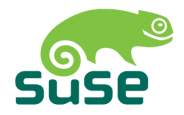

# SUSE LINUX

BENUTZERHANDBUCH

10. Auflage 2004

Copyright ©

Dieses Werk ist geistiges Eigentum der Novell Inc.

Es darf als Ganzes oder in Auszügen kopiert werden, vorausgesetzt, dass sich dieser Copyrightvermerk auf jeder Kopie befindet.

Alle in diesem Buch enthaltenen Informationen wurden mit größter Sorgfalt zusammengestellt. Dennoch können fehlerhafte Angaben nicht völlig ausgeschlossen werden. Die SUSE LINUX GmbH, die Autoren und die Übersetzer haften nicht für eventuelle Fehler und deren Folgen.

Die in diesem Buch verwendeten Soft- und Hardwarebezeichnungen sind in vielen Fällen auch eingetragene Warenzeichen; sie werden ohne Gewährleistung der freien Verwendbarkeit benutzt. Die SUSE LINUX GmbH richtet sich im Wesentlichen nach den Schreibweisen der Hersteller. Die Wiedergabe von Waren- und Handelsnamen usw. in diesem Buch (auch ohne besondere Kennzeichnung) berechtigt nicht zu der Annahme, dass solche Namen (im Sinne der Warenzeichen und Markenschutz-Gesetzgebung) als frei zu betrachten sind.

Hinweise und Kommentare richten Sie an <documentation@suse.de>.

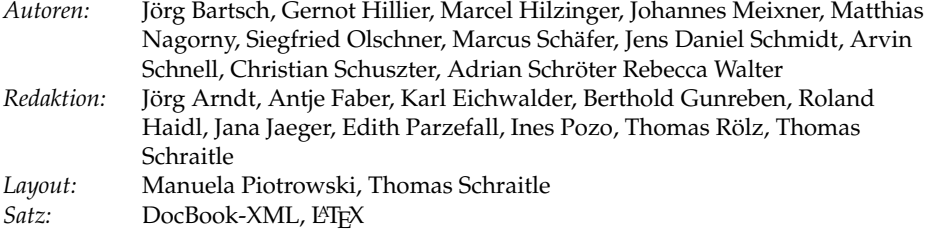

Dieses Buch ist auf 100 % chlorfrei gebleichtem Papier gedruckt.

# Inhaltsverzeichnis

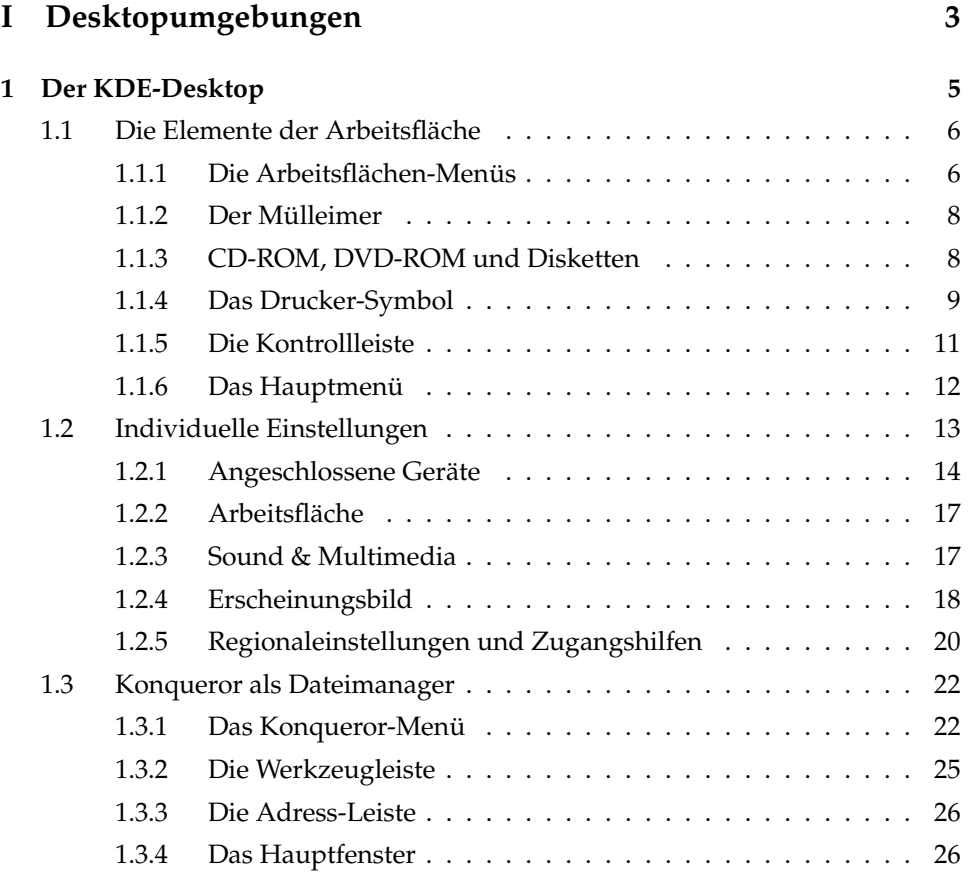

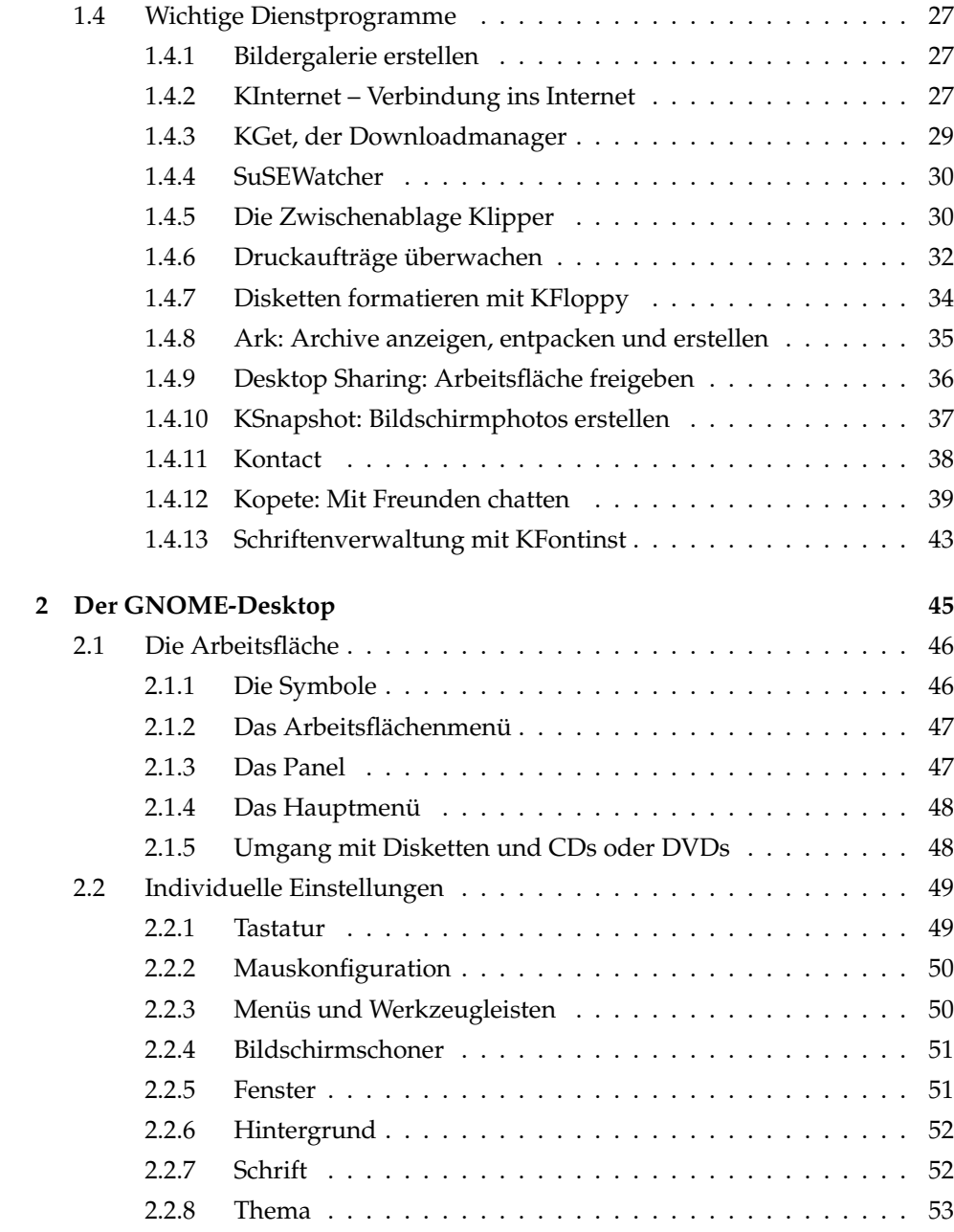

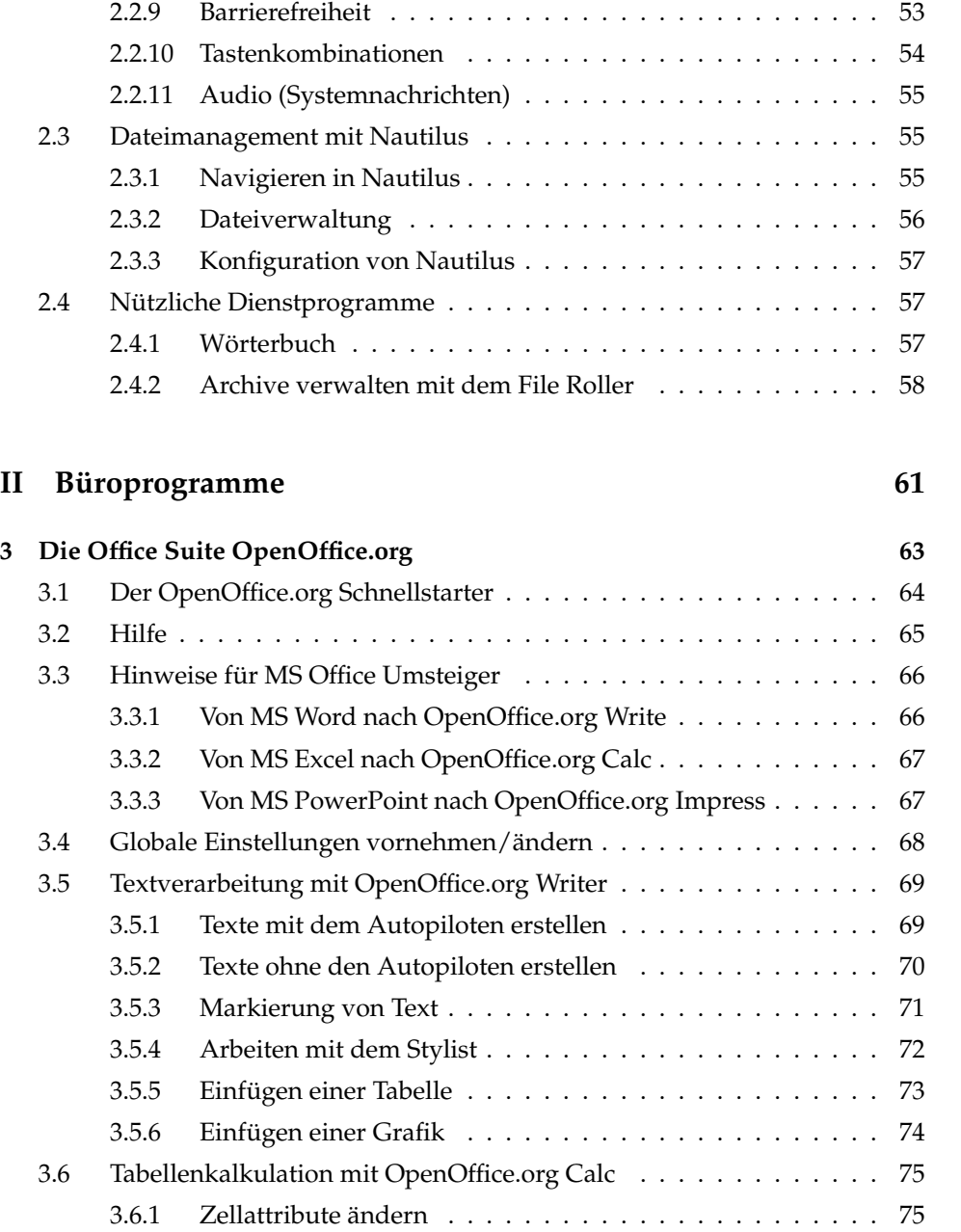

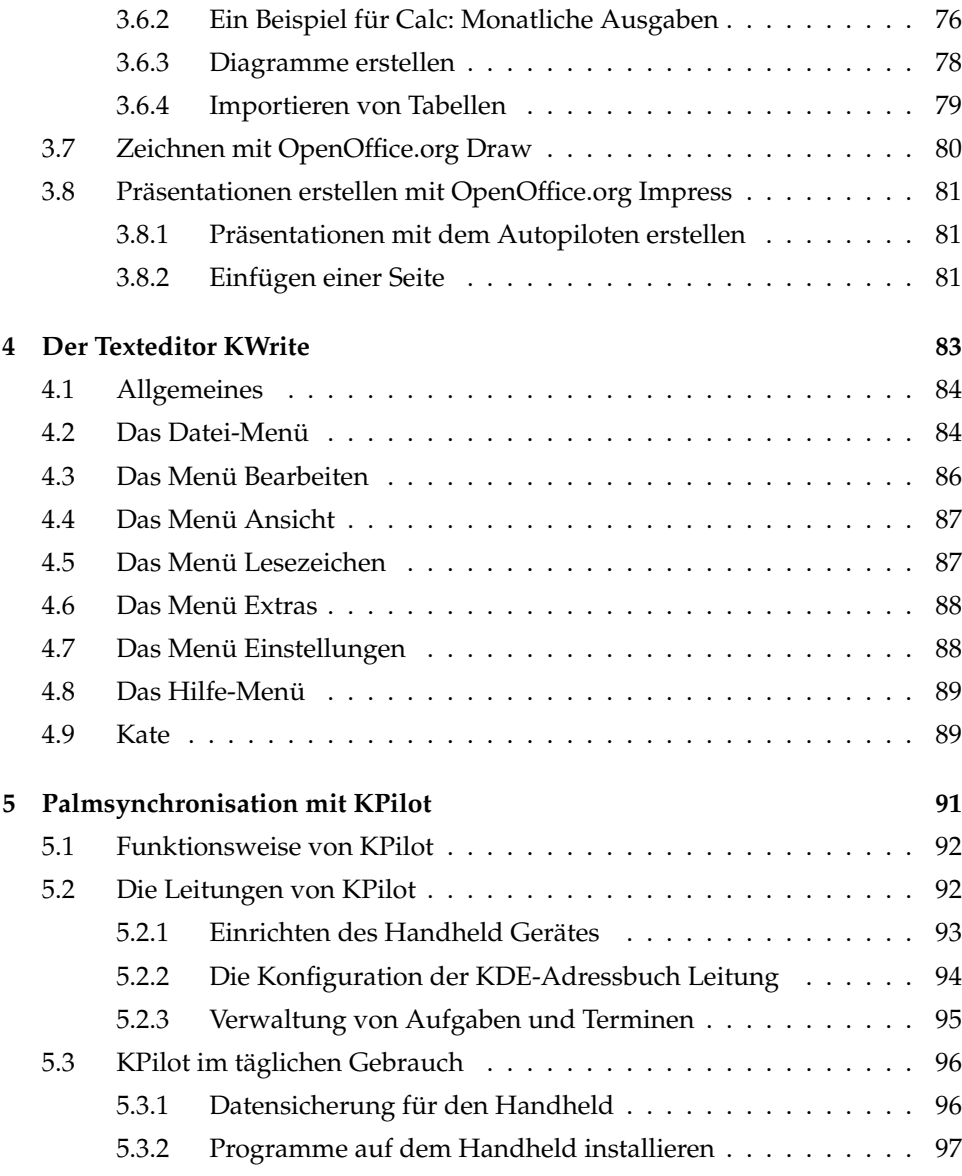

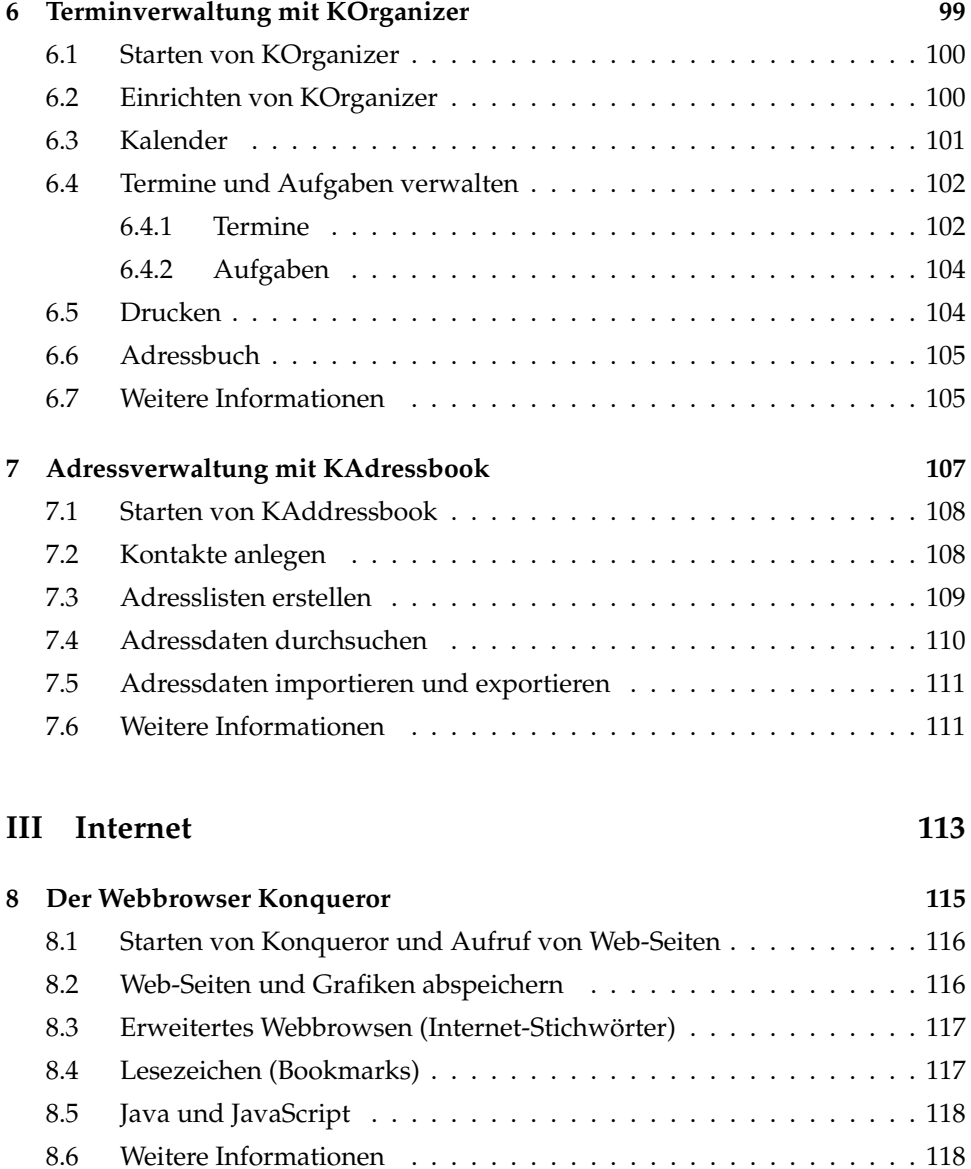

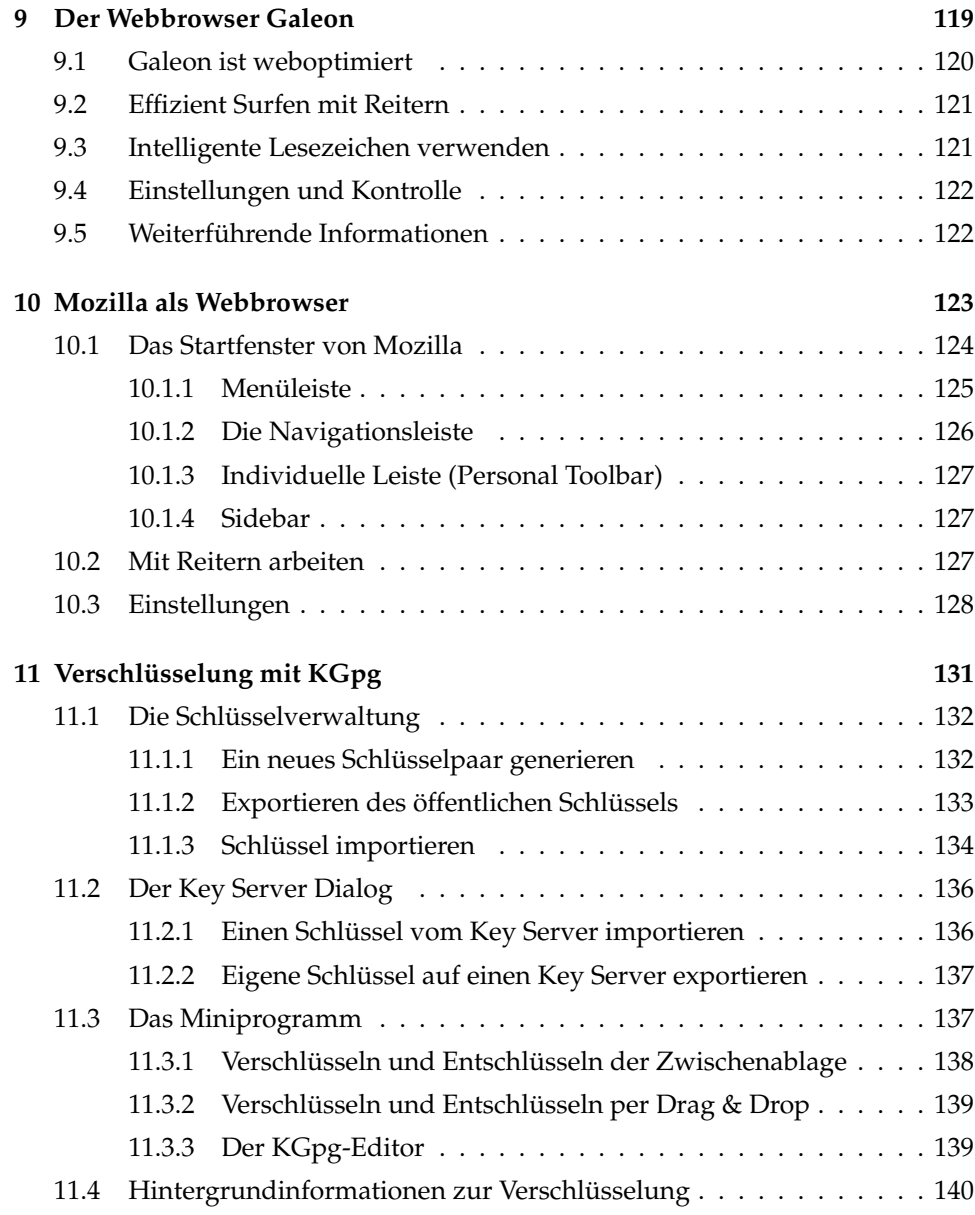

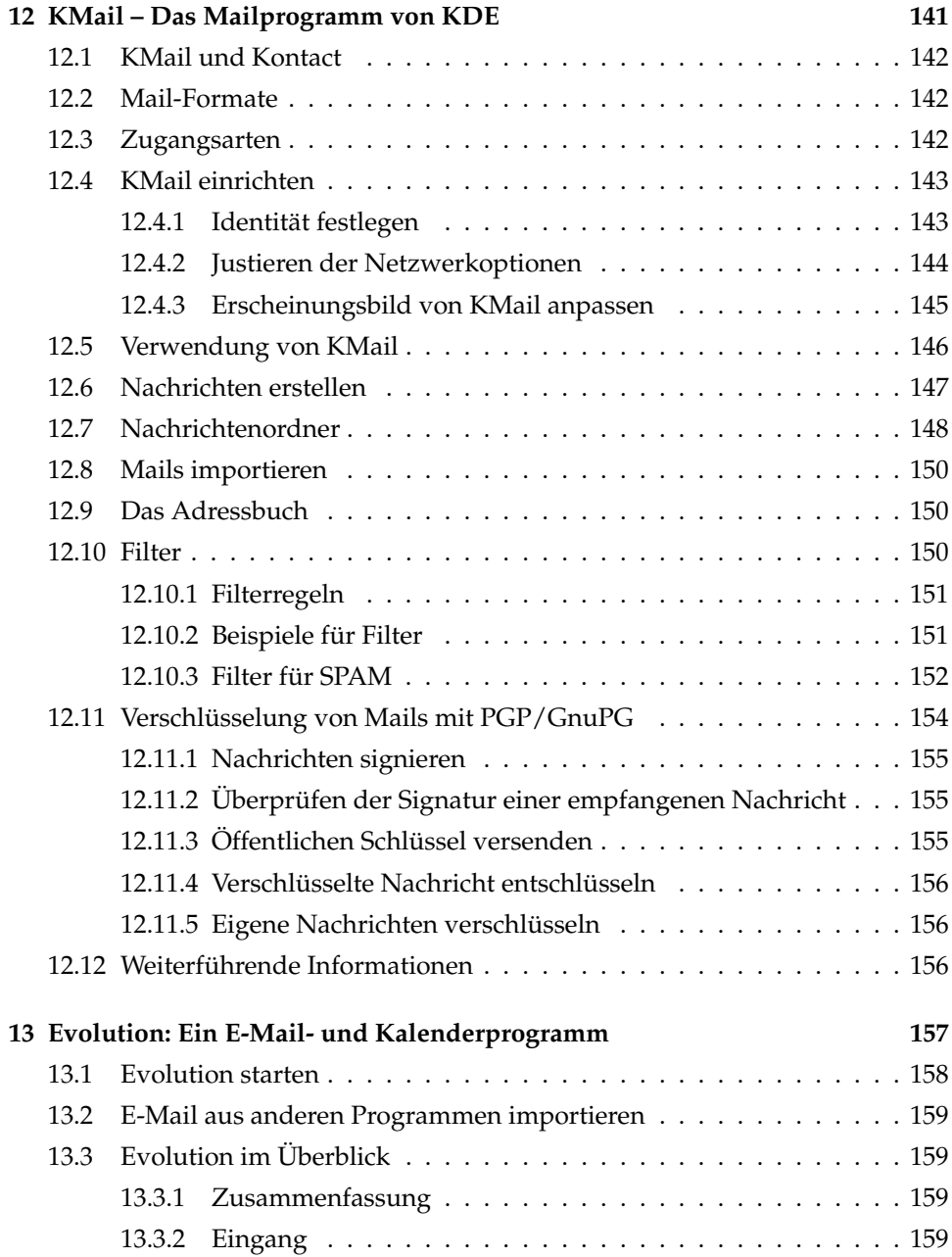

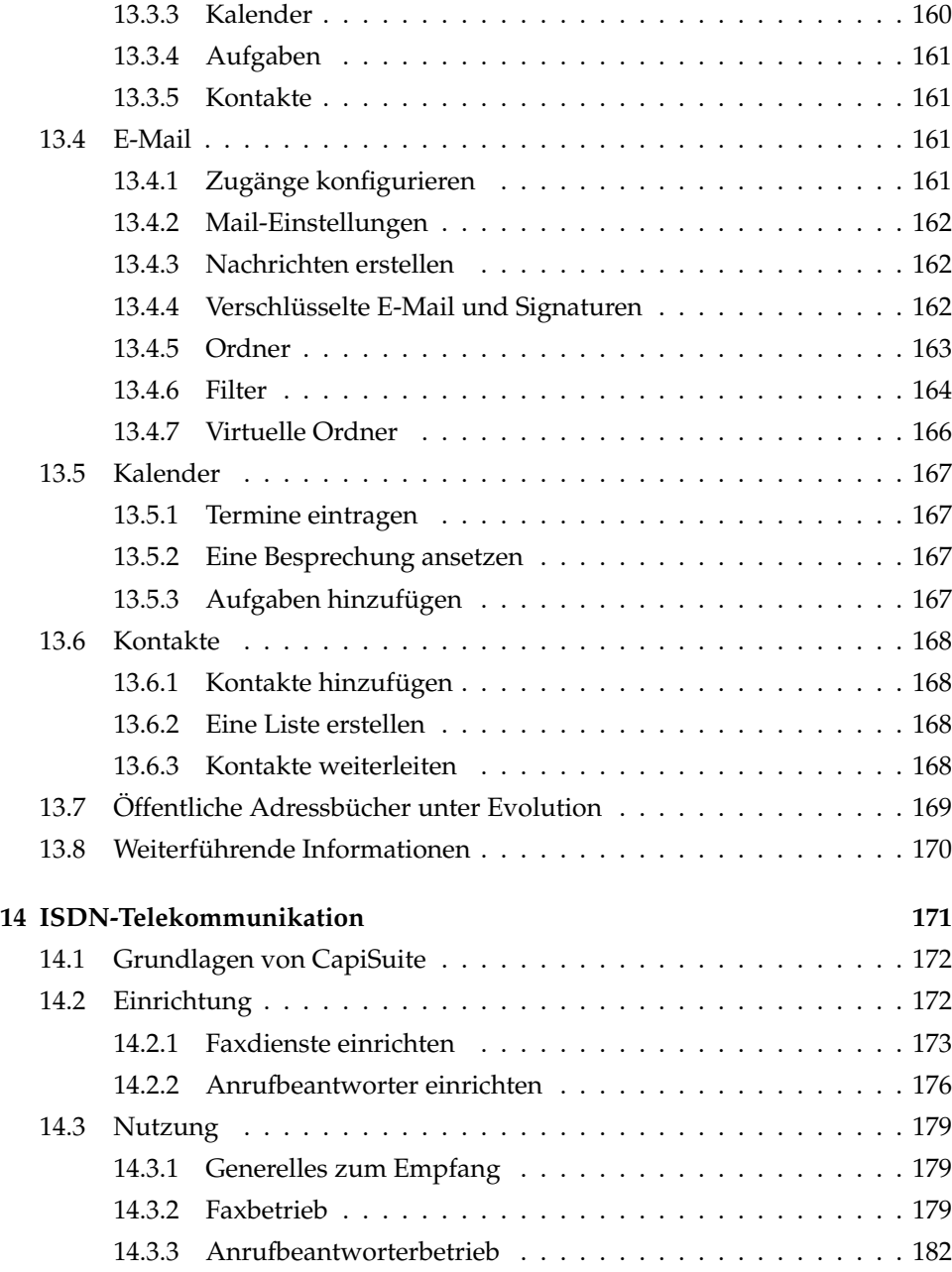

#### **[IV Multimedia](#page-200-0) 185**

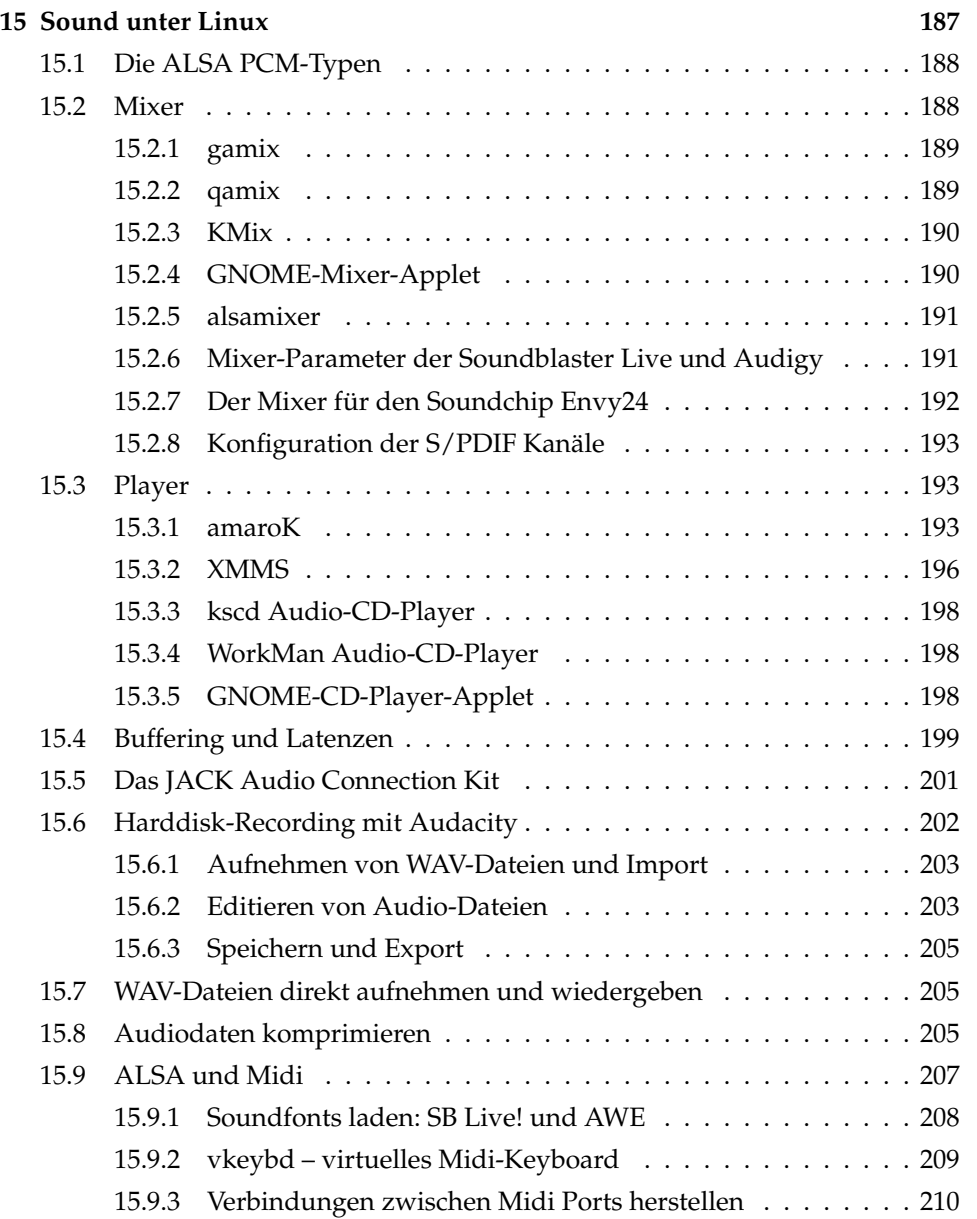

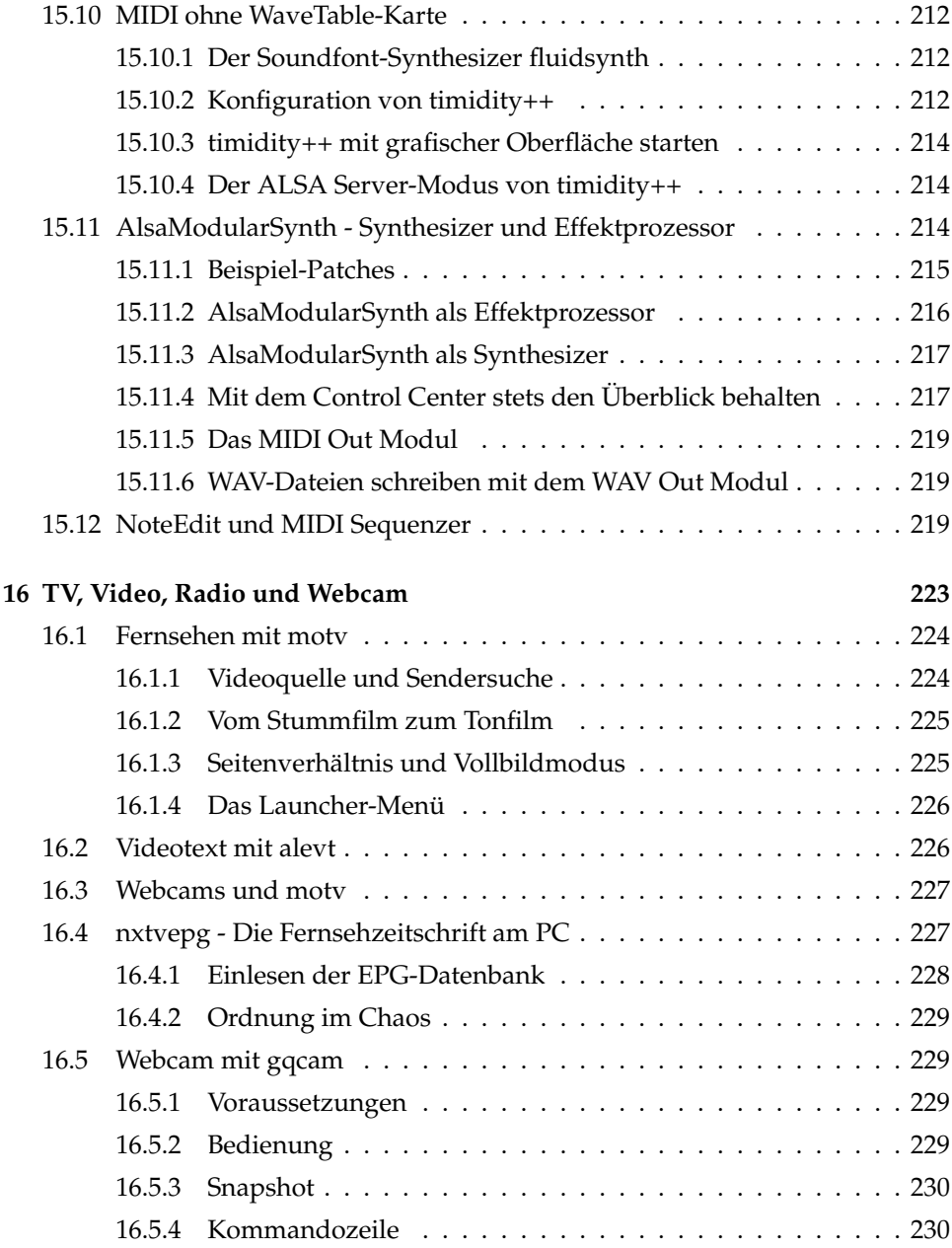

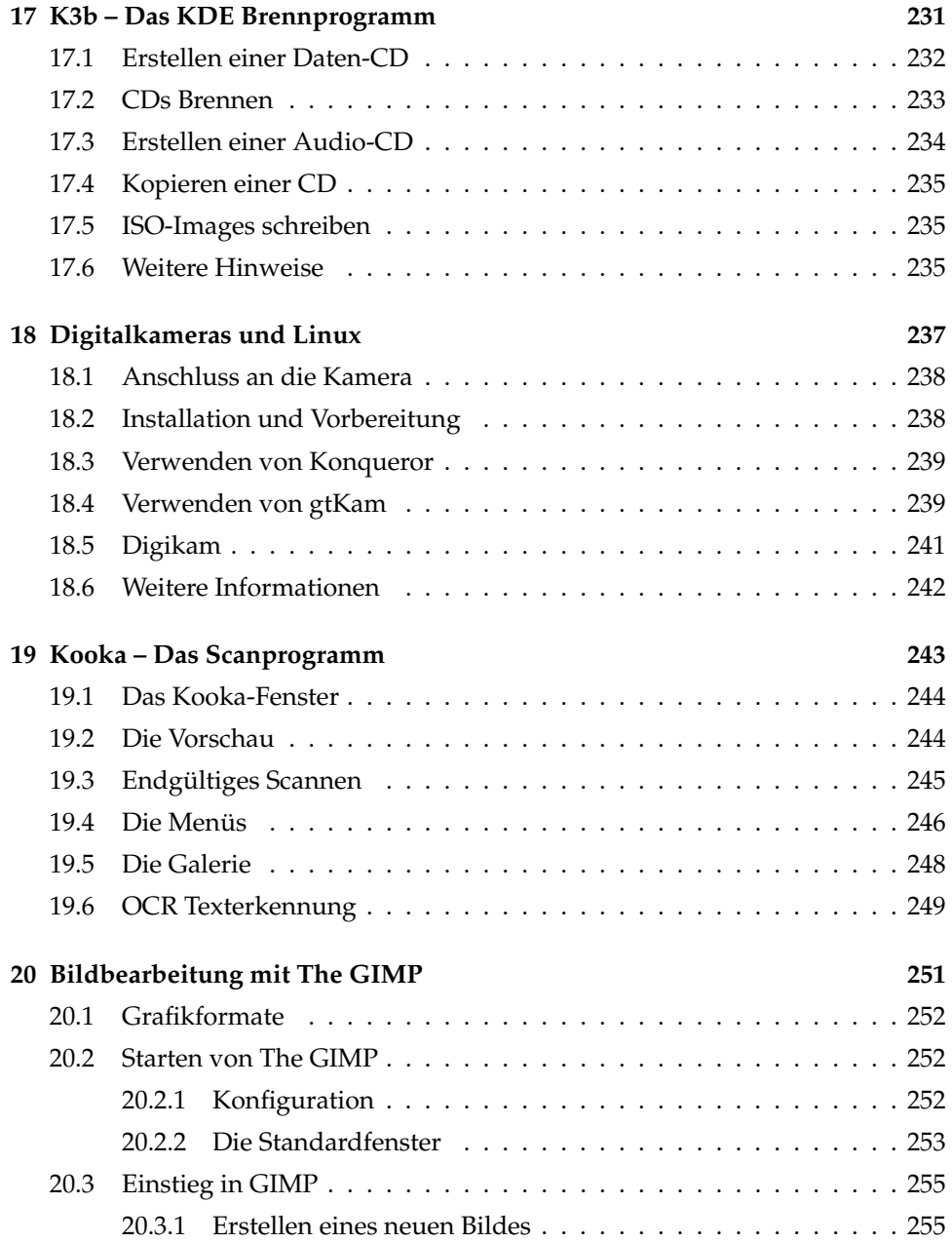

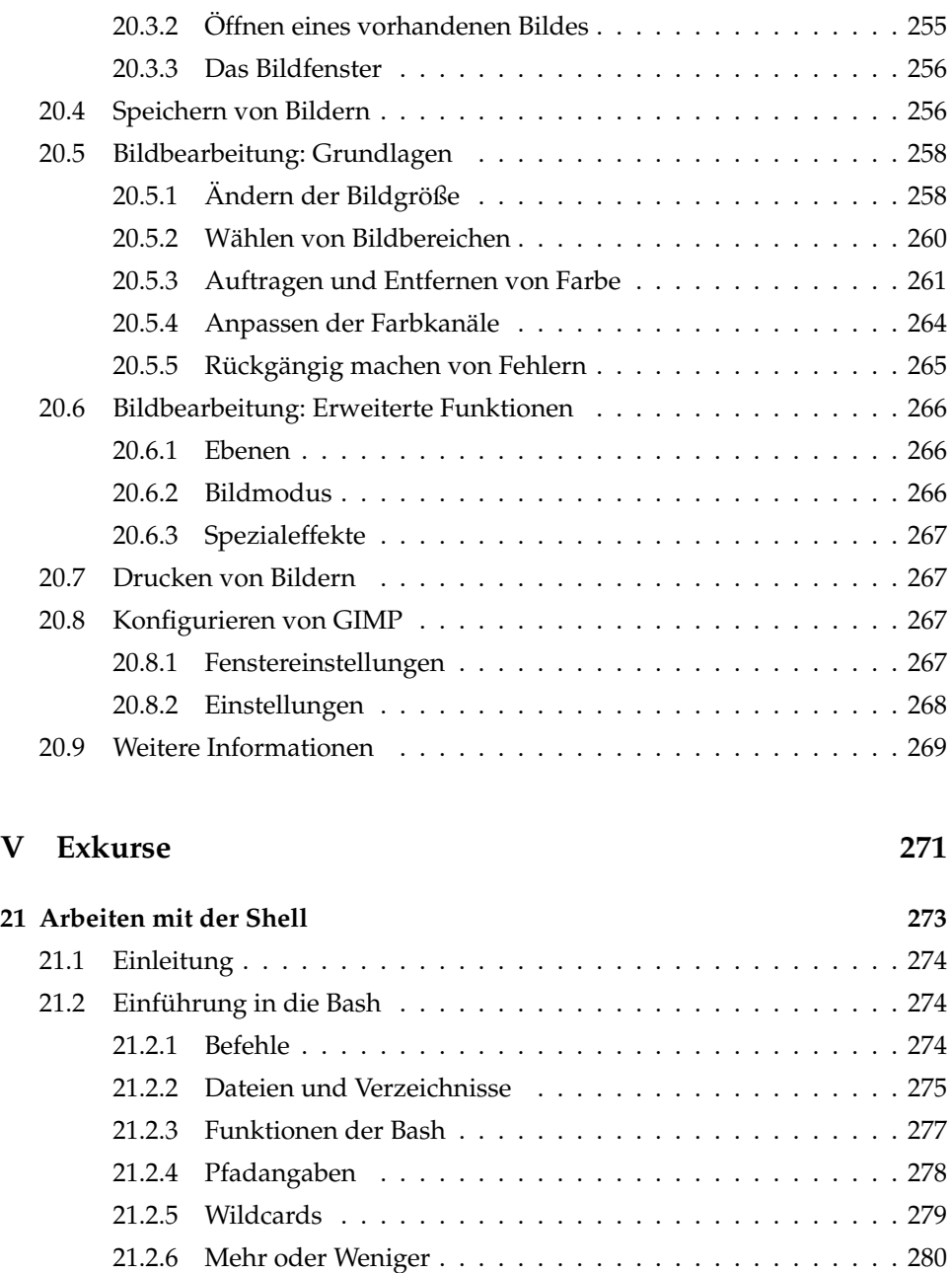

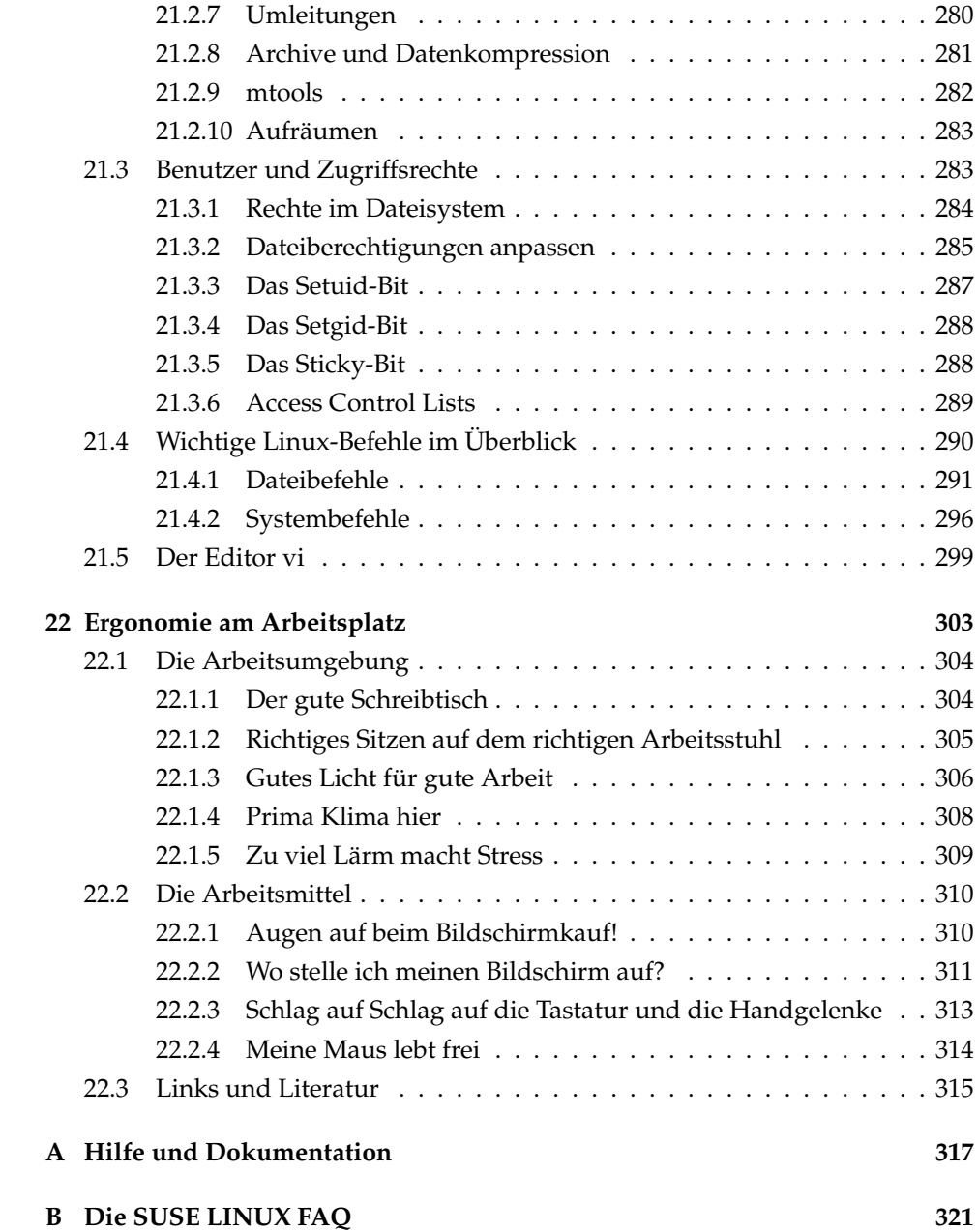

## Willkommen

Herzlichen Glückwunsch, dass Sie sich für SUSE LINUX entschieden haben! Mit nur wenigen Klicks bereiten Sie die Installation vor und nach etwa 15–20 Minuten ist das System installiert. Richten Sie dann noch Benutzer mit Passwörtern ein und legen Sie die Bildschirmauflösung fest. Schon können Sie mit SUSE LINUX arbeiten. Auch die Konfiguration mit dem System-Assistenten YaST wurde weiter ausgebaut und vereinfacht.

Sie lernen die grafischen Oberflächen KDE und GNOME kennen und erhalten Tipps zur Anpassung an Ihre persönlichen Wünsche. In den folgenden Teilen des Buches stellen wir Ihnen aus der großen Zahl von verfügbaren Anwendungen, nach Themengebieten geordnet, einige sehr nützliche oder interessante Programme vor. Darunter befinden sich Büroprogramme wie OpenOffice.org, Webbrowser, Terminverwaltung, Dateimanager, Tools zum Scannen und zur Grafikbearbeitung.

Des Weiteren erhalten Sie Informationen über das SUSE-Hilfesystem und die verfügbaren Informationsquellen zu weiterführender Dokumentation. Im Anhang finden Sie eine Liste häufig gestellter Fragen (FAQ) rund um SUSE LINUX.

### Neuerungen im Benutzerhandbuch

Folgende Änderungen zur Vorgängerversion der Dokumentation (SUSE LINUX 9.1) haben sich ergeben:

Die Anleitungen zur Installation und Konfiguration mit YaST befinden sich nun im *Administrationshandbuch*.

- Folgende Kapitel wurden überarbeitet:
	- . Im OpenOffice.org-Kapitel wurde ein Abschnitt zur Migration von MS-Office Dokumenten nach OpenOffice.org eingefügt.
	- . Das Kapitel zu GNOME wurde auf die aktuelle Version angepasst.
	- . Die Kapitel zum KDE-Desktop, Terminverwaltung mit KOrganizer, Adressverwaltung mit KAddressbook, KMail und Palmsynchronisation mit KPilot wurden an die aktuelle KDE-Version angepasst.

### Typografische Konventionen

In diesem Buch werden die folgenden typografischen Konventionen verwendet:

- /etc/passwd: Die Angabe einer Datei oder eines Verzeichnisses.
- **(Platzhalter): Die Zeichenfolge (Platzhalter) ist durch den tatsächlichen Wert** zu ersetzen.
- PATH: Eine Umgebungsvariable mit dem Namen PATH
- ls: Befehle.
- user: Benutzer.
- $\sqrt{\Delta}$ ✝ Alf): Eine zu drückende Taste.
- 'Datei': Menü-Punkte, Buttons

### Dank

Die Entwickler von Linux treiben in weltweiter Zusammenarbeit mit hohem freiwilligem Einsatz das Werden von Linux voran. Wir danken ihnen für ihr Engagement – ohne sie gäbe es diese Distribution nicht. Bedanken wollen wir uns außerdem auch bei FRANK ZAPPA und PAWAR.

Nicht zuletzt geht unser besonderer Dank selbstverständlich an LINUS TOR-VALDS!

Have a lot of fun! Ihr SUSE Team

# Teil I

# <span id="page-18-0"></span>Desktopumgebungen

# <span id="page-20-0"></span>Der KDE-Desktop

Die grafische Oberfläche KDE läßt sich sehr intuitiv benutzen. Sie erfahren im Folgenden, wie Sie möglichst effizient mit der Arbeitsfläche umgehen und sie an Ihre Bedürfnisse anpassen. Dem schließen sich Erläuterungen zum Dateimanager Konqueror und kleineren, aber interessanten Dienstprogrammen an.

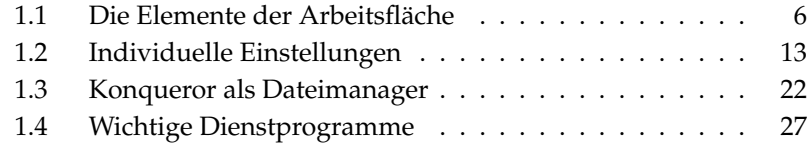

### <span id="page-21-0"></span>1.1 Die Elemente der Arbeitsfläche

Die wichtigsten Elemente sind die Symbole auf der Arbeitsfläche und die Kontrollleiste am unteren Rand des Bildschirms. Die Maus ist dabei Ihr wichtigstes Werkzeug. Klicken Sie mit der linken Maustaste einmal auf ein Symbol oder Icon, startet in der Regel das dazugehörige Programm oder der Dateimanager Konqueror. Wenn Sie dagegen mit der rechten Maustaste auf ein Icon klicken, öffnet sich ein Menü. Je nach Symbol unterscheidet sich dieses Menü. Neben den Icon-Menüs gibt es zwei Arbeitsflächen-Menüs.

#### <span id="page-21-1"></span>1.1.1 Die Arbeitsflächen-Menüs

Klicken Sie mit der mittleren Maustaste (bei Zwei-Tasten-Maus mit beiden gleichzeitig) auf die Arbeitsfläche, wird ein Menü zur Fenster- und Arbeitsflächenverwaltung geöffnet. Dadurch haben Sie die Möglichkeit, Ihre Arbeitsflächen mit den dazugehörigen Fenstern anzuzeigen. Folgende stehen zur Auswahl bereit:

- **'Fenster anordnen'** Wenn Sie auf Ihrer Arbeitsfläche mehrere Fenster liegen haben, werden diese nebeneinander gelegt und an der linken oberen Ecke ausgerichtet.
- **'Fenster gestaffelt anzeigen'** Die Fenster auf der Arbeitsfläche werden in der linken oberen Ecke übereinander gelegt, so dass jeweils nur noch der obere und der linke Rand der unteren Fenster zu sehen ist.
- **'Arbeitsfläche x'** Die Arbeitsfläche 1 ist Ihre Standard-Arbeitsfläche. Unter dieser Beschriftung werden alle offenen Fenster angezeigt, die Sie anklicken und damit in den Vordergrund holen können.
- **'weitere Arbeitsflächen'** Zusätzlich stehen Ihnen weitere (virtuelle) Arbeitsflächen zur Verfügung. Schalten Sie über das Menü auf eine andere Arbeitsfläche um (auch über die Kontrollleiste möglich), stehen Ihnen dort ebenfalls alle Funktionen zur Verfügung. Interessant ist diese Möglichkeit, wenn Sie sonst zu viele Programme und deren Fenster auf einer Arbeitsfläche hätten. Sie können sich diese virtuellen Arbeitsflächen als zusätzliche Schreibtische in Ihrem Büro vorstellen.

Ein komplexeres Menü erhalten Sie, wenn Sie mit der rechten Maustaste auf die Arbeitsfläche klicken. Damit können Sie Ihre Arbeitsfläche individuell gestalten.

- **'Neu erstellen'** Legen Sie neue Verzeichnisse, Dateien oder Geräte auf der Arbeitsfläche an. Eine Liste möglicher Elemente erhalten Sie über ein Untermenü zur Auswahl.
- **'Lesezeichen'** Im Lesezeichen-Editor können Sie Lesezeichen anlegen, gruppieren, ändern oder löschen. Der Browser und Dateimanager Konqueror kann auf diese Lesezeichen zugreifen. Der Editor bietet ferner die Möglichkeit, Lesezeichen aus anderen Programmen wie beispielsweise Mozilla, Netscape, Opera oder dem Internet Explorer zu importieren.
- **'Befehl ausführen...'** Bei der Auswahl dieses Menüpunkts wird ein Fenster geöffnet, in das Sie einen Befehl eingeben können, der nach Betätigung von ✝ Return) ausgeführt wird.
- **'Rückgängig'** Diese Option erlaubt es Ihnen, die letzte Aktion wieder zurückzunehmen. Haben Sie gerade ein neues Verzeichnis auf dem Desktop angelegt, verschwindet es bei der Auswahl dieses Menüpunkts wieder.
- **'Einfügen'** Möchten Sie einen Ordner oder ein Dokument immer schnell über ein Arbeitsflächen-Symbol öffen können, kopieren Sie das Icon aus dem Dateimanager durch Rechtsklick und 'Kopieren', bewegen Sie dann die Maus zur gewünschten Stelle der Arbeitsfläche, drücken Sie die rechte Maustaste und wählen Sie 'Einfügen' aus. Das Icon liegt auf Ihrer Arbeitfläche und kann mit gedrückter linker Maustaste verschoben werden.
- **'Symbole'** Hiermit können Sie die Symbole auf der Arbeitsfläche neu ausrichten. Sie können auch die Sortierung der Icons ändern.
- **'Fenster'** Die Fenster auf der Arbeitsfläche können Sie mit Hilfe dieses Menüpunktes ausrichten, entweder übereinander in die linke obere Ecke oder nebeneinander.
- **'Arbeitsfläche neu aufbauen'** Sollten auf Ihrer Arbeitsfläche einige optische Störungen auftreten, können Sie sie durch diesen Menüpunkt entfernen.
- **'Arbeitsfläche einrichten...'** Über diesen Menüpunkt wird ein Konfigurationsdialog gestartet, mit dem Sie die Optik und das Verhalten der Arbeitsfläche festlegen können. Details zur Konfiguration der Arbeitsfläche finden Sie im Abschnitt *[Individuelle Einstellungen](#page-28-0)* auf Seite [13.](#page-28-0)
- **'Neue Sitzung starten...'** Bei der Anwahl dieses Menüpunktes können Sie eine neue Arbeitsumgebung starten; hierbei erscheint ein neues Anmeldungsfenster und die aktuelle Sitzung wird ausgeblendet. Jeder Sitzung ist eine

F-Taste zugeordnet: auf (F F7) liegt die erste Sitzung, auf (F F8) die zweite usw. Um zwischen den Sitzungen umzuschalten, drücken Sie gleichzeitig 
S Um zwischen den Sitzungen umzuschalten, drücken Sie gleichzeitig (Strg)-<br>
(Alt) (F/x) (F/x) steht hierbei für eine der Tasten (F7) (F8) usw ✝  $\overline{\text{Alt}}$   $\cdot$   $\overline{\text{E}}$ ✝  $\overline{F(x)}$ .  $\overline{F(x)}$ ✝  $\overline{F(x)}$  steht hierbei für eine der Tasten ( $\overline{F(x)}$ F7), (F  $\overline{a}$  $\overline{F8}$  usw.

- **'Bildschirm sperren'** Wenn Sie Ihren Arbeitsplatz verlassen und sich nicht ausloggen wollen, können Sie über diese Funktion verhindern, dass jemand Zugriff auf Ihre Dateien erhält. Der Bildschirm wird schwarz oder ein Bildschirmschoner erscheint, je nach Einstellung. Um weiterarbeiten zu können, müssen Sie Ihr Passwort eingeben.
- **'Abmelden Ihr-Benutzer-Name'** Melden Sie sich am System ab, wenn Sie längere Zeit nicht mehr am Rechner arbeiten.

#### <span id="page-23-0"></span>1.1.2 Der Mülleimer

Der Mülleimer ist ein Verzeichnis, in dem Dateien abgelegt werden, die voraussichtlich gelöscht werden sollen. Sie können Icons aus dem Dateimanager oder von der Oberfläche mit gedrückter linker Maustaste über das Mülleimer-Symbol ziehen und fallen lassen. Alternativ können Sie auch mit der rechten Maustaste auf ein Icon klicken und aus dem Menü 'In den Mülleimer werfen' auswählen. Klicken Sie dann mit links auf den Mülleimer, sehen Sie das Icon. Gegebenfalls können Sie es wieder aus dem Mülleimer herausziehen, falls Sie die Datei doch noch brauchen.

Beachten Sie bitte, dass Dateien, die über den Menüpunkt 'Löschen' entfernt werden, nicht im Mülleimer landen, sondern tatsächlich verloren sind. Um die Dateien im Mülleimer wirklich zu löschen, klicken Sie mit der rechten Maustaste auf das Symbol und wählen 'Mülleimer leeren' aus.

#### <span id="page-23-1"></span>1.1.3 CD-ROM, DVD-ROM und Disketten

Wenn Sie bei eingelegter Diskette auf das Disketten-Symbol klicken, startet der Dateimanager und zeigt den Inhalt der Diskette an. Mit der rechten Maustaste erhalten Sie zu jedem Icon auf der Diskette ein Menü, das Ihnen verschiedene Aktionen präsentiert. Sie können aber auch einfach mit gedrückter linker Maustaste das Icon verschieben, zum Beispiel auf Ihre Arbeitsfläche oder in Ihr Heimatverzeichnis. Sie werden dann gefragt, ob verschoben, kopiert oder verknüpft werden soll. Analog können Sie Dateien aus Ihrem Heimat-Verzeichnis auf die Diskette kopieren oder verschieben.

1Der KDE-Desktop Der KDE-Desktop

Drücken Sie die rechte Maustaste über dem Disketten-Symbol, erhalten Sie ebenfalls ein zugehöriges Menü. Besonders wichtig ist hier die Option 'Laufwerk-Einbindung lösen'. Bevor Sie eine Diskette aus dem Laufwerk entfernen, müssen Sie immer die Laufwerk-Einbindung lösen, da erst dadurch die Daten tatsächlich auf die Diskette geschrieben werden.

Ganz ähnlich funktioniert der Umgang mit CDs und DVDs, jedoch mit dem Unterschied, dass Sie auf diese Medien nicht schreiben können. Dennoch gilt auch für CD- und DVD-Laufwerke, dass Sie die Einbindung lösen müssen, sonst können Sie die CD nicht aus dem Laufwerk nehmen. Alternativ können Sie auch 'Auswerfen' aus dem Menü aufrufen, dann wird gleichzeitig die Einbindung gelöst. Beides funktioniert nur, wenn nicht mehr auf die CD zugegriffen wird. Auch ein Dateimanager-Fenster mit dem Inhalt der CD muss vorher geschlossen werden.

#### <span id="page-24-0"></span>1.1.4 Das Drucker-Symbol

Wählen Sie mit der rechten Maustaste auf das Druckersymbol das Menü 'Aktionen' → 'Dateien drucken' aus. Es startet KPrinter. Dieses Programm lässt Sie eine Reihe von Einstellungen vornehmen und direkt Druckaufträge verschicken. Im oberen Teil des Hauptfensters (siehe Abbildung [1.1](#page-25-0) auf der nächsten Seite) sehen Sie, welcher Drucker eingestellt ist, und Sie können ggf. einen anderen auswählen, indem Sie auf den schwarzen Pfeil neben dem Drucker-Namen klicken. Eine Liste aller verfügbaren Drucker wird angezeigt, klicken Sie auf das gewünschte Gerät.

Um den gewählten Drucker zu konfigurieren, klicken Sie auf die Schaltfläche 'Eigenschaften'. Ein Konfigurationsdialog (siehe Abbildung [1.2](#page-26-1) auf Seite [11\)](#page-26-1) öffnet sich, in dem Sie das Seitenformat wechseln, zum Beispiel von A4 auf A5, oder zwischen verschiedenen Papierschächten wählen können. Letzteres ist vor allem dann interessant, wenn in einem Schacht Geschäftspapier und in einem anderen normales weißes Papier eingelegt ist.

Unter 'Ausrichtung' können Sie zwischen 'Hochformat' und 'Querformat' wählen; die entsprechenden umgekehrten Formate drehen den Text um 180 Grad. Rechts neben 'Ausrichtung' nehmen Sie Einstellungen zum beidseitigen Druck vor. Ist 'Keine' ausgewählt, wird nur eine Seite pro Blatt gedruckt. Klicken Sie auf den Kreis vor 'Längsseitig' werden Vor- und Rückseite wie bei einem Buch bedruckt. Mit 'Schmalseitig' wird die Rückseite umgekehrt bedruckt. Sie müssen also das Blatt von unten nach oben wenden, um den Text richtig vor sich zu sehen. Unter 'Vorspann/Nachspann' können Sie Ihren Ausdruck mit Über- und

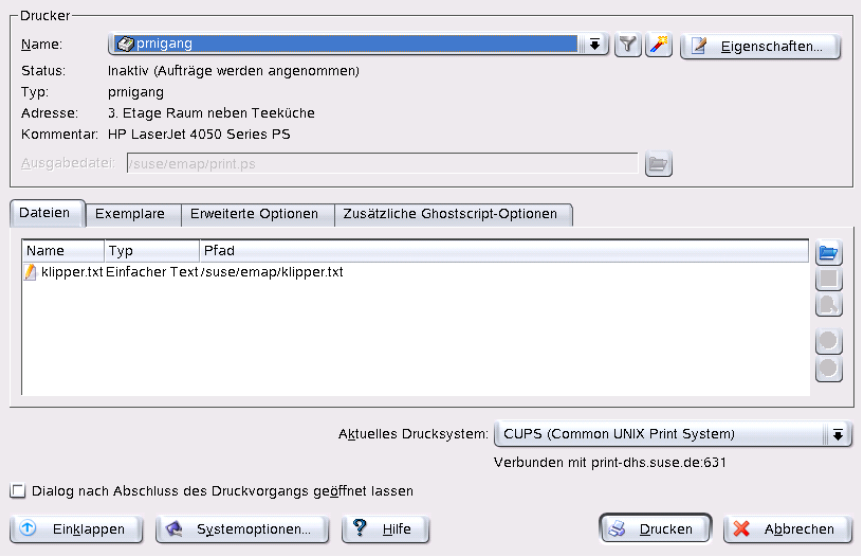

<span id="page-25-0"></span>*Abbildung 1.1: Das Hauptfenster von KPrinter*

Unterschriften wie "Vertraulich" oder "Streng geheim" versehen. Unter 'Seiten pro Blatt' können Sie auch zwei oder vier Seiten auf ein Blatt drucken, diese werden dann entsprechend verkleinert. Wenn Sie auf 'Speichern' klicken, werden Ihre Einstellungen auch für weitere Druckaufträge beibehalten, klicken Sie dagegen auf 'OK', gelten diese nur für den aktuellen Auftrag. Beenden Sie den Dialog mit 'Abbrechen', werden alle Ihre Änderungen verworfen.

Sind alle Einstellungen vorgenommen, klicken Sie auf 'Ausklappen'. Der zweite Teil des Fensters wird sichtbar. Klicken Sie nun rechts in der Mitte auf das blaue Ordner-Symbol. Ein Fenster öffnet sich, das standardmäßig Ihr Heimat-Verzeichnis anzeigt. Wählen Sie mit der Maus eine Datei aus und bestätigen Sie mit 'OK'. Alternativ können Sie auch einen Doppel-Klick auf die Datei ausführen, um sie auszuwählen. Der entsprechende Text erscheint anschließend im Übersichtsfeld des Hauptfensters mit Name, Typ und Pfadangabe. Klicken Sie jetzt auf 'Drucken' wird der Auftrag an den Drucker geschickt und landet in der Warteschlange, die Sie mit dem KJobViewer überwachen können. Klicken Sie dagegen auf den angezeigten Text, werden rechts daneben zwei weitere Knöpfe aktiv. Mit dem X-Button entfernen Sie den Text wieder aus der Auswahl und mit dem dar-

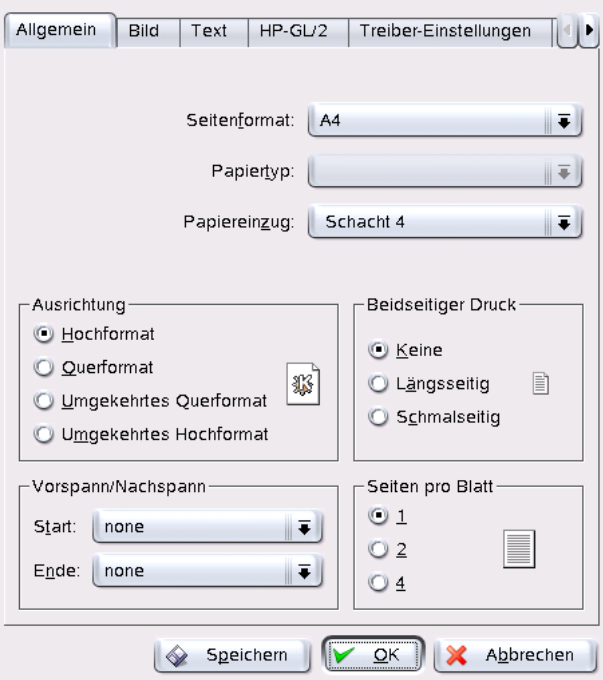

<span id="page-26-1"></span>*Abbildung 1.2: Einstellungen in KPrinter*

unter liegenden Lupen-Icon können Sie die Datei mit Kwrite oder OpenOffice (je nach Texttyp) anzeigen lassen, bearbeiten und speichern. Schließen Sie dann das Bearbeitungsprogramm einfach wieder und klicken Sie im KPrinter-Dialog auf 'Drucken'. Ihre Änderungen in der Datei werden beim Druck übernommen.

KPrinter wird von allen KDE-Programmen zum Drucken verwendet. Wenn Sie beispielsweise in Kwrite auf das Drucker-Symbol klicken, öffnet sich der KPrinter-Dialog, die zu druckende Datei ist bereits ausgewählt.

#### <span id="page-26-0"></span>1.1.5 Die Kontrollleiste

Die Kontrollleiste am unteren Bildschirmrand gliedert sich in mehrere Bereiche. Ganz links finden Sie standardmäßig das Symbol des Hauptmenüs, daneben reihen sich weitere Symbole. Über das Häuschen-Symbol erhalten Sie schnellen Zugriff auf Ihr Heimatverzeichnis mit allen Unterverzeichnissen. Weitere Symbole starten Applikationen wie OpenOffice.org, K-Mail und den Web-Browser Konqueror, falls diese installiert wurden.

Neben diesen Symbolen finden Sie die nummerierten Schalter, mit denen Sie zwischen den verschiedenen Arbeitsflächen umschalten können. Diese verschiedenen Arbeitsflächen erlauben Ihnen strukturierteres Arbeiten, wenn Sie sehr viele Programme gleichzeitig benutzen, ganz so als hätten Sie verschiedene Schreibtische für verschiedene Aufgaben.

An die virtuellen Desktops schließt sich die Fensterleiste an. Jedes gestartete Programm wird dort angezeigt. Klicken Sie in der Fensterleiste auf den Titel des Fensters, wird das Programm in den Vordergrund geholt, falls es von anderen Fenstern verdeckt ist. Wenn es sich schon im Vordergrund befindet, wird es durch Mausklick minimiert. Klicken Sie ein zweites Mal darauf, öffnet es sich wieder. Daneben finden Sie kleine Programme wie die Zwischenablage Klipper, den SuSEwatcher und weitere Applets, nachdem Sie diese gestartet haben. Die kleine Uhr soll dafür sorgen, dass Sie vor Ihrem Computer nicht die Zeit vergessen.

Wenn Sie mit der rechten Maustaste auf eine leere Stelle in der Kontrollleiste klicken, erhalten Sie ein Menü, das Ihnen die übliche Hilfe und die Einrichtung der Kontrollleiste anbietet. Sie können über das Menü die Größe der Leiste ändern sowie Programme hinzufügen und entfernen. Beim Hinzufügen müssen Sie aus dem Menü die entsprechende Applikation suchen und auswählen. Entfernen können Sie Programme oder Miniprogramme, wenn Sie direkt auf das entsprechende Symbol mit der rechten Maustaste klicken und aus dem angezeigten Menü den Punkt 'Entfernen' aufrufen.

#### <span id="page-27-0"></span>1.1.6 Das Hauptmenü

Wird in der Kontrollleiste ganz links das Icon angeklickt, öffnet sich das Haupt-<del>men der ereinbeliegen ganz 1174</del><br>menü. Alternativ können Sie auch (Ā  $\overline{Alt}$   $\cdot$   $\overline{F}$ ✝ <u>F1</u> drücken. Das Hauptmenü ist unterteilt in 'Meistbenutzte Programme' (oder kürzlich verwendete Anwendungen), 'Alle Programme' (eine Kategorisierung der verfügbaren Programme) und 'Aktionen'. Im folgenden stellen wir Ihnen ausgewählte Aktionen vor, die Sie über das Hauptmenü aufrufen können. Detaillierte Informationen zum Kontrollzentrum finden Sie im Abschnitt *[Individuelle Einstellungen](#page-28-0)* auf der nächsten Seite.

**'Lesezeichen'** Über dieses Menü können Sie mit 'Lesezeichen bearbeiten' den Lesezeichen-Editor starten, um dort die Lesezeichen zu verwalten. Außerdem können Sie auch direkt aus dem Menü ein Lesezeichen auswählen, dann startet Konqueror und lädt die gewünschte URL.

- **'Befehl ausführen'** Über ein Dialogfenster können Sie einen Befehl eingeben. Auf diese Weise können Sie Programme, deren genaue Bezeichnung Sie kennen, sehr schnell starten, ohne die Programme-Menüs durchsuchen zu müssen.
- **'Benutzer wechseln'** Sollten Sie eine zweite Sitzung mit grafischer Benutzer-Oberfläche auf Ihrem Rechner starten wollen, rufen Sie 'Neue Sitzung starten' aus dem Hauptmenü auf. Ihre aktuelle Sitzung bleibt erhalten, während Sie zum Login-Bildschirm gelangen. Loggen Sie sich erneut ein. Sie können gegebenenfalls auch einen anderen Windowmanager wählen. Zur ersten Sitzung gelangen Sie durch gleichzeitiges Drücken der Tasten (§ ersten Sitzung gelangen Sie durch gleichzeitiges Drücken der Tasten (Strg), ✝  $\overline{Alt}$  und  $\overline{F}$  $\overline{F7}$ ). Wenn Sie statt  $\overline{F}$  $FZ(E)$ ✝ ☎ F8 ✆drücken, gelangen Sie zur neuen Sitzung zurück. Weitere Sitzungen wären dann durch die Tasten (F  $\overline{F9}$  bis  $\overline{F}$  $\overline{F12}$  in Kombination mit  $\frac{8}{5}$  $\frac{1}{\text{Strg}}$  und  $\overline{A}$  $\frac{\Delta H}{\Delta}$  umschaltbar.
- **'Bildschirm sperren'** Wenn Sie Ihren Arbeitsplatz verlassen, können Sie den Bildschirm schwarz schalten oder einen Bildschirm-Schoner starten; nur über eine Passwort-Abfrage kann die Ansicht Ihrer aktuellen Sitzung wiederhergestellt werden. Das Passwort ist Ihr normales Anmeldepasswort. Auf diese Weise stellen Sie sicher, dass niemand Ihre Dokumente oder E-Mails lesen oder gar verändern kann.
- **'Benutzer abmelden'** Über diesen Menüpunkt melden Sie sich vom System ab. Sie werden allerdings zunächst gefragt, was nach der Abmeldung geschehen sollen. Wählen Sie den Punkt 'Als anderer Benutzer anmelden', wird der Anmeldebildschirm angezeigt und Sie oder ein anderer Benutzer können sich wieder beim System anmelden. Außerdem haben Sie die Wahl, den Rechner herunterzufahren und auszuschalten oder den Rechner neu zu starten, dann wird er herunter- und sofort wieder hochgefahren. Bestätigen Sie Ihre Auswahl mit 'Okay' oder bleiben Sie angemeldet, indem Sie auf 'Abbrechen' klicken.

### <span id="page-28-0"></span>1.2 Individuelle Einstellungen

Der KDE-Desktop bietet Ihnen die Möglichkeit, Ihre Arbeitsfläche Ihren Vorlieben und Bedürfnissen entsprechend einzurichten. Dem Menüeintrag 'Kontrollzentrum' im Hauptmenü folgend gelangen Sie zum Konfigurationsdialog für

Ihre KDE-Arbeitsfläche. Im Folgenden stellen wir Ihnen eine Auswahl von Modulen vor.

#### <span id="page-29-0"></span>1.2.1 Angeschlossene Geräte

Hinter diesem Menüeintrag verbergen sich die Konfigurationsdialoge für Maus, Tastatur sowie Druckerverwaltung.

#### **Tastatur**

- **Tastenwiederholung** Ein andauerndes Gedrückthalten einer Taste bewirkt, dass das zugehörige Zeichen solange ausgegeben wird wie die Taste gehalten wird. Diese Option ist standardmäßig aktiviert, da sie die Dokumentennavigation mittels der Pfeiltasten vereinfacht.
- **Zahlenblocksperre bei KDE-Start** Bestimmen Sie hier, ob der Zahlenblock Ihrer Tastatur bei KDE-Start aktiv oder inaktiv sein soll.
- **Klicklautstärke** Wünschen Sie akustische Rückmeldung darüber, ob eine Taste gedrückt wurde, aktivieren Sie diese Einstellung und stellen Sie die gewünschte Lautstärke am Schieberegler ein.

#### Maus

Die Mauskonfiguration gliedert sich in drei Karteireiter ('Allgemein', 'Erweitert' und 'Maus-Navigation'.)

Die Konfigurationsmöglichkeiten des Karteireiters 'Allgemein' im Überblick:

**Tastenzuordnung** Geben Sie hier an, ob Ihre Maus rechts- oder linkshändig bedient wird.

**Symbole** Legen Sie fest, wie das System auf Einfach- bzw. Doppelklick reagieren soll. Voreingestellt ist für die KDE-Arbeitsfläche ein Einfachklick zum Öffnen von Dateien oder Ordnern sowie ein Mauszeiger, der sich über Symbolen entsprechend verändert. Möchten Sie einen Doppelklick zum Öffnen von Dateien und Ordnern einstellen, wählen Sie 'Doppelklick zum Öffnen von Dateien/Ordnern (bei Einfachklick nur auswählen)'. Abschließend entscheiden Sie über Größe und Farbe des Cursors und die optische Rückmeldung bei der Aktivierung.

Im Karteireiter 'Zeiger-Design' können Sie den Mauszeiger ein individuelles Design zuweisen.

Die Konfigurationsmöglichkeiten des Karteireiters 'Erweitert' im Überblick:

- **Zeigerbeschleunigung** Die Zeigerbeschleunigung gibt an, in welcher Beziehung tatsächlich mit Ihrem Eingabegerät (Maus) ausgeführte Bewegung und Zeiger auf dem Bildschirm zueinander stehen. Je höher der eingestellte Faktor ist, desto schwieriger ist die Kontrolle über den Bildschirmzeiger.
- **Schwellenwert für Zeiger** Der Schwellenwert (in Pixeln) gibt an, welche Entfernung der Zeiger zurücklegen muss, bevor die angegebene Zeigerbeschleunigung wirksam wird. Auf diese Weise behalten Sie bei kleinen Abständen auf dem Monitor ein hohes Maß an Kontrolle über den Mauszeiger, während Sie andererseits über die Zeigerbeschleunigung mit minimalen Bewegungen maximale Entfernungen auf dem Bildschirm überbrücken können.
- **Doppelklick-Abstand** Hier stellen Sie den Zeitabstand ein, der maximal zwischen zwei Mausklicks verstreichen darf, damit das System sie noch als Doppelklick interpretiert.
- **Startzeit für Ziehen (Drag)** Das von Ihnen per Klick zum Verschieben selektierte Objekt wird verschoben, wenn Sie es innerhalb der angegebenen Zeit (in Millisekunden) bewegen.
- **Startbereich für Ziehen (Drag)** Das von Ihnen per Klick zum Verschieben selektierte Objekt wird verschoben, wenn Sie es innerhalb der angegebenen Entfernung (in Pixeln) bewegen.
- **Mausrad erzeugt Bildlauf um:** Sollten Sie eine Maus mit Rad (sog. Wheelmouse) angeschlossen haben, legen Sie hier fest, um wieviel Textzeilen pro "Zahn" des Mausrades das Bild weiterlaufen soll.

Soll der Mauszeiger über die Pfeiltasten des Zahlenblocks navigierbar sein, aktivieren Sie dies unter 'Maus-Navigation'. Passen Sie anschließend die gegebenen Parameter Ihren Vorstellungen an.

#### **Drucker**

Das Modul zur Druckerverwaltung gliedert sich prinzipiell in drei Teile. Der oberste Bereich des Dialogfensters wird von einer Übersicht aller im Netzwerk vorhandenen Drucker eingenommen. Den mittleren Teil stellt ein in vier Karteireiter gegliederter Konfigurations- und Informationsbereich dar. Im unteren Bereich wird schließlich der Typ des aktuellen Drucksystems angegeben. Die folgende Beschreibung befasst sich ausschließlich mit dem Konfigurationsbereich.

#### Hinweis

Für die tägliche Arbeit an Ihrem System relevant sind die Konfigurationsoptionen, die über die Karteireiter 'Druckaufträge' und 'Profile' verfügbar sind. Die Karteireiter 'Information' und 'Eigenschaften' sind eher zu Übersichtszwecken oder zur Bearbeitung durch den Systemadministrator gedacht.

Hinweis

Abhängig davon, welchen Drucker Sie aktuell im Übersichtsfenster selektiert haben, können Sie über die vier Karteireiter im mittleren Teil des Dialogfensters Status- und Typinformationen sowie Konfigurationsoptionen einsehen und verändern. Dies sind im Einzelnen:

- **Information** Der Karteireiter liefert allgemeine und unveränderbare Informationen zum Drucker. Dies sind unter anderem der Druckertyp, sein Status, Standortinformationen und Modellbezeichnung.
- **Druckaufträge** Die hier gebotene Funktionalität entspricht der Beschreibung von KJobViewer in Abschnitt *[Druckaufträge überwachen](#page-47-0)* auf Seite [32.](#page-47-0)
- **Eigenschaften** Hier sind alle Einstellungen zum Druckergerät gebündelt: allgemeine Informationen, Treiber, Schnittstellen, Trennseiten, Nutzungsbeschränkungen (Quota) und Benutzerzugriffe.
- **Profile** Je nach Dokumententyp stellen Sie unterschiedliche Anforderungen an die Ausdrucke (Seitenformat, Duplexdruck, Ausrichtung, Druckqualität und Vor- bzw. Nachspann). Fassen Sie die für jeden Typ charakteristischen Einstellungen in Profilen zusammen. Möchten Sie ein neues Profil anlegen, klicken Sie auf 'Neu' und geben dem Profil einen Namen. Über 'Einstellungen' öffnen Sie einen Konfigurationsdialog, in dem Sie diese Konfigurationen vornehmen können. Speichern Sie Ihre Einstellungen und verlassen Sie den Dialog mit 'OK'. Wenn Sie eines Ihrer selbst erstellten Profile zum Standard für diesen Drucker machen wollen, klicken Sie 'Als Standard festlegen'. Beim Druck aus Applikationen heraus wird Ihr Standardprofil genommen. Die Umschaltung zwischen den unterschiedlichen Profilen können Sie ausschließlich im Druckerverwaltungsmodul vornehmen.

#### <span id="page-32-0"></span>1.2.2 Arbeitsfläche

Unter 'Erscheinungsbild' bestimmen Sie Schriftart und -größe, Farben, Hintergrundfarben und Unterstreichungen auf der Arbeitsfläche. 'Fenstereigenschaften' meint das Verhalten der Fenster und deren Aktivierung. Sie können beispielsweise einstellen, dass der Fokus der Maus folgen soll. Dann müssen Sie nicht mehr in ein Fenster klicken, um es zu aktivieren.

Die Fensterleiste ist Teil der Kontrollleiste und dient Ihrer Orientierung auf der Arbeitsfläche. Sie zeigt die auf Ihrem System aktuell gestarteten Programme an. Legen Sie in diesem Modul fest, in welchem Umfang gestartete Programme und virtuelle Arbeitsflächen in der Fensterleiste angezeigt und welche Aktionen auf Mausklicks in der Fensterleiste hin ausgeführt werden sollen.

Unter 'Kontrollleisten' legen Sie die Position und Größe der Leisten fest und konfigurieren das Ausblenden derselben. Ebenso können Sie zusätzliche Menüs in die Kontrollleiste legen. Sollte Ihnen die standardmäßige Zahl an virtuellen Arbeitsflächen nicht genügen, legen Sie unter 'Virtuelle Arbeitsflächen' zusätzliche an und weisen ihnen Namen zu.

#### <span id="page-32-1"></span>1.2.3 Sound & Multimedia

Nehmen Sie hier alle Einstellungen zum Abspielen von Audio-CDs und zum Sound-System vor. Unter 'Signalton' stellen Sie von Systemnachrichten auf einen Signalton um. Spezifizieren Sie dazu Lautstärke, Tonhöhe und Dauer des Signals.

Standardmäßig werden Systemnachrichten verwendet. Legen Sie mittels dieses Moduls fest, in welcher Form das System Sie informiert, wenn ein Problem auftritt, eine Aufgabe abgeschlossen ist oder ein anderes Ereignis eintritt, das Ihre unmittelbare Reaktion erfordert.

Im oberen Teil des Dialogs dient Ihnen ein Drop-Down-Menü zur Auswahl des Programms, für das Sie die Systemmeldungen konfigurieren wollen. Sobald Sie ein Programm ausgewählt haben, erscheint im darunterliegenden Fenster eine Übersicht aller Ereignisse, die vom Programm an den Benutzer weitergereicht werden. Pro Meldung legen Sie im 'Aktionen'-Dialog fest, welcher Art diese Rückmeldung sein soll.

Die Standardansicht des Systemnachrichten-Dialogs sieht nur die Aktivierung einer Checkbox 'Klang abspielen' für akustische Rückmeldung vor. Klicken Sie auf 'Weitere Optionen' stehen Ihnen weitere Aktionstypen zur Verfügung. Sie können die Meldung in eine Logdatei schreiben, ein Programm ausführen oder die Nachricht in einem extra Fenster anzeigen lassen. Im unteren Teil des Dialogs können Sie unter 'Schnell-Kontrollen' global für alle Programme die oben genannten Aktionen aktivieren oder deaktivieren.

#### <span id="page-33-0"></span>1.2.4 Erscheinungsbild

Hier finden Sie alle Feineinstellungen zum Aussehen Ihrer Arbeitsfläche.

#### Bildschirmschoner

Das Modul zur Auswahl und Einrichtung des Bildschirmschoners ist in drei Teile gegliedert. Wählen Sie aus der Liste einen passenden Bildschirmschoner aus. In der Vorschau (rechts) erhalten Sie einen ersten Eindruck. Über 'Einrichtung...' und 'Testen' können Sie den Bildschirmschoner im laufenden System testen und richten ihn bei Gefallen ein.

#### **Bildschirmschoner automatisch starten**

Wünschen Sie die automatische Aktivierung des Bildschirmschoners, dann selektieren Sie diese Option und legen Sie den Zeitraum (in Minuten) fest, nach dessen Verstreichen der Bildschirmschoner aktiviert werden soll.

#### **Nach Passwort fragen, um Bildschirmschoner zu beenden**

Der Bildschirmschoner kann Ihren Arbeitsplatz "sperren" und erst nach Eingabe des Benutzerpassworts wieder freigeben.

#### Farben

Dieses Modul können Sie zur Verwaltung und Bearbeitung von Farbschemata für Ihre Arbeitsfläche nutzen. Wählen Sie aus der Fülle der bestehenden Schemata eines aus. Im Vorschaufenster erscheinen alle Elemente der Arbeitsfläche in den entsprechenden Farben. Wollen Sie die Färbung eines oder mehrerer dieser Elemente verändern, wählen Sie den Elementnamen über das Drop-Down-Menü unter 'Farbe für Bedienelement' aus und wählen Sie nach Klick auf das untenstehende Farbfeld im Farbeditor die passende Farbe aus. Abschließend können Sie die Kontrasteinstellungen verändern und das geänderte Schema unter einem Namen Ihrer Wahl abspeichern. Möchten Sie dieses Schema global anwenden, aktivieren Sie die Checkbox 'Farben auf Nicht-KDE-Programme anwenden'.

#### Fensterdekorationen

Wählen Sie im Karteireiter 'Allgemein'aus der Liste einen Dekorationsstil für Ihre Programmfenster. Klicken Sie nach der Selektion auf 'Anwenden', um den ausgewählten Stil zu testen. Möchten Sie die einzelnen Elemente der Titelleiste selbst positionieren oder entfernen, aktivieren Sie die Checkbox 'Benutzerdefinierte Position von Titelleisten verwenden' und gruppieren im Karteireiter 'Knöpfe' die Elemente nach Ihren Vorstellungen. Sind zu dem ausgewählten Stil weitere Konfigurationsoptionen verfügbar, finden Sie diese auf dem Karteireiter 'Einrichten'.

#### **Hintergrund**

Legen Sie den Hintergrund Ihrer Arbeitsfläche in diesem Modul fest. Wählen Sie Ihre Arbeitsfläche über das Popup-Menü 'Einstellungen für Arbeitsfläche' aus. Die Auswirkungen aller Ihrer Entscheidungen können Sie in der Vorschau im rechten Teil des Fensters sehen.

Über 'Hintergrund' können Sie wählen, ob Sie 'kein Bild', ein 'Bild' das Sie aus dem danebenliegenden Popup-Menü selektieren, oder eine Diashow mit Ihrer Arbeitsfläche verknüpfen wollen.

Die vorherige Einstellung beeinflusst den Bereich 'Optionen'. Je nach Auswahl sind manche der Popup-Menüs deaktiviert. In diesem Bereich können die Position, Farben und Überblendung eingestellt werden.

Der Button 'Erweiterte Optionen...' beinhaltet einige Spezialeinstellungen. Damit können Sie ein Programm aufrufen, das beispielsweise den Hintergrund aktualisiert.

#### **Schriften**

Legen Sie alle auf der Arbeitsfläche zu verwendenden Schriften samt Attributen fest. Hierzu klicken Sie auf den Button 'Auswählen...' und nehmen im folgenden Dialog Ihre Änderungen vor. Standardmäßig ist für alle Schriftarten Anti-Aliasing (Kantenglättung) aktiviert. Wollen Sie es deaktivieren oder noch Feineinstellungen zum Anti-Aliasing vornehmen, selektieren Sie die entsprechenden Checkboxen.

#### Hinweis

Änderungen der Kantenglättung wirken sich nur auf neu gestartete Programme aus, bereits geöffnete Programme sind von den Änderungen nicht betroffen.

Hinweis

Wählen Sie hier den Stil für alle Bedienelemente innerhalb von KDE-Programmen. Die Konfiguration ist auf drei Karteireiter verteilt. Im ersten, 'Stil', bestimmen Sie das Aussehen der Bedienelemente. Über den Karteireiter 'Effekte' können Sie verschiedene Oberflächen-Effekte und, wenn der jeweilige Stil es vorsieht, Transparenzwerte einstellen.

#### <span id="page-35-0"></span>1.2.5 Regionaleinstellungen und Zugangshilfen

#### Land/Region & Sprache

Bitte beachten Sie, dass die in diesem Modul vorgenommenen Einstellungen nur für KDE-Anwendungen gelten. Andere Anwendungen, wie zum Beispiel Open-Office.org, müssen unter Umständen extra konfiguriert werden. Auf fünf Karteireitern konfigurieren Sie sämtliche regionsabhängige Systemeinstellungen.

- **Regionales** Wählen Sie aus dem Auswahlmenü das gewünschte Land aus der Liste aus. Die passenden Einstellungen für Sprache, Zahlen, Währung, Zeit/Datum usw. werden automatisch auf die entsprechenden Werte gesetzt. Eine Vorschau aller regionsabhängigen Einstellungen, wie sie aktuell konfiguriert sind, wird im unteren Drittel des Dialogs eingeblendet. Wünschen Sie zwar die regionalen Einstellungen für Deutschland, möchten aber als Systemsprache beispielsweise US-Englisch verwenden, klicken Sie auf 'Sprache hinzufügen', um diese Sprache zu selektieren und in die Liste der verwendeten Systemsprachen zu übernehmen. Sie entfernen eine Sprache, indem Sie sie in der Liste markieren und auf 'Sprache entfernen' klicken.
- **Zahlen** Möchten Sie andere Einstellungen für Zahlen verwenden als die durch Ihre unter 'Regionales' getroffene Länderauswahl vorgegebenen, konfigurieren Sie hier Dezimalzeichen, Tausender-Unterteilung, Positiv- und Negativ-Zeichen. Das Dezimalzeichen und das Zeichen zur Tausender-Unterteilung bei Währungsangaben wird separat unter dem Karteireiter 'Währung' konfiguriert. Die Standardeinstellung auf einem deutschen System ist "," für das Dezimalzeichen, optional "." für die Tausender-Unterteilung, kein Eintrag für das Positiv-Zeichen und "-" für die Darstellung negativer Zahlen.
- **Währung** Legen Sie in diesem Dialog alle währungsabhängigen Einstellungen fest, falls diese von den Voreinstellungen der von Ihnen gewählten Systemsprache abweichen. Im Normalfall ist für ein deutsches System als Währungssymbol das Eurozeichen vorgesehen, das Dezimalzeichen ist mit ","

#### Stil
voreingestellt, die Tausender-Unterteilung bleibt leer und die Anzahl der Dezimalstellen bei Währungsbeträgen ist mit "2" vorgegeben. Zusätzlich ist die Position des Währungssymbols und des Vorzeichens für positive und negative Beträge so geregelt, dass das Währungssymbol dem Vorzeichen und dem Betrag vorangestellt wird.

- **Zeit & Datum** Hier ändern Sie bei Bedarf Kalendersystem, Zeitformat, Datumsformat, Kurzformat für Datum und den ersten Tag in der Woche. Eine genaue Aufschlüsselung der Darstellungsweise erhalten Sie, wenn Sie auf das "?"-Symbol in der Fensterdekorationsleiste und danach auf den fraglichen Menüeintrag klicken.
- **Sonstige** Hier finden sich die Einstellungen zu standardmäßigem Papierformat und den Maßen. Auf einem deutschen System ist "A4" als Papierformat sowie das metrische Maßsystem (cm, ...) voreingestellt.

#### Zugangshilfen

Die Einstellungen in diesem Modul vereinfachen den Systemzugang für Benutzer mit Hörproblemen oder motorischen Störungen. Das Modul ist in zwei Karteireiter 'Signal' und 'Tastatur' gegliedert.

- **Hörbares Signal** Systemsignale können optisch und akustisch an den Benutzer weitergegeben werden. Standardmäßig ist die akustische Variante mit 'Signalton des Systems verwenden' voreingestellt. Ist diese Checkbox deaktiviert, wird der Systemlautsprecher Ihres Systems deaktiviert. Ziehen Sie einen bestimmten Klangton vor, aktivieren Sie die Checkbox 'Benutzerdefiniertes Signal verwenden' und wählen Sie über den Button 'Auswählen...' aus der gebotenen Übersicht einen passenden Klang aus.
- **Sichtbares Signal verwenden** Sollen Systemsignale optisch an den Benutzer weitergegeben werden, aktivieren Sie die Checkbox 'Sichtbares Signal verwenden'. Sollten Sie keine weiteren Änderungen hier vornehmen, wird der Bildschirm bei Auslösen eines Systemsignals invertiert (der Radiobutton 'Bildschirm invertieren' ist standardmäßig aktiviert). Die Dauer des optischen Signals setzen Sie mit Hilfe des Schiebereglers fest. Alternativ zur Invertierung des Bildschirms können Sie ein farbiges Aufleuchten des Bildschirms einstellen. Aktivieren Sie hierzu den Radiobutton 'Aufleuchten' des Bildschirms und wählen Sie die gewünschte Farbe durch Klick auf das Farbfeld anschließend im Farbeditor aus.
- **"Klebende" Tasten verwenden** Manche Tastaturkürzel erfordern es, dass eine Taste permanent gedrückt gehalten wird (dies betrifft  $\overline{A}$  $\frac{\overline{Alf}}{\overline{M}}$ ,  $\frac{\overline{S}}{1}$ ✝ strg) oder (SI shift)), während der übrige Teil des Kürzels eingegeben wird. Werden "klebende" Tasten verwendet, betrachtet das System diese Tasten nach einmaligem Drücken als gehalten.
- **Verlangsamte Tasten verwenden** Hier legen Sie fest, ob und wenn ja in welchem Ausmaß das System die Ausgabe von Zeichen am Bildschirm durch eine Tastatureingabe verzögert. Je größer das hier per Schieberegler eingestellte Intervall, desto länger kann eine Taste gehalten werden, ohne dass dies eine wiederholte Ausgabe des entsprechenden Zeichens am Bildschirm zur Folge hätte.

#### **Zurückschnellende Tasten verwenden**

Aktivieren Sie diese Option, wird zweimaliges Drücken einer Taste nur dann als zwei auszugebende Zeichen interpretiert, wenn das hier per Schieberegler gewählte Zeitintervall verstrichen ist. Versehentlich kurz hintereinander erfolgtes Drücken derselben Taste wird so abgefangen und unsinnige Ausgaben verhindert.

## 1.3 Konqueror als Dateimanager

Konqueror ist Webbrowser, Dateimanager, Dokumentenanzeiger und Bildbetrachter in einem. Im Folgenden erfahren Sie, wie Sie mit Konqueror optimal Ihre Dateien verwalten. Starten Sie Konqueror durch Klick auf das Häuschen-Symbol in der Kontrollleiste. Der Inhalt Ihres Heimat-Verzeichnisses wird angezeigt.

Das Fenster des Dateimanagers gliedert sich in folgende Elemente: die Menüleiste am oberen Rand, darunter die Werkzeugleiste gefolgt vom Adressfeld. Der untere Teil des Fensters teilt sich vertikal in den Navigationsbereich und das Hauptfenster, das die entsprechenden Inhalte anzeigt.

### 1.3.1 Das Konqueror-Menü

**'Dokument'** Über das Menü 'Dokument' können Sie zusätzliche Konqueror-Fenster öffen. Mit 'Neues Fenster' wird immer das Heimat-Verzeichnis geöffnet, über 'Fenster duplizieren' erhalten Sie ein zweites Fenster mit identischem Inhalt. Sie können auch direkt eine Datei oder in der Browserfunktion auch einen Link (Verknüpfung) per E-Mail verschicken. Rufen Sie einen

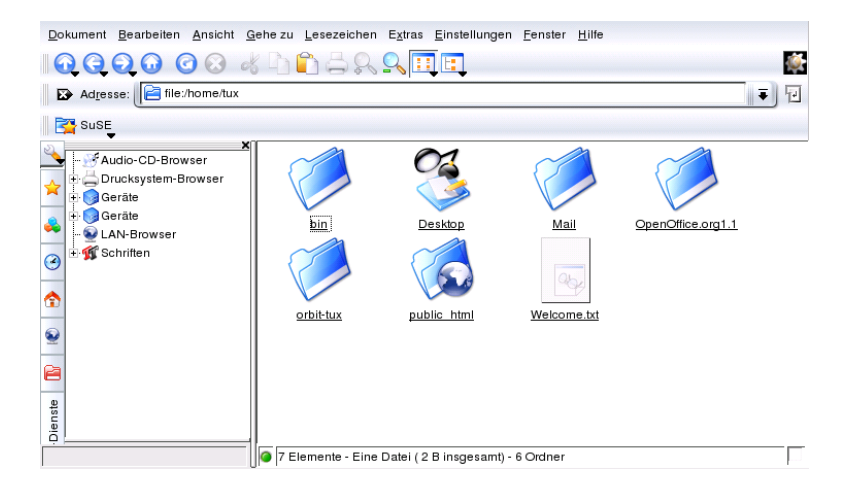

*Abbildung 1.3: Der Dateimanager Konqueror*

dieser Menüpunkte auf, öffnet sich der KMail-Composer. Sie müssen nur noch den Empfänger angeben und einen Text verfassen. Die Datei ist bereits angehängt, der Link wird gegebenenfalls im E-Mail-Text angezeigt. Außerdem können Sie direkt aus dem Menü drucken.

- **'Bearbeiten'** Die meisten Punkte in 'Bearbeiten' werden erst dann aktiv, wenn Sie eine Datei im Hauptfenster mit der Maus markiert haben. Neben den bekannten Funktionen wie Ausschneiden, Kopieren, Einfügen, Umbenennen, in den Mülleimer werfen und Löschen gibt es noch den Menüpunkt 'Neu erstellen'. Damit können Sie neue Verzeichnisse anlegen, neue Dateien und Geräte erstellen. Ferner können Sie unter 'Bearbeiten' die Eigenschaften einer Datei oder Verzeichnisses betrachten oder ändern. Bei letzterem sind vor allem die Berechtigungen interessant. Sie können nur dem Besitzer, der Gruppe, zu der dieser gehört, oder allen Benutzern Lese-, Schreibund Ausführungsrecht gewähren oder verweigern. Dateien im Hauptfenster können entweder ausgewählt werden, indem man eine oder mehrere mit gedrückter linker Maustaste überstreicht, oder in dem man 'Auswahl' aufruft.
- **'Ansicht'** Über das Menü 'Ansicht' kann zwischen verschiedenen Anzeigemodi umgeschaltet werden. Wenn ein Verzeichnis sehr voll ist, empfiehlt sich

eventuell die Textansicht oder auch die Baumansicht. Wenn Sie HTML-Seiten betrachten wollen, aktivieren Sie die Option 'index.html benutzen'. Falls in einem Verzeichnis diese Datei enthalten ist, wird sie geladen und angezeigt.

Über die Punkte 'Symbolgröße', 'Versteckte Dateien anzeigen', 'Sortieren' und 'Details anzeigen' verändern Sie die Darstellung im Hauptfenster. Darüber hinaus können Sie über 'Hintergrund konfigurieren' den Fensterhintergrund farbig oder mit einem Bild unterlegen.

- **'Gehe zu'** Im Menü 'Gehe zu' finden Sie Navigationsfunktionen wie 'Aufwärts', 'Zurück', 'Nach vorne' oder 'Startseite'. Sie erreichen diese Funktionen allerdings schneller und bequemer über die Werkzeugleiste. Ferner können Funktionen aufrufen, die auch über das Kontrollzentrum verfügbar sind wie beispielsweise Programme, Geräte, Einstellungen, Mülleimer usw. Am Ende dieses Menüs finden sich die zuletzt betrachteten Verzeichnisse.
- **'Lesezeichen'** Lesezeichen können Internet-Adressen (URLs) oder Pfade zu bestimmten Dateien oder Verzeichnissen auf Ihrem Rechner sein. Wählen Sie 'Lesezeichen hinzufügen' aus, wird das, was aktuell in der Adresszeile steht, als Lesezeichen unter die Adresszeile gelegt. Ein Klick auf dieses Lesezeichen bringt Sie jederzeit an die gewünschte Stelle. Um der Übersichtlichkeit willen sollten Sie die Lesezeichen in Ordnern verwalten. Der Ordner SUSE existiert bereits. Dort finden Sie die wichtigsten SUSE Webseiten. Mit 'Lesezeichen bearbeiten' öffnen Sie den Lesezeichen-Editor. Sie können hier veraltete Lesezeichen löschen, umbenennen, durch Drag and Drop von einem Ordner in eine anderen ziehen und dergleichen mehr.
- **'Extras'** Diverse Funktionen wie 'Befehl ausführen', 'ein Terminalfenster öffnen' und 'nach Dateien suchen' finden Sie in diesem Menü.

Über 'Ansichtsfilter' lässt sich die aktuelle Ansicht auf bestimmte Dateitypen einschränken. Besitzen Sie beispielsweise verschiedene Bilderformate in einem Verzeichnis, möchten jedoch nur PNG-Bilder anzeigen lassen, können Sie in diesem Untermenü die Anzeige eingrenzen.

Mit dem Menüpunkt 'Bildergalerie erstellen' wird ein Verzeichnis nach Bildern durchsucht, eine Minivorschau erstellt und über ein HTML-Dokument verknüpft. Beim Aufruf dieser Funktion wird eine Dialogbox geöffnet, in der Sie diverse Einstellungen wie Schriftart, Bilder pro Zeile usw. vornehmen können.

**'Einstellungen'** Im Einstellungsmenü können Sie Aussehen und Funktionen von Konqueror-Fensters bestimmen. Durch 'Menüleiste ausblenden' las-

sen Sie die Menüleiste verschwinden. Durch Drücken der Tasten (§ Strg)-(M  $\frac{10}{1}$  $\underline{\widehat{M}}$ erscheint sie wieder. Im Untermenü 'Werkzeugleisten' können Sie verschiedene Leisten ausblenden oder anzeigen lassen.

Über sogenannte Ansichtsprofile ändern Sie die Ansicht nach vordefinierten Mustern. Unter 'Ansichtsprofil laden' können Sie auf eines der vordefinierten Ansichten umschalten. Das Webbrowser-Profil sehen Sie zum Beispiel, wenn Sie auf das Konqueror-Symbol in der Kontrollleiste klicken. Eigene Profile können Sie über 'Ansichtsprofile verwalten. . . ' hinzufügen.

Darüber hinaus können Sie 'Kurzbefehle festlegen. . . ', um individuelle Tastaturabkürzungen zu verwenden, die Werkzeugleiste anpassen und über 'Konqueror einrichten' globale Einstellungen für den Dateimanager vornehmen.

- **'Fenster'** Über das Menü 'Fenster' können Sie das Hauptfenster in eine linke und rechte, oder obere und untere Hälfte teilen. Ferner können Sie Unterfenster einrichten, in dem Sie ein neues hinzufügen, ein aktuelles duplizieren, als eigenständiges Fenster verselbstständigen oder schließen.
- **'Hilfe'** Über das 'Hilfe'-Menü wird das Konqueror-Handbuch oder die 'Was ist das?'-Funktion aufgerufen. Diese Funktion steht Ihnen auch über das Fragezeichen-Symbol zur Verfügung, für gewöhnlich rechts oben im Fensterrahmen. Der Mauspfeil wird bei der Auswahl dieser Funktion mit einem Fragezeichen versehen. Klicken Sie jetzt auf ein Symbol, wird ein kurzer Hilfetext angezeigt (sofern verfügbar). Die Hilfe bietet außerdem eine kurze Einführung in Konqueror und die Möglichkeit, Probleme und Wünsche an die Entwickler zu berichten. Mit 'Über Konqueror' und 'Über KDE' erhalten Sie Informationen zu Version, Lizenz, Autoren und Übersetzer des jeweiligen Projekts.

#### 1.3.2 Die Werkzeugleiste

Die Werkzeugleiste bietet den schnellen Zugriff auf häufig benötigte Funktionen, die Sie auch über das Menü aufrufen könnten. Wenn Sie den Mauszeiger ein paar Sekunden über dem jeweiligen Symbol verweilen lassen, erscheint ein kurzer Beschreibungstext. Ein Rechtsklick auf eine leere Stelle in der Werkzeugleiste öffnet ein eigenes Menü, über das Sie die Position der Werkzeugleiste ändern, von Symbolen auf Text umschalten, die Symbolgröße ändern und die verschiedenen Leisten ein- und ausblenden können. Mit 'Werkzeugleisten einrichten' starten Sie den Konfigurationsdialog. Ganz rechts in der Werkzeugleiste finden Sie das Konqueror-Symbol, das animiert wird, sobald ein Verzeichnis oder eine Webseite geladen wird.

### 1.3.3 Die Adress-Leiste

Der Adress-Zeile ist ein schwarzes Symbol mit einem weißen X vorangestellt. Ein Klick auf dieses Symbol löscht den Inhalt der Zeile und Sie können eine neue Adresse eingeben. Gültige Adressen sind entweder Pfad-Angaben, wie sie erscheinen, wenn das Heimat-Verzeichnis angezeigt wird, oder URLs von Webseiten. Nachdem Sie eine Adresse eingegeben haben, drücken Sie entweder die Ψ Return)-Taste oder klicken Sie auf das 'Gehe zu'-Symbol rechts neben der Eingabezeile. Über den schwarzen Pfeil rechts neben der Adress-Zeile rufen Sie die zuletzt aufgerufenen Verzeichnisse oder Webseiten auf. Diese Funktion erspart Ihnen einige Tipparbeit, wenn Sie bestimmte Inhalte immer wieder abrufen. Falls Sie häufig benötigte Verzeichnisse besitzen, ist es bequemer, Lesezeichen anzulegen.

### 1.3.4 Das Hauptfenster

Im Hauptfenster wird der Inhalt des ausgewählten Verzeichnisses angezeigt. Durch einen Mausklick auf ein Symbol wird die entsprechende Datei entweder im Konqueror angezeigt oder in das entsprechende Programm zur Weiterbearbeitung geladen. Klicken Sie auf ein RPM-Paket, wird der Inhalt dieser Datei angezeigt. Über die Schaltfläche 'Installiere Paket mit YaST' können Sie das Paket nach Eingabe des Root-Passworts installieren.

Ein Rechtsklick auf ein Symbol öffnet ein Menü, das sich je nach Dateityp unterscheiden kann. Damit werden die üblichen Operationen angeboten wie 'Ausschneiden', 'Kopieren', 'Einfügen' und 'Löschen'. Außerdem können Sie über 'Öffnen mit' geeignete Anwendungen aus einer Liste von Programme auswählen.

Viele Aktionen lassen sich allerdings am schnellsten mit "Drag and Drop" durchführen. Sie können beispielsweise ganz einfach Dateien von einem Konqueror-Fenster in ein anderes verschieben, indem Sie es mit der linken Maustaste an die entsprechende Stelle ziehen. Sie werden dann gefragt, ob es verschoben oder kopiert werden soll.

# 1.4 Wichtige Dienstprogramme

Im Folgenden stellen wir Ihnen einige sehr nützliche kleine KDE-Programme vor, die Ihren Arbeitsalltag erleichtern sollen. Diese Programme erfüllen sehr verschiedene Aufgaben wie die Verwaltung Ihrer Schlüssel zum Verschlüsseln und Signieren von Dateien und E-Mails, die Verwaltung Ihrer Zwischenablage, das Formatieren von Disketten, das Packen und Entpacken diverser Typen von Dateiarchiven oder erlauben es, Ihren Desktop mit anderen Benutzern zu teilen.

### 1.4.1 Bildergalerie erstellen

Falls Sie umfangreiche Bildersammlungen in einem Verzeichnis haben, fällt es manchmal schwer, den Überblick zu behalten. Konqueror kann Ihnen helfen, indem er eine HTML-Datei mit verkleinerten Bildern erstellt. Öffnen Sie das entsprechende Verzeichnis im Konqueror und rufen Sie unter 'Extras' den Eintrag 'Bildergalerie erstellen. . . ' auf. Ein Fenster öffnet sich, in dem Sie den Namen des Titels, die Bilder pro Zeile, Hintergrund- und Vordergrundfarbe und einiges mehr angeben können. Ein Klick auf 'Erstellen' startet die Aktion. Standardmäßig wird eine Datei index.html erstellt, die Sie nur mit Konqueror aufrufen müssen und schon werden Ihre Bilder in einer verkleinerten, übersichtlichen Darstellung angezeigt. Klicken Sie auf ein Bild, erhalten Sie die Vollanzeige.

### 1.4.2 KInternet – Verbindung ins Internet

Um im Internet surfen oder via E-Mail Nachrichten senden und empfangen zu können, müssen Sie ein Modem oder eine ISDN- bzw. Ethernet-Karte an Ihren Rechner anschließen und unter SUSE LINUX einrichten. Das geschieht mit Hilfe des Systemassistenten YaST. Sobald Sie das jeweilige Gerät entsprechend konfiguriert haben, können Sie mit dem Programm KInternet die Einwahl ins Internet steuern.

KDE lädt beim Start KInternet; das Programm überprüft selbstständig, ob eine Internetverbindung hergestellt werden kann. Falls dies möglich ist, erscheint das Icon des Programms automatisch rechts unten in der KDE-Kontrollleiste als Stecker. Hier eine Übersicht über die Symbole und ihre Bedeutung:

محكا Momentan besteht keine Verbindung zum Internet.

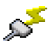

Verbindung wird gerade auf- oder abgebaut.

 $\mathcal{D}$  Die Verbindung wurde hergestellt.

Es werden Daten vom oder zum Internet übertragen.

Ein Fehler ist aufgetreten. Ist bereits eine Verbindung mit YaST eingerichtet, können Sie mit 'Protokoll ansehen' den Fehlergrund erfahren. Das Menü können Sie erhalten, wenn Sie mit der rechten Maustaste auf das KInternet-Icon klicken.

Die Verbindung ist noch nicht aktiv wird jedoch aufgebaut sobald eine Anfrage kommt.

Wenn Sie mit der rechten Maustaste auf das KInternet-Icon klicken, erscheint ein Menü, mit dessen Hilfe Sie KInternet sehr leicht konfigurieren können. Um Ihren Zugang einzurichten, rufen Sie 'Einstellungen' ➝ 'Konfigurieren mit YaST' auf. YaST wird nach Eingabe des root-Passworts gestartet. Je nach Zugangsart rufen Sie die Modem-, ISDN-, Netzwerk- oder DSL-Konfiguration von YaST auf, um aus einer Liste die gängigsten Provider auszuwählen.

KInternet kann noch mehr: Wird in YaST die Option 'Kanalbündelung' eingeschaltet, erlaubt KInternet bei einer bestehenden Verbindung das Hinzufügen eines zweiten ISDN-Kanals über das Menü 'Add link'. Dadurch verdoppelt sich die Übertragungsgeschwindigkeit (allerdings auch zu einem höheren Preis). Aktivieren Sie die Kanalbündelung, wenn Sie große Dateien herunterladen müssen. Sie erkennen eine aktivierte Kanalbündelung im KInternet-Icon an dem roten Plus-Zeichen in der linken oberen Ecke.

Für Anwender, die automatisch eine Internetverbindung aufbauen möchten, bietet sich das "Dial on Demand" (DoD) an. Hierbei verbindet sich KInternet selbstständig mit Ihrem Internet Service Provider (ISP), falls eine entsprechende Anfrage gestellt wurde. Nach einer Zeit der Inaktivität wird die Verbindung wieder abgebaut. Eine Dial on Demand-Verbindung erkennen Sie am blauen D in der rechten unteren Ecke.

### Achtung

#### Kostenfalle

Beachten Sie, dass DoD nur bei einer Flatrate sinnvoll ist! Durch das ständige Auf- und Abbauen der Verbindung entstehen bei einem "normalen" Zugang erhebliche Kosten.

Achtung

### 1.4.3 KGet, der Downloadmanager

KGet ist der Downloadmanager für KDE. Damit können Sie Ihre Übertragungen in einem Fenster verwalten. Sie können diese anhalten, wiederaufnehmen, neue hinzufügen, löschen oder sie zeitlich versetzt laden.

#### Übertragungen einfügen

Starten Sie KGet, in dem Sie (A  $\overline{Alt}$   $\overline{E}$ ب<br>أ ☎ F2 ✆drücken und den Befehl kget eingeben. Beim ersten Start erscheint ein Dialogfenster, das Sie bejahen können. Damit wird KGet in Konqueror integriert. Nachdem das Dialogfenster geschlossen wurde, integriert sich KGet in den Systemabschnitt der Kontrollleiste als ein Icon mit einem nach unten zeigenden Pfeil.

Ein Klick auf diesen Pfeil öffnet das Dialogfenster, welches Ihre Übertragungen anzeigt. Um eine Übertragung in Ihre Liste einzufügen, rufen Sie das Menü 'Datei' ➝ 'Einfügen' auf. Ein Dialogfenster öffnet sich. Geben Sie im Eingabefeld eine URL ein und bestätigen Sie mit 'Ok'. Jetzt müssen Sie nur noch den Ort angeben, an dem die heruntergeladene Datei gespeichert werden soll. Sind alle Eingaben erfolgt, wird der Eintrag für die Übertragung in das KGet-Hauptfenster eingefügt und gestartet.

Eine andere Möglichkeit eine Übertragung einzufügen, ist mittels Drag and Drop. Hierzu ziehen Sie eine Datei (zum Beispiel von einem FTP-Server) aus dem Konqueror und lassen sie im Hauptfenster fallen.

#### Zeitgesteuerte Übertragungen

Sie können Ihre Übertragungen auch zu einer ganz bestimmten Zeit von KGet ausführen lassen. Aktivieren Sie das Menü 'Optionen' ➝ 'Offline Modus'. Alle danach eingefügten Übertragungen werden nicht sofort gestartet, sondern landen zuerst in der Warteliste. Um die Zeitsteuerung einzuschalten, doppelklicken Sie auf den entsprechenden Eintrag. Ein Dialogfenster öffnet sich. Wählen Sie 'Erweitert' an. Das Dialogfenster erweitert sich um Einstellungen, mit deren Hilfe Sie Ihre Übertragung vornehmen können. Tragen Sie die entsprechenden Daten (Tag, Monat, Jahr, Uhrzeit, Minuten) ein. Das Fenster können Sie wieder schließen, indem Sie das Schließsymbol anwählen.

Sind alle Ihre Übertragungen in dieser Art erfolgt, schalten Sie KGet wieder in den Online-Modus über 'Optionen' ➝ 'Offline Modus'. Jetzt sollten Ihre Übertragungen zur festgelegten Zeit starten.

#### Einstellungen

Weitere Konfigurationen können Sie im Menü 'Einstellungen' ➝ 'KGet einrichten' vornehmen. Dort können Sie die Verbindung festlegen, Verzeichnisse für bestimmte Dateiendungen einstellen und vieles mehr.

### 1.4.4 SuSEWatcher

Der SuSEWatcher ist ein Programm, das sich im Systemabschnitt der Kontrollleiste einklinkt, und über neue Updates und neue Hardware wacht. Um eventuelle neue Updates zu erkennen, benötigt es eine Online-Verbindung. Das Programm SuSEWatcher ist im Paket kdebase3-SuSE zu finden. Das Programm SuSEWatcher zeigt in der Kontrollleiste seinen Zustand über farbliche Icons an.

Mit einem Klick auf das Icon in der Kontrollleiste öffnet sich ein Fenster. Es informiert Sie über den Status Ihrer Online-Updates und ob neue verfügbar sind. Sie können die Überprüfung auch manuell starten, indem Sie 'Verfügbarkeit von Updates überprüfen' anwählen. Das Online-Update können Sie starten, indem Sie 'Starte Online-Update' auswählen und das Root-Passwort eingeben. Nach erfolgreicher Eingabe wird das YaST Online Update-Fenster angezeigt.

### 1.4.5 Die Zwischenablage Klipper

Das KDE-Programm Klipper dient als Zwischenablage von Text, den Sie mit gedrückter linker Maus-Taste markieren. Dieser Text kann dann sofort in eine andere Applikation übertragen werden, indem Sie den Mauspfeil an die Stelle bewegen, an der der Text eingefügt werden soll. Drücken Sie anschließend die mittlere Maustaste (bei Zweitasten-Maus beide Tasten gleichzeitig). Der Text wird über die Zwischenablage an die entsprechende Stelle kopiert.

Das Programm Klipper wird standardmäßig beim Laden von KDE gestartet und liegt als Icon in Form eines Klemmbretts in der Kontrollleiste. Betrachten Sie den Inhalt der Zwischenablage, indem Sie auf dieses Symbol klicken. Sie erhalten das Kontext-Menü und sehen die letzten sieben Einträge im Klipper, auch Verlauf genannt (siehe Abbildung [1.4](#page-46-0) auf der nächsten Seite). Falls Sie einen längeren Text in den Klipper kopiert haben, sehen Sie nur die erste Zeile des Textes. Jeweils der jüngste Eintrag steht oben in der Liste und ist durch ein schwarzes Häkchen als aktiv markiert. Wollen Sie ein älteres Textfragment aus dem Klipper in ein Programm kopieren, wählen Sie dieses durch Klick mit der linken Maustaste aus, bewegen dann den Mauspfeil in das Fenster der jeweiligen Applikation und drücken die mittlere Maustaste.

<span id="page-46-0"></span>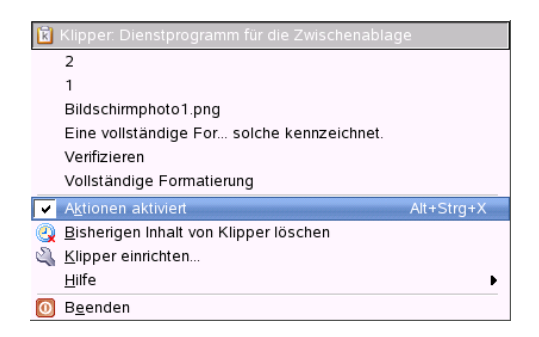

*Abbildung 1.4: Die Zwischenablage Klipper*

Im Kontext-Menü finden Sie neben den Inhalten der Zwischenablage folgende Menü-Punkte:

**Aktionen aktivieren:** Klicken Sie auf diesen Menü-Eintrag, erscheint ein schwarzes Häkchen davor. Wenn Sie bei aktivierten Aktionen beispielsweise mit der Maus eine URL markieren, öffnet sich ein Fenster, in dem Sie einen Browser auswählen können, um diese URL anzuzeigen. Klicken Sie auf 'Aktionen aktiviert', dann verschwindet das Häkchen wieder und es werden keine Aktionen mehr automatisch angeboten.

#### **Bisherigen Inhalt von Klipper löschen:**

Aus der Zwischenablage werden alle Einträge entfernt.

- **Klipper einrichten...** Dieser Menüpunkt bringt Sie zum Konfigurationsdialog des Klippers. Sie können das Programm über Tastatur-Kürzel steuern oder reguläre Ausdrücke benutzen. Wenn Sie sich damit näher befassen wollen, sollten Sie das Klipper-Handbuch lesen. Für Windows-Umsteiger ist vielleicht die Option im Dialog 'Allgemein' interessant, mit der man die unter Windows üblichen Tastatur-Kürzel ⑤ Strg C ✝  $\overline{\mathbb{C}}$  (Kopie- $($ sen),  $\circledS$  $\frac{\text{Strg}}{\text{G}}$   $\frac{1}{x}$  $\overline{\sim}$  $\mathcal{R}$  (Ausschneiden) und  $\mathcal{S}$ Strg C ✝ ☎ <sup>V</sup> ✆zum Einfügen aktiviert. Aktivieren Sie dazu im schwarz umrahmten Kästchen mit der Überschrift 'Zwischenablage/Auswahl-Verhalten' den ersten Eintrag: 'Inhalt von Zwischenablage und aktueller Auswahl angleichen'. Sie können dann nur die Maus benutzen oder die gewohnten Tastaturabkürzungen.
- **Hilfe:** Hier wird Ihnen ein Untermenü angeboten, über das Sie das Klipper-Handbuch aufrufen, einen Problem-Bericht an die Entwickler schicken oder

Informationen über Klipper und KDE abrufen Können.

**Beenden:** Klicken Sie auf 'Beenden', öffnet sich ein Fenster. Sie werden gefragt, ob Klipper wieder gestartet werden soll, wenn Sie sich neu einloggen. Klicken Sie hier auf 'Nein', müssen Sie das Programm aus dem Hauptmenü neu starten, wenn Sie es wieder benutzen möchten. Wählen Sie 'Abbrechen', wird das Programm nicht beendet.

### 1.4.6 Druckaufträge überwachen

Starten Sie das Programm KJobViewer aus dem Hauptmenü oder über die Kommandozeile mit dem Befehl kjobviewer. Mit diesem Programm können Sie Ihre Druckaufträge überwachen. Druckaufträge landen in einer Warteschlange, aus der sie dann in der entsprechenden Reihenfolge an den Drucker geschickt werden. Solange Ihre Aufträge noch nicht gedruckt sind, können Sie diese bearbeiten, entweder über das Aufträge-Menü oder durch Klick auf das entsprechende Symbol unter der Menüleiste (siehe Abbildung [1.5\)](#page-47-0).

| Datei Aufträge Filter Einstellungen Hilfe |            |                        |                   |            |          |                  |                |  |
|-------------------------------------------|------------|------------------------|-------------------|------------|----------|------------------|----------------|--|
|                                           |            |                        | lemap             |            |          |                  |                |  |
| Auftragskennung                           | Eigentümer | Name                   | <b>Status</b>     | Größe (KB) | Seite(n) | Priorität        | $\overline{A}$ |  |
| 749806                                    | col        | single-generator.ps    | Abgeschlossen 125 |            |          | 50               |                |  |
| A49825                                    | col        | <b>README FIRST</b>    | Abgeschlossen 21  |            |          | 50               |                |  |
| <b>350140</b>                             | emap       | desktop-firststeps.txt | Abgeschlossen 1   |            |          | 50               |                |  |
| 749776                                    | mar        | hluh ne.               | Ahneschinssen 263 |            |          | 50.<br>$+1+$     |                |  |
|                                           |            |                        |                   |            |          |                  |                |  |
| Fenster dauerhaft einblenden              |            |                        |                   |            |          | Max.: Unbegrenzt |                |  |

<span id="page-47-0"></span>*Abbildung 1.5: Druckaufträge überwachen mit KJobViewer*

Aufträge können angehalten werden, falls Sie beispielsweise noch einmal überprüfen wollen, ob Sie das richtige Dokument an den Drucker geschickt haben, und dann gegebenenfalls wieder aufgenommen werden, wenn Sie sich entscheiden, das Dokument tatsächlich zu drucken. Mit 'Entfernen' löschen Sie eigene Druckaufträge aus der Warteschlange. Wenn Sie den Drucker wechseln wollen, weil vielleicht von Kollegen einige große Dokumente bereits an den Drucker geschickt wurden, können Sie über den Menüpunkt 'Verschieben auf Drucker' einen anderen Drucker auswählen.

Mit 'Neu starten' kann der Ausdruck eines Dokuments wiederholt werden. Sie müssen dazu aus dem Filter-Menü den Eintrag 'Abgeschlossene Aufträge anzeigen' aufrufen, per Mausklick das entsprechende Dokument auswählen und dann aus dem Aufträge-Menü 'Neu starten' aufrufen. Der 'IPP-Bericht zum Auftrag' enthält die technischen Details zu einem Auftrag. Über die beiden Menüpunkte 'Priorität heraufsetzen' sowie 'Priorität herabsetzen' können Sie sich gegebenenfalls vordrängeln, falls Sie Ihren Ausdruck so schnell als möglich brauchen, oder durch eine niedrige Priorität erst dann drucken lassen, wenn niemand sonst drucken will. Letzteres empfiehlt sich, wenn Sie ein sehr umfangreiches Dokument drucken müssen, das Sie aber nicht so bald benötigen.

Im Filter-Menü schaltet man zwischen verschiedenen Druckern um, lässt abgeschlossene Aufträge anzeigen (oder auch nicht) und kann die Ansicht auf eigene Druckaufträge beschränken, indem man 'Nur Benutzeraufträge anzeigen' auswählt. Sie sehen dann im Feld rechts oben den aktuellen Benutzer.

Im Menü 'Einstellungen' finden Sie den Punkt 'KJobViewer einrichten', der zu einem kleinen Konfigurationsdialog führt. Hier können Sie bestimmen, wieviele Druckaufträge maximal angezeigt werden. Geben Sie entweder in das weiße Feld eine Zahl ein oder benutzen Sie den Schieberegler rechts daneben, um einen Wert festzulegen. Den Schieberegler bedienen Sie, indem Sie mit der linken Maustaste auf den blauen Schieber klicken, die Taste gedrückt halten und dann die Maus bewegen. Mit 'Ok' speichern Sie die Einstellung und mit 'Abbrechen' verlassen Sie den Dialog ohne zu speichern.

Die Icons unterhalb der Menüleiste entsprechen den Funktionen, die Sie über das Menü aufrufen. Wenn Sie die Maus über eines der Symbole bewegen, sehen Sie einen Hilfetext, der Ihnen die Funktion des Symbols anzeigt.

Das Auftragsfeld gliedert sich in acht Spalten. Die Auftragskennung wird automatisch vom Drucksystem vergeben und dient der Identifizierung der verschiedenen Aufträge. In der nächsten Spalte steht der Login des Benutzers, der den Auftrag abgeschickt hat, gefolgt vom Dateinamen des Dokuments. Unter Status erfahren Sie, ob ein Auftrag sich noch in der Warteschlange befindet, gerade gedruckt wird oder bereits abgeschlossen ist. Daran anschließend sehen Sie die Größe des Dokuments in Kilobyte und in Seitenzahlen. Die Priorität steht standardmäßig auf 50, kann aber von Ihnen erhöht oder gesenkt werden, wenn nötig. Abrechnungsinformationen können Kostenstellen oder Ähnliches sein, wenn dies in Ihrem Unternehmen so konfiguriert wurde. Wenn Sie im Auftragsfeld mit der rechten Maustaste auf einen Auftrag klicken, öffnet sich das Aufträge-Menü direkt unter dem Maus-Pfeil und Sie können eine gewünschte Aktion auswählen. Bei abgeschlossenen Aufträgen stehen nur bestimmte Funktionen zu Verfügung. In der linken unteren Ecke befindet sich eine Checkbox 'Fenster dauerhaft einblenden'. Wenn Sie mit der linken Maustaste in das Kästchen klicken, wird das KJobViewer-Fenster beim nächsten Login wieder automatisch geöffnet. Sie können den KJobViewer auch über das Druckersymbol in der Kontrollleiste starten.

### 1.4.7 Disketten formatieren mit KFloppy

KFloppy ist der Disketten-Formatierer von KDE. Rufen Sie das Programm über das Haupt-Menü auf oder starten Sie es mit dem Befehl kfloppy in der Kommandozeile. KFloppy öffnet ein Dialog-Fenster (siehe Abbildung [1.6\)](#page-49-0), in dem Sie zunächst einige Einstellungen über die Auswahllisten vornehmen. Bei 'Diskettenlaufwerk' können Sie zwischen erstem (primärem) und zweitem (sekundärem) Laufwerk wählen, falls der Rechner über zwei Diskettenlaufwerke verfügt. Bei Größe werden Sie vermutlich die Standard-Einstellung '3.5" 1.44 MB' verwenden wollen, da andere Diskettentypen heute nicht mehr handelsüblich sind. Wichtig ist die Einstellung des Dateisystem-Typs. Sie haben die Wahl zwischen ext2, dem Linux-Format, und MS-DOS. Wenn Sie MS-DOS auswählen, können Sie die Diskette auch auf einem Windows-Rechner lesen und beschreiben.

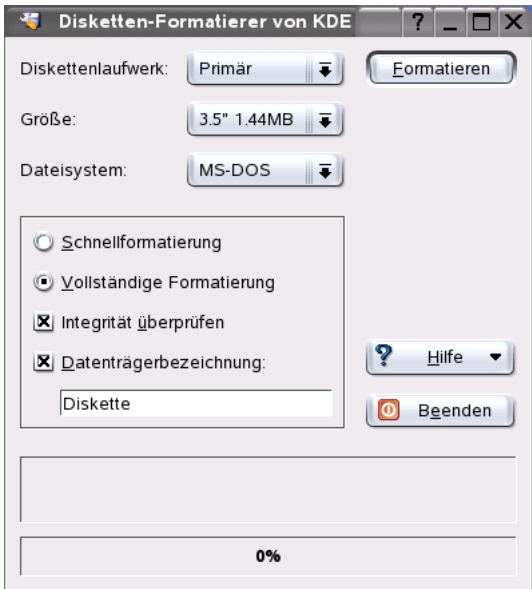

<span id="page-49-0"></span>*Abbildung 1.6: Der Diskettenformatierer KFloppy*

Im schwarz umrandeten Feld in der Mitte des Fensters finden Sie vier Checkboxen, die Sie durch Klick mit der linken Maustaste aktivieren oder deaktivieren können. Die ersten beiden Optionen mit runden Checkboxen schließen sich gegenseitig aus, das heißt, Sie müssen sich zwischen 'Schnellformatierung' und 'Vollständige Formatierung' entscheiden. Bei der Schnellformatierung wird nur das Dateisystem neu geschrieben und alle Daten werden gelöscht. Die vollständige Formatierung schreibt auch alle Spuren und Sektoren neu und kann auch defekte Sektoren erkennen und als solche markieren. In diese Sektoren werden dann keine Daten geschrieben. Über die Checkbox 'Integrität überprüfen' können Sie die Formatierung am Ende überprüfen und verifizieren lassen. Aktivieren Sie die Box 'Datenträgerbezeichnung', können Sie im Feld darunter einen Namen für die Diskette eingeben.

Wenn Sie alle Einstellungen vorgenommen haben, klicken Sie auf 'Formatieren'. Sie werden anschließend darauf hingewiesen, dass alle Daten auf der Diskette verloren gehen werden, und zur Bestätigung aufgefordert. Falls während der Formatierung Probleme auftreten, werden Sie von KFloppy darauf hingewiesen. Auch über fehlerhafte Sektoren werden Sie informiert.

Durch Klick auf 'Hilfe' erhalten Sie ein kurzes Menü, das Ihnen das Handbuch zu KFloppy anbietet. Darüber hinaus können Sie einen Problembericht oder Wünsche an die Entwickler von KFloppy übermitteln und mit 'Über KFloppy' Informationen zu Version, Autoren, Übersetzung und Lizenz abrufen. Der Menüpunkt 'Über KDE' führt Sie zu Informationen über KDE und Webseiten der KDE-Entwickler. Verlassen Sie das Programm KFloppy durch Klick auf 'Beenden'.

### 1.4.8 Ark: Archive anzeigen, entpacken und erstellen

Um Platz auf der Festplatte zu sparen, gibt es Packprogramme, die Dateien und Verzeichnisse auf einen Bruchteil Ihrer Größe zusammenschrumpfen lassen. Mit dem Programm Ark ist es möglich, diese Archive zu verwalten. Es unterstützt einige gängige Formate wie beispielsweise zip, tar.gz, tar.bz2, lha, rar und noch einige andere.

Starten Sie Ark über das Hauptmenü oder mit dem Befehl ark in der Kommandozeile. Besitzen Sie bereits gepackte Dateien, können Sie diese von einem offenen Konqueror-Fenster in das Ark-Fenster verschieben, das Programm zeigt Ihnen dann den Inhalt des Archivs an. Um eine im Konqueror integrierte Inhaltsübersicht des Archivs zu erhalten, klicken Sie im Konqueror mit der rechten Maustaste auf das Archiv und wählen 'Vorschau im Archivprogramm'. Alternativ können Sie in Ark den Menüpunkt 'Datei' ➝ 'Öffnen' wählen und die Datei direkt öffnen (siehe Abb. [1.7](#page-51-0) auf der nächsten Seite).

Ist ein Archiv einmal geöffnet, können Sie verschiedene Funktionen darauf anwenden. Das Menü 'Aktion' bietet Ihnen die notwendigen Einträge dafür an, wie

| Datei Bearbeiten Aktion Einstellungen Hilfe |        |         |               |        |       |                           |            |                   |  |  |  |  |  |
|---------------------------------------------|--------|---------|---------------|--------|-------|---------------------------|------------|-------------------|--|--|--|--|--|
| ¢<br>白砂<br>247<br>63                        |        |         |               |        |       |                           |            |                   |  |  |  |  |  |
| Dateiname                                   | Größe  | Methode | jetzige Größe |        | Rate  | Letzte Anderung           | <b>CRC</b> |                   |  |  |  |  |  |
| konqui_home.png                             | 54 675 | Defl:N  |               | 53 505 | 2,0 % | 06.05.2003 14:29 c3708b44 |            |                   |  |  |  |  |  |
| ltest.txt                                   | 20     | Defl:N  |               | 10     | 50.0% | 06.05.2003 14:45 f3b8d8b3 |            |                   |  |  |  |  |  |
|                                             |        |         |               |        |       |                           |            |                   |  |  |  |  |  |
|                                             |        |         |               |        |       |                           |            |                   |  |  |  |  |  |
|                                             |        |         |               |        |       |                           |            |                   |  |  |  |  |  |
|                                             |        |         |               |        |       |                           |            |                   |  |  |  |  |  |
|                                             |        |         |               |        |       |                           |            |                   |  |  |  |  |  |
|                                             |        |         |               |        |       |                           |            |                   |  |  |  |  |  |
|                                             |        |         |               |        |       |                           |            |                   |  |  |  |  |  |
|                                             |        |         |               |        |       |                           |            |                   |  |  |  |  |  |
| Keine Datei ausgewählt                      |        |         |               |        |       |                           |            | 2 Dateien 53.4 KB |  |  |  |  |  |

<span id="page-51-0"></span>*Abbildung 1.7: Ark: Vorschau eines Dateiarchivs*

zum Beispiel 'Dateien hinzufügen', 'Ordner hinzufügen', 'Löschen', 'Entpacken', 'Ansehen', 'Öffnen mit' oder 'Bearbeiten'.

Möchten Sie ein neues Archiv erstellen, wählen Sie im 'Datei'-Menü den Eintrag 'Neu' aus. Ein Fenster öffnet sich, in dem Sie den Namen des neuen Archivs eingeben. Wählen Sie aus dem Popup-Menü 'Archivformat' das entsprechende Forernat aus. Nach Bestätigung mit 'Speichern' oder Drücken von (R  $\frac{R$ eturn) wird ein leeres Fenster angezeigt, in das Sie Dateien oder Verzeichnisse aus dem Konqueror verschieben können. Das Programm Ark packt die Daten zusammen und speichert sie im ausgewählten Archivformat ab. Möchten Sie mehr über Ark wissen, rufen Sie die Hilfe auf, die Sie unter 'Hilfe' ➝ 'Handbuch zu Ark' erhalten.

### 1.4.9 Desktop Sharing: Arbeitsfläche freigeben

Sie können Ihre Arbeitsfläche für andere Benutzer freigeben. Das sog. Desktop Sharing verwendet das RFB-Protokoll, besser bekannt als VNC. Damit kann ein Linux-Desktop auch für Clients mit anderen Betriebssystemen zur Verfügung gestellt werden, wenn diese VNC beherrschen.

Um vertrauenswürdigen Personen Zugriff auf Ihre Arbeitsfläche zu gestatten, müssen Sie diesen zunächst ein Passwort zukommen lassen. Dies geschieht über die Einladung. Starten Sie über das Hauptmenü das Kontrollzentrum und wählen Sie aus dem Modul 'Internet & Netzwerk' den Punkt 'Arbeitsfläche freigeben'.

### Achtung

#### Sicherheitshinweis

Achten Sie darauf, Einladungen nur an wirklich vertrauenswürdige Personen zu schicken. Andernfalls hat der Empfänger unbeschränkten Zugriff auf Ihre Daten! Aus Sicherheitsgründen besteht jede Verbindung maximal nur eine Stunde.

### Achtung

Wählen Sie 'Einladungen aussprechen & verwalten' und entscheiden Sie sich zwischen 'Neue persönliche Einladung. . . ' und 'Neue Einladung per E-Mail. . . '. Beim ersteren Fall erzeugen Sie eine Einladung mit IP-Adresse des Rechners, Passwort und Verfallszeit der Einladung. Diese Daten müssen Sie dann selbst an die entsprechende Person weitergeben. Wählen Sie hingegen 'Einladen per E-Mail' wird KMail automatisch gestart und eine E-Mail mit alle nötigen Daten (Rechner, Passwort und Verfallszeit) an die betreffende Person geschickt. Der Empfänger braucht (falls er ebenfalls KDE/KMail verwendet) nur auf den Link klicken und wird mit Ihrer Arbeitsfläche verbunden. Bei anderen Betriebssystemen müssen Sie einen geeigneten VNC-Viewer starten und die Adresse hineinkopieren. KDE informiert den Absender (also Sie) darüber, dass eine VNC-Verbindung angefordert wurde. Sie können dann entscheiden, ob Sie die Verbindung zulassen oder zurückweisen möchten.

### 1.4.10 KSnapshot: Bildschirmphotos erstellen

Mit KSnapshot erstellen Sie Photos von Ihrem Bildschirm oder speziellen Anwendungen. Starten Sie es aus dem Hauptmenü oder über die Kommandozeile mit dem Befehl ksnapshot. Das Dialogfenster von KSnapshot ist in zwei Teilbereiche gegliedert (siehe Abb. [1.9](#page-54-0) auf Seite [39\)](#page-54-0). Der obere Bereich besteht aus einer Vorschau auf den aktuellen Bildschirmausschnitt und drei Buttons zum Erstellen und Abspeichern der Bildschirmphotos. Im unteren Teil legen Sie weitere Optionen zur eigentlichen Aufnahme des Bildschirmphotos fest.

Zur Aufnahme eines Bildschirmphotos legen Sie über das Drop-Down-Menü 'Verzögerung für Bildschirmphoto' die Verzögerung in Sekunden fest, die zwischen dem Klick auf 'Neues Bildschirmphoto' und der eigentlichen Aufnahme verstreichen darf. Ist die Checkbox 'Nur Fenster aufnehmen, das den Cursor enthält' aktiv, wird automatisch nur das Fenster "fotografiert", in dem der Bildschirmzeiger steht. Standardmäßig wird das aktuelle Fenster unter dem Mauszeiger aufgenommen. Möchten Sie dieses Verhalten ändern, können Sie im Drop1

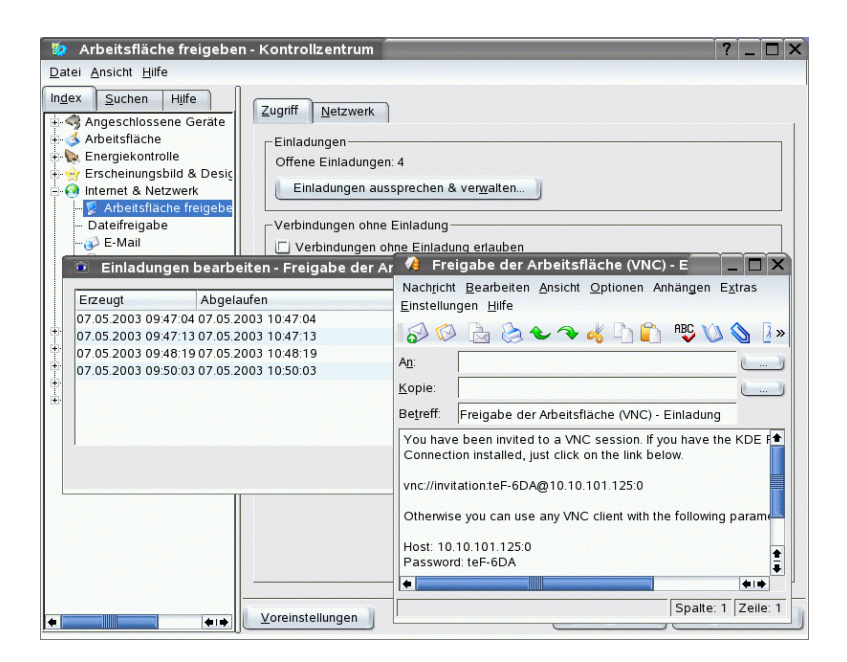

*Abbildung 1.8: Arbeitsfläche freigeben mit Einladung per E-Mail*

Down-Menü 'Bildschirmphoto-Modus' weitere Verfahren auswählen. Um das Bildschirmphoto abzuspeichern, klicken Sie auf 'Speichern als. . . ' und legen im folgenden Dialogfenster Verzeichnis und Dateinamen fest, unter denen das Bild abgespeichert werden soll. Über 'Drucken' erstellen Sie einen ersten Ausdruck.

### 1.4.11 Kontact

Mit Hilfe des Programms Kontact können Sie sich E-Mails, Notizen, Kontakte, Neuigkeiten, Wetter, Kalender in einem übersichtlichen Fenster anzeigen lassen. Rufen Sie das Programm über die Tastenkombination  $\overline{A}$  $\overline{\text{Alt}}$   $\cdot$   $\overline{\text{E}}$ ✝ F<sub>2</sub> und Eingabe von kontact auf (siehe Abbildung [1.10](#page-55-0) auf Seite [40\)](#page-55-0).

Im Menü 'Einstellungen' konfigurieren Sie Kontact bzw. die entsprechenden Komponenten. Welche verwendet werden sollen, können Sie über 'Komponenten auswählen. . . ' bestimmen. Rufen Sie das Menü 'Kontact einrichten. . . ' auf, finden Sie zu jeder Komponente die notwendigen Einstellungen. Diese Einstellungen

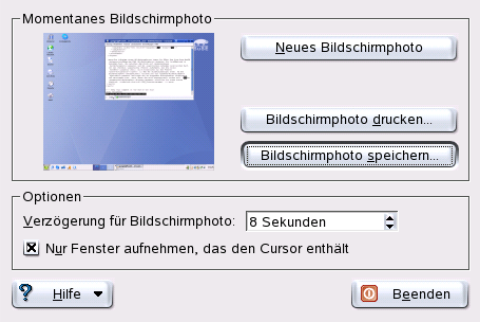

<span id="page-54-0"></span>*Abbildung 1.9: KSnapshot: Bildschirmphoto aufnehmen*

sind dieselben, als wenn Sie das entsprechende Programm separat aufgerufen hätten. Schlagen Sie daher im Zweifel im jeweiligen Kapitel nach.

Über den Menüpunkt 'Übersicht einrichten. . . ' konfigurieren Sie die Anzeige von Komponenten in der Übersicht (Icon mit fünfeckigem Stern). Damit können Sie beispielsweise sich aus dem KDE Adressbuch alle Geburtstage oder Jahrestage anzeigen lassen, oder die Verzeichnisse bestimmen, die in der Zusammenfassung aufgelistet werden sollen.

### 1.4.12 Kopete: Mit Freunden chatten

#### Was ist Kopete?

Kopete ist ein Messenger. Damit können mehrere Partner, die über das Internet miteinander verbunden sind, chatten. Kopete unterstützt derzeit alle gängigen Messenger Protokolle wie ICQ, MSN, Yachoo, SMS, Jabber, AIM und IRC.

#### Kopete Einrichten

Um Kopete benutzen zu können, müssen Sie das Programm individuell konfigurieren und Ihre Benuzterdaten eingeben. Klicken Sie in der Menüleiste auf 'Einstellungen' und dann 'Kopete einrichten'. Unter dem Punkt 'Zugänge' finden Sie alle derzeit verfügbaren Protokolle. Setzen Sie ein Häkchen vor der von Ihnen gewünschten Verbindungsart.

Unter dem Punkt 'Konten' können Sie Ihre Benutzerdaten eintragen. Bevor Sie einen Messenger benutzen können, müssen Sie sich bei einem Provider, der einen 1

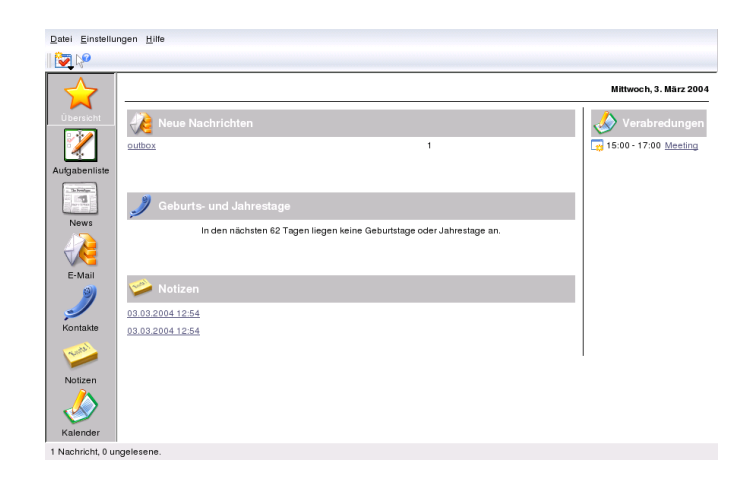

*Abbildung 1.10: Kontact*

<span id="page-55-0"></span>solchen Nachrichtendienst anbietet, anmelden. Klicken Sie nun auf 'Neu'. Es öffnet sich ein Konfigurations-Assistent, der Sie bis zur Fertigstellung Ihres Benutzerprofiles begleiten wird.

Im nächsten Schritt sehen Sie die verfügbaren Nachrichtendienste. Hier wählen Sie Ihren Dienst aus, bei dem Sie sich angemeldet haben, und klicken dann auf 'weiter'.

Im nächten Schritt tragen Sie Ihre Kontodaten, mit denen Sie sich bei Ihrem Nachrichtendienst angemeldet haben, ein. Meistens müssen Sie Ihr Psyeudonym, Namen oder Email Adresse und das von Ihnen gewählte Passwort eingeben. Jetzt noch auf 'Abschließen' klicken und Ihr Messenger Account ist fertig eingerichtet.

Der nächste Punkt in der Konfiguration ist 'Erscheinungsbild'; er beeinflußt die Anzeige von Kopete. Unter dem Menü-Reiter 'Emoticons' stehen Ihnen mehrere Arten von Smilies zur Verfügung, mit denen Sie Ihre Chat Nachrichten etwas lebendiger machen können.

Die Reiter 'Chat-Fenster' und 'Farben&Schriften' bieten Ihnen die Möglichkeit, Ihr Fenster, mit dem Sie mit einem anderen Teilnehmer komunizieren, selbst zu gestalten. Sie können zwischen den klassischen Anzeigen der jeweiligen Anbieter wählen oder selbst ein neues Layout gestalten, indem Sie die Schriftart oder die Farbe nach Ihren Vorstellungen ändern.

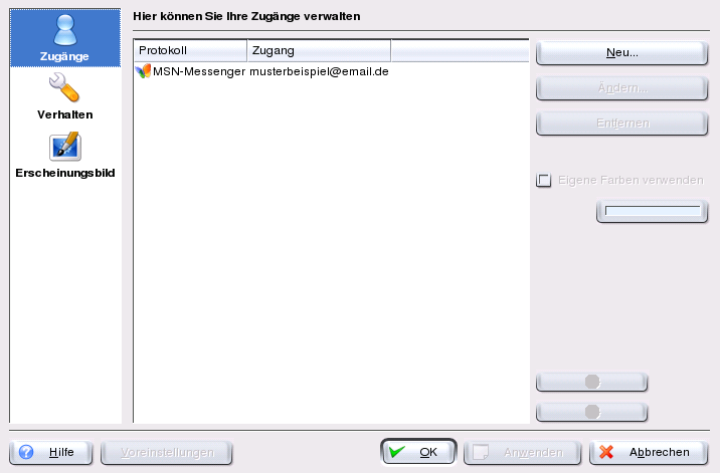

*Abbildung 1.11: Konfigurationsfenster von Kopete*

#### Kontakte hinzufügen

Um mit einem Teilnehmer zu chatten, müssen Sie noch Kontakte hinzufügen, Falls Sie schon ein Konto auf einem anderen PC eingerichtet haben, werden diese Daten übernommen und automatisch in Ihre Kontaktliste eingefügt. Um einen anderen Benutzer manuell anzulegen, klicken Sie im Hauptmenü auf 'Datei' und 'Kontakt hinzufügen'.

Ein neuer Assistent öffnet sich, der Sie bis zur Fertigstellung begleiten wird. Bedenken Sie aber, dass Sie online sein müssen, um einen Kontakt in Ihre Liste hinzufügen zu können.

#### Gruppen hinzufügen

Diese Funktion rufen Sie auf, in dem Sie im Hauptmenü auf 'Datei'  $\rightarrow$  'Neue Gruppe erstellen' klicken. Vergeben Sie jetzt der Gruppe noch einen beliebigen Namen und bestätigen das mit 'Ok'. Ein neuer Ordner erscheint in Ihrer Kontaktliste, in den Sie Ihre gewünschten Kontakte ablegen können. Ziehen Sie einfach mit dem Drag&Drop Verfahren einen Kontakt in den gewünschten Ordner. Damit können Sie Ihre Kontakte gruppieren und haben dadurch einen besseren Überblick.

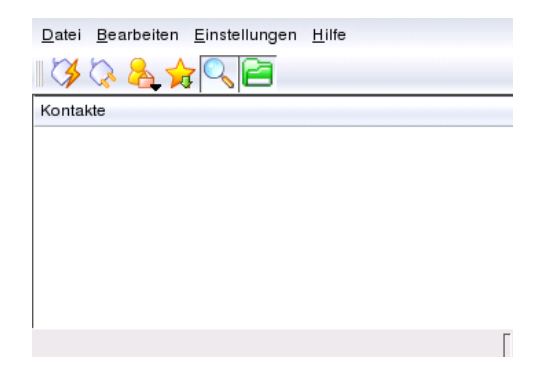

*Abbildung 1.12: Das Hauptfenster von Kopete*

#### Kopete benutzen

Damit Sie sich jetzt mit anderen Teilnehmern unterhalten können, müssen Sie eine Verbindung mit dem Internet herstellen und dann im Hauptmenü 'Datei'  $\rightarrow$ 'Verbindung' ➝ 'Alle Verbinden' anklicken. Nun wird eine Verbindung zwischen Kopete und dem ausgewählten Nachrichtendienst hergestellt.

Um ein Gespräch mit einem Teilnehmer zu beginnen, gehen Sie folgendermaßen vor: Im Hauptprogramm sehen Sie Ihre Kontakte. Wenn ein Kontakt online ist, klicken Sie ihn mit der rechten Maustaste an. Nun haben Sie mehrere Möglichkeiten. Sie können eine Textnachricht schicken oder einen Chat beginnen. Der Unterschied ist, dass Sie bei einem Chat noch andere Teilnehmer einladen können, und alle gleichzeitig in Echtzeit Textnachrichten verschicken können. Wenn Sie den Chat erstellt haben und als erster den Chat verlassen, wird die Verbindung zu den anderen Teilnehmern getrennt.

Auch Dateien lassen sich über einen Messenger bequem verschicken. Klicken Sie mit einem Rechtsklick auf einen Benutzer. Im Menü finden Sie Optionen wie, 'Kontakt löschen', 'Benutzerinformationen zeigen', 'Benutzer blockieren' und 'Datei senden'. Nachdem Sie auf 'Datei senden' geklickt haben, öffnet sich ein neues Fenster, in dem Sie Ihre gewünschte Datei auswählen können. Bestätigen Sie mit 'Ok' und eine Anfrage wird an den Empfänger geschickt, ob er diese Datei annehmen will oder nicht. Wenn die Antwort positiv ist, beginnt die Übertragung der Datei.

### 1.4.13 Schriftenverwaltung mit KFontinst

SUSE LINUX besitzt nach der Installation verschiedene Schriftarten, die jedem zugänglich sind und in unterschiedlichen Formaten (Bitmap, TrueType usw.) vorliegen. Man spricht von den sog. Systemschriften. Darüber hinaus können Anwender auch selbst eigene installieren, wie man sie von diversen Sammlungen auf CD erhalten kann. Allerdings sind solche Schriften nur für den jeweiligen Benutzer sichtbar.

Das KDE-Kontrollzentrum vereinfacht mit dem KFontinst-Modul die Verwaltung von System- und persönlichen Schriften (siehe Abbildung [1.13\)](#page-58-0).

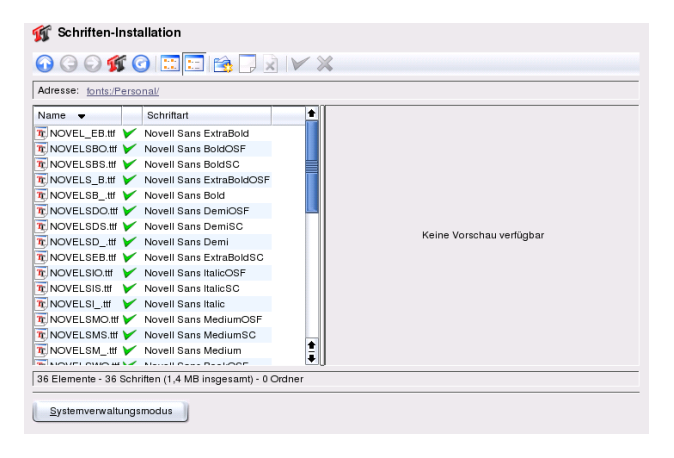

*Abbildung 1.13: Verwaltung von Schriften im Kontrollzentrum*

<span id="page-58-0"></span>Um selbst zu überprüfen, welche Schriften verfügbar sind, geben Sie in einem Konqueror-Fenster die URL fonts:/ ein. Daraufhin werden zwei Ordner angezeigt: Persönlich und System. Eigene Schriften werden im Verzeichnis Persönlich installiert, für das Verzeichnis System benötigen Sie Root-Rechte.

Um eigene Schriftarten als Benutzer zu installieren, gehen Sie dabei wie folgt vor:

- 1. Starten Sie das Kontrollzentrum und rufen Sie das Modul über 'Systemverwaltung'  $\rightarrow$  'Schriften-Installation' auf.
- 2. Wählen Sie aus der Icon-Reihe 'Schriften hinzufügen' aus. Alternativ können Sie auch mit einem Rechtsklick auf die Liste ein Popup-Menü anzeigen lassen mit der selben Aktion.
- 3. Ein Dialogfenster öffnet sich. Wählen Sie eine oder mehrere Schriften aus, die Sie einfügen möchten.
- 4. Die markierten Schriften werden jetzt in Ihren persönlichen Schriftenordern eingefügt. Eine Vorschau sehen Sie, wenn Sie eine Schrift auswählen.

Wollen Sie Ihre Systemschriften aktualisieren, wählen Sie zuerst den Knopf 'Systemverwaltungsmodus', geben Ihr Root-Passwort ein und gehen Sie analog wie bei einem Benutzer vor.

Sehr praktisch ist auch die Möglichkeit, vorhandene Schriften zu deaktivieren. Sie bleiben zwar auf dem Datenträger vorhanden, allerdings sind sie für das System "unsichtbar". Wählen Sie das entsprechende Icon, oder alternativ aus dem Popup-Menü den Punkt 'Deaktivieren'; hierbei verschwindet der grüne Haken. Um Ihre Einstellungen wirksam werden zu lassen, bestätigen Sie mit 'Anwenden'. Ihre deaktivierten Schriften sind nun für Ihre Anwendungen nicht mehr sichtbar. Dadurch lässt sich in den Schrift-Auswahldialogen die Menge der angezeigten Schriften auf ein überschaubares Maß reduzieren.

# Der GNOME-Desktop

GNOME (GNU Network Object Model Environment) stellt eine schnelle Option als Benutzeroberfläche für Linux dar. Ziel seiner Entwicklung war es, den Desktop einheitlicher zu gestalten und die verschiedenen Aspekte des Look & Feel zu rationalisieren. Nicht nur die einzelnen Komponenten zur Fensterverwaltung, sondern auch zusätzliche Komponenten gewährleisten gemeinsame Datennutzung verschiedener Applikationen und verfügen über ein einheitliches Betriebskonzept und Hilfesystem.

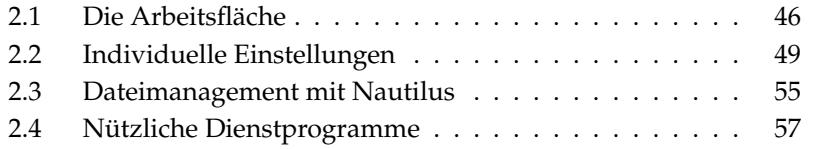

# <span id="page-61-0"></span>2.1 Die Arbeitsfläche

Die wichtigsten Elemente des GNOME-Desktops sind die Symbole auf der Arbeitsfläche, das Panel am unteren Rand des Bildschirms und das Arbeitsflächenmenü. Die Maus ist dabei Ihr wichtigstes Werkzeug.

### 2.1.1 Die Symbole

Auf der Arbeitsfläche finden Sie standardmäßig drei Symbole: Ihren persönlichen Ordner, den Start-Dialog zur Konfiguration der Oberfläche und den Mülleimer. Öffnen Sie durch Doppelklick Ihren persönlichen Ordner, startet Nautilus und zeigt Ihr Heimat-Verzeichnis. Mehr zum Umgang mit Nautilus erfahren Sie im Abschnitt *[Dateimanagement mit Nautilus](#page-70-0)* auf Seite [55.](#page-70-0) Im Mülleimer landen alle Daten, die Sie von Nautilus aus oder direkt in den Mülleimer verschieben.

Ein Klick mit der rechten Maustaste auf ein Symbol öffnet ein Menü, über das Sie einige Dateioperationen ausführen können wie Kopieren, Ausschneiden oder Umbenennen. Rufen Sie aus dem Menü 'Eigenschaften' auf, gelangen Sie zu einem Konfigurationsdialog. Ändern Sie hier die Unterschrift eines Symbols oder das Symbol selbst über 'Eigenes Symbol verwenden'. Über den Reiter 'Embleme' lassen sich dem Symbol grafische Klassifizierungen zuweisen, in 'Berechtigungen' erteilen oder verweigern Sie dem Besitzer, der Gruppe oder allen Lese-, Schreib- und Ausführrechte. Über den Reiter 'Notizen' können Sie Kommentare anlegen. Im Menü des Mülleimer-Symbols finden Sie zusätzlich die Funktion 'Mülleimer leeren'. Der Inhalt des Mülleimers wird damit gelöscht.

Wollen Sie ein Symbol von der Arbeitsfläche löschen, werfen Sie es einfach in den Mülleimer. Seien Sie jedoch vorsichtig, wenn Sie Ordner- oder Daten-Symbole in den Mülleimer werfen! Die tatsächlichen Daten werden beim Leeren des Mülleimers gelöscht. Falls es sich um einen Verweis auf ein Verzeichnis oder eine Datei handelt, wird nur der Verweis gelöscht.

Zum Anlegen eines Verweises auf einen Ordner oder eine Datei auf dem Desktop öffnen Sie das gewünschte Objekt in Nautilus. Klicken Sie mit der rechten Maustaste auf das zu verlinkende Objekt und wählen Sie 'Verknüpfung anlegen'. Ziehen Sie den Verweis aus dem Nautilus-Fenster und lassen Sie ihn auf dem Dektop fallen.

### 2.1.2 Das Arbeitsflächenmenü

Klicken Sie mit der rechten Maustaste auf einen freien Desktop-Platz, öffnet sich ein Menü mit mehreren Optionen. Zum Anlegen eines neuen Ordners auf der Arbeitsfläche wählen Sie 'Ordner anlegen'. Ein Starter-Symbol für ein Programm erhalten Sie unter 'Starter erstellen'. Geben Sie den Namen und Befehlsaufruf für das Programm ein und wählen Sie ein Symbol. Zusätzlich lässt sich der Hintergrund Ihrer Arbeitsfläche ändern und auf die Voreinstellung zurücksetzen.

### 2.1.3 Das Panel

Im Panel liegen die Fenstersymbole aller gestarteten Anwendungen. Klicken Sie in der Fensterleiste auf den Namen des Fensters, wird das Programm in den Vordergrund geholt, falls es von anderen Fenstern verdeckt ist. Wenn sich das Programm schon im Vordergrund befindet, wird es durch Mausklick minimiert. Klicken Sie ein zweites Mal darauf, öffnet sich das entsprechende Fenster wieder.

Daran schließen sich die Schalter für die verschiedenen virtuellen Arbeitsflächen an. Diese verschiedenen Arbeitsflächen erlauben Ihnen strukturiertes Arbeiten, wenn Sie sehr viele Programme gleichzeitig benutzen, ganz so als hätten Sie verschiedene Schreibtische für verschiedene Aufgaben.

Wenn Sie mit der rechten Maustaste auf eine leere Stelle im Panel klicken, erhalten Sie ein Menü, das Ihnen die übliche Hilfe, Infos und Befehle zu Panels und GNOME anbietet. Rufen Sie über das Menü des Panels 'Eigenschaften' auf, öffnet sich ein Konfigurationsdialog. Ändern Sie hier die Position und den Hintergrund des Panels. Zusätzlich können Sie über das Menü neue Panels erzeugen. In diese Panels wie auch in Ihr bereits bestehendes können Sie Starter für Programme, Werkzeuge und allerlei kleine Programme legen. Wählen Sie aus dem Panelmenü 'Zum Panel hinzufügen'. Angeboten wird hier auch eine Schublade. Sinnvollerweise legen Sie in diese Schublade Ihre Lieblingsprogramme oder wichtige Dokumente. Diese werden erst dann sichtbar, wenn Sie die Schublade durch einfachen Klick öffnen. Klicken Sie mit der rechten Maustaste auf die Schublade und wählen dann 'Eigenschaften' aus, können Sie Größe und Aussehen der Lade ändern. Klicken Sie auf das Icon, können Sie die Schublade zum Beispiel in einen dicken Käfer oder Apfel verwandeln. Entfernen können Sie alle Elemente des Panels, indem Sie mit der rechten Maustaste auf das entsprechende Symbol klicken und dann 'Entfernen' auswählen.

### 2.1.4 Das Hauptmenü

Das Hauptmenü öffnen Sie über das Icon ganz links im Panel. Neben den in Bereiche aufgeteilten Programmen finden Sie hier standardmäßig Funktionen wie 'Abmelden' und 'Bildschirm sperren'. Über das Untermenü 'Zuletzt geöffnete Dateien' erhalten Sie schnellen Zugriff auf die in letzter Zeit bearbeiteten Dateien und mit der 'Suche' können Sie komfortabel nach Dateien suchen, deren Speicherort Sie nicht kennen.

Der Menüpunkt 'Programm aufrufen' lässt Sie direkt den Befehl zum Starten eines Programmes eintippen und Sie müssen es nicht erst in den verschiedenen Programm-Menüs suchen. Über das Hauptmenü starten Sie außerdem das 'GNOME-Kontrollzentrum' zur Konfiguration der Arbeitsfläche oder YaST zum Installieren von zusätzlicher Software.

### 2.1.5 Umgang mit Disketten und CDs oder DVDs

Wollen Sie auf Disketten oder CDs bzw. DVDs zugreifen, legen Sie das Medium in das entsprechende Laufwerk. Klicken Sie dann mit der rechten Maustaste auf eine leere Stelle der Arbeitsfläche und rufen Sie aus dem Menü 'Platten' und dann das gewünschte Medium auf. Es erscheint ein Disketten- oder CD-Symbol. Ein Doppelklick auf das Symbol öffnet Nautilus, der den Inhalt des Datenträgers anzeigt. Mit Drag & Drop können Sie Dateien in Ihr persönliches Verzeichnis kopieren. Umgekehrt können Sie so auch Dokumente auf einer Diskette abspeichern.

### Achtung

Entfernen Sie Disketten nicht einfach aus dem Laufwerk, wenn Sie sie nicht mehr benötigen. Disketten, CDs und DVDs müssen immer erst aus dem System gelöst werden. Schließen Sie alle Nautilus-Fenster, die auf das Medium zugreifen. Klicken Sie anschließend mit der rechten Maustaste auf das Symbol des Mediums und wählen Sie aus dem Menü 'Auswerfen' auf. Jetzt kann die Diskette entfernt werden, das CD-Tablett öffnet sich automatisch und das Symbol verschwindet von der Arbeitsfläche.

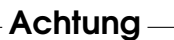

Disketten können auch über das Disketten-Menü formatiert werden. Im Dialogfenster wählen Sie Format und Dichte der Diskette aus. Bei 'Dateisystemtyp' haben Sie die Wahl zwischen 'Linux Nativ (ext2)', dem Linux-Dateisystem, und

'DOS (FAT)'. Wenn Sie Daten zwischen Linux und Windows übertragen wollen, müssen Sie das Format 'DOS (FAT)' wählen, da Windows nicht das Linux-Dateisystem lesen kann. Über den Hilfe-Button erhalten Sie eine kleine Anleitung zum Programm.

# <span id="page-64-0"></span>2.2 Individuelle Einstellungen

Der GNOME Desktop bietet Ihnen die Möglichkeit, Ihre Arbeitsfläche Ihren Vorlieben und Bedürfnissen entsprechend einzurichten. Klicken Sie auf das Symbol 'Hier starten' auf der Arbeitsfläche. Steht dieses Symbol nicht zur Verfügung, starten Sie Nautilus, indem Sie mit der rechten Maustaste auf die Arbeitsfläche klicken und 'Neues Fenster' wählen. Geben Sie unter 'Ort:' preferences:// ein. Öffnen Sie die verschiedenen Konfigurationsdialoge durch Doppelklick auf das entsprechende Icon.

#### Hinweis

Über einen 'Hilfe'-Button steht Ihnen in den einzelnen Modulen konkrete Hilfe zu den angebotenen Optionen zur Verfügung. Jede Änderung, die Sie innerhalb eines Konfigurationsmoduls vornehmen, wird sofort vom System übernommen.

Hinweis

### 2.2.1 Tastatur

Über das 'Tastatur'-Modul legen Sie Einstellungen wie Wiederholfrequenz und Klangereignisse, die mit Ihrer Tastatur assoziiert sind, fest. Das Modul selbst besteht aus den beiden Karteireitern 'Tastatur' und 'Audio'. Der Karteireiter 'Audio' dient der Konfiguration des Warntons Ihrer Tastatur. Wenn Sie eine hörbare Rückmeldung bei Eingabefehlern über die Tastatur wünschen, aktivieren Sie den entsprechenden Radiobutton. Verlassen Sie das 'Tastatur'-Modul über den 'Schließen'-Button oder rufen Sie die Einstellungen zu den Zugangshilfen über den Button 'Barrierefreiheit' auf. Die genaue Funktionalität dieses Moduls ist unter Abschnitt *[Barrierefreiheit](#page-68-0)* auf Seite [53](#page-68-0) beschrieben.

### 2.2.2 Mauskonfiguration

Die Mauskonfiguration gliedert sich in drei Karteireiter: 'Knöpfe', 'Cursor' und 'Bewegung'. Die Konfigurationsmöglichkeiten des Karteireiters 'Knöpfe' beziehen sich auf die 'Ausrichtung der Maus'. Linkshänder aktivieren die Checkbox 'Mit links bediente Maus', um rechte und linke Maustaste zu vertauschen. Darüber hinaus legen Sie über den Schieberegler fest, welcher Zeitraum (in Sekunden) zwischen zwei Klicks verstreichen darf, damit das System diese noch als Doppelklick erkennt.

Über den Karteireiter 'Cursor' verändern Sie das Aussehen und die Größe des Cursors. Es stehen Ihnen vier verschiedene Einstellungen zur Auswahl. Bitte beachten Sie, dass diese Einstellungen erst nach der nächsten Anmeldung wirksam werden. Unter 'Zeiger finden' stellen Sie ein, dass auf Druck der *S* strg)-Taste hin eine Markierung um den Cursor animiert wird, damit Sie ihn leichter finden.

Unter 'Bewegung' regeln Sie 'Beschleunigung' und 'Empfindlichkeit', mit der der Bildschirmcursor auf Ihre Bewegungen reagiert.

### 2.2.3 Menüs und Werkzeugleisten

Die Einstellungen innerhalb dieses Moduls wirken sich auf die Menüs und Werkzeugleisten aller GNOME-kompatiblen Programme aus. Sie haben die Möglichkeit, alle GNOME-Werkzeugleisten von hier aus zentral zu steuern. Legen Sie fest, ob 'Nur Text', 'Nur Symbole', 'Text neben Symbolen' oder 'Text unter Symbolen' auf den Knöpfen eingeblendet werden soll. Die Standardeinstellung ist die platzsparendste Version: 'Nur Text'. Für eine intuitivere und schnellere Bedienbarkeit der Programme können Sie die Symbole jederzeit einblenden.

Um die Werkzeugleiste von allen anderen Fensterelementen des Programms zu trennen und frei innerhalb des Programmfensters oder auf der Arbeitsfläche zu bewegen, aktivieren Sie die Checkbox 'Werkzeugleiste kann abgetrennt und verschoben werden'. Anschließend erscheint am linken Rand der Werkzeugleiste eine Grifffläche. Klicken Sie auf diese Fläche und halten die Maustaste gedrückt, kann die Werkzeugleiste beliebig verschoben und am Bestimmungsort fallengelassen werden.

Soweit vorhanden kann jeder Menüeintrag in allen Anwendungsmenüs mit Texteintrag und entsprechendem Symbol angezeigt werden. Aktivieren Sie die Checkbox 'Symbole in den Menüs anzeigen' und überprüfen Sie Ihre Einstellungen anhand der Beispielmenüleiste.

### 2.2.4 Bildschirmschoner

Das Modul zur Konfiguration des Bildschirmschoners ist in zwei Karteireiter gegliedert; 'Display Modes' und 'Advanced'. Die eigentliche Auswahl des Bildschirmschoners nehmen Sie über 'Display Modes' vor. Der Reiter 'Advanced' enthält einige Spezialeinstellungen, die normalerweise nicht geändert werden müssen.

Zur Festlegung eines Bildschirmschoners über den Reiter 'Display Modes' wählen Sie die Betriebsart des Bildschirmschoners. Sie haben die Auswahl zwischen 'Random Screen Saver' (zufällige Abfolge von Bildschirmschonern aus benutzerdefinierter Auswahl), 'Only One Screen Saver' (ein einziger Bildschirmschoner), 'Blank Screen Only' (der Bildschirm wird lediglich geschwärzt) und 'Disable Screen Saver' (Bildschirmschonerfunktion abgeschaltet).

Wenn Sie sich für die Betriebsarten 'Only One Screen Saver' oder 'Random Screen Saver' entschieden haben, wählen Sie aus der Liste einen oder mehrere Bildschirmschoner aus. Der aktuell selektierte Bildschirmschoner wird in der Miniaturvorschau angezeigt. Über 'Preview' starten Sie eine Vollbildvorschau dieses Bildschirmschoners, die Sie durch Drücken einer beliebigen Taste wieder verlassen. Die Vorschau des in der Liste jeweils folgenden oder vorangegangenen Bildschirmschoners erreichen Sie durch Klicken auf die beiden Dreiecke unterhalb der Listenauswahl.

Im letzten Schritt setzen Sie fest, nach welchen Zeitintervallen der Bildschirm komplett schwarz geschaltet ('Blank After'), die Bildschirmschoner gewechselt werden ('Cycle After') oder der Bildschirm gesperrt werden soll ('Lock Screen After'). Alle Zeitangaben sind in Minuten anzugeben.

### 2.2.5 Fenster

Dieses Modul regelt das Verhalten von Programmfenstern. Bestimmen Sie, wie sich das Fenster bei Kontakt mit dem Mauszeiger oder bei Doppelklick auf die Fensterleiste verhält, und legen Sie fest, welche Taste zum Verschieben eines Programmfensters gedrückt gehalten werden soll.

Sind mehrere Programmfenster auf Ihrer Arbeitsfläche angeordnet, ist standardmäßig dasjenige aktiv, in das Sie mit der Maus klicken. Wenn Sie dieses Verhalten ändern wollen, aktivieren Sie die Checkbox 'Fenster aktivieren, wenn sich eine Maus darüber befindet'. Aktivieren Sie zusätzlich die darunterliegende Checkbox 'Aktivierte Fenster nach einer bestimmten Zeit anheben' und regeln Sie die Verzögerung mit dem Schieberegler, wird ein Fenster erst dann aktiviert, wenn die Maus länger als die angegebene Zeitspanne auf dem Fenster verharrt hat.

Um Platz auf Ihrer Arbeitsfläche zu sparen, können Sie Programmfenster durch einen Doppelklick auf die Fensterleiste einrollen, sodass nur noch die Fensterleiste auf der Arbeitsfläche zu sehen ist. Dieses Verhalten ist standardmäßig aktiv. Sie können alternativ auch die Maximierung eines Fensters auf diesen Doppelklick hin einschalten.

Wählen Sie per Radiobutton diejenige Taste, durch deren Drücken Fenster auf der Arbeitsfläche verschoben werden können. Zur Auswahl stehen ⑤ Strg), <sup>(A</sup> ✝ Alt) und  $die$   $\overline{w}$ Windows)-Taste.

### 2.2.6 Hintergrund

Legen Sie den Hintergrund Ihrer Arbeitsfläche fest. Standardmäßig werden die hier von Ihnen gemachten Änderungen auf alle virtuellen Arbeitsflächen angewandt. Wollen Sie keine Hintergrundgrafik verwenden, klicken Sie auf 'Kein Bild' und legen Sie einen Hintergrundstil fest. Über das Drop-Down-Menü stehen Ihnen ein horizontaler, ein vertikaler oder gar kein Verlauf zur Verfügung. Entsprechend dem gewählten Hintergrundstil (Verlauf oder einfarbig) legen Sie über den Button 'Farbe' im Farbeditor die gewünschten Farben fest.

Falls Sie eine Bilddatei als Hintergrundgrafik verwenden wollen, ziehen Sie es einfach bei gedrückter linker Maustaste in das Feld 'Wählen Sie ein Bild' im Moduldialog und lassen es dort fallen. Alternativ klicken Sie auf das Feld 'Wählen Sie ein Bild', um einen Dialog zu öffnen, über den Sie die im System verfügbaren Hintergrundbilder auswählen können.

Über 'Bildoptionen' legen Sie fest, welche Bearbeitungsschritte auf das gewählte Bild angewandt werden sollen, um es optimal an die aktuelle Bildschirmauflösung anzupassen. Sie wählen zwischen 'Tapezieren', 'Zentrieren', 'Skalieren' und 'Strecken'.

### 2.2.7 Schrift

Legen Sie über dieses Modul die auf Ihrem Arbeitsplatz zu verwendende Schrift fest und konfigurieren Sie in einem zweiten Schritt optionale Effekte zur Verbesserung der Schriftqualität. Im oberen Teil des Dialogfensters legen Sie über vier Buttons die 'Schrift in Anwendungen', 'Desktop-Schrift', 'Schrift in Fenstertiteln' und 'Terminal-Schrift' fest. Sobald Sie auf einen dieser Buttons klicken, öffnet sich ein Wahldialog, in dem Sie Schriftfamilie, -stil und -größe einstellen. Die Optionen für 'Schriftwiedergabe' und die weiteren Konfigurationsoptionen unter 'Details' sind standardmäßig auf die optimalen Werte voreingestellt.

### 2.2.8 Thema

Wählen Sie hier den Stil für alle Bedienelemente auf Ihrer Arbeitsfläche und innerhalb von GNOME-Programmen. Sie haben die Auswahl zwischen mehreren vorinstallierten Themen. Sobald Sie in der Übersicht einen Stil auswählen, übernimmt GNOME die Änderung automatisch. Über den Button 'Details...' öffnet sich ein weiterer Dialog, in dem Sie den Stil einzelner Arbeitsflächenelemente wie Fensterinhalt, Fensterrahmen und Symbole festlegen können. Nehmen Sie hier Änderungen vor und verlassen Sie den Dialog mit 'Schließen' erscheint in der Themenübersicht ein Thema unter der Bezeichnung 'Benutzerdefiniertes Thema'. Klicken Sie auf den Button 'Thema speichern', um Ihr neues Thema unter einem eigenen Namen abzuspeichern. Über das Internet oder aus anderen Quellen sind viele zusätzliches Themen für GNOME als .tar.gz Dateien verfügbar. Installieren Sie diese über den Button 'Thema installieren...'.

### <span id="page-68-0"></span>2.2.9 Barrierefreiheit

Die Einstellungen in diesem Modul vereinfachen die Tastaturbenutzung für Benutzer mit motorischen Störungen. Das Modul ist in drei Karteireiter 'Grundlegend', 'Filter' und 'Maus' gegliedert. Voraussetzung für die Konfigurierbarkeit der grundlegenden Einstellungen und der Filter ist die Aktivierung der Checkbox 'Tastaturhilfen aktivieren' über den drei Karteireitern.

- **Funktionen** Die Funktionen zur Barrierefreiheit der Tastatur können nach einem bestimmten Zeitraum deaktiviert werden. Mit dem Schieberegler stellen Sie ein passendes Zeitintervall in Sekunden ein. Zusätzlich kann das System per Piepston Rückmeldung darüber geben, ob die Funktionen zur Barrierefreiheit per Tastatur an- oder ausgeschaltet wurden.
- **Klebende Tasten verwenden** Manche Tastaturkürzel erfordern es, dass eine Taste permanent gedrückt gehalten wird (dies betrifft $\overline{A}$  $\overline{Alt}$ ,  $\overline{S}$ ✝  $\frac{\text{Strg}}{\text{Strg}}$  oder  $\frac{\text{Strg}}{\text{Stgr}}$  $\frac{\text{Shift}}{1}$ ), während der übrige Teil des Kürzels eingegeben wird. Werden "klebende" Tasten verwendet, betrachtet das System diese Tasten nach einmaligem Drücken als gehalten. Wünschen Sie hörbare Rückmeldung vom System, sobald eine Kontrolltaste (S Strg) oder (A Alt) gedrückt wird, aktivieren Sie die Checkbox 'Piepston erzeugen, wenn eine Kontrolltaste gedrückt wird'. Wenn die Checkbox 'Deaktivieren, wenn zwei Tasten zusammen gedrückt werden' aktiviert ist, "kleben" die Tasten nicht mehr, wenn zwei Tasten wirklich gleichzeitig gedrückt wurden. Das System geht in diesem Fall davon aus, dass das Tastaturkürzel vollständig eingegeben wurde.

**Tastenwiederholung** Aktivieren Sie die Checkbox 'Tastenwiederholung' und regeln Sie anschließend mittels der beiden Schieberegler 'Verzögerung' und 'Geschwindigkeit', nach welchem Zeitintervall die automatische Zeichenwiederholung bei andauerndem Drücken einer Taste in Kraft tritt und mit welcher Geschwindigkeit (angegeben in Zeichen pro Sekunde) diese Zeichen dann ausgegeben werden.

Den Effekt Ihrer Einstellungen können Sie im Eingabefeld unten im Dialogfenster überprüfen. Wählen Sie die beiden Parameter so, wie Sie Ihren normalen Tippgewohnheiten entgegenkommen.

- **Tastenverzögerung aktivieren** Um versehentliche Eingaben zu vermeiden, können Sie einen Zeitraum festlegen, den eine Taste mindestens gedrückt und gehalten werden muss, bevor die Eingabe vom System angenommen wird. Legen Sie weiterhin fest, ob akustische Signale für das Drücken von Tasten, das Akzeptieren eines Tastendrucks oder die Zurückweisung eines Tastendrucks ausgegeben werden sollen.
- **Ignorieren von Tasten aktivieren** Um doppelte Eingaben zu vermeiden, können Sie eine Zeitspanne angeben, die verstreichen muss, bevor eine anhaltend gedrückte Taste eine wiederholte Ausgabe des betreffenden Zeichens bewirkt. Aktivieren Sie gegebenenfalls die Ausgabe eines akustischen Signals, falls eine Taste abgewiesen wird.
- **Feststell-Tasten** Aktivieren Sie bei Bedarf eine akustische Rückmeldung vom System, wenn eine Feststell-Taste gedrückt wird.
- **Maus** Aktivieren Sie die Tastaturmaus, das heißt die Maus wird über die Pfeiltasten des Nummernblocks gesteuert. Legen Sie über die Schieberegler fest, mit welcher Maximalgeschwindigkeit sich der Mauszeiger bewegen darf, welche Zeit bis zum Erreichen der Maximalgeschwindigkeit verstreichen darf und welche Verzögerung zwischen Tastendruck und Cursor-Bewegung auftreten soll.

### 2.2.10 Tastenkombinationen

Dieses Modul nutzen Sie, um globale Tastenkombinationen zu verwalten. Sie legen hier die zu verwendenden Tastenkombinationen bei Texteingaben sowie die Desktop-Tastenkombinationen für die Objekte Ihrer Arbeitsfläche fest.

Im Übersichtsfenster sehen Sie eine Liste aller aktuell verfügbaren Aktionen samt deren Tastaturkürzeln. Um eine Tastenkombination zu ändern oder zu deaktivieren, klicken Sie auf die Zeile des entsprechenden Kürzels. Sie werden zur Eingabe eines neuen Kürzels oder zum Löschen des aktuellen Kürzels durch Drücken  $\frac{d}{d}$ er  $\frac{d}{d}$ Löschen)-Taste aufgefordert. Nehmen Sie die gewünschte Aktion vor, treten Ihre Änderungen augenblicklich in Kraft. Entscheiden Sie sich dafür ein bestehendes Tastenkürzel doch beizubehalten, klicken Sie ein weiteres Mal auf die entsprechende Zeile und verlassen Sie den Dialog mit 'Schließen'.

### 2.2.11 Audio (Systemnachrichten)

Dieses Modul dient dazu, bestimmte Systemereignisse und Programmmeldungen mit charakteristischen Tonsignalen zu verknüpfen. Das Dialogfenster gliedert sich in zwei Karteireiter ('Allgemein' und 'Klangereignisse'). Damit bestimmte Ereignisse auf der Arbeitsfläche akustisch an Sie als Benutzer weitergegeben werden können, aktivieren Sie bitte die beiden Checkboxen des Karteireiters 'Allgemein'.

Im zweiten Karteireiter legen Sie fest, welche Ereignisse und Programmmeldungen mit welchen Klängen verknüpft werden sollen. In der Listenansicht sind alle Programme aufgeführt, deren Meldungen bereits mit Klängen verknüpft sind. Um einen Klang zu testen, klicken Sie in der Liste auf die entsprechende Meldung in der Spalte 'Ereignis' und anschließend auf 'Wiedergabe'. Wollen Sie den Klang ändern, klicken Sie auf 'Ereignis' und anschließend auf 'Auswählen'. Im folgenden Dialog wählen Sie die gewünschte Datei aus, verlassen den Auswahldialog mit 'OK' und schließen den gesamten Audio-Dialog.

# <span id="page-70-0"></span>2.3 Dateimanagement mit Nautilus

Nautilus ist der Dateimanager und Betrachter von GNOME. Im Folgenden erhalten Sie einen Überblick über die grundlegenden Funktionen von Nautilus und Hinweise zur Konfiguration. Weitere Informationen finden Sie auf den Hilfeseiten zu Nautilus.

### 2.3.1 Navigieren in Nautilus

Das Standardfenster von Nautilus sehen Sie in Abbildung [2.1](#page-71-0) auf der nächsten Seite. Durch einen Doppelklick auf Objekte öffnen Sie Ordner und Dateien. Ordner werden dabei in einem neuen Fenster angezeigt, sodass es zu jedem geöffneten Ordner jeweils einen Elternordner gibt. Alternativ ermöglicht Nautilus eine

Web-Browser ähnliche Navigation, wenn Sie mit der rechten Maustaste auf einen Ordner klicken und 'Mit Datei-Browser öffnen' auswählen.

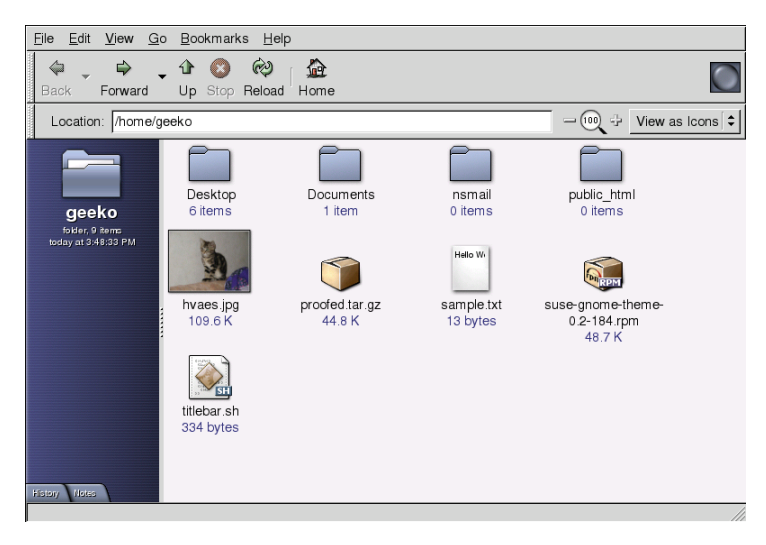

<span id="page-71-0"></span>*Abbildung 2.1: Nautilus in Ihrem persönlichen Verzeichnis*

Über 'Notizen' legen Sie individuelle Informationen zum Objekt an. Diese Notizen werden zusammen mit dem Objekt gespeichert.

Nautilus versucht anhand von Dateiinformationen, passende Icons für die Objekte zu wählen. Für Bild- und Textdateien wird eine kleine Vorschau ausgegeben. Durch Doppelklick wird die Datei in einem Betrachter geöffnet.

### 2.3.2 Dateiverwaltung

Verwenden Sie Drag & Drop zum Verwalten Ihrer Dateien in Nautilus. Zum Verschieben von Dateien aus einem Verzeichnis ins nächste, verwenden Sie 'Neues Fenster' aus dem Kontextmenü oder das Menü 'Datei' unter Nautilus zum Öffnen zweier Fenster. Gehen Sie in einem Fenster zum Pfad der zu verschiebenden Objekte. Im anderen Fenster gehen Sie zum Zielverzeichnis. Zum Verschieben einer Datei ziehen Sie diese einfach zum Zielverzeichnis und lassen Sie sie fallen. Das Kopieren ist etwas komplizierter. Klicken Sie mit der rechten Maustaste auf das zu kopierende Objekt und wählen Sie 'Duplizieren'. Ziehen Sie dann die
Kopie zum neuen Verzeichnis. Das Kontextmenü, das über die rechte Maustaste aufgerufen wird, besitzt Optionen zum Umbenennen sowie weitere Bearbeitungsoptionen.

### 2.3.3 Konfiguration von Nautilus

Nautilus übernimmt seine Standardschrift und weitere Informationen aus der Desktop-Konfiguration. Wollen Sie spezifische Einstellungen für Nautilus vornehmen, gehen Sie in einem Nautilus-Fenster auf 'Bearbeiten' und dann 'Einstellungen'. Der Konfigurationsdialog bietet Ihnen die vier Reiter: 'Ansichten', 'Verhalten', 'Symbolbeschriftungen' und 'Vorschau'.

Unter 'Ansichten' stellen Sie die 'Vorgabeansicht' zum Anzeigen von Ordnern zwischen 'Symbol-Ansicht' und 'Listenansicht' um. Für beide Optionen können Sie die Sortierung festlegen.

Unter 'Verhalten' wählen Sie zwischen Einfach- und Doppelklick und bestimmen, was mit ausführbaren Dateien geschehen soll. Sie können bei Aktivierung gestartet oder der Programmtext angezeigt werden. Darüber hinaus legen Sie fest, wie die Müllabfuhr funktionieren soll. Wenn Sie den Mülleimer leeren, können Sie eine Sicherheitsabfrage einbauen, ob die Daten wirklich gelöscht werden sollen. Und Sie können 'Einen Löschbefehl bereitstellen, der den Müll umgeht.' In diesem Fall werden die Daten sofort gelöscht.

Unter 'Symbolbeschriftungen' befinden sich drei Schalter, über die Sie Art und Reihenfolge der Informationen zu Symbolen festlegen. Im 'Vorschau'-Dialog aktivieren Sie für bestimmte Datei-Typen die Vorschau-Bilder.

### 2.4 Nützliche Dienstprogramme

GNOME enthält eine Vielzahl an Applets und Applikationen. Hier erhalten Sie lediglich eine Einführung zu den nützlichsten und interessantesten. Diese sind alle kompatibel zum Konfigurationsschema von GNOME.

### 2.4.1 Wörterbuch

Das Wörterbuch ist ein nützliches Applet zum Nachschlagen der Schreibweise und Bedeutung von Wörtern. Da es auf ein Online-Wörterbuch zugreift, ist eine Internetverbindung erforderlich.

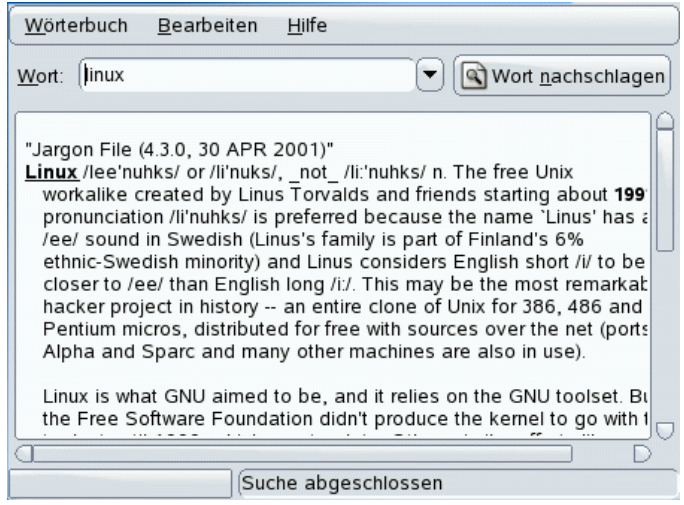

<span id="page-73-0"></span>*Abbildung 2.2: Das Wörterbuch unter GNOME*

Geben Sie in das Feld 'Wort' den gesuchten Begriff ein. Im Menü haben Sie unter 'Wörterbuch' die Wahl zwischen 'Wort nachschlagen' und 'Rechtschreibprüfung'. Standardmäßig wird die Anfrage an den englischen Server dict.org geschickt. Rufen Sie aus dem Menü 'Bearbeiten' den Punkt 'Einstellungen' auf, um einen anderen Server auszuwählen (siehe Abbildung [2.2\)](#page-73-0). Bei dict.org können Sie zwischen verschiedenen Datenbanken wählen, wenn Sie nach Spezialwortschatz wie Jargon oder Computerfachsprache suchen. Unter 'Standardvorgehen' stellen Sie ein, ob nach genau dem bestimmten Wort gesucht werden soll, nach Wortteilen oder auch Präfix oder Suffix des angegebenen Wortes. Unter 'Hilfe' rufen Sie mit 'Inhalt' das Online-Handbuch zum Programm und über 'Info' Angaben zu Autor und Version des Programms auf.

#### 2.4.2 Archive verwalten mit dem File Roller

Mit dem File Roller verwalten Sie unter GNOME Dateiarchive. Dieses Programm verarbeitet Archive der folgenden Dateitypen: .tar, .tar.gz, .tgz, .tar.bz, .tar.bz2, .tar.Z, .zip, .lha, .rar, .lzh, .ear, .jar und .war. Sie können die Inhalte der Archive bequem aus dem File Roller heraus mit anderen Programmen ansehen, ohne die Archive selbst entpacken zu müssen. Der File Roller unterstützt einfaches Drag & Drop, das heißt Sie können problemlos Dateisymbole von der Arbeitsfläche oder aus dem Dateimanager (Nautilus) direkt in den File Roller-Dialog ziehen und dort fallenlassen.

Um ein neues Archiv anzulegen, rufen Sie den Menüpunkt 'Datei' → 'Neu' auf. Im folgenden Dialog geben Sie im linken Fenster an, in welchem Verzeichnis Ihr neues Archiv angelegt werden soll. Im Eingabefeld unterhalb geben Sie den Dateinamen des anzulegenden Archivs an – allerdings ohne Dateiendung. Den Typ des Archivs legen Sie über das Drop-Down-Menü oberhalb des Namensfeldes fest. Verlassen Sie den Dialog mit 'OK' und kehren Sie zur File Roller-Hauptansicht zurück. Das noch leere Archiv können Sie nun füllen, indem Sie bestimmte Dateien per Drag & Drop von der Arbeitsfläche oder aus dem Dateimanager einfügen oder indem Sie den Menüpunkt 'Bearbeiten'  $\rightarrow$  'Dateien hinzufügen' aufrufen. Im folgenden Dialog wählen Sie eine oder mehrere Dateien  $(h$ alten Sie  $\circledS$ Strg), um mehrere Dateien gleichzeitig zu selektieren) oder Verzeichnisse aus und legen bei Bedarf noch einige fortgeschrittene Optionen fest, die das Zusammenstellen des Archivs vereinfachen:

- **Nur hinzufügen, falls neuer** Sollte das Archiv bereits eine Datei gleichen Namens enthalten, wird diese Datei nur hinzugefügt, wenn die Datei neuer ist als die bereits im Archiv vorhandene.
- **Unterverzeichnisse einschließen** Wollen Sie ein gesamtes Verzeichnis einpacken, aktivieren Sie diese Option, um alle Unterverzeichnisse miteinzupacken.
- **Sicherungskopien (**\* **) ausschließen** Sie vermeiden unnötigen Datenmüll, wenn Sie schon bei der Erstellung die Aufnahme von Sicherungskopien ins Archiv verhindern.

#### **Versteckte Dateien (**.\***) ausschließen**

Versteckte Dateien enthalten selten für Sie als Benutzer relevante Daten und werden standardmäßig nicht ins Archiv gepackt, um das Datenvolumen gering zu halten.

- **Dateien ausschließen** Schließen Sie explizit bestimmte Dateien vom Archiv aus. Diese Option bietet sich an, wenn Sie ganze Verzeichnisse einpacken wollen, aber bestimmte Dateien vom Archiv ausnehmen wollen. Sie können hier auch statt Dateinamen bestimmte Suchmuster eingeben.
- **Groß/Kleinschreibung ignorieren** Der File Roller ignoriert unterschiedliche Schreibung von Dateinamen und -endungen, wie z.B. JPEG oder jpeg.

Nachdem Sie die Auswahl und Konfiguration abgeschlossen haben, verlassen Sie den Dialog und haben das fertige Archiv an der gewünschten Stelle zur weiteren Verarbeitung liegen. Um ein Archiv zu entpacken, laden Sie es in den File Roller und klicken auf 'Bearbeiten' → 'Entpacken in...' und geben das Zielverzeichnis an.

# Teil II

# Büroprogramme

# Die Office Suite OpenOffice.org

Mit OpenOffice.org steht Ihnen ein umfangreiches und leistungsfähiges Office-Paket für Linux zur Verfügung. Ob Sie Texte schreiben, mit Tabellenkalkulationen arbeiten, Grafiken oder Präsentationen erstellen, OpenOffice.org bietet für alle Anforderungen im Officebereich das richtige Werkzeug. Natürlich garantiert Ihnen dieses Programm Kompatibilität Ihrer Daten über Betriebssystemgrenzen hinweg. Sie können auch Dateien von Microsoft Office öffnen, bearbeiten und wieder im Microsoft-Format abspeichern. Sie lernen hier die ersten Schritte mit OpenOffice.org.

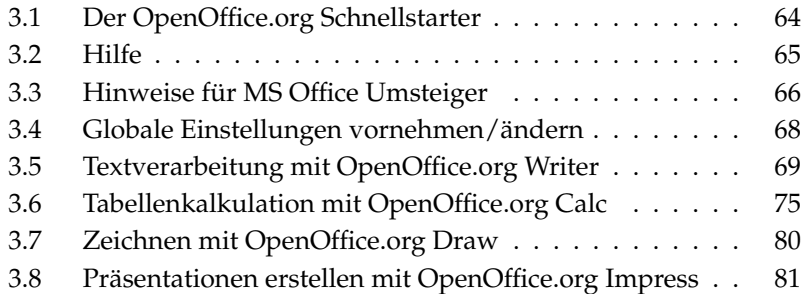

OpenOffice.org umfasst verschiedene Programme, die miteinander interagieren können:

| OpenOffice.org Writer  | Leistungsfähiges<br>Textverarbeitungsprogramm                            |
|------------------------|--------------------------------------------------------------------------|
| OpenOffice.org Calc    | Tabellenkalkulation mit Chart-Programm<br>(zum Erstellen von Diagrammen) |
| OpenOffice.org Draw    | Zeichenprogramm zum Erstellen von<br>Vektorgrafiken                      |
| OpenOffice.org Math    | Programm zum Erstellen mathematischer<br>Formeln                         |
| OpenOffice.org Impress | Programm zum Erstellen von<br>Präsentationen                             |

*Tabelle 3.1: Die verfügbaren Programme in OpenOffice*

Der Schwerpunkt dieser Beschreibungen liegt bei Writer und Calc. Die anderen Programme sind nur kurz besprochen. Weiterführende Informationen finden Sie in der Onlinehilfe (siehe auch Abschnitt *[Hilfe](#page-80-0)* auf der nächsten Seite).

### <span id="page-79-0"></span>3.1 Der OpenOffice.org Schnellstarter

Der Schnellstarter stellt Ihnen eine Reihe praktischer Zusatzfunktionen für OpenOffice.org zur Verfügung. Wenn Sie zum ersten Mal über das Hauptmenü 'OpenOffice.org Schnellstarter' aufrufen, werden Sie gefragt, ob Sie den Schnellstartmodus des Programmes nutzen möchten. Falls Sie häufig mit OpenOffice.org arbeiten und über ausreichend Arbeitsspeicher verfügen, werden Sie an dieser Funktion Gefallen finden.

Nach dem Start des Programmes erscheint im rechten unteren Rand des Bildschirms das Schnellstarter-Symbol. Wenn Sie mit der rechten Maustaste darauf klicken, öffnet sich ein Menü mit vielfältigen Möglichkeiten (siehe Abb. [3.1](#page-80-1) auf der nächsten Seite): Sie können die einzelnen Applikationen des OpenOffice.org-Büropaketes direkt anwählen, komfortabel auf Ihre zuletzt mit dem Schnellstarter geöffneten Dateien zugreifen oder ein Dokument per Vorlage erstellen. Unter 'OpenOffice.org Schnellstarter einrichten...' passen Sie darüber hinaus eine Reihe von Einstellungen Ihren individuellen Wünschen an.

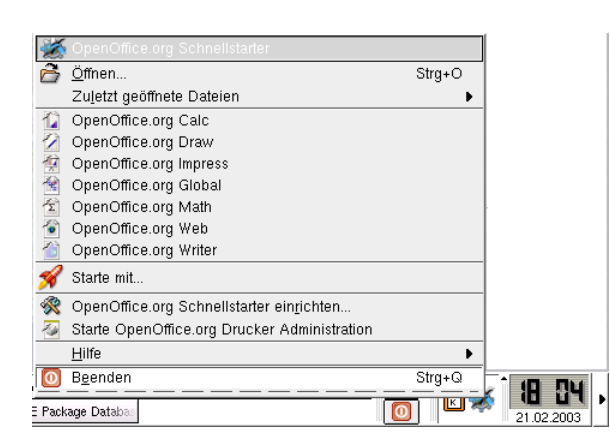

*Abbildung 3.1: Der OpenOffice.org Schnellstarter*

<span id="page-80-1"></span>Der Schnellstarter wird künftig nach Ihrer Anmeldung an der grafischen Benutzeroberfläche automatisch aktiviert. Möchten Sie das Programm nicht weiter verwenden, reicht ein Klick auf 'Beenden' im Schnellstarter-Menü.

# <span id="page-80-0"></span>3.2 Hilfe

Hilfe zu OpenOffice.org erhalten Sie jederzeit im Menü 'Hilfe'. Gleichzeitig können Sie auswählen, wie umfangreich diese ausfallen soll. Wenn Sie sich in ein Thema einlesen wollen, werden Sie in der Regel im Menü unter 'Hilfe'  $\rightarrow$ 'Inhalt' fündig. Hier werden Sie über die entsprechenden OpenOffice.org-Programmteile wie Writer, Calc, Impress usw. informiert.

Wenn Ihnen die Informationsfülle zu groß ist, probieren Sie den 'Help-Agent' aus. Er aktualisiert sein Fenster immer dann, wenn Sie in OpenOffice.org verschiedene Aktionen ausführen und gibt Tipps. Aktivieren Sie dazu den Eintrag 'Help-Agent' im 'Hilfe'-Menü. Falls Sie nur minimale Informationen benötigen, dann probieren Sie 'Tipp' oder 'Aktive Hilfe' aus. Beide zeigen einen Hilfetext an, wenn Sie mit dem Mauszeiger zum Beispiel auf ein Piktogramm zeigen. Bei 'Aktive Hilfe' ist der Text ausführlicher.

#### Hinweis

Wenn Sie unsicher sind, ob die Funktionen aktiviert sind oder nicht, dann klicken Sie auf das 'Hilfe'-Menü. Ein Häkchen am jeweiligen Menüpunkt zeigt den Status an (Häkchen sichtbar = Funktion aktiviert).

Hinweis

### <span id="page-81-0"></span>3.3 Hinweise für MS Office Umsteiger

Dokumente von Microsoft Office bearbeiten Sie in OpenOffice.org problemlos weiter. Dazu rufen Sie im 'Datei'-Menü unter 'Autopilot' den Befehl 'Dokumenten-Konverter. . . ' auf.

Nun können Sie das Dateiformat wählen, das Sie konvertieren wollen. Verschiedene StarOffice- und Microsoft-Office-Formate stehen zur Wahl. Klicken Sie anschließend auf 'Weiter' und geben Sie an, wo OpenOffice.org nach zu konvertierenden Dokumenten suchen und in welchem Verzeichnis es die umgewandelten Dateien ablegen soll. Überprüfen Sie auch die weiteren Einstellungen auf dieser Seite.

#### Hinweis

Möchten Sie Dokumente von einer Windows-Partition übernehmen, finden Sie diese in aller Regel unterhalb von /windows/.

Hinweis

Mit einen Klick auf 'Weiter' gelangen Sie zu einer Seite mit Zusammenfassungen. Hier können Sie Ihre Angaben nochmals überprüfen. Mit einem Klick auf 'Konvertieren' starten Sie die Konvertierung.

Die Dokumente des Formats von Microsoft sind nicht öffentlich zugänglich, weshalb es Filter in anderen Office Programmen schwer haben, diese Formate exakt zu öffnen. Wenn Sie Ihre Dokumente auf mehreren Plattformen verwenden werden, sollten Sie möglichst offene Formate verwenden (z.B. OpenOffice.org), um evtl. Konvertierungsschwierigkeiten zu vermeiden.

#### 3.3.1 Von MS Word nach OpenOffice.org Write

Beim Öffnen mit OpenOffice.org kann es vorkommen, dass die Formatierungen Ihrer alten Dokumente verworfen werden. Dem können Sie entgegenwirken, wenn Sie über das SUSE LINUX Online Update, die Micosoft Schriftarten herunterladen oder bei der Installation von SUSE Linux gleichmit installieren. Bitte beachten Sie die Lizenzbedingungen von Microsoft.

Ein großer Vorteil beim Arbeiten mit OpenOffice.org ist die Möglichkeit, alle Ihre Dokumente als PDF-Datei abzuspeichern bzw. exportieren zu können. Dazu klicken Sie einfach auf 'Datei'  $\rightarrow$  'Exportieren'.

Sie können Ihre Dateien, die mit OpenOffice.org erstellt wurden, auch wieder im DOC-Format speichern. Diese Dateien können Sie mit Ihrem Microsoft Office öffnen und wie gewohnt auf Ihrem Windows System weiterarbeiten, falls das notwendig sein sollte. Beachten Sie, welches Microsoft System Sie benutzen, damit die Dokumente kompatibel zu Ihrer Word Version sind und wieder geöffnet werden können. Klicken Sie im Hauptmenü auf 'Datei' ➝ 'Speichern unter' und wählen Sie das entsprechende Format aus.

Falls Sie Probleme beim Öffnen Ihrer Dokumente haben, versuchen Sie im RTF-Format zu speichern. Dieses Format ist systemunabhängig und kann sowohl in MS Word als auch in OpenOffice.org eingelesen werden. Ihre Formatierungen werden beibehalten.

### 3.3.2 Von MS Excel nach OpenOffice.org Calc

OpenOffice.org Dateien können bis zur MS Office 95 Version abwärts gespeichert werden. Das gilt nicht nur für OpenOffice.org Writer sondern auch für OpenOffice.org Calc und OpenOffice.org Impress.

Um MS Excel Dateien zu öffnen, benutzen Sie wie erwähnt OpenOffice.org Calc. Auch hier lassen sich Ihre Dokumente als PDF speichern. Ein weitere Funktion bietet sich Ihnen an, wenn Sie noch MS Office benutzen, denn Sie können Ihre Dateien sogar als Excel Vorlage speichern und in MS Excel importieren. Auch hier finden Sie Ihre Optionen unter 'Datei' → 'Speichern unter'. OpenOffice.org Calc und MS Excel können bei Formatierungsschwierigkeiten das gemeinsame Format CSV (Comma separated value) einlesen. Somit lassen sich evtl. auftretende Abweichungen in Ihrem Dokument vermeiden.

### 3.3.3 Von MS PowerPoint nach OpenOffice.org Impress

Auch Ihre erstellten Power Point Präsentionen können mit OpenOffice.org eingelesen werden. Dazu benutzen Sie OpenOffice.org Impress, das Ihnen erlaubt, Ihre Datei als Macromedia Flash oder als PDF zu speichern.

## <span id="page-83-0"></span>3.4 Globale Einstellungen vornehmen/ändern

Globale Einstellungen lassen sich unter dem Eintrag 'Optionen' im Menü 'Extras' vornehmen. Ein Fenster wie in Abbildung [3.2](#page-83-1) öffnet sich. Auf der linken Seite des Optionen-Menüs sehen Sie die diversen Einstellungsmöglichkeiten. Diese sind in einer Baumstruktur angeordnet.

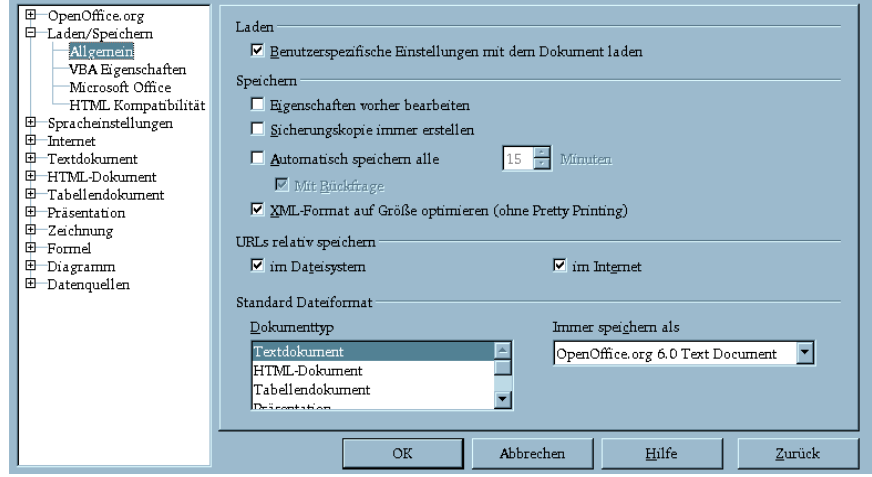

<span id="page-83-1"></span>*Abbildung 3.2: Der Optionen-Dialog im Menü Extras*

- **'OpenOffice.org'** Hier haben verschiedene Grundeinstellungen ihren Platz. Benutzerdaten wie Adresse und E-Mail werden hier ebenso eingetragen wie wichtige Pfade und Einstellungen für Drucker und externe Programme.
- **'Laden/Speichern'** In diesem nehmen Sie Einstellungen zum Öffnen und Schließen von Dateien vor. Neben allgemeinen gibt es eine Reihe spezieller Parameter, über die der Umgang mit Fremdformaten angepasst wird.
- **'Spracheinstellungen'** Einstellungen zu Sprache und Sprachraum lassen sich über dieses Menü vornehmen. Konfigurieren Sie die Rechtschreibprüfung oder schalten Sie die Unterstützung asiatischer Sprachen ein, wenn Sie das wünschen.
- **'Internet'** Proxy- und Suchmaschineneinstellungen lassen sich in diesem Menü vornehmen.
- **'Textdokument'** Globale Einstellungen zur Arbeit mit Textdokumenten legen Sie hier fest, etwa die Grundschriften und das Layout.
- **'HTML-Dokument'** Alle mit der Internetfunktionalität von OpenOffice.org in Zusammenhang stehenden Parameter können in diesem Menü verändert werden.
- **'Tabellendokument'** In diesem Menü finden Sie Einstellungen zu Calc, zum Beispiel für Sortierlisten und Raster.
- **'Präsentation'** Die Einstellungen für Ihre Präsentationsdokumente legen Sie hier fest. Sie können beispielsweise die Maßeinheit eingeben, mit der die Ausrichtung am Raster erfolgen soll.
- **'Zeichnung'** Unter dem Menüpunkt Zeichnung können Sie den Maßstab, das Raster, den Druckbereich und ähnliches festlegen.
- **'Formel'** Erweiterte Druckoptionen und -formate werden hier angeboten.
- **'Diagramm'** Für Ihre neu angelegten Chart-Diagramme legen Sie hier die Grundfarben fest.
- **'Datenquellen'** Einstellungen zum Zugriff auf externe Datenquellen können Sie in diesem Menü vornehmen.

#### Hinweis

Alle hier gemachten Vorgaben wirken *global*, d.h. wenn Sie in diesem Dialog Einstellungen vornehmen, wird beim Öffnen eines neuen Dokuments diese Voreinstellung standardmäßig übernommen.

Hinweis

## <span id="page-84-0"></span>3.5 Textverarbeitung mit OpenOffice.org **Writer**

#### 3.5.1 Texte mit dem Autopiloten erstellen

Wenn Sie bestimmte Vorstellungen oder Vorgaben für Ihren Text nutzen, dann sollten Sie den Autopiloten benutzen. Dieser ist ein kleines Programm, das Ihre

Eingaben entgegennimmt und daraus einen fertigen Text nach einer vorgegebenen Vorlage erzeugt. Wenn Sie zum Beispieleinen Geschäftsbrief erstellen wollen, dann klicken Sie im Menü 'Datei' auf 'Autopilot'. Im erscheinenden Untermenü wählen Sie 'Brief. . . ' an. Ein Dialog wie in Abbildung [3.3](#page-85-0) abgebildet öffnet sich.

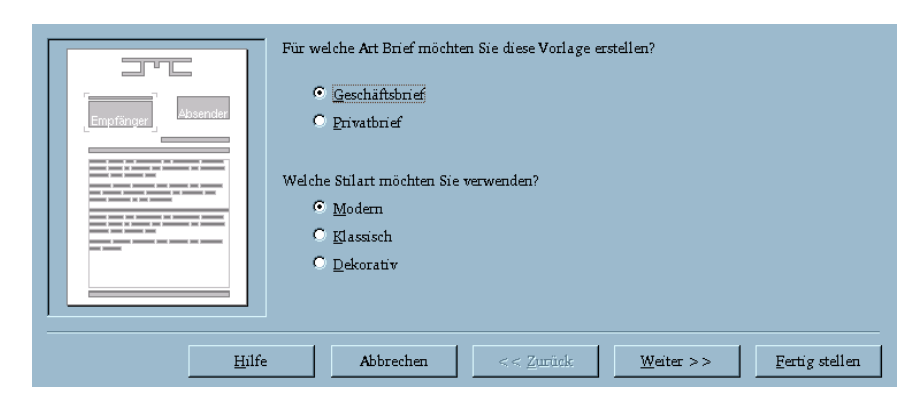

*Abbildung 3.3: Der Autopilot unter OpenOffice.org*

<span id="page-85-0"></span>Bei Klick auf 'Weiter' kommen Sie zur nächsten Seite. Falls Sie Eingaben wiederholen wollen, wählen Sie 'Zurück'. Ein Klick auf 'Fertig stellen' baut aus Ihren Eingaben den Brief auf. 'Abbrechen' schließt den Dialog und mit 'Hilfe' können Sie sich den Hilfetext im Help-Agent anzeigen lassen. Blättern Sie mit 'Weiter' durch die Dialoge,füllen Sie die Felder entsprechend Ihren Wünschen aus und lassen Sie Ihren Brief durch Klick auf 'Fertig stellen' erzeugen. Jetzt müssen Sie nur noch den Brieftext eingeben.

Beachten Sie, dass es noch andere nützliche Autopilotfunktionalitäten gibt. So lassen sich etwa Faxe, Agendas, Memos und Präsentationen per Autopilot steuern.

#### 3.5.2 Texte ohne den Autopiloten erstellen

Ein neues Textdokument legen Sie durch Anklicken von 'Textdokument' im Menü 'Datei' unter 'Neu' an. Sie können nun mit dem Schreiben beginnen. Wenn Sie ein neues Dokument begonnen haben, wird unter der standardmäßigen Funktionsleiste noch eine zweite (Objektleiste) eingeblendet. Bewegen Sie die Maus über ein Icon, erscheint ein kurzer Hilfetext. Beachten Sie, dass Sie Ihre Texte

auch mit dem Stylist formatieren können (siehe dazu Abschnitt *[Arbeiten mit dem](#page-87-0) [Stylist](#page-87-0)* auf der nächsten Seite.

#### 3.5.3 Markierung von Text

Um einen Text zu markieren, klicken Sie auf die Stelle, die Sie markieren wollen, halten die Maustaste gedrückt und überstreichen mit dem Mauszeiger den Buchstaben, das Wort, die Zeile oder den Absatz. Sie erkennen die Markierung daran, dass der Text jetzt weiß auf schwarz erscheint. Wenn Sie die gewünschte Auswahl getroffen haben, lassen Sie die Maustaste los. Jetzt können Sie mit einem Klick auf die rechte Maustaste ein so genanntes Kontextmenü öffnen. Hier ändern Sie die Schrift, den Schriftstil und dergleichen.

Der Navigator zeigt Ihnen nicht nur Informationen zum Inhalt Ihres Dokuments an, mit ihm bewegen Sie sich auch zielgerichtet an verschiedene Stellen Ihres Dokuments. So können Sie sich bei Writer mit dem Navigator schnell einen Überblick über die verfügbaren Kapitel holen. Oder Sie wollen wissen, welche Grafiken sich in diesem Dokument verbergen: Auch hier zeigt Ihnen der Navigator eine Übersicht. Abbildung [3.4](#page-86-0) zeigt den Navigator innerhalb von Writer. Beachten Sie, dass je nach Dokument-Typ der Inhalt des Navigators variiert. Den Navigator rufen Sie über auf das 'Bearbeiten'-Menü unter 'Navigator' auf.

<span id="page-86-0"></span>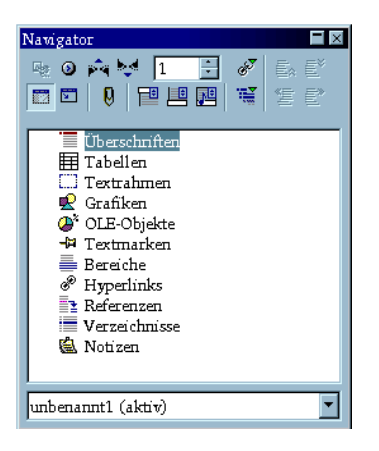

*Abbildung 3.4: Der Navigator innerhalb von Writer*

### <span id="page-87-0"></span>3.5.4 Arbeiten mit dem Stylist

Der Stylist bietet diverse Möglichkeiten der Textformatierung durch Vorlagen. Eine Vorlage ist ein unter einem bestimmten Namen bekanntes Sortiment definierter Vorgaben, wie etwa Einzug, Schriftstil, -farbe und -größe. Durch Aufruf von 'Stylist' im Menü 'Format' bzw. durch Drücken der Taste (F E11) kann er jederzeit an- und abgeschaltet werden. Abbildung [3.5](#page-87-1) zeigt das Dialogfenster des Stylisten.

| Absatzvorlagen                 |         |
|--------------------------------|---------|
| 阿因国国盟                          | 年重   雷国 |
| Gegenüberstellung              |         |
| Grußformel                     |         |
| Marginalie                     |         |
| Standard                       |         |
| Textkörper                     |         |
| Textkörper Einrückung          |         |
| Textkörper Einzug              |         |
| Textkörper Einzug negativ      |         |
| Üherschnift                    |         |
| Überschrift 1                  |         |
| Überschrift 10                 |         |
| Üherschrift 2.                 |         |
| Überschrift 3                  |         |
| Überschrift 4                  |         |
| Überschrift 5                  |         |
| Überschrift 6<br>Überschrift 7 |         |
| Überschrift 8.                 |         |
| Überschrift 9                  |         |
| [Interschn <sup>2</sup> ]      |         |
|                                |         |
|                                |         |
|                                |         |
|                                |         |
| Automatisch                    |         |

<span id="page-87-1"></span>*Abbildung 3.5: Der Stylist für Writer*

Am unteren Rand des Stylisten sehen Sie ein Listenfeld. Steht dort 'Automatisch', versucht OpenOffice.org alle hier sinnvollen Vorlagen anzubieten. Ist der Punkt 'Alle' eingestellt, werden alle Vorlagen dieser Gruppe angezeigt. Die Formatierung des Textes kann dabei *hart* oder *weich* erfolgen:

**Harte Formatierung** Ein Textbereich wird *direkt* einem Textattribut zugewiesen. Hart bedeutet hier, dass die Verbindung von Text und Attribut so lange bestehen bleibt, bis sie manuell geändert wird. Diese schnell und intuitive Vorgehensweise bietet sich nur bei kleinen Texten an (etwa Briefe oder Artikel).

**Weiche Formatierung** Der Text wird nicht direkt formatiert, sondern einer Vorlage zugewiesen. Diese kann sehr einfach modifiziert werden. Somit wird bei Änderung der Vorlage automatisch auch die Formatierung des zugewiesenen Textes aktualisiert.

Diese Formatierung bietet sich bei größeren Textaufkommen wie Diplom-, Doktorarbeiten und Bücher an. Sie ist zwar nicht ganz so intuitiv, allerdings sehr viel besser handzuhaben, falls das weitreichende Formatierungsänderungen durchgeführt werden müssen. Auf diese Weise können Sie bequem unterschiedliche Layouts an Ihrem Dokument testen. In einer Vorlage definieren Sie Absatz-, Rahmen- und Seitengestaltung, legen Sie Schriftart und -größe fest und bestimmen die Art der Nummerierung.

Um einem Absatz eine Vorlage zuzuweisen, markieren Sie den Namen der gewünschten Vorlage im Stylisten und klicken auf das Eimersymbol. Nun ordnen Sie der Vorlage per Mausklick die jeweiligen Absätze zu. Zum Abschalten drücken Sie die (E ☎ Esc ✆-Taste oder klicken das Eimersymbol nochmals an.

Um eine eigene Vorlage zu erstellen, formatieren Sie wie gewünscht einen Absatz oder ein Zeichen. Sie können dazu auch im Menü 'Format' die Befehle 'Zeichen. . . ' bzw. 'Absatz. . . ' nutzen. Klicken Sie mit der linken Maustaste im Stylisten auf 'Neue Vorlage aus Selektion' (rechts neben dem Eimersymbol). Geben Sie für Ihre Vorlage einen Namen ein und klicken Sie auf 'OK'.

Jetzt können Sie unter dem soeben eingegebenen Namen Ihre Vorlage für andere Absätze nutzen. Falls Sie einmal bestimmte Details ändern wollen, wählen Sie den Namen an und klicken mit der rechten Maustaste auf 'Ändern'. Im erscheinenden Dialog lassen sich die Einstellungen vornehmen.

#### 3.5.5 Einfügen einer Tabelle

Eine Tabelle erstellen Sie, indem Sie auf das 'Einfügen'-Icon in der Werkzeugleiste klicken und ein paar Sekunden halten. Es öffnet sich eine weitere Werkzeugleiste, mit der Sie Ihre Auswahl noch weiter spezifizieren können. Wenn Sie mit dem Mauszeiger das Gitter-Icon überstreichen, öffnet sich darunter ein Gitternetz (siehe Abbildung [3.6](#page-89-0) auf der nächsten Seite).

|       |  | B |           | EI. | ≡۱ | H. | FF      |  |
|-------|--|---|-----------|-----|----|----|---------|--|
| ≘<br> |  |   |           |     |    |    |         |  |
| i ai  |  |   |           |     |    |    | ------- |  |
|       |  |   | hen.<br>. |     |    |    | .       |  |

<span id="page-89-0"></span>*Abbildung 3.6: Tabelle einfügen über die Werkzeugleiste*

Wenn Sie beispielsweise eine Tabelle mit zwei Spalten und zwei Zeilen brauchen, fahren Sie einfach mit der Maus über das Gitternetz. Beim Darüberstreichen werden die Linien automatisch schwarz und zeigen so die aktuelle Auswahl der Zeilen und Spalten an. Mit einem Klick wird die Tabelle in den laufenden Text an der aktuellen Cursorposition eingefügt.

#### Hinweis

Das 'Einfügen'-Icon ändert sich, je nachdem, was Sie zuletzt eingefügt haben. Sie können kurz darauf klicken, um die letzte Aktion zu wiederholen.

Hinweis

#### 3.5.6 Einfügen einer Grafik

Grafiken lassen sich, wie im vorigen Abschnitt erwähnt, mit der vertikalen Werkzeugleiste einfügen (zweites Icon von links). Alternativ Wählen Sie 'Einfügen' ➝ 'Grafik' ➝ 'Aus Datei. . . ' aus.

Ein Dialogfenster öffnet sich. Wählen Sie die entsprechende Datei aus. Falls Sie auf 'Vorschau' klicken, wird auf der rechten Seite der Inhalt der Datei angezeigt. Beachten Sie, dass bei größeren Bildern dieser Vorgang ein wenig dauern kann. Nachdem Sie Ihre Auswahl getroffen haben, erscheint das eingefügte Bild an der Cursorposition. Aktivieren Sie die Grafik (diese können Sie an den acht Quadraten um die Grafik erkennen). Im Kontextmenü rufen Sie jetzt den Befehl 'Grafik. . . ' auf; der erscheinende Dialog bietet Ihnen vielfältige Einstellungen an. So lässt sich beispielsweise der Umlauf des Textes um die Grafik oder die Umrandung festlegen.

Falls Sie die Größe der Grafik ändern wollen, klicken Sie direkt auf die Grafik. An allen vier Ecken und Seiten erscheinen kleine, grüne Quadrate, die eine aktivierte Grafik anzeigen. Klicken Sie einen dieser Griffe an, halten und ziehen Sie ihn in die gewünschte Richtung. Sie erkennen einen gestrichelten Rahmen. Lassen Sie die gedrückte Maustaste los — die Grafik wird jetzt auf Ihre Änderung skaliert.

Wenn Sie nicht die Größe sondern nur die Position ändern, klicken Sie die Grafik an und halten Sie die Maustaste gedrückt. So können Sie das Bild an die gewünschte Position schieben.

# <span id="page-90-0"></span>3.6 Tabellenkalkulation mit OpenOffice.org Calc

Calc ist die Tabellenkalkulation in OpenOffice.org. Mit diesem Programm können Sie Ihre privaten oder geschäftlichen Berechnungen vornehmen. Calc können Sie aus Writer durch Klicken auf 'Datei' ➝ 'Neu' ➝ 'Tabellendokument' starten.

Nach dem Start präsentiert Ihnen Calc eine leere Tabelle. Diese ist eingeteilt in Zeilen und Spalten: Die Zeilen sind arabisch von oben nach unten durchnummeriert, die Spalten alphabetisch von links nach rechts. Am Kreuzungspunkt einer Spalte mit einer Zeile liegt eine so genannte Zelle. Jede Zelle hat eine eindeutige Adresse. So kennzeichnet zum Beispiel die Adresse der Zelle B3 die zweite Spalte (B) und die dritte Zeile. Diese Adresse wird auch links-oben neben der Eingabezeile angezeigt.

Jede Zelle kann einen Inhalt enthalten. Als Inhalt kommen Zahlen, Text, Datum, Zeit, Währungen und Formeln in Frage. Eine Zelle kann aktiv sein oder nicht. Eine aktive Zelle ist mit einem dicken, schwarzen Rahmen versehen. Mit den Cursortasten (oder durch Mausklick) können Sie die Aktivierung verschieben. Wenn eine Zelle aktiv ist, können Sie sie bearbeiten.

### 3.6.1 Zellattribute ändern

Wenn Sie in eine Zelle etwas eintragen wollen, schreiben Sie einfach hinein. Texte werden standardmäßig linksbündig, Zahlen rechtsbündig ausgerichtet. Bestätigen Sie mit der $(\overline{\mathbb{R}})$ **Return** Grade. Wenn Sie die Formatierung Ihrer Zelle(n) ändern

wollen, können Sie durch Drücken der rechten Maustaste ein Kontextmenü öffnen. Unter 'Zellen formatieren' öffnen Sie ein Fenster, in dem Sie die nötigen Einstellungen vornehmen können. Innerhalb des Fensters gibt es sieben Reiter (von links nach rechts): Zahlen, Schrift, Schrifteffekt, Ausrichtung, Umrandung, Hintergrund und Zellschutz (siehe Abbildung [3.7\)](#page-91-0). Über den Zellschutz verhindern Sie, dass eine Zelle verändert werden kann.

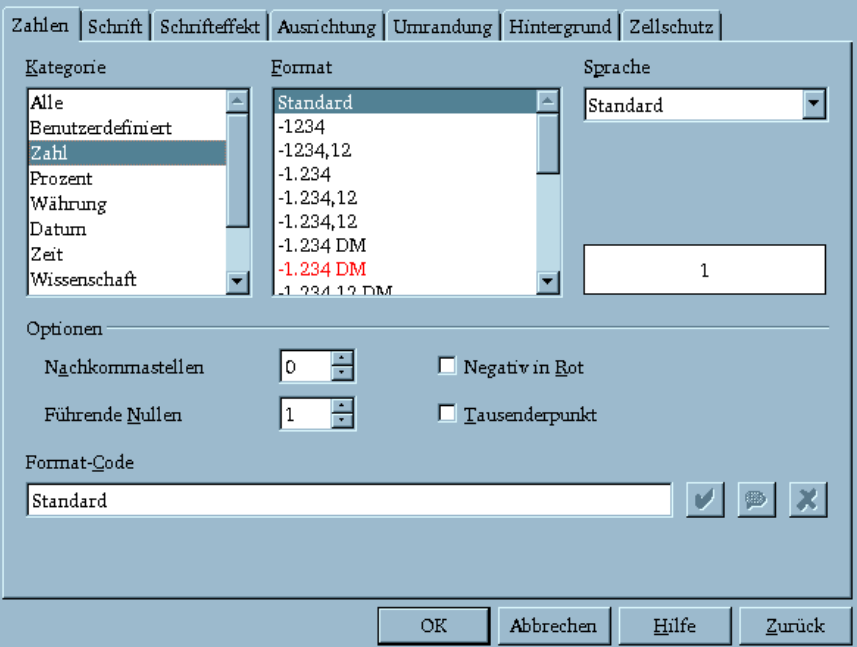

<span id="page-91-0"></span>*Abbildung 3.7: Dialog zum Einstellen von Zellattributen*

#### 3.6.2 Ein Beispiel für Calc: Monatliche Ausgaben

Berechnungen lassen sich durch Formeln vornehmen. Geben Sie in den Zellen Ihre Zahlen ein. Dank der eindeutigen Koordinaten der Zellen können Sie die Einträge in mathematischen Formeln referenzieren.

Sie wollen beispielsweise Ihre monatlichen Ausgaben kontrollieren, wie in Tabelle [3.8](#page-92-0) auf der nächsten Seite). In Zelle B3 steht die Telefonrechnung für den Monat Januar und in B4, wieviel Sie für Benzin ausgegeben haben. Sie wollen beide Beträge addieren. Geben Sie in die Zelle B5 die Formel = B3+B4 ein. Das Ergebnis wird in Zelle B5 angezeigt. Jetzt haben Sie schon eine einfache Berechnung durchgeführt. Falls Sie sich bei den Zahlen vertippt haben (oder Ihre Telefonrechnung zu tief/hoch angesetzt haben), geben Sie den Betrag neu ein und die Summe wird automatisch aktualisiert.

|   |                 | в     |  |
|---|-----------------|-------|--|
|   |                 | Monat |  |
| 2 | Ausgaben Januar |       |  |
| 3 | Telefon         | 200   |  |
|   | Benzin          | 400   |  |
| 5 | Summe           | 600   |  |
|   |                 |       |  |

<span id="page-92-0"></span>*Abbildung 3.8: Eine Beispieltabelle für Calc*

In Calc lässt sich nicht nur mit den vier Grundrechenarten arbeiten, sondern es gibt noch sehr viele andere Funktionen. Eine umfangreiche Liste finden Sie geordnet nach Kategorien im 'Einfügen'-Menü unter 'Funktion. . . '. Auch die Erweiterung Ihrer Tabelle ist jederzeit möglich: Wenn Sie zwischen Benzin und Summe noch einen Eintrag einfügen wollen, klicken Sie mit der rechten Maustaste auf die danebenliegende 5. Ein Kontextmenü öffnet sich; wählen Sie den Eintrag 'Zeilen einfügen' aus. Sofort wird in Zeile 5 eine neue Zeile eingefügt und Sie können weiterschreiben.

Wie Sie sicherlich bemerkt haben, wird die Formeleingabe nach einer gewissen Anzahl zu addierender Zeilen unhandlich. Falls Sie mehrere Positionen in Ihrer A-Spalte besitzen und diese addieren wollen, bietet sich hier eine elegantere Lösung an: Verwenden Sie die SUMME-Funktion. Geben Sie dazu in das Feld B6 die Formel = SUMME(B3:B5) ein. Alternativ können Sie neben der Eingabezeile das Sigma-Zeichen anklicken und den Bereich von Hand eintragen. Diese Formel addiert alle Zahlen von B3 bis einschließlich B5. Selbstverständlich können Sie hier auch mehrere Bereiche angeben.

Ein Bereich wird (wie in der obigen Formel) durch zwei Zelladressen angegeben, die durch einen Doppelpunkt getrennt sind. Mehrere Bereiche lassen sich durch

Semikolon (;) separieren. So addiert die Formel = SUMME(B3:B5;D3:D5) alle Werte von B3 bis B5 *und* von D3 bis D5. Sie ist im Prinzip eine Abkürzung für den längeren Ausdruck: = B3+B4+B5+D3+D4+D5

#### 3.6.3 Diagramme erstellen

Erweitern wir die Tabelle durch weitere Einträge. Wir schreiben in die Zeile 2 noch ein paar Monate hinein. Unsere Tabelle sieht dann ungefähr aus wie in Abbildung [3.9.](#page-93-0)

|   |                 | Monat |                |      |       |  |
|---|-----------------|-------|----------------|------|-------|--|
| 2 | Ausgaben Januar |       | <b>Februar</b> | März | April |  |
| 3 | elefon          | 200   | 250            | 230  | 370   |  |
|   | Benzin          | 400   | 350            | 300  | 380   |  |
| 5 | Summe           | 600   | 600            | 530  | 751   |  |
| 6 |                 |       |                |      |       |  |

<span id="page-93-0"></span>*Abbildung 3.9: Unsere erweiterte Beispiel-Tabelle*

Markieren Sie den Bereich von A2 bis E5. Der Text wird weiß auf schwarzem Hintergrund dargestellt.

Um ein Diagramm zu erstellen, klicken Sie auf 'Einfügen' ➝ 'Diagramm. . . '; es erscheint ein Dialogfenster. Falls Sie noch Änderungen in der Markierung vornehmen wollen oder die erste Zeile (oder Spalte) nur als Beschriftung dient, können Sie dies hier ändern. Normalerweise können die Einstellungen übernommen werden. Klicken Sie auf 'Weiter'.

Der Dialog besteht aus vier Masken. Im der ersten wählen Sie einen Diagrammtyp: Linien-, Flächen-, Balken- oder Säulendiagramm. Links daneben sehen Sie die Vorschau Ihrer Datenpräsentation. Für unser Beispiel eignet sich am besten das Liniendiagramm. Nach einem Mausklick auf 'Weiter' können Sie Varianten des Liniendiagramms auswählen: Mit und ohne Symbole, gestapelt, prozentual oder als kubische Annäherungskurve. Wir wählen den Diagrammtyp 'Symbole'. Aktivieren Sie noch 'Textobjekte in Vorschau darstellen', dann werden die Bezeichnungen (also Januar, Februar usw.) auf der X-Achse und die Werte auf der Y-Achse dargestellt. Eine Legende wird auf der rechten Seite hinzugefügt.

Die nächste Seite erlaubt, einen Diagrammtitel zu vergeben sowie die X- und Y-Achse zu benennen. Wir geben als Titel 'Ausgabenübersicht' und für die Y-Achse 'Euro' ein. Standardmäßig ist die X-Achse deaktiviert; Sie können hier einen Text eintragen. Durch Klick auf den Button 'Fertig stellen' erscheint das Diagramm in Ihrer Tabelle. Abbildung [3.10](#page-94-0) zeigt das fertiges Bild.

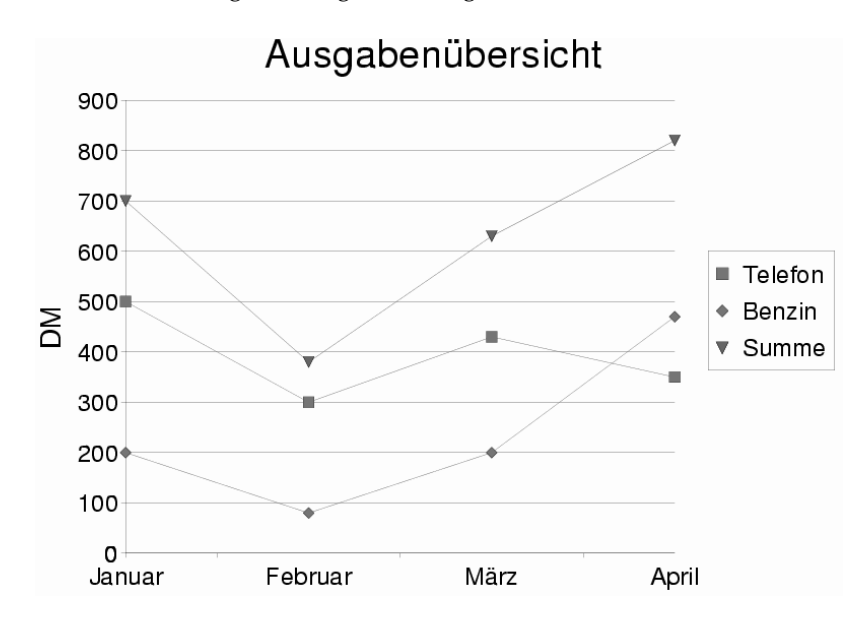

<span id="page-94-0"></span>*Abbildung 3.10: Das fertige Beispieldiagramm*

#### 3.6.4 Importieren von Tabellen

Es gibt häufig Situationen, in denen Sie Informationen in tabellarischer Form in eine Calc-Tabelle importieren möchten. Es gibt dabei zwei Möglichkeiten.

**Importieren aus der Zwischenablage** Nehmen wir einmal an, Sie möchten Börsendaten importieren. Geben Sie dazu in einem Webbrowser die Adresse Ihrer bevorzugten Börsenseite ein. Wenn die Tabelle erscheint, markieren Sie sie mit der Maustaste. Je nach Browser müssen Sie einen Menüpunkt namens 'Kopieren' aufrufen. Der markierte Bereich wird in die Zwischenablage kopiert.

In OpenOffice.org öffnen Sie ein neues Dokument unter 'Datei'  $\rightarrow$  'Neu' ➝ 'Tabellendokument'. Wählen Sie die Zelle an, von der ab Sie die Einfügung vornehmen möchten; im Menü 'Bearbeiten' wählen Sie anschließend den Eintrag 'Einfügen' aus. Die Tabelle wird jetzt mit allen Formatierungsangaben, Hyperlinks usw. in das Dokument eingefügt.

**Importieren mit einem Filter** Falls Sie schon eine HTML-Datei vorliegen haben, die Sie gerne in Calc importieren möchten, wählen Sie im 'Datei'-Menü den Eintrag 'Öffnen' an. Es öffnet sich ein Dialogfenster. Unter 'Dateityp' wählen Sie 'Webseite (OpenOffice.org Calc)' aus. Benutzen Sie die Pfeiltasten, um in der Liste zu navigieren. Nun müssen Sie nur noch den Dateinamen auswählen und auf 'Öffnen' klicken und dann die Tabelle importiert.

### <span id="page-95-0"></span>3.7 Zeichnen mit OpenOffice.org Draw

Mit Draw können Sie Vektorgrafiken erstellen. In einer Vektorgrafik werden Linien und Kurven durch Parameter beschrieben, etwa durch Endpunkte und Krümmung.

Um eine neue Zeichnung zu erstellen, rufen Sie Draw direkt aus dem Hauptmenu auf: 'Programme' ➝ 'Zeichnung (OpenOffice.org Draw)'. Wenn Open-Office.org bereits gestartet ist, können Sie auch 'Datei'  $\rightarrow$  'Neu'  $\rightarrow$  'Zeichnung' wählen. Die in Draw verfügbaren Grafikelemente lassen sich durch verschiedene Operationen verändern. So ist es ohne Weiteres möglich, etwa die Linienstärke, Art, Farbe oder die Füllung zu ändern.

Um beispielweise ein Rechteck zu zeichnen, benutzen Sie die Werkzeugleiste auf der linken Seite. Klicken und halten Sie die Maustaste für ein paar Sekunden auf das fünfte Symbol von oben (das ausgefüllte Rechteck). Es öffnet sich ein kleines Untermenü mit gefüllten und ungefüllten Rechtecken und Quadraten. Zusätzlich werden noch Versionen mit abgerundeten Ecken angeboten. Wählen Sie ein ausgefülltes Rechteck aus. Der Mauszeiger wechselt die Form zu einem Kreuz. Klicken Sie auf die Arbeitsfläche und ziehen Sie die Maus nach rechts unten. Ein Rechteck wird angezeigt, das den Mausbewegungen folgt. Wenn Sie die gewünschte Größe erreicht haben, lassen Sie die Maustaste los.

Für Veränderungen (wie etwa der Füllfarbe) gehen Sie wie folgt vor: Aktivieren Sie zunächst das soeben gezeichnete Rechteck mit einem Mausklick. An den vier Ecken und den vier Seiten werden jetzt grüne Griffe angezeigt, mit denen Sie die Größe ändern können. Durch einen rechten Mausklick öffnen Sie das Kontextmenü. Wählen Sie 'Fläche...' aus; Eine Dialogbox öffnet sich, die Ihnen verschiedene Einstellmöglichkeiten bietet. Wenn Sie mit den Eingaben zufrieden sind, klicken Sie auf OK. Alternativ können Sie auch in der zweiten Symbolleiste direkt die Farbe ändern (rechts neben dem farbeverschüttenden Eimer).

Die Werkzeugleiste enthält noch mehr nützliche Grafikelemente. So lassen sich zum Beispiel Kreise, Ellipsen, Linien und 3D-Elemente einfügen.

## <span id="page-96-0"></span>3.8 Präsentationen erstellen mit OpenOffice.org Impress

#### 3.8.1 Präsentationen mit dem Autopiloten erstellen

Für den weniger erfahrenen Benutzer empfiehlt es sich, für erste Präsentationen den Autopilot zu benutzen. Rufen Sie dazu 'Datei' ➝ 'Autopilot' ➝ 'Präsentation. . . ' auf. In drei kurzen Schritten bestimmen Sie nun den grundsätzlichen Aufbau Ihrer Präsentation. Hintergründe und Ausgabemedium können dabei ebenso konfiguriert werden wie verschiedene Effekte. Auch Informationen aus einer bereits vorhandenen Präsentation lassen sich mit den Assistenten sehr einfach übernehmen.

Nachdem Sie den AutoPilot mit 'Fertigstellen' beendet haben, bietet Ihnen Impress eine Reihe von Vorlagen zur Seitengestaltung an. Wählen Sie eine davon, die Ihren Ansprüchen am ehesten gerecht wird und geben Sie einen Titel für die erste Seite ein. Mit einem Klick auf 'OK' erhalten Sie nun die erste Seite der gerade eben erstellten Präsentation.

Nun müssen Sie natürlich noch Überschriften und Texte eingeben. Die Präsentation lässt sich mit dem Befehl 'Bildschirmpräsentation' aus dem Menü 'Präsentation' starten. Mit einen Klick mit der linken Maustaste gelangen Sie zur jeweils nächsten Seite. Die Präsentation beenden Sie mit der (E Esc)-Taste. Für die vielfältigen Modifikationsmöglichkeiten können Sie immer auch auf das Hilfesystem von OpenOffice.org zurückgreifen.

### 3.8.2 Einfügen einer Seite

Wenn Sie zu Ihrer Präsentation noch eine Seite hinzufügen wollen, können Sie dies im Menü 'Einfügen' unter 'Seite' vornehmen (siehe Abbildung [3.11\)](#page-97-0). Geben Sie der Seite einen Namen und wählen aus, welches Auto-Layout verwendet werden soll. Durch Klicken auf 'Ok' wird die Seite eingefügt, 'Abbrechen' verwirft Ihr Vorhaben. Unter 'Datei' ➝ 'Neu' ➝ 'Aus Vorlage. . . ' können Sie zudem Ihre Vorlagen bestimmen.

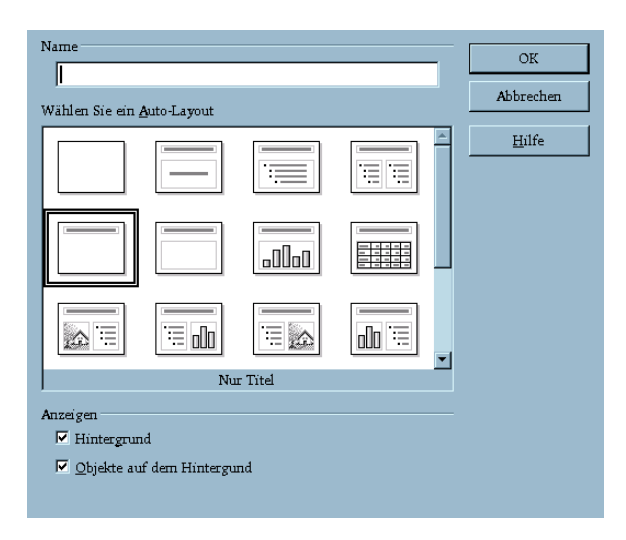

<span id="page-97-0"></span>*Abbildung 3.11: Seite einfügen in Impress*

# Der Texteditor KWrite

Mit Hilfe von KWrite erstellen Sie schnell einfache Texte oder Listen. Neben der Erfassung von Texten können Sie KWrite auch dazu verwenden, Quelltexte in verschiedensten Programmiersprachen oder HTML-Texte farbig hervorgehoben darzustellen und zu editieren. Dieses Kapitel ist als kurzer Überblick über die wichtigsten Eigenschaften von KWrite ausgelegt. Sie lernen die Grundmenüs und Werkzeuge für die tägliche Arbeit mit KWrite kennen.

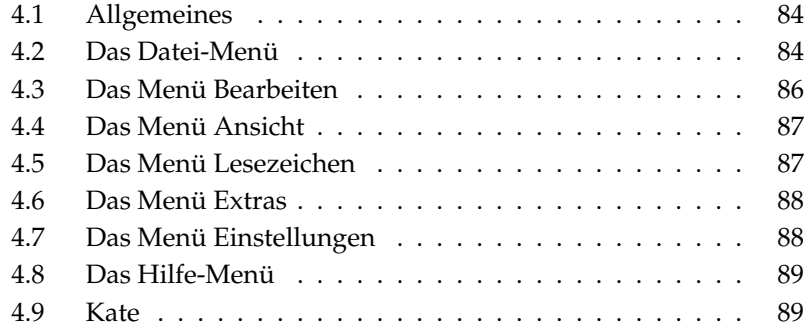

## <span id="page-99-0"></span>4.1 Allgemeines

Rufen Sie KWrite aus dem Hauptmenü oder mit dem Befehl kwrite auf. Dem Befehl können Sie in der Kommandozeile auch gleich den Namen der zu öffnenden Datei mitgeben.

Neben der Bedienmöglichkeit über Menüleiste, Werkzeugleiste und Tastaturkürzel steht Ihnen nach einem Klick mit der rechten Maustaste auf das geöffnete Dokument ein kleines Kontextmenü mit den elementarsten Editorfunktionen zur Verfügung.

KWrite unterstützt das Drag & Drop-Prinzip von KDE. Damit können Sie durch einfaches Ziehen mit der Maus Dokumente von einer Applikation in die andere verschieben oder Daten aus der Zwischenablage (siehe Abschnitt *[Die Zwischenab](#page-45-0)[lage Klipper](#page-45-0)* auf Seite [30\)](#page-45-0) einfügen.

Wollen Sie ein Dokument weiterverarbeiten, das Sie als Symbol auf Ihrem Desktop abgelegt haben, ziehen Sie es bei gedrückter linker Maustaste in das Editorfenster. Dort können sie es wie gewohnt weiterverarbeiten. Aus der Zwischenablage fügen Sie durch Drücken der mittleren Maustaste ein. Wollen Sie den Quellcode einer HTML-Seite bearbeiten oder ansehen, ziehen Sie einfach mit gedrückter linker Maustaste die URL in das Editorfenster von KWrite (siehe Abb. [4.1](#page-100-0) auf der nächsten Seite).

### <span id="page-99-1"></span>4.2 Das Datei-Menü

- **'Neu'** (S **Strg**  $\cdot$  M  $\overline{a}$ ☎ <sup>N</sup> ✆**)** Erzeugen Sie eine neue Datei. Es öffnet sich ein neues KWrite-Fenster, in dem Sie mit der Arbeit an der neuen Datei beginnen können.
- **'Öffnen'** (S **Strg C** ✝ ☎ <sup>O</sup> ✆**)** Öffnen Sie eine bereits existierende Datei. Der zugehörige Dialog ist ähnlich einem Dateimanager aufgebaut: Der linke Fensterbereich dient der Schnellnavigation. Sie erreichen hier per Klick auf das entsprechende Symbol Ihr persönliches Verzeichnis oder Daten auf einer Diskette, ohne sich durch die Verzeichnis- und Laufwerkshierarchie klicken zu müssen. Sollten Sie Daten in einem bestimmten Verzeichnis suchen, nutzen Sie das Eingabefeld in der oberen Werkzeugleiste und/oder navigieren Sie über die Pfeil-Buttons durch die Verzeichnisse. Sobald Sie ein Verzeichnis selektiert haben, erscheint in der rechten Fensterhälfte eine Aufstellung aller verfügbaren Unterverzeichnisse und Dateien. Um Ihre Wunschdatei schneller zu finden, nutzen Sie das Eingabefeld 'Filter', um nach bestimmten Dateiendungen (zum Beispiel \*.txt) zu filtern.

 $\bullet$ 

 $\frac{1}{4}$ 

| Datei Bearbeiten Ansicht Lesezeichen Extras Einstellungen Hilfe                                                                                                    |  |
|----------------------------------------------------------------------------------------------------|--|
| $97024$ $1022$                                                                                                    |  |
| 1 / <ldoctype "-="" 4.0="" dtd="" en"<="" html="" public="" td="" transitional="" w3c=""><td></td></ldoctype>                                                                                                    |  |
| "http://www.w3.org/TR/html4/loose.dtd">                                                                                                    |  |
| 2<br>$<$ html>                                                                                                    |  |
| $\overline{\mathbf{3}}$<br>$<$ head $>$                                                                                                    |  |
| 4<br><link <="" href="/favicon.ico" rel="SHORTCUT ICON" td=""/> <td></td>                                                                                                    |  |
| title="external:/favicon.ico">                                                                                                    |  |
| 5<br>$<$ title>                                                                                                    |  |
| 6<br>SuSE - The Linux Experts                                                                                                    |  |
| 7<br>$\langle$ title>                                                                                                    |  |
| 8<br>$\langle \cdot \rangle \cdots$ Neta Tags $\cdots$                                                                                                    |  |
| 9<br><meta <="" content="text/html;&lt;/td&gt;&lt;td&gt;&lt;/td&gt;&lt;/tr&gt;&lt;tr&gt;&lt;td&gt;&lt;math&gt;charest = iso - 8859 - 1" http-equiv="Content-Type" math=""/>                                                                                   |  |
| 10 <sup>1</sup><br>/kmeta name="robots" content="noarchive">                                                                                                    |  |
| 11                                                                                                    |  |
| 12                                                                                                    |  |
| 13<br>-- /Meta Tags --                                                                                                    |  |
| $\langle$ / - - Stules --><br>14                                                                                                    |  |
| 15<br><link <="" href="/styles/home.css" rel="stylesheet" td="" type="text/css"/> <td></td>                                                                                                    |  |
| title="SuSE Homepage Styles"><br>16                                                                                                    |  |
| $\langle$ / -- /Stules --><br>17<br>-- JavaScript --                                                                                                    |  |
| 18<br><script <="" language="JavaScript" td="" type="text/javascript"><td></td></tr><tr><td>src="/jscript/change_img.js"></script> <script <="" language="JavaScript" td=""><td></td></tr><tr><td>type="text/javascript" src="/jscript/redirect.js"></script> |  |
| <1 -- /JavaScript --><br>19                                                                                                    |  |
|                                                                                                    |  |
| Zeile: 10 Sp: 0 Einf NORM                                                                                                    |  |

<span id="page-100-0"></span>*Abbildung 4.1: Der Texteditor KWrite*

Wenn Sie das ausgewählte Verzeichnis markieren wollen, um es für den späteren Gebrauch leichter auffindbar zu machen, setzen Sie über das Sternen-Symbol in der Werkzeugleiste ein Lesezeichen auf dieses Verzeichnis. Nun erreichen Sie alle dermaßen markierten Verzeichnisse über das Lesezeichen-Menü und ersparen sich die Suche im Dateisystem. Über das Schraubenschlüssel-Symbol haben Sie die Möglichkeit, das Ansichtsprofil des Dialogs Ihren Vorstellungen entsprechend anzupassen.

- **'Zuletzt geöffnete Dateien'** Zeigt ein Untermenü mit den zuletzt geöffneten Dateien.
- **'Speichern'** (S **Strg G** ্য ☎ <sup>S</sup> ✆**)** Speichern Sie den aktuellen Stand Ihres Dokuments ab. Wurde Ihr Dokument noch nicht gespeichert, erscheint ein Dialog, in dem Sie Speicherort (Verzeichnis) und Dateinamen festlegen können.
- **'Speichern unter'** Legen Sie Speicherort und Dateinamen Ihres Dokuments fest. Der entsprechende Dialog funktioniert wie unter 'Datei' → 'Öffnen' beschrieben.

**'Erneut laden' ((F** ☎ F5 ✆**)** Lädt die aktuelle Datei nochmals neu in KWrite ein.

- **'Drucken'** (S **Strg • P**  $\overline{a}$ **P**) Wählen Sie diese Option, öffnet sich ein einfaches Dialogfenster, in dem Sie die Druckparameter Ihrer Datei festlegen und den Druckauftrag starten können.
- 'Schließen' (**S** ☎ Strg ✆**-** ✞  $\overline{a}$ ☎ <sup>W</sup> ✆**)** Schließen Sie das aktuelle Dokument. Gibt es noch ungespeicherte Änderungen im Dokument, werden Sie per Dialog gefragt, ob Sie das Dokument speichern wollen.
- **'Beenden'** (S **Strg C**  $\overline{a}$ ☎ <sup>Q</sup> ✆**)** Verlassen Sie den Editor. Bei ungespeicherten Änderungen fragt KWrite, ob diese vor dem Beenden gespeichert werden sollen.

### <span id="page-101-0"></span>4.3 Das Menü Bearbeiten

In diesem Menü sind sämtliche Bearbeitungsfunktionen wie zum Beispiel Auswählen, Such- und Ersetzungsmuster gebündelt.

- **'Rückgängig'/'Wiederherstellen'** Nehmen Sie ungewollte Änderungen zurück und stellen Sie den Ausgangszustand des Dokuments wieder her. Die Tastaturkürzel sind <u>(§</u>  $\frac{1}{\text{Strg}}$   $\frac{1}{2}$ ✝ egangen mann are not<br>2) (Rückgängig) und <mark>§</mark> strg - SI ان<br>ا shift)-(Z ✝ 2) (Wiederherstellen).
- 'Ausschneiden' (**S** ☎ Strg ✆**-** ✞  $\overline{6}$ ☎ <sup>X</sup> ✆**)** Entfernen Sie markierte Textstellen aus Ihrem Dokument.
- **'Kopieren'** (S **Strg C** ✝ ☎ <sup>C</sup> ✆**)** Kopieren Sie markierte Textstellen aus Ihren Dokument in die Zwischenablage.
- **'Einfügen'** (S **Strg** - <sup>(1</sup> ✝ ☎ <sup>V</sup> ✆**)** Verwenden Sie diese Menüoption zum Einfügen von Textblöcken aus der Zwischenablage. Alternativ können Sie auch durch Klick auf die mittlere Maustaste den Text einfügen.
- **'Alles auswählen'** (**S**) Strg)-<sup>(A</sup> ✝ ☎ <sup>A</sup> ✆**)** Über diese Menüoption wählen Sie das gesamte Dokument aus, um es zum Beispiel komplett in ein anderes Dokument einzufügen.
- **Auswahl aufheben'** (S **Strg C**  $\overline{a}$ **Shift**)  $\overline{A}$  $\frac{1}{\sqrt{2}}$ ☎ <sup>A</sup> ✆**)** Eine bereits getroffene Auswahl heben Sie über diese Menüoption wieder auf. Ein Klick mit der linken Maustaste in das Dokumentenfenster führt ebenso zum Ziel.

### **Blockauswahlmodus'** ((Strg) (Shift) (B)

**kauswannnouus (<u>Gilg)</u> Sillif (**D)<br>KWri†e erlaubt Ihnen nicht nur das Markieren und Entfernen einer horizontalen Auswahl, also von ganzen Zeilen oder Absätzen, sondern auch von einer vertikalen Auswahl. Mit dieser Menüoption schalten Sie die Blockauswahl an oder aus und können über 'Kopieren' oder 'Ausschneiden' den markierten Text in die Zwischenablage befördern.

'Überschreibmodus' (**<u></u>** ☎ Einfg ✆**)** Ändern Sie den Eingabemodus. Standardmäßig fügt KWrite neue Zeichenketten an der Cursorposition ein. Wenn Sie vorhandene Zeichenketten überschreiben wollen, deaktivieren Sie hier die Einfügung neuer Zeichen.

 $'Suchen...'$  ( $\overline{\mathcal{S}}$ ) **Strg** E ✝ F)), 'Weitersuchen' (<mark>[</mark> **F3**)), 'Frühere suchen' (<mark>S</mark> ☎ Shift ✆**-** ✞ ✝ ☎ F3 ✆**), 'Erset**zen' (S **Strg - R** ✝ **R**)

Geben Sie im folgenden Dialog das Suchwort oder einen regulären Ausdruck ein und legen Suchrichtung, Startposition und andere weitere Suchparameter fest. Um von einer Fundstelle des Suchmusters zur nächsten zu gelangen, verwenden Sie 'Weitersuchen'. Vorangegangene Fundstellen spüren Sie mit 'Frühere suchen' auf. Wollen Sie den gesuchten Ausdruck durch einen anderen ersetzen, wählen Sie 'Ersetzen'.

**'Gehe zu Zeile' (S Strg C** ✝ ☎ <sup>G</sup> ✆**)** Wenn Sie an eine bestimmte Zeile des Dokuments springen wollen, geben Sie im folgenden Dialog deren Nummer an und bestätigen Sie mit 'Ok'.

### <span id="page-102-0"></span>4.4 Das Menü Ansicht

In diesem Menü kann das Ansichtsprofil von KWrite geändert werden. Aktivieren oder Deaktivieren Sie den Zeilenumbruch. Zeigen Sie Zeilennummern (E F11)) oder die Symbolspalte ( ☎ F6 ✆) mit Lesezeichen an. Die Kodierung Ihres Dokumentes legen Sie ebenfalls in diesem Menü fest.

### <span id="page-102-1"></span>4.5 Das Menü Lesezeichen

Um längere Dokumente leichter navigierbar zu machen, versehen Sie sie mit Lesezeichen, die einen direkten Zugang zu der gewünschten Textstelle ermöglichen. Aktivieren Sie die Symbolleiste ('Ansicht' ➝ 'Symbolleiste') und klicken Sie dort

mit der linken Maustaste die gewünschte Zeile an. Ein gesetztes Lesezeichen erkennen Sie an der Büroklammer in der Symbolleiste. Durch erneutes Klicken entfernen Sie das Lesezeichen.

Verwenden Sie  $\overline{A}$  $\overline{A}$   $\overline{I}$   $\overline{B}$   $\overline{B}$ ✝ **Bild ab**) (Nächstes Lesezeichen) und <sup>(A</sup>  $\overline{Alt}$   $\cdot \overline{B}$ ✝  $\frac{\text{Bild auf}}{\text{MML}}$  (voriges Lesezeichen) zur Navigation zwischen den einzelnen Lesezeichen. Wollen Sie sämtliche Lesezeichen löschen, wählen Sie 'Alle Lesezeichen löschen'.

### <span id="page-103-0"></span>4.6 Das Menü Extras

Innerhalb dieses Menüs finden Sie die wichtigsten Optionen zur grundlegenden Formatierung Ihres aktuell geöffneten Dokuments.

- **'Hervorhebungsmodus'** Standardeinstellung ist 'Normal', Sie können aber aus einer Fülle weiterer Modi auswählen, um z.B. HMTL- oder anderen Programmcode darzustellen.
- **'Zeilenende'** Je nachdem in welcher Betriebssystemumgebung Sie Ihre mit KWrite erstellten Texte weiter bearbeiten oder verteilen wollen, sollten Sie die Einstellungen zum Zeilenende verändern. Sie haben die Auswahl zwischen 'Unix', 'Windows/DOS' und 'Macintosh'.
- **'Einrücken'** Sie können Textblöcke um einen unter 'Einstellungen' ➝ 'Editor einrichten' ➝ 'Bearbeitung' definierten Betrag von Leerstellen einrücken. Mit 'Einrücken' oder  $\circled{S}$ Strg)-(1 ✂ j. ✁ I rücken Sie ein Textelement ein, mit 'Einrücken rückgängig' oder <u>§</u> strg G ✝  $\frac{\text{Shift}}{\text{Shift}}$  ( ✁ I heben Sie die Aktion entsprechend wieder auf.

### <span id="page-103-1"></span>4.7 Das Menü Einstellungen

- **'Werkzeugleiste anzeigen'** Möchten Sie die wesentlichen Editorfunktionen per Symbol zugänglich haben, aktivieren Sie diese Einstellung.
- **'Statusleiste anzeigen'** Am unteren Rand des KWrite Fensters wird eine Statusleiste mit aktueller Zeilen- und Spaltennummer, Eingabemodus und Speicherzustand des Dokuments eingeblendet.
- **'Pfad anzeigen'** Auf Wunsch können Sie in der Fensterleiste nicht nur den Dateinamen, sondern auch den kompletten Dateipfad der aktuell bearbeiteten Datei einblenden lassen.
- **'Editor einrichten'** Dieser Menüpunkt bündelt alle verfügbaren Konfigurationsmöglichkeiten für KWrite. Dies sind u.a. das verwendete Farbschema, Schriftarten, Einrückungs- und Auswahlregelung, Zeilenumbruch, Tastaturkürzel und Hervorhebungsmodus. Wollen Sie ein bestimmtes Ansichtsprofil für alle Dokumente konfigurieren oder eine externe Rechtschreibprüfung einbinden, nehmen Sie die entsprechenden Einstellungen ebenfalls hier vor.
- **'Kurzbefehle festlegen'** Verändern Sie hier bestehende Tastaturkürzel oder erstellen Sie nach eigenen Wünschen neue.
- **'Werkzeugleisten einrichten'** Hier ändern Sie die Zusammensetzung der Werkzeugleiste.

## <span id="page-104-0"></span>4.8 Das Hilfe-Menü

Hier rufen Sie das Handbuch zu KWrite auf. Über 'Was ist das?' (oder das Tastaturkürzel (<mark>§</mark> Shift)-(F ✝ ☎ F1 ✆) rufen Sie alle verfügbaren kontext-sensitiven Tooltips ab.

## <span id="page-104-1"></span>4.9 Kate

Weitere Möglichkeiten bietet Ihnen der Editor Kate an. Er basiert auf der selben Editorkomponente wie KWrite, kann jedoch mehrere Dateien gleichzeitig öffnen und bearbeiten. Der Editor stellt weitere hilfreiche Plugins zur Verfügung.

Eine nützliche Funktion ist das Synthaxhighlighting. Sowohl KWrite als auch Kate beherrschen dieses Feature. Damit lassen sich Programmtexte formatieren und sind somit besser lesbar. Einstellen können Sie diese unter 'Extras' → 'Hervorhebungsmodus'.

# Palmsynchronisation mit KPilot

Handhelds sind weit verbreitet und erlauben es ihrem Besitzer, Termine, Aufgaben und Notizen immer bei sich zu haben. Diese Termine sollen meist gleichzeitig auf dem Desktop und auf dem mobilen Gerät verfügbar sein. Zur Synchronisation mit den Applikationen KDE-Adressbuch, KOrganizer und KNotes wird das Programm KPilot verwendet.

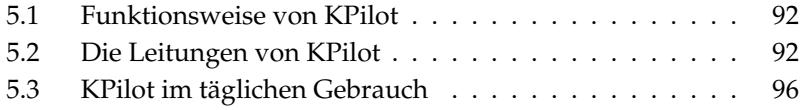

### <span id="page-107-0"></span>5.1 Funktionsweise von KPilot

Die primäre Aufgabe von KPilot ist es, die Funktionen des Handhelds mit entsprechenden KDE Programmen zu verknüpfen. KPilot besitzt zwar auch eigene Versionen eines Memobetrachters, eines Adressbetrachters und eines Dateien-Installierers, diese Programme können aber nicht von herkömmlichen KDE Desktops aus verwendet werden. Einzig der Dateien-Installierer hat keine Entsprechung in KDE.

KPilot verwendet zum Verbinden des Handheld mit verschiedenen Desktop-Programmen "Leitungen". Jegliche Kommunikation mit dem Organizer wird zunächst über KPilot gesteuert. Wenn für eine spezielle Funktion des Handhelds ein KDE-Programm verwendet werden soll, muss dafür eine Leitung konfiguriert werden. Diese Leitungen sind meist speziell auf einzelne KDE Programme abgestimmt, und nicht allgemein für beliebige Applikationen verwendbar.

Einen Sonderstatus hat die Leitung 'Zeitabgleich'. Diese hat kein eigenes Programm, sondern funktioniert im Hintergrund bei jedem "Sync". Diese Leitung sollte nur auf Rechnern aktiviert werden, die selbst einen Netzwerk-Zeitserver zur Korrektur ihrer Uhrzeit verwenden.

Sämtliche Leitungen werden bei einer Synchronisation der Reihe nach abgearbeitet. Es bieten sich dazu zwei Möglichkeiten an: Der Hotsync, bei dem nur die konfigurierten Leitungen abgeglichen werden. Die Sicherung, mit deren Hilfe ein Backup des kompletten Handheld vorgenommen wird.

Zu beachten ist, dass manche Leitungen den Abgleich über eine Datei ermöglichen, und das zugehörige Programm deshalb während der Syncronisation nicht laufen darf. Dies betrifft vor allem das Programm KOrganizer.

### <span id="page-107-1"></span>5.2 Die Leitungen von KPilot

Alle Leitungen des KPilot können im Menü 'Einstellungen' ➝ 'KPilot einrichten. . . ' aktiviert und konfiguriert werden. Einige interessante Leitungen sind folgende:

**Adressbuch** Diese Leitung regelt die Verbindung der Adressen-Applikation des Handheld mit dem Rechner. Im KDE steht das Programm KAdressbuch zur Verfügung, um die Adressen weiter zu verwalten. Dieses finden Sie im Hauptmenü oder Sie rufen es mit dem Befehl kaddressbook auf. Für weitere Informationen, siehe Kapitel *[Adressverwaltung mit KAdressbook](#page-122-0)* auf Seite [107.](#page-122-0)
- **KNotes/Memos** Mit dieser Leitung können Sie Notizen, die Sie mit dem Programm KNotes angelegt haben, auf den Handheld in die Merkzettel übertragen. Rufen Sie dieses Programm über das Hauptmenü oder mit dem Befehl knotes auf.
- **Kalender (KOrganizer)** Diese Leitung ist für die Synchronisierung der Termine des Handhelds zuständig. Als Desktop-Programm wird das Programm KOrganizer verwendet. Mehr Informationen dazu finden Sie im Kapitel *[Terminverwaltung mit KOrganizer](#page-114-0)* auf Seite [99.](#page-114-0)
- **Aufgaben (KOrganizer)** Für Aufgaben wird diese Leitung verwendet. Als Desktop-Programm wird das Programm KOrganizer verwendet.
- **Zeitabgleich-Leitung** Wenn diese Leitung aktiviert ist, wird die Uhrzeit des Handheld bei jedem Sync nach der aktuellen Rechneruhrzeit gestellt. Sinnvoll ist dies vor allem dann, wenn die Uhr des Rechners mit Hilfe eines Zeitservers laufend korrigiert wird.

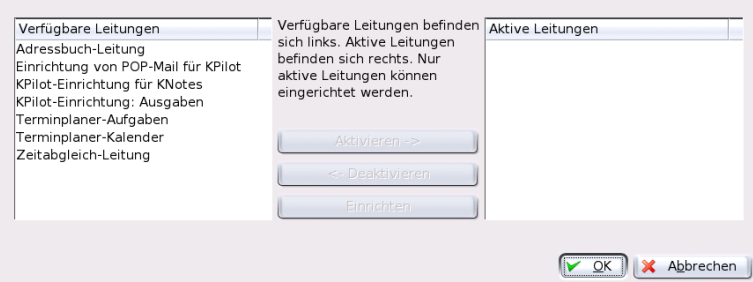

*Abbildung 5.1: Das Konfigurationsfenster zu den verfügbaren Leitungen*

#### 5.2.1 Einrichten des Handheld Gerätes

Um KPilot verwenden zu können, müssen Sie zuerst Ihren Handheld konfigurieren. Die Konfiguration hängt davon ab, auf welche Art die Tischhalterung (cradle) mit dem Rechner verbunden ist. Man unterscheidet zwischen USB und seriell.

#### Einrichtung unter KPilot

Die einfachste Möglichkeit ist der Aufruf des Konfigurationsassistenten. Sie erreichen ihn im Menü 'Einstellungen'. Nachdem Sie den Punkt 'Konfigurationsassistent' ausgewählt haben, öffnet sich ein Fenster. Als ersten Schritt wird der Benutzername und das Gerät benötigt, an der der Handheld angeschlossen ist. Über 'Automatisch Handheld & Benutzername ermitteln' können Sie dies vom Programm erledigen lassen. Falls die automatische Erkennung fehlschlagen sollte ziehen Sie Abschnitt *[Einrichtung des /dev/pilot Device](#page-109-0)* auf dieser Seite zu Rate.

Nach der Bestätigung mit 'Weiter' bestimmen Sie, welche Programme für die Synchronisation zwischen Handheld und Ihrem Computer verwendet werden sollen. Zur Auswahl stehen die Programmsuite von KDE (Standard), Evolution oder dass keine Synchronisation erfolgen soll. Treffen Sie Ihre Entscheidung und beenden Sie das Fenster mittels 'Abschließen'.

#### Einrichtung des /dev/pilot Device

<span id="page-109-0"></span>Die Konfiguration Ihrer Tischhalterung hängt davon ab, ob der Anschluss USB oder seriell ist. Je nachdem kann auf eine Einrichtung des symbolischen Links /dev/pilot verzichtet werden.

- **USB** Eine USB Tischhalterung wird für gewöhnlich automatisch erkannt, d. h. ein symbolischer Link braucht nicht angelegt werden.
- **Seriell** Bei der seriellen Tischhalterung müssen Sie wissen, an welcher Schnittstelle diese hängt. Die Geräte heißen /dev/ttyS?. Die Zählung beginnt ebenso wie bei USB mit dem Wert 0. Um eine Tischhalterung, das am ersten seriellen Port hängt zu konfigurieren, benötigen Sie folgenden Befehl:

```
ln -s /dev/ttyS0 /dev/pilot
```
#### 5.2.2 Die Konfiguration der KDE-Adressbuch Leitung

Die Leitung zum KDE-Adressbuch ist so voreingestellt, dass sie zunächst nur aktiviert werden muss. Mit einem nachfolgenden Sync werden alle Daten mit dem Handheld abgeglichen. Sie haben die Möglichkeit, das Verhalten dieser Leitung näher zu spezifizieren. Dies betrifft Aktionen bei Adresskonflikten, die Speicherung archivierter Einträge und die Zuordnung von bestimmten Feldern im Handheld zu Einträgen in KDE-Adressbuch.

#### 5.2.3 Verwaltung von Aufgaben und Terminen

Sowohl Aufgaben, als auch Termine werden im KDE-Desktop mit Hilfe von KOrganizer verwaltet. Starten Sie das Programm aus dem Hauptmenü oder mit dem Befehl korganizer. Die KPilot-Leitungen für Terminplaner und Aufgaben müssen nach ihrer Aktivierung zunächst konfiguriert werden.

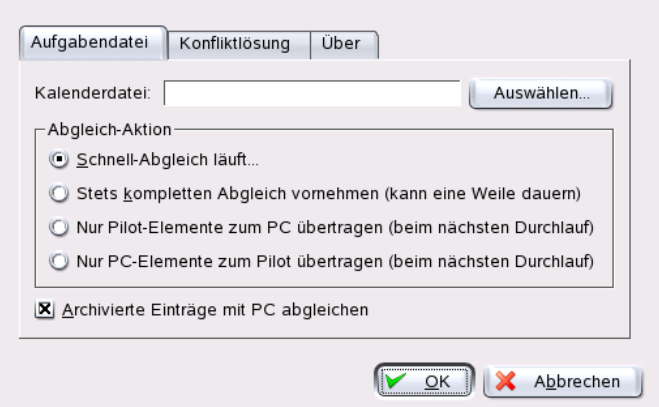

*Abbildung 5.2: KPilot Konfiguration*

KOrganizer legt seine Daten im Verzeichnis ~/.kde/share/apps/ korganizer ab. Das Verzeichnis .kde/ wird im Dateibrowser, der durch 'Auswählen' gestartet wird, nicht angezeigt, da es mit einem Punkt beginnt. Sie müssen den Pfad daher entweder manuell eingeben oder aber den Browser so einrichten, dass auch versteckte Dateien angezeigt werden. Standardmäßig können Sie den Browser mit der Funktionstaste (F F8) auf dieses Verhalten umstellen.

Im Verzeichnis ~/.kde/share/apps/korganizer müssen Sie eine Datei wählen, die von KOrganizer als Kalender-Datei erkannt wird. Als Beispiel soll die Datei palm.ics gewählt werden. Der komplette Dateiname ist für einen Benutzer tux dann /home/tux/.kde/share/apps/korganizer/palm.ics wie auch in Abbildung [5.3](#page-111-0) auf der nächsten Seite ersichtlich.

Beachten Sie, dass das Programm KOrganizer während des Datenabgleichs mit dem Handheld nicht laufen darf, da KPilot sonst den Abgleich nicht durchführt.

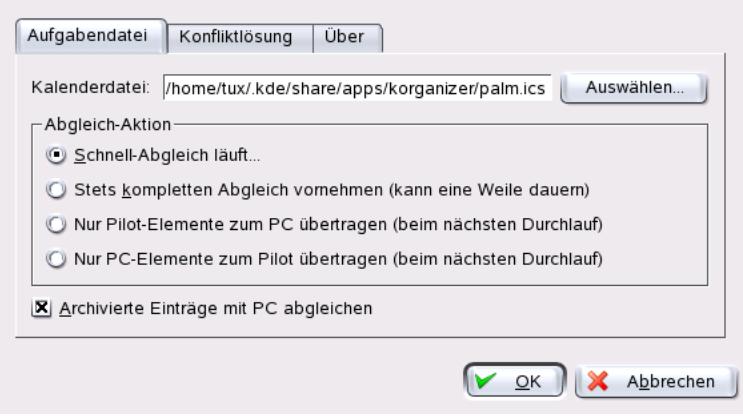

<span id="page-111-0"></span>*Abbildung 5.3: Pfad zur KOrganizer Konfigurationsdatei*

#### 5.3 KPilot im täglichen Gebrauch

Der Abgleich der Daten zwischen KDE-Programmen und dem Handheld gestaltet sich unkompliziert. KPilot muss nur gestartet werden, und durch den Druck auf den "Hot-Sync-Knopf" an der der Tischhalterung des Handhelds wird der Abgleich initiiert.

#### 5.3.1 Datensicherung für den Handheld

Wenn Sie ein vollständiges Backup machen möchten, dann aktivieren Sie 'Datei' ➝ 'Sicherung'. Der nächste Sync startet das vollständige Backup. Bitte beachten Sie, dass Sie vor dem nächsten "Hot-Sync" zunächst wieder 'Datei' → 'Hot-Sync' aktivieren, damit in Zukunft nicht immer das zeitaufwendige vollständige Backup gemacht wird.

Alle Sicherungen von Programmen und Datenbanken des Handheld finden sich nach dem vollständigen Backup im Verzeichnis ~/.kde/share/apps/ kpilot/DBBackup/\dbreplaceable{benutzer}, wobei *\benutzer*} der auf dem Handheld eingetragene Benutzer ist.

Die beiden in KPilot eingebauten Betrachter eignen sich, um schnell eine Adresse oder ein Memo anzusehen. Sie sind weniger geeignet, um diese Daten wirklich

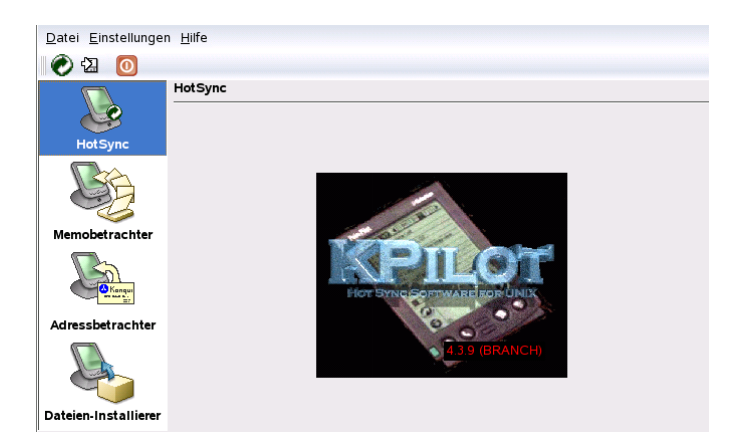

*Abbildung 5.4: Das KPilot Hauptfenster*

zu verwalten. Hierzu sollten Sie die entsprechenden KDE-Programme verwenden.

#### 5.3.2 Programme auf dem Handheld installieren

Sehr interessant und notwendig ist noch das Modul 'Dateien-Installierer'. Hiermit können Sie Handheld-Programme auf Ihr Mobilgerät transferieren. Diese Programme haben im allgemeinen die Dateiendung .prc und können nach dem Übertragen direkt auf dem Handheld aufgerufen werden. Wenn Sie auf zusätzliche Programme zurückgreifen, beachten Sie bitte die Beschreibungsdateien sowie die Lizenzen der eingesetzten Programme.

# <span id="page-114-0"></span>**Terminverwaltung** mit KOrganizer

Die KDE-Anwendung KOrganizer bietet vielfältige, einfach bedienbare Funktionen zum Anlegen und Verwalten von Terminen und Aufgaben. Dank der zahlreichen Darstellungsmöglichkeiten behalten Sie immer den Überblick über anstehende Termine, Aufgaben und Verabredungen. Sofern Sie entsprechende Einstellungen vornehmen, wird die Erinnerungsfunktion Sie zuverlässig an jeden Geburtstag und an jedes Meeting erinnern.

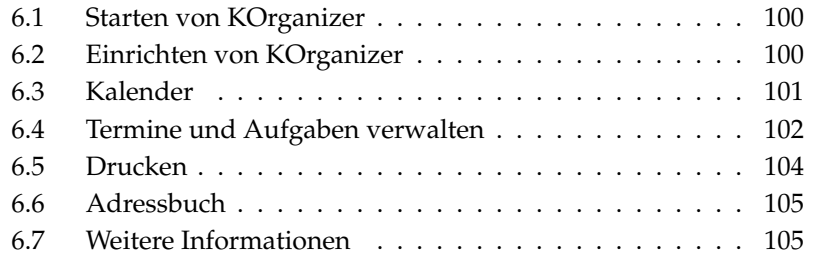

#### <span id="page-115-0"></span>6.1 Starten von KOrganizer

KOrganizer wird über das Hauptmenü oder mit dem Befehl korganizer aufgerufen. Beim Starten von KOrganizer wird das Hauptfenster geöffnet. Dieses besteht aus der Menüleiste, den Werkzeugleisten, einem Kalender mit Monatsanzeige, dem Hauptfenster mit der gewählten Ansicht sowie einer Liste mit sämtlichen im Kalender eingetragenen Aufgaben und den Kalenderressourcen. Mithilfe der Menüs können alle gebräuchlichen Aktionen des Programms durchgeführt werden, wie zum Beispiel Speichern, Drucken, Termine anlegen oder löschen (siehe Abbildung [6.1\)](#page-115-2).

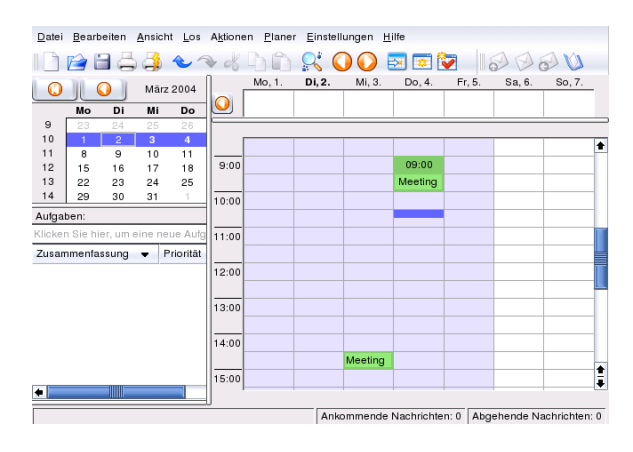

<span id="page-115-2"></span>*Abbildung 6.1: KOrganizer -- der Terminplaner für KDE*

KOrganizer können Sie auch in einem Fenster starten, die noch andere Werkzeuge zur Büroplanung enthalten. Weitere Informationen hierzu finden Sie in Abschnitt *[Kontact](#page-53-0)* auf Seite [38.](#page-53-0)

### <span id="page-115-1"></span>6.2 Einrichten von KOrganizer

Zum Einrichten von KOrganizer gehen Sie auf 'Einstellungen' ➝ 'KOrganizer einrichten. . . ' Im daraufhin erscheinenden Dialog tragen Sie Ihren Namen und Ihre E-Mail-Adresse ein. Sie können jedoch aus dem Kontrollzentrum eine bereits existierende E-Mail-Adresse übernehmen. Aktivieren Sie hierzu 'E-MailEinstellungen des Kontrollzentrums benutzen'. Mit der E-Mail-Adresse wird der Besitzer des Kalenders identifiziert. Sobald ein anderer Benutzer den Kalender öffnet, wird dieser nur Lese- aber keine Schreibrechte erhalten. Das Kästchen 'Beim Versand von Termin-Mails Kopie an Besitzer schicken' sollten Sie dann aktivieren, wenn Sie eine Kopie aller Mails erhalten möchten, die KOrganizer in Ihrem Auftrag an die Teilnehmer eines Termins schickt.

Zum automatischen Speichern Ihrer Einträge beim Beenden von KOrganizer markieren Sie 'Automatisches Speichern des Kalenders aktivieren'. Diese Option erzwingt außerdem einen regelmäßigen automatischen Speichervorgang, dessen Intervall Sie festlegen können. Markieren Sie die Option 'Löschen bestätigen', wenn Sie vor jedem Löschvorgang gefragt werden möchten.

Unter 'Zeit & Datum' können Sie Standards für Arbeitszeiten, Termine und Warnzeiten einrichten und Ihre Zeitzone eintragen. KOrganizer stellt automatisch von Winter- auf Sommerzeit um.

Stellen Sie unter 'Schriftarten' Ihre bevorzugte Schriftgröße, Schriftart und den Schriftstil für die verschiedenen Textfelder ein. Mit Hilfe von 'Auswählen. . . ' wählen Sie die entsprechenden Eigenschaften aus.

Unter dem Reiter 'Farben' können Sie unterschiedliche Termine und Kategorien farbig hervorheben. Besprechungen für den aktuellen Tag könnten beispielsweise gelb markiert werden und Urlaubstage grün.

Die restlichen Reitern werden für Einstellungen zu Ansichten, Gruppen und frei/beschäftigt Festlegungen verwendet. Im Reiter 'Gruppenplanung' können Sie beispielsweise weitere E-Mail-Adressen eingeben. Dies ist dann sinnvoll, wenn Sie für einen Termin unter einer anderen E-Mail-Adresse als üblich eingetragen sind. Unter 'Frei/Beschäftigt' können Sie Ihre bestehenden Termine anderen zur Verfügung stellen bzw. von anderen deren Termine erhalten.

### <span id="page-116-0"></span>6.3 Kalender

KOrganizer enthält einen Kalender mit mehreren Ansichtsmöglichkeiten. Sie können sich den gewünschten Tag, Monat oder eine Arbeitswoche anzeigen lassen. Weiter Möglichkeiten finden sich unter 'Ansicht'.

Wollen Sie Änderungen an Ihren Termineinträgen vornehmen, können Sie dies problemlos mit der Maus per Drag & Drop erledigen. Sie können den Anfangsund Endpunkt eines Eintrags ändern, indem Sie den oberen bzw. unteren Rand eines Termins anklicken und an die gewünschte Position ziehen. Befinden Sie

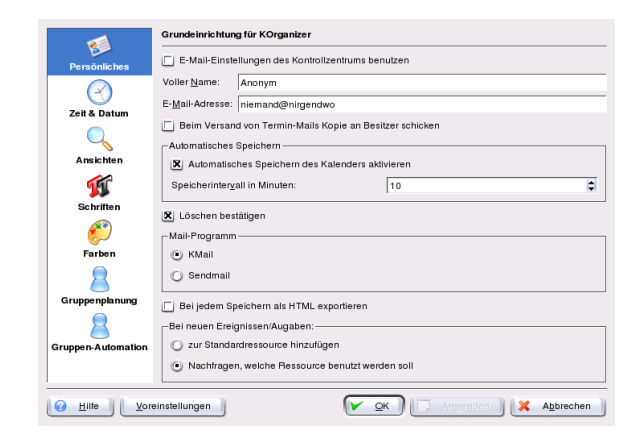

*Abbildung 6.2: Einrichten von KOrganizer*

sich in der Tages-, Wochen- oder Arbeitswochenansicht, können Sie Termine auf einen anderen Zeitpunkt verschieben. Gehen Sie dafür mit dem Mauszeiger über den gewünschten Eintrag, klicken Sie darauf und ziehen Sie den Eintrag zum neuen Termin. Dies funktioniert auch für Termine, die in der Ansicht nicht sichtbar sind. Ziehen Sie dafür den Termin auf den Kalender in der linken Seite des Fensters. Ebenso ist es möglich, den Termin in den Navigator eines anderen KOrganizer-Fensters zu ziehen.

#### <span id="page-117-0"></span>6.4 Termine und Aufgaben verwalten

#### <span id="page-117-1"></span>6.4.1 Termine

Um einen neuen Termin anzulegen markieren Sie in der aktuellen Ansicht den Bereich und wählen 'Aktionen' → 'Neuer Termin' aus. Im Reiter 'Allgemein' können Sie den Titel, den Ort, die Kategorie und eine kleine Notiz anlegen. Kategorien sind sehr sinnvoll um viele Termine zu gruppieren. Damit lassen sich später beispielsweise alle Geburtstage, Besprechungen leichter finden. Aktivieren Sie 'Erinnerung', kann auf Tage, Stunden oder Minuten genau bestimmt werden wann KOrganizer Sie daran erinnern soll.

In den übrigen Reitern haben Sie weitere Möglichkeiten, Ihren Termin genauer festzulegen. Unter 'Teilnehmer' können Sie Personen einladen und ihnen eine Funktion zuweisen (Teilnehmer, Beobachter usw.). Im Reiter 'Wiederholung' können Sie Zeiträume festlegen (beispielweise täglich, wöchtentlich, monatlich oder jährlich) in der dieser Termin wiederholt werden soll. Dadurch lassen sich sehr einfach Geburtstage als immer wiederkehrender Zeitpunkt festlegen. Falls Sie zu Ihrer Verabredung bestimmte Dateien damit verknüpfen möchten, hilft Ihnen der Reiter 'Anhänge' weiter.

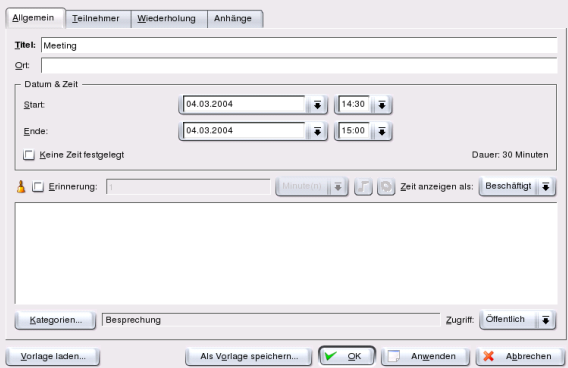

*Abbildung 6.3: Terminverwaltung mit KOrganizer*

Ein Beispiel eines Geburtstages könnte wie folgt aussehen:

- Wählen Sie 'Aktionen' → 'Neuer Termin...' aus. Ein Dialogfenster öffnet sich.
- Tragen Sie unter 'Titel' den Anlass ein, beispielsweise *Geburtstag von Tux*. Weitere, längere Notizen können Sie im Textfeld vornehmen.
- Wählen Sie 'Keine Zeit festgelegt' und geben Sie ein Startdatum an.
- Möchten Sie, dass KOrganizer Sie an diesen Termin erinnert, aktivieren Sie 'Erinnerung:' und wählen Sie Zeitdauer aus (Minuten, Stunden oder Tage).
- Klicken Sie auf 'Kategorien. . . ' und wählen Sie 'Geburtstag' aus. Bestätigen Sie mit 'Ok'.
- Wechseln Sie zum Reiter 'Wiederholung' und aktivieren Sie 'Eintrag wiederholen' und 'Jährlich'.
- Verlassen Sie das Dialogfenster durch 'Ok'. Sie haben nun einen jährlichen Termin angelegt.

#### 6.4.2 Aufgaben

Aufgaben sind in KOrganizer Listen, die keinen genauen Termin zugeordnet sind. Beispielsweise möchten Sie innerhalb einer Woche einkaufen (Kurzzeit) oder beabsichtigen innerhalb eines Jahres umzuziehen (Langzeit). Dazu wird kein Alarm benötigt, sondern die Sache muss bis zu einem bestimmten Datum erledigt sein. Brauchen Sie jedoch einen genauen Zeitpunkt, legen Sie besser einen Termin an (siehe Abschnitt *[Termine](#page-117-1)* auf Seite [102\)](#page-117-1).

Unter 'Aktionen' ➝ 'Neue Aufgabe. . . ' öffnen Sie ein Dialogfenster, in dem Sie Start- und Enddatum sowie die genaue Start- und Endzeit für eine Aufgabe eintragen können (sofern Sie diese Genauigkeit benötigen). Selektieren Sie dort auch den Fortschritt der Aufgabe in Prozent und die zugehörige Priorität, die Sie dieser Aufgabe beimessen. Mit Hilfe des Buttons 'Kategorien' können Sie zusätzlich Ihrer Aufgabe ein oder mehrere Kategorien zuweisen. Genauso wie bei Terminen ist dies sehr hilfreich, falls Sie Aufgaben suchen müssen. Falls Sie nicht die einzige Person sind, können Sie im Reiter 'Teilnehmer' weitere Mitwirkende eintragen.

Unter 'Aufgaben:' im Hauptfenster werden automatisch Ihre Eintragungen aufgelistet, ggf. können Sie die Liste auch über 'Ansicht' → 'Aufgabenliste' sich anzeigen lassen.

#### <span id="page-119-0"></span>6.5 Drucken

Unter 'Datei' ➝ 'Drucken' erhalten Sie einen Dialog, in dem Sie den Drucker, den Kalenderzeitraum und die Seitenausrichtung festlegen können.

Im Punkt 'Typ anzeigen' können Sie auswählen, ob Sie den aktuellen Tag, Woche oder Monat oder Ihre Aufgaben ausdrucken möchten. Unter 'Datum & Zeitspanne' legen Sie den Bereich fest. Je nach hausgewähltem Typ können hier noch weitere Optionen erscheinen.

Ist der Drucker noch nicht eingerichtet, können Sie über den Button 'Drucker einrichten. . . ' diesen bestimmen. Für die Seitengestaltung ist das Popup-Menü 'Seitenausrichtung' vorgesehen. Sind Sie mit allen Einstellungen zufrieden, bestätigen Sie mit 'Drucken. . . '.

# <span id="page-120-0"></span>6.6 Adressbuch

Unter 'Datei' ➝ 'Adressbuch' können Sie Ihre häufig benötigten Kontakte eintragen oder nach einem bestimmten Kontakt suchen. Im geöffneten Dialog haben Sie unter 'Datei' ➝ 'Neuer Kontakt. . . ' die Möglichkeit, neue Adressbucheinträge vorzunehmen. Mehr zu der mit KOrganizer verknüpften Adressverwaltung KDE-Adressbuch erfahren Sie im Kapitel *[Adressverwaltung mit KAdressbook](#page-122-0)* auf Seite [107.](#page-122-0)

# <span id="page-120-1"></span>6.7 Weitere Informationen

Sollten beim Arbeiten mit KOrganizer Fragen oder Probleme auftreten, erhalten Sie über den Menüpunkt 'Hilfe' im KOrganizer Handbuch eine ausführliche Anleitung zum Programm. Außerdem können Sie sich über den 'Tipp des Tages' nützliche Hinweise anzeigen lassen.

# <span id="page-122-0"></span>Adressverwaltung mit KAdressbook

Mit dem KDE-Adressbuch haben Sie schnellen und komfortablen Zugriff auf sämtliche Adressdaten Ihrer Kontakte. KDE-Adressbuch verwaltet Ihre lokal erfassten Adressdaten ebenso wie es den Zugriff auf einen zentralen LDAP-Server gestattet, der die Kontaktdaten für Ihre gesamte Abteilung oder Ihr ganzes Unternehmen vorhält. Zur reibungslosen Zusammenarbeit mit anderen Programmen beherrscht KAdressbook den Import bzw. Export von Daten in verschiedenen Formaten (beispielsweise vCard, CSV, MS Exchange und anderen).

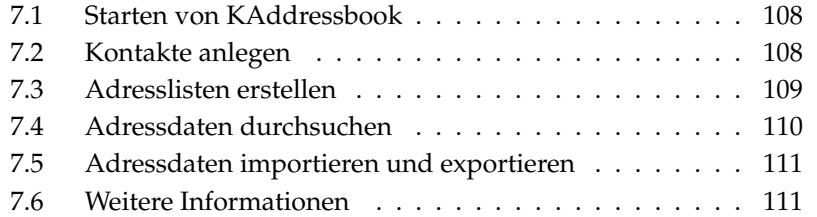

#### <span id="page-123-0"></span>7.1 Starten von KAddressbook

KAdressbook rufen Sie entweder als eigenständiges Programm über das Hauptmenü auf oder starten es aus der Terminverwaltung KOrganizer oder Ihrem Mailprogramm KMail heraus. Nach dem Aufruf präsentiert sich KAdressbook in einem dreigeteilten Fenster. Der obere Bereich enthält Menü- und Werkzeugleisten; die beiden unteren Felder jeweils die aktuelle Liste der Kontakte und die Adressdaten des aktuell selektierten Kontakts (siehe Abbildung [7.1\)](#page-123-2).

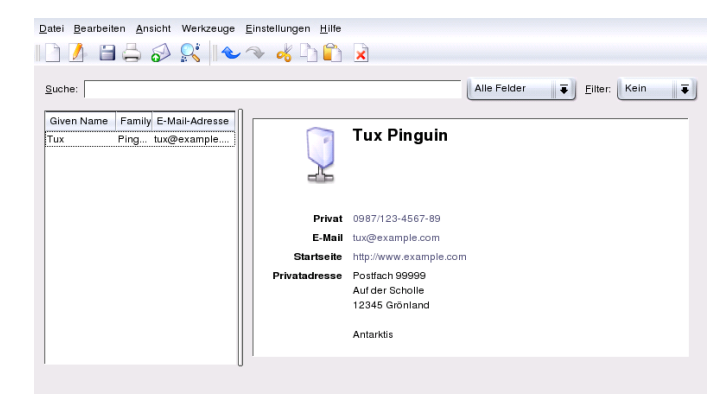

*Abbildung 7.1: KAdressbook im Überblick*

#### <span id="page-123-2"></span><span id="page-123-1"></span>7.2 Kontakte anlegen

Öffnen Sie den Kontakte-Editor über 'Datei' → 'Neuer Kontakt' (⊗  $\frac{\text{Strg}}{\text{G}}$  (N پ N) oder über das entsprechende Icon in der Funktionenleiste (siehe Abb. [7.2](#page-124-1) auf der nächsten Seite).

Im Karteireiter 'Allgemein' erfassen Sie alle wesentlichen Informationen zu Namen, Titel, Privat- und Geschäftsadressen, allen Telefonnummern und E-Mailadressen und URLs. Ordnen Sie den Kontakt optional einer Kategorie zu, anhand derer Sie später die Adressansicht filtern können. Sie können eine Standardkategorie (Familie, Freund, Geschäft, Kunde oder Schule) wählen oder neue Kategorien erstellen.

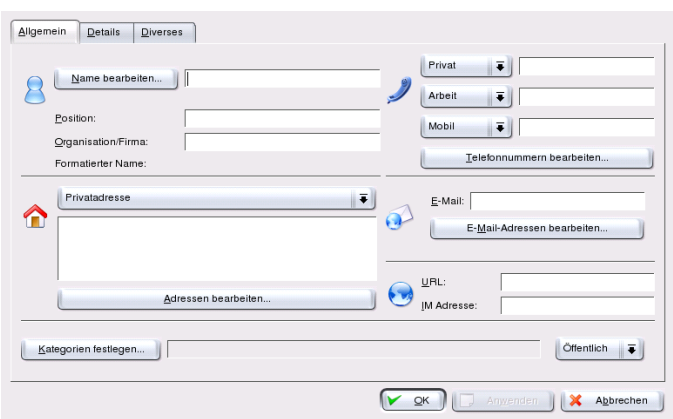

<span id="page-124-1"></span>*Abbildung 7.2: Neue Kontaktinformationen erfassen*

Der Karteireiter 'Details' enthält nützliche Zusatzinformationen wie zum Beispiel Geburtstage, Jubiläen, berufliche Daten und bietet Ihnen die Möglichkeit, eigene Bemerkungen zu diesem Kontakt einzufügen.

Im Karteireiter 'Diverses' können Sie zu Ihrem ausgewählten Kontakt ein beliebiges Photo oder Logo zuordnen und die Angabe von Längen- und Breitenkoordinaten des Standortes eingeben.

### <span id="page-124-0"></span>7.3 Adresslisten erstellen

Falls Sie bestimmte Personen in Ihrem Adressbestand zusammenfassen möchten, können Sie dies über eine Verteilerliste erreichen. Öffnen Sie den Editor über 'Einstellungen'  $\rightarrow$  'Erweiterungsleiste anzeigen'  $\rightarrow$  'Verteilerlisten Editor'. Mit 'Neue Liste' legen Sie eine neue Verteilerliste an und mittel Ziehen und Fallenlassen können Sie Einträge aus der oberen Ansicht in den Editor einfügen (siehe Abb. [7.3](#page-125-1) auf der nächsten Seite).

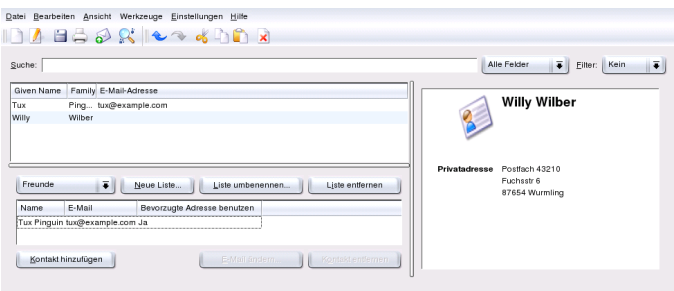

<span id="page-125-1"></span>*Abbildung 7.3: Editieren von Verteilerlisten*

#### <span id="page-125-0"></span>7.4 Adressdaten durchsuchen

KAdressbook bietet prinzipiell drei verschiedene Möglichkeiten zum Durchsuchen von Adressbeständen:

**Suche im lokalen Datenbestand** Legen Sie per Drop-Down-Menü im Hauptfenster fest, anhand welcher Kriterien gesucht werden soll. Zur Auswahl stehen: 'Vorname', 'Nachname' oder 'Mailadresse'. Sobald Sie im benachbarten Eingabefeld eine Zeichenkette eingeben, wird das gewählte Kriterium in Ihren Daten gesucht. Das Ergebnis der Suche wird sowohl in der Übersicht als auch in der Detailansicht angezeigt.

#### **Suche nach Anfangsbuchstaben oder Ziffern (Sprungleiste)**

Diese Funktionsleiste aktivieren Sie über 'Einstellungen' ➝ 'Sprungleiste anzeigen'. Je nach aktiviertem Suchkriterium in der 'Fortlaufenden Suche' wird nach einem Klick auf den entsprechenden Buchstaben oder die entsprechende Zahl derjenige Kontakteintrag ausgewählt, dessen Vorname, Nachname oder Mailadresse mit diesem Buchstaben oder dieser Zahl beginnt.

#### **Suche in entfernten Ressourcen (LDAP, IMAP, u.a.)**

Um entfernte Ressourcen in Ihre Suche miteinzubeziehen, wählen Sie im Hauptfenster zuerst 'Hinzufügen'. Es öffnet sich ein Dialogfenster das Ihnen verschiedene Typen anzeigt, beispielsweise LDAP, IMAP und noch einige andere. Treffen Sie Ihre Wahl und geben Sie die entsprechenden Daten ein. Nachdem Sie mit 'Ok' bestätigen, wird eine Verbindung aufgebaut und die Daten geladen.

Um die eigentliche Suche zu beginnen, geben Sie in das Eingabefeld im Hauptfenster Ihren Suchbegriff ein. Das Ergebnis erscheint in der aktuellen Ansicht (standardmäßig als Tabellenansicht). Sie können die Suche präzisieren, wenn Sie neben dem Eingabefeld das Popup-Menü verwenden. Es erlaubt Ihnen, die Kategorie des Suchbegriffs festzulegen (beispielsweise Vorname, Nachname, Telefon und andere).

### <span id="page-126-0"></span>7.5 Adressdaten importieren und exportieren

Im Menü 'Datei' ➝ 'Importieren' können Sie einen bestehenden Kontakt, der sich auf einem anderen Datenträger befindet, in Ihr Adressbuch hinzufügen.

Der Punkt 'Exportieren', bietet Ihnen die Möglichkeit einen Kontakt in einem bestimmten Format zu exportieren. Sie können unter anderem ihre Adressen auf ein Mobiltelefon übertragen oder eine vCard erstellen und es per E-Mail verschicken.

# <span id="page-126-1"></span>7.6 Weitere Informationen

Sollten beim Arbeiten mit KAddressBook noch Fragen oder Probleme auftreten, erhalten Sie über den Menüpunkt 'Hilfe' weitere Hilfestellungen.

# Teil III Internet

# Der Webbrowser Konqueror

Konqueror ist nicht nur ein vielseitiger Dateimanager, sondern auch ein moderner Webbrowser. Starten Sie den Browser über das Symbol in der Kontrolleiste, öffnet sich Konqueror im Webbrowser-Profil.

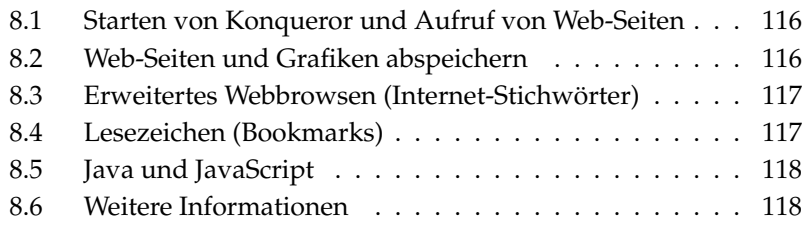

#### <span id="page-131-0"></span>8.1 Starten von Konqueror und Aufruf von Web-Seiten

Konqueror wird über das Hauptmenü oder mit dem Befehl konqueror aufgerufen. Um eine Web-Seite aufzurufen, geben Sie in der URL-Zeile einfach eine WWW-Adresse an, zum Beispiel http://www.suse.de. Jetzt versucht Konqueror, die Adresse darzustellen. Sie brauchen nicht einmal das Protokoll (http) am Anfang eingeben, dies erkennt das Programm von selbst. Allerdings funktioniert diese Fähigkeit nur bei WWW-Adressen korrekt. Bei FTP-Servern geben Sie am Anfang der Eingabezeile immer ftp:// ein.

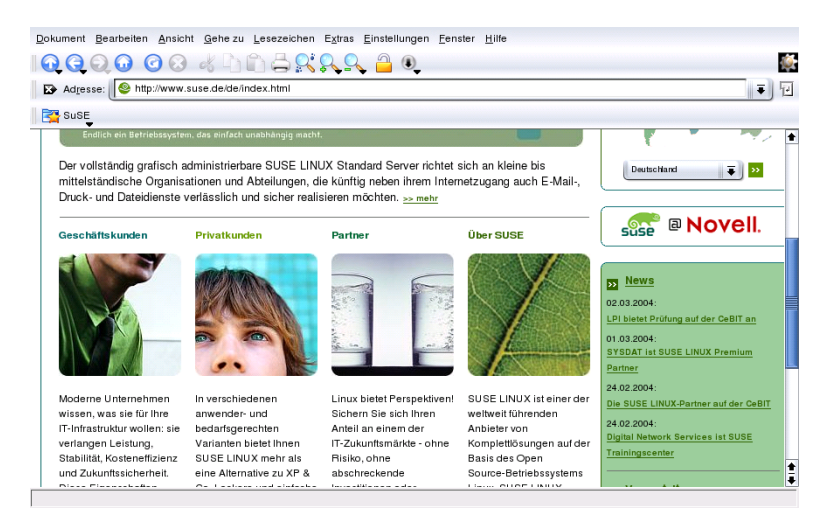

*Abbildung 8.1: Das Browser-Fenster des Konqueror*

#### <span id="page-131-1"></span>8.2 Web-Seiten und Grafiken abspeichern

Sie können, wie in anderen Browsern auch, die Web-Seite abspeichern. Wählen Sie im Menü 'Dokument' den Punkt 'Speichern unter. . . ' aus und geben Sie der HTML-Datei einen Namen. Allerdings werden hier keine Bilder mit abgespeichert. Falls Sie eine komplette Webseite archivieren wollen, wählen Sie 'Extras'

➝ 'Webseite archivieren' aus. Konqueror schlägt hier einen Dateinamen vor, den Sie in der Regel übernehmen können. Dieser endet auf .war, die Endung für Webarchive. Um das gespeicherte Webarchiv später anzuzeigen, klicken Sie einfach auf die entsprechende Datei und die Webseite wird inklusive aller Bilder im Konqueror dargestellt.

# <span id="page-132-0"></span>8.3 Erweitertes Webbrowsen (Internet-Stichwörter)

Eine sehr praktische Angelegenheit ist die Suche im Netz mit Konqueror. Durch Abkürzungen in der URL-Zeile brauchen Sie nicht mehr lange URLs zu merken, sondern tippen zum Beispiel nur gg:suse ein. Damit wird auf http://www. google.com nach dem Begriff suse gesucht und die entsprechende Seite mit den Suchergebnissen angezeigt.

Selbstverständlich lassen sich auch eigene Abkürzungen definieren. Dazu wählen Sie im Menü 'Einstellungen' → 'Konqueror einrichten...' und dann den Untereintrag 'Web-Tastenkürzel' an. Mit 'Neu' können Sie eine eigene Abkürzung hinzufügen. Hierzu müssen Sie nur einige Daten wissen bzw. festlegen. Drücken Sie ✝ shift)-(F ✝ ☎ F1 ✆auf dem jeweiligen Feld, um eine Hilfe zu bekommen.

#### <span id="page-132-1"></span>8.4 Lesezeichen (Bookmarks)

Falls Sie bestimmte Internet-Seiten öfters besuchen, ist es mühsam, immer wieder die gleichen Adressen einzutippen. Des Weiteren sind lange URLs schwer zu merken. Deshalb können Sie diese als Lesezeichen speichern. Über das Menü 'Lesezeichen' können Sie nicht nur alle Web-Adressen von Webseiten ablegen, sondern auch Pfade oder Verzeichnisse Ihrer lokalen Festplatte.

Wenn Sie ein neues Lesezeichen anlegen wollen, brauchen Sie im Konqueror nur den Eintrag 'Lesezeichen' → 'Lesezeichen hinzufügen' aufrufen. Bereits vorhandene Verweise sind in diesem Hauptmenü sichtbar. Es empfiehlt sich, Ihre Sammlung thematisch zu ordnen um nicht den Überblick zu verlieren. Hierzu dient der Menüeintrag 'Neues Verzeichnis'. Beim Anwählen des Menüeintrags 'Lesezeichen' ➝ 'Lesezeichen bearbeiten. . . ' wird der Lesezeichen-Editor gestartet. Mit diesem Programm können Sie ganz nach Belieben all Ihre Lesezeichen verwalten, umorganisieren, hinzufügen und löschen.

Wenn Sie Netscape oder Mozilla als zusätzlichen Browser verwenden, brauchen Sie nicht mühsam Ihre ganzen Verweise wieder von Neuem anlegen. Es gibt im Lesezeichen-Editor den Eintrag 'Datei' ➝ 'Netscape-Lesezeichen importieren', mit dem Sie Ihre Verweise von Netscape (und analog Mozilla) in Ihren aktuellen Bestand integrieren können. Den umgekehrten Fall erreichen Sie durch 'Als Netscape-Lesezeichen exportieren'.

Verändern können Sie Ihre Lesezeichen, indem Sie mit der rechten Maustaste auf den Eintrag klicken. Ein Popup-Menü öffnet sich, aus dem Sie die jeweilige Aktion (ausschneiden, kopieren, löschen usw.) auswählen können. Wenn Sie mit dem Ergebnis zufrieden sind, vergessen Sie nicht zu speichern ('Datei' ➝ 'Speichern')!

Wollen Sie Ihre Verweissammlung nicht nur archivieren, sondern auch griffbereit haben, bietet es sich an, Ihre Verweise in Konqueror sichtbar zu machen. Aktivieren Sie im Menü 'Einstellungen' den Eintrag 'Lesezeichen-Leiste anzeigen', und im aktuellen Konqueror-Fenster wird automatisch eine Leiste Ihrer Lesezeichen eingeblendet.

#### <span id="page-133-0"></span>8.5 Java und JavaScript

Durch die etwas unglückliche Namensgebung werden diese Sprachen häufig verwechsel: Java ist eine objektorientierte und plattformunabhängige Programmiersprache von Sun Microsystems. Sie wird häufig eingesetzt für kleinere Programme (so genannte Applets), die über das Internet ausgeführt werden, zum Beispiel für Onlinebanking, Chat oder elektronische Shops. JavaScript dagegen ist eine interpretierte Skriptsprache, die hauptsächlich für die dynamische Gestaltung von Webseiten zum Einsatz kommt (zum Beispiel für Menüs und andere Effekte).

Konqueror erlaubt Ihnen, diese beiden Sprachen ein- oder auszuschalten, sogar domain-spezifisch; das heisst für manche Rechner erlauben Sie den Zugriff, für andere nicht. Aus Sicherheitsgründen werden Java und JavaScript häufig deaktiviert. Leider setzen bestimmte Web-Seiten JavaScript für die Darstellung voraus, was bei manchen Seiten das Surfen erschwert.

### <span id="page-133-1"></span>8.6 Weitere Informationen

Sollten beim Arbeiten mit Konqueror noch Fragen oder Probleme auftreten, erhalten Sie über den Menüpunkt 'Hilfe' weitere Hilfestellungen. Konqueror ist auch im Netz unter http://www.konqueror.org zu finden.

# Der Webbrowser Galeon

Im Laufe der Zeit entwickelten sich die bekannten Webbrowser zu wahren Alleskönnern. Heute erscheint es beinahe selbstverständlich, dass Internetprogramme eine solch hohe Integrationsdichte aufweisen und stark in eine bestimmte Desktopumgebung eingebettet sind. Der Anwender eines betagteren Rechners bekommt jedoch die Folgen dieser Entwicklung bald zu spüren: Die Alleskönner sind häufig speicherfressend, eher behäbig im Betrieb und belegen schon einmal 30 Megabyte auf der Festplatte.

Die Idee von Galeon ist es, sich ausschließlich einem Aufgabengebiet zuzuwenden: The Web, only the Web. Galeon benutzt hierfür die extrem schnelle Gecko-Engine des Mozilla-Browsers und bettet diese in eine schlichte, sehr funktionelle Benutzeroberfläche ein. Das Programm ist sehr schnell geladen, äußerst flink im Betrieb und gehört dank der Gecko-Engine zu den schnellsten Browsern, die überhaupt verfügbar sind.

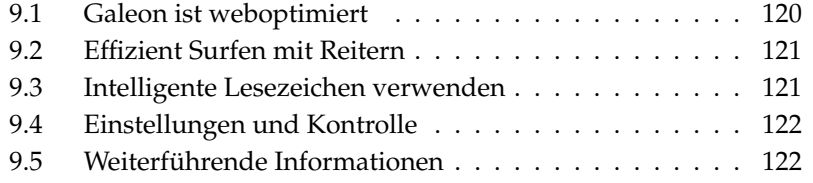

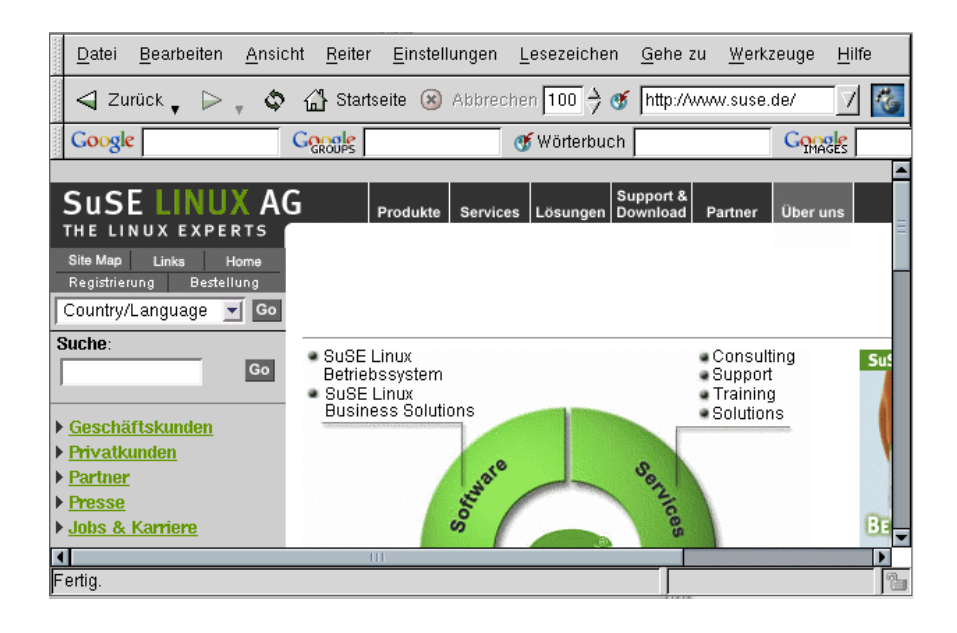

*Abbildung 9.1: Das Hauptfenster von Galeon*

In der ersten Werkzeugleiste von Galeon findet man die wichtigsten Navigationsmittel des Browsers. Die Vor- und Zurück-Buttons ermöglichen es, in bereits besuchten Seiten zu blättern. Rechts daneben befindet sich der Button 'Reload', mit dem man den Inhalt einer Seite aktualisieren kann. Es folgt der Button 'Abbrechen', mit dem ein Verbindungsaufbau oder eine Übertragung gestoppt werden kann. Sehr praktisch ist die Zoomfunktion, welche standardmäßig auf 100 % steht, das eine 1:1-Darstellung des Dokuments vorsieht. Mit den beiden rechts daneben liegenden Auf- und Ab-Pfeilen können Sie die gewünschte Zoomstufe in Zehnerschritten einstellen. Im nun folgenden Eingabefeld können Sie Internet Adressen (URLs) eingeben. Ganz rechts sehen Sie den GNOME-Fuß, der hier als Statusanzeige dient. Ist das Icon animiert, arbeitet Galeon und überträgt Daten.

#### <span id="page-135-0"></span>9.1 Galeon ist weboptimiert

Natürlich ist Galeon vor allem dafür ausgelegt, das Surfen im Internet möglichst praktisch zu gestalten. Wenn Sie die Standardkonfiguration gewählt haben, zeigt Ihnen Galeon eine zweite Werkzeugleiste mit der Möglichkeit, die bekannte Suchmaschine Google sowie deren News- und Bildersuchfunktion sehr schnell zu nutzen. Ebenso können Sie in einem Online-Wörterbuch nach Begriffen suchen, und die so genannten "Bookmarklets" benutzen. Hierbei handelt es sich um kleine, in Galeon eingebaute JavaScript-Funktionen. Sie können beispielsweise die Aktualität der angezeigten Seite ermitteln oder eine Internetseite langsam über den Bildschirm rollen lassen.

### <span id="page-136-0"></span>9.2 Effizient Surfen mit Reitern

Galeon kann mehrere WWW-Dokumente in einem Programmfenster darstellen. Um einen Link in einer Webseite als neuen Reiter zu öffnen, klicken Sie diesen mit der rechten Maustaste an. Wählen Sie im nun erscheinenden Popup-Menü die Auswahl 'In neuen Reiter Öffnen'. Schalten Sie über die Karteireiter zwischen den Dokumenten um. Ebenso können Sie ein leeres Galeon-Fenster als Reiter erzeugen, indem Sie im Menü 'Datei' ➝ 'Neuen Reiter Öffnen' wählen.

#### <span id="page-136-1"></span>9.3 Intelligente Lesezeichen verwenden

Über die intelligenten Lesezeichen können Sie u. a. im Internet nach Begriffen suchen. Geben Sie ein Wort im Feld nach dem Google-Piktogramm ein, erscheint das Ergebnis kurze Zeit später.

Um weitere intelligente Lesezeichen zu aktivieren oder neu anzulegen, rufen Sie das Menü 'Lesezeichen' → 'Leiste mit intelligenten Lesezeichen' → 'Ordner-Aktionen' ➝ 'Bearbeiten...' auf. Ein Fenster öffnet sich, in dem Sie Ihre Lesezeichen verwalten können. Um ein neues Lesezeichen anzulegen, wählen Sie zuerst den Ordner-Eintrag 'Leiste mit intelligenten Lesezeichen' und rufen danach 'Datei' ➝ 'Neuer Eintrag' auf. In den Feldern 'Name' tragen Sie einen Namen und in 'Adresse' die Webadresse ein. Das Feld 'Intelligente Adresse' ist eine Internetadresse, die zusätzlich noch einen Platzhalter zum Beispiel für den Suchbegriff enthält. Bei Google lautet die intelligente Adresse http://www.google.de/ search?q=%s, wobei %s den Platzhalter darstellt. Mit 'Datei' ➝ 'Speichern' sichern Sie Ihre Lesezeichen-Einstellungen.

#### <span id="page-137-0"></span>9.4 Einstellungen und Kontrolle

Alle Einstellungen, die sonst auch typisch für Webbrowser sind, lassen sich über das Menü mit 'Einstellungen' ➝ 'Vorlieben' erreichen. Da dieser Dialog sehr benutzerfreundlich gestaltet worden ist, sind die wesentlichen Auswahlmöglichkeiten hier selbsterklärend. Hervorzuheben bleibt, dass auch das Aussehen von Galeon verändert werden kann.

Galeon besitzt zudem eine eingebaute Passwortverwaltung, Cookie-Kontrolle und -Monitor, sowie die Möglichkeit einzustellen, von welchen Webseiten Bilder geladen werden sollen. All diese Optionen können Sie in einem einzigen Dialog, über 'Werkzeuge' ➝ 'Cookies' ➝ 'Cookies betrachten' erreichen.

#### <span id="page-137-1"></span>9.5 Weiterführende Informationen

Weitere Informationen finden Sie unter der Galeon Homepage http:// galeon.sourceforge.net sowie unter der GNOME Homepage http: //www.gnome.org.

# Mozilla als Webbrowser

Mozilla ist ein Webbrowser aus dem Open Source-Bereich, der mit dem Ziel entwickelt wurde, die einschlägigen Standards einzuhalten, portabel und schnell zu sein. Von den zahlreichen Möglichkeiten, die dieser Browser bietet, werden hier nur einige hervorgehoben.

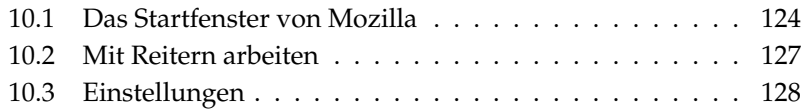

#### <span id="page-139-0"></span>10.1 Das Startfenster von Mozilla

Das Standardstartfenster besteht aus folgenden Elementen: Den größten Bereich nimmt das zunächst leere Dokumentenfenster ein, in dem die Webseiten dargestellt werden (siehe Abbildung [10.1\)](#page-139-1). Menüleiste, Navigationsleiste (Navigation Toolbar) und die individuelle Leiste (Personal Toolbar) sind über dem Dokumentenfenster angeordnet. Die Leiste unten im Fenster ist die Taskbar. An der linken Seite des Dokumentenfensters befindet sich die aus mehreren Reitern bestehende Sidebar, über die sich besondere Aufgaben gezielt erledigen lassen.

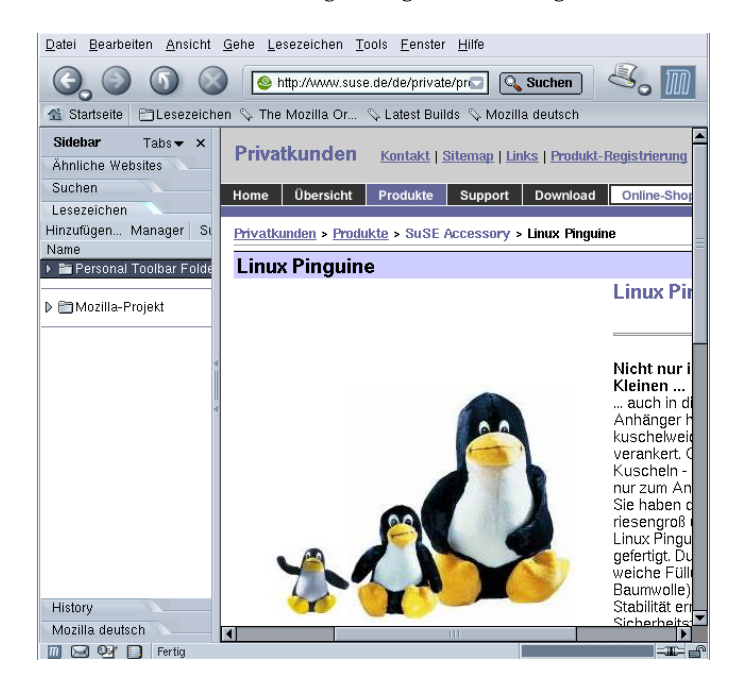

*Abbildung 10.1: Das Startfenster von Mozilla*

<span id="page-139-1"></span>Klickt man mit der rechten Maustaste in das Dokumentenfenster, erscheint ein Kontextmenü. So kann man schnell ein Lesezeichen ('Bookmark') auf die Seite setzen oder den Quellcode einer Seite betrachten ('Seitenquelltext anzeigen').

# SUSE LINUX <u>\_\_\_\_\_\_\_\_\_\_</u> 125

**Datei** Hier finden Sie die üblichen Funktionen zum Öffnen, Speichern und Drucken von Webseiten oder Dateien. Darüber hinaus können Sie Seiten auch direkt per E-Mail verschicken oder auch nur die Adresse zu einer Seite. Mit 'Seite bearbeiten' laden Sie die aktuelle Seite in den Mozilla Composer, mit dem Sie Internet-Seiten bearbeiten oder auch neu erstellen können. Wenn Sie sich damit näher beschäftigen wollen, lesen Sie bitte die Hilfe-Texte des Composers als Einstieg. Im Menü 'Datei' finden Sie außerdem die Funktion 'Offline arbeiten', wenn Sie nur mit Webseiten arbeiten wollen, die Sie lokal gespeichert haben.

10.1.1 Menüleiste

- **Bearbeiten** Im Menü 'Bearbeiten' finden Sie die üblichen Operationen wie 'Rückgängig' machen, 'Ausschneiden', 'Kopieren', 'Einfügen' und 'Löschen'. Außerdem können Sie Webseiten nach bestimmen Wörtern oder Zeichenketten durchsuchen. Mit 'Vorheriges suchen' wiederholen Sie die Suche. Über 'Einstellungen' gelangen Sie zum Konfigurationsdialog, der ausführlich im Abschnitt *[Einstellungen](#page-143-0)* auf Seite [128](#page-143-0) beschrieben wird.
- **Ansicht** Über das Menü 'Ansicht' können die verschiedenen Elemente des Browsers an- und abgeschaltet werden. Das Laden einer Webseite läßt sich anhalten oder erneut starten. Die Inhalte einer Seite können vergrößert werden, die Codierung der Texte läßt sich ändern und es kann auf den Quelltext einer Webseite umgeschaltet werden.
- **Gehe zu** Hier finden Sie die wichtigsten Navigationsfunktionen wie 'Zurück', 'Vor' und 'Startseite'. Die 'History' zeigt Ihnen eine Liste der zuletzt besuchten Seiten.
- **Lesezeichen** Über das Menü 'Lesezeichen' können Sie diese anlegen und bearbeiten. Sie sehen Ihre Lesezeichen-Ordner und können über das Menü Lesezeichen aufrufen.
- **Tools** Unter 'Tools' liegen besondere Werkzeuge, wie die Suchmaschine, mit deren Hilfe Sie nach Inhalten im Internet suchen können. Mit dem Cookie Manager behalten Sie den Überblick, welche Cookies auf Ihrem Rechner abgelegt sind und von welchen Webseiten diese stammen. Sie können frühere Entscheidungen Cookies abzulehnen oder anzunehmen hier rückgängig machen. Der Grafik-Manager ermöglicht es Ihnen, Bilder und Werbebanner aus den Webseiten zu bannen. Vielleicht ist manche Seite dann nicht mehr

so hübsch, aber sie wird schneller geladen. Der Passwort-Manager ist vor allem dann wichtig, wenn Sie sich häufiger über Web-Interfaces im internen Netz oder auf Internet-Seiten mit Passwort anmelden. Mozilla kann sich Passwörter merken, sodass Sie sich Tipparbeit ersparen. Bei sehr wichtigen Seiten wie Online-Banking werden Sie jedoch vermutlich dieses Risiko nicht eingehen wollen.

- **Fenster** Hier können Sie zu anderen Mozilla-Komponenten umschalten, wenn diese installiert sind: zum Mail-Programm, dem Composer oder dem Adressbuch.
- **Hilfe** Die Online-Hilfe zu Mozilla liefert Ihnen noch sehr viel mehr Informationen und Details zur Funktionalität dieses Multitalents.

#### 10.1.2 Die Navigationsleiste

In der Navigationsleiste sind die grundlegenden Funktionen untergebracht. Die 'Vor'- und 'Zurück'-Buttons ermöglichen das schnelle Anspringen von bereits besuchten Seiten. Rechts daneben befindet sich der 'Reload'-Button, mit dem man den Inhalt einer Seite aktualisieren kann. Internet-Seiten werden in der Regel im Cache gespeichert und einige Zeit vorrätig gehalten, damit sie nicht neu aus dem Internet geholt werden müssen, wenn dieselbe Seite noch einmal von Ihnen aufgerufen wird. Mit 'Reload' erhalten Sie die aktuelle Seite. Über den 'Abbrechen'- Button wird ein Verbindungsaufbau oder eine Übertragung gestoppt.

Im rechts folgenden Eingabefeld können Sie Internet-Adressen (URLs) oder Suchbegriffe eingeben. Wenn Sie einen Suchbegriff eingeben und dann den 'Search'- Button anklicken, wird die voreingestellte Suchmaschine zur Suche im Web verwendet. Wenn Sie mehrere Seiten besucht haben, können Sie die letzten über das über den Pfeil nach unten zu aktivierende Aufklappmenü erneut direkt aktivieren. Diese Liste bleibt auch nach dem Beenden des Programms erhalten. Es ist auch möglich, unvollständige URLs durch das Betätigen von (k  $\overline{Iab}$  zu vervollständigen.

Mit dem 'Drucker'-Button lässt sich das aktuell geladene Dokument ausdrucken. Über den kleinen Pfeil nach unten ist die Vorschau (Print Preview) zu erreichen. Ganz rechts befindet sich das Mozilla-Logo; ist es animiert, arbeitet Mozilla und überträgt Daten.

#### 10.1.3 Individuelle Leiste (Personal Toolbar)

Die individuelle Leiste (Personal Toolbar) kann man selbst konfigurieren; voreingestellt sind:

- **Home** Wenn Sie eine Webseite als Startseite definiert haben, wird diese hier angezeigt.
- **Lesezeichen** Die Lesezeichen, die Sie auf Seiten im Intranet oder Internet setzen können.
- **The Mozilla Organization** Ein Verweis auf die Homepage des Mozilla-Projektes.

#### 10.1.4 Sidebar

Die Sidebar befindet sich an der linken Seite in einem eigenen Bereich.

- **Ähnliche Websites** Zeigt an, welche anderen Webseiten zu der aktuellen thematisch in Beziehung stehen.
- **Suchen** Dies ist eine Schnittstelle zu den bekannten Suchmaschinen.
- **Lesezeichen** Über diesen Eintrag lassen sich die in einer Baumstruktur gespeicherten Lesezeichen benutzen.
- **History** Die Chronik der zuletzt besuchten Webseiten.

# <span id="page-142-0"></span>10.2 Mit Reitern arbeiten

Mozilla kann mehrere WWW-Dokumente in einem Programmfenster über sog. Reiter verwalten. Oftmals ist dieses Vorgehen praktischer als für jedes Internet-Dokument ein neues Hauptfenster zu öffnen. Um ein Dokument oder einen Link in einer Webseite als neuen Reiter zu öffnen, klicken Sie diesen mit der rechten Maustaste an; wählen Sie im nun erscheinenden Kontextmenü 'Open Link in New Tab' (In neuem Reiter öffnen). Nun wird Mozilla das Programmfenster mit Hilfe von Karteikarten aufteilen, sodass man stets direkten Zugriff auf das gewünschte Dokument hat.

Wenn man Reiter/Karteikarten geladen hat, erscheint links neben den Reitern ein Button, über den man eine leere Karteikarte öffnen kann, um dort dann beispielsweise ein spezielles Projekt zu laden; mit  $(\frac{5 \text{ kg}}{6}) + \text{D}$  kann man die gleiche Aktion weise ein spezielles 1 fojekt zu lauen, mit <u>Grig</u>) + (f) kann man die gleiche Aktion<br>auch schnell mit der Tastatur durchführen. Schließen kann man einen Reiter, indem man auf den Button ganz rechts klickt. Klickt man mit der rechten Maustaste auf einen Reiter, dann erscheint ein Kontextmenü, über das man die Reiter bearbeiten kann (Schließen, Alle schließen etc.).

#### <span id="page-143-0"></span>10.3 Einstellungen

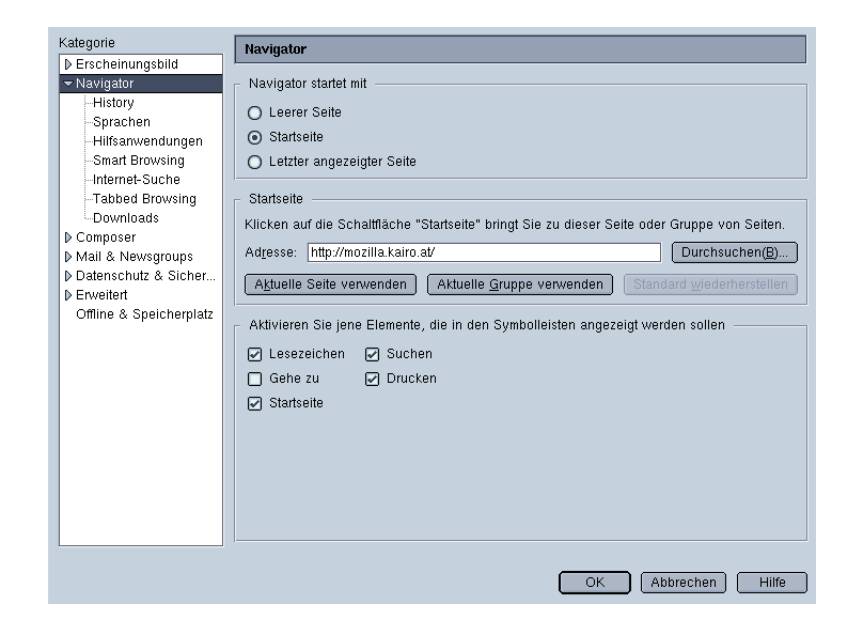

*Abbildung 10.2: Einstellungen*

Zahlreiche für Webbrowser typische Einstellungen lassen sich über das Menü 'Bearbeiten' unter 'Einstellungen' tätigen.

**Erscheinungsbild** Hier kann man Schriftarten und Farben ändern, zwischen Themes umschalten und die Sprache von Deutsch auf Englisch umstellen.
**Navigator** Über diesen Punkt können Sie zunächst die Startseite angeben. Sie haben die Wahl, zwischen einer leeren Seite, einer definierten Seite, wie die Einstiegsseite ins eigene Intranet, oder die jeweils zuletzt geladene Seite. Unter 'History' stellen Sie ein, wieviele Tage die besuchten Seiten gespeichert werden sollen. Unter 'Sprache' legen Sie Ihre bevorzugte Sprache für Internet-Seiten fest, falls diese in verschiedenen Sprachen angeboten werden. 'Internet-Suche' läßt Sie eine Suchmaschine einstellen.

Wenn es Sie stört, dass beim Tippen von Internet-Adressen in das Eingabefeld Mozilla automatisch bereits besuchte Adressen angezeigt werden, dann können Sie mit 'Smart Browsing' ➝ 'Automatisches Vervollständigen in der Adressleiste' dieses Verhalten deaktivieren. Andererseits können Sie auch zusätzlich die automatische Vervollständigung beim Tippen aktivieren; klicken Sie dazu auf 'Erweitert' und markieren Sie 'Während der Eingabe beste Übereinstimmung autom. vervollständigen'.

Bei 'Tabbed Browsing' (Browsen mit Reitern) kann man beispielsweise aktivieren, dass ein Klick auf einen Link mit der *mittleren* Maustaste immer einen neuen Reiter öffnet. Über 'Downloads' wird angegeben, wie Mozilla beim Herunterladen von Dateien den Fortschritt berichten soll: 'Download-Manager öffnen' öffnet einen ausführlichen Dialog zum Herunterladen, 'Fortschrittsdialog öffnen' zeigt nur den Fortschritt an, 'Nichts öffnen' zeigt gar keine Meldungen.

**Datenschutz & Sicherheit** Dies ist einer der wichtigsten Konfigurationsdialoge. Hier lassen sich Einstellungen zur Cookie-Kontrolle und zur eingebauten Passwortverwaltung vornehmen; zudem kann hier angegeben werden, von welchen Webseiten Bilder geladen werden dürfen.

Oftmals ist es wünschenswert, nur 'Cookies' von dem Server zuzulassen, von dem auch das tatsächlich gewollte Dokument stammt; so kann man die Privatsphäre wahren. Um dies zu erreichen, aktivieren Sie die Option 'Cookies nur von der Original-Webseite akzeptieren'. Wenn Sie 'Keine Cookies akzeptieren' wählen, werden einige Websites möglicherweise nicht mehr vollständig funktionieren. Über den Button 'Gespeicherte Cookies verwalten' haben Sie die Möglichkeit, die bereits akzepierten Cookies zu kontrollieren.

Über den Punkt 'Grafiken' können Sie ähnliche Angaben auch für den Download von Bildern machen. Dies ist vor allen Dingen dann interessant, wenn über langsame Internetverbindungen (Modem!) keine umfangreichen Bilder geladen werden sollen. Zudem findet man in diesem Dialog die Möglichkeit, die Animation von Bildern zu unterbinden. Klicken Sie unter

'Wiederholen von animierten Grafiken' auf 'Nie'.

Bei 'Passwörter' lässt sich festlegen, ob Mozilla eingegebene Passwörter speichern soll. Hier gilt es, zwischen Bequemlichkeit und Sicherheit abzuwägen. Wenn Sie Online-Banking nutzen, sollten Sie unbedingt davon absehen, Ihr Passwort speichern zu lassen.

**Erweitert** Webseiten sind nicht nur in schlichtem HTML geschrieben. Oftmals werden Programmiersprachen wie JavaScript oder gar Java eingesetzt, um besondere Effekte zu erreichen. Aber auch solche Dinge wie 'Cache' oder 'Proxies' lassen sich hier angeben. In der Regel empfiehlt es sich, 'Java' zu deaktivieren. Via 'Scripts & Plugins' sollte 'JavaScript' zumindest auch für 'Mail & Newsgroups' *deaktiviert* sein.

Die Einstellungen für 'Cache' hängen sehr von den jeweiligen lokalen Gegebenheiten ab; ein 'Memory Cache' von 4096 KB ist oftmals zu wenig. Mit Cache bezeichnet man im Zusammenhang mit Webbrowsern eine Art Zwischenlager für Dateien, in dem alle heruntergeladenen Dateien abgelegt werden, um gegebenenfalls später noch einmal auf sie zurückgreifen zu können, ohne die Datei erneut aus dem Internet holen zu müssen.

# <span id="page-146-0"></span>Verschlüsselung mit KGpg

KGpg ist ein wichtiger Bestandteil der Verschlüsselungsinfrastruktur auf Ihrem System. Erzeugen und verwalten Sie alle einzusetzenden Schlüssel, nutzen Sie seine Editorfunktion zum schnellen Erstellen und Verschlüsseln von Dateien oder verwenden Sie das Miniprogramm in Ihrer Kontrollleiste, um per Drag & Drop zu ver- oder entschlüsseln. Lernen Sie in den folgenden Abschnitten die grundlegenden Funktionen kennen, die zum täglichen Arbeiten mit verschlüsselten Daten gehören.

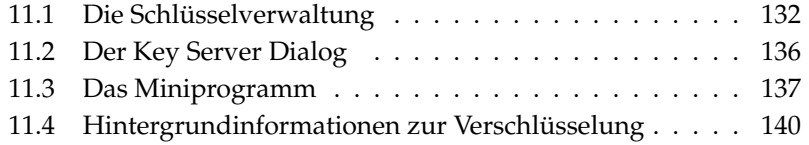

### <span id="page-147-0"></span>11.1 Die Schlüsselverwaltung

Dieser Abschnitt umfasst alle Operationen, die Sie im Umgang mit Ihrem "digitalen Schlüsselbund" beherrschen sollten. Andere Programme wie zum Beispiel Ihr Mailprogramm (KMail oder Evolution) greifen für die Verarbeitung signierter oder verschlüsselter Inhalte auf die hier verwalteten Schlüsseldaten zu.

#### 11.1.1 Ein neues Schlüsselpaar generieren

Um mit anderen Benutzern verschlüsselte Nachrichten austauschen zu können, müssen Sie zuerst ein eigenes Schlüsselpaar generieren. Die eine Hälfte, den "öffentlichen Schlüssel" (Public Key) verteilen Sie an Ihre Kommunikationspartner, damit diese ihn verwenden können, um Dateien oder E-Mails an Sie zu verschlüsseln. Sie selbst nutzen die andere Hälfte des Schlüsselpaares – den "privaten Schlüssel" (Secret Key), um die verschlüsselten Inhalte zu entschlüsseln.

#### **Hinweis**

#### Privater und öffentlicher Schlüssel

Der öffentliche Schlüssel ist für die Öffentlichkeit bestimmt und wird von Ihnen an alle Ihre Kommunikationspartner weitergegeben. Der private Schlüssel darf einzig und allein Ihnen zugänglich sein. Gewähren Sie unter keinen Umständen anderen Benutzern Zugriff auf diese Daten.

#### Hinweis

Starten Sie KGpg über das Hauptmenü unter 'Internet' ➝ 'Sicherheit' oder mit dem Befehl kgpg über die Kommandozeile. Beim erstmaligen Start erscheint ein Assistent, der Sie durch die Konfiguration führt. Folgen Sie den Anweisungen, bis Sie zur Schlüsselgenerierung gelangen. Hier geben Sie einen Namen, eine E-Mailadresse und einen optionalen Kommentar ein. Sie können zusätzlich noch die Gültigkeitsdauer, die Schlüsselgröße und den Verschlüsselungsalgorithmus festlegen, falls Ihnen die Standardeinstellungen nicht genügen (siehe Abbildung [11.1](#page-148-0) auf der nächsten Seite).

Bestätigen Sie die Dialogbox mit 'Ok', erhalten Sie eine Aufforderung zur zweimaligen Eingabe eines Passwortes. Sind Sie damit fertig, wird das Schlüsselpaar erstellt und eine Zusammenfassung angezeigt. Es wird empfohlen, gleich ein Sperrzertifikat abspeichern und/oder ausdrucken. Das kann dann notwendig werden, wenn Sie das Passwort für Ihren privaten Schlüssel nicht mehr wis-

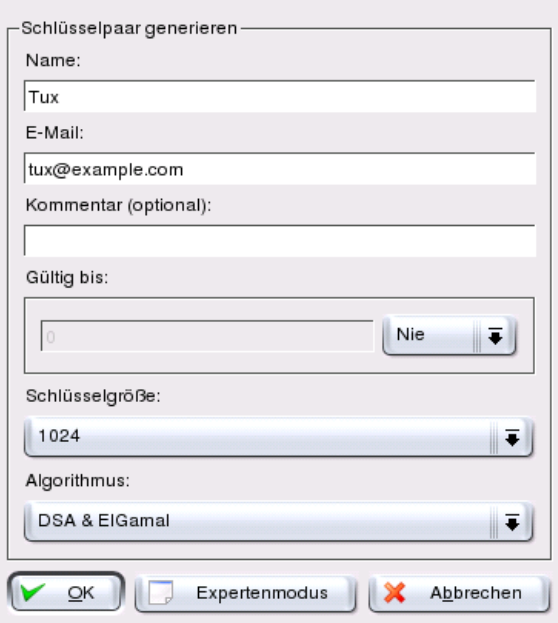

<span id="page-148-0"></span>*Abbildung 11.1: KGpg: Schlüsselgenerierung*

sen und Sie diesen zurückziehen müssen. Bestätigen Sie mit 'Ok', erscheint das Hauptfenster von KGpg (siehe Abbildung [11.2](#page-149-0) auf der nächsten Seite).

#### 11.1.2 Exportieren des öffentlichen Schlüssels

Nachdem Sie Ihr Schlüsselpaar generiert haben, sollten Sie den öffentlichen Schlüssel anderen Benutzern zugänglich machen, damit diese ihn nutzen können, um Nachrichten oder Dateien an Sie zu verschlüsseln oder zu signieren. Um den öffentlichen Schlüssel für andere zugänglich zu machen, wählen Sie den Menüpunkt 'Schlüssel' ➝ 'Öffentliche(n) Schlüssel exportieren'. Der nun folgende Dialog bietet Ihnen vier Alternativen zur Auswahl:

**'E-Mail'** Ihr öffentlicher Schlüssel wird per E-Mail an einen Adressaten Ihrer Wahl versandt. Sobald Sie diese Option aktiviert und die Wahl durch 'OK'

|                                                 | Datei Bearbeiten Ansicht Schlüssel Gruppen Einstellungen Hilfe |  |                           |                          |       |
|-------------------------------------------------|----------------------------------------------------------------|--|---------------------------|--------------------------|-------|
| $\mathcal{C} \times \mathcal{C}$<br>$\approx 2$ |                                                                |  |                           |                          |       |
| Name<br>$\overline{\phantom{a}}$                | E-Mail                                                         |  | Vertrauen Gültigkeitsende | Größe                    |       |
| <b>Example Tux Pinguin</b>                      | tux@example.com                                                |  | Unbegrenzt                | 1024                     |       |
| ElGamal Unterschlüssel                          |                                                                |  | Unbegrenzt                | 1024                     |       |
| $Tux$ Pinguin                                   | tux@example.com                                                |  | Unbegrenzt                |                          |       |
| $Tux$ Pinguin                                   | tux@example.com                                                |  | Unbegrenzt                | $\overline{\phantom{0}}$ |       |
|                                                 |                                                                |  |                           |                          |       |
|                                                 |                                                                |  |                           |                          |       |
|                                                 |                                                                |  |                           |                          | $+1+$ |

<span id="page-149-0"></span>*Abbildung 11.2: KGpg: Die Schlüsselverwaltung*

bestätigt haben, öffnet sich die Maske zum Erstellen einer neuen E-Mail mit KMail. Tragen Sie den Adressaten ein und klicken Sie auf 'Senden' – der Adressat hat nun Ihren Schlüssel und kann Ihnen verschlüsselte Inhalte zukommen lassen.

- **'Zwischenablage'** Vor einer weiteren Verarbeitung können Sie Ihren öffentlichen Schlüssel hier ablegen.
- **'Standardschlüsselserver'** Wollen Sie Ihren öffentlichen Schlüssel der breiten Öffentlichkeit zugänglich machen, exportieren Sie ihn auf einen der "Key Server" im Internet. Mehr dazu unter Abschnitt *[Der Key Server Dialog](#page-151-0)* auf Seite [136.](#page-151-0)
- **'Datei'** Falls Sie Ihren Schlüssel nicht per E-Mail verteilen wollen, sondern lieber als Datei auf einem Datenträger, wählen Sie diese Option, bestätigen oder ändern Sie den Dateipfad und -namen und klicken Sie auf 'OK'.

#### 11.1.3 Schlüssel importieren

Wurden Ihnen Schlüssel als Datei (beispielsweise als Anhang einer E-Mail) geschickt, können Sie diese mit der Funktion 'Schlüssel importieren' in Ihren Schlüsselbund integrieren und zum verschlüsselten Nachrichtenaustausch mit dem Absender nutzen. Die Vorgehensweise ist ähnlich der oben beschriebenen für den Export von öffentlichen Schlüsseln.

#### Schlüssel signieren

Schlüssel können wie jede andere Datei signiert werden, um durch die digitale "Unterschrift" deren Echtheit und Unversehrtheit zu gewährleisten. Sind Sie sich absolut sicher, dass der importierte Schlüssel wirklich demjenigen zugeordnet ist, der als sein Besitzer genannt wird, können Sie Ihr Vertrauen in die Echtheit des Schlüssels durch Ihre Signatur zum Ausdruck bringen.

#### Hinweis

Verschlüsselte Kommunikation ist nur in dem Maße sicher, in dem Sie nachweislich wissen, dass die im Umlauf befindlichen öffentlichen Schlüssel dem angegebenen Benutzer gehören. Durch wechselseitige Überprüfung und anschließendes Signieren dieser Schlüssel helfen Sie mit, ein vertrauenswürdiges Netzwerk (Web of Trust) aufzubauen.

Hinweis

Markieren Sie in der Schlüsselübersicht den Schlüssel, den Sie signieren möchten. Wählen Sie im Menü 'Schlüssel' den Unterpunkt 'Schlüssel signieren...' aus. Im folgenden Dialogfenster legen Sie den privaten Schlüssel fest, der zum Signieren eingesetzt werden soll. Es erscheint nun eine Warnung, die Sie daran erinnert, die Echtheit dieses Schlüssels zu überprüfen, bevor Sie ihn signieren. Wenn Sie diese Überprüfung vorgenommen haben, klicken Sie auf 'Fortsetzen' und geben im nächsten Schritt das zu Ihrem gewählten privaten Schlüssel passende Passwort ein. Andere Benutzer können nun mittels Ihres öffentlichen Schlüssels die Signatur überprüfen.

#### Einem Schlüssel vertrauen

Um zu vermeiden, dass bei zu entschlüsselnden Nachrichten oder der Überprüfung von Signaturen immer wieder vom entsprechenden Programm gefragt wird, ob Sie dem verwendeten Schlüssel vertrauen und damit annehmen, dass dieser Schlüssel auch wirklich von seinem rechtmäßigen Besitzer benutzt wurde, editieren Sie den Vertrauensgrad des neu importierten Schlüssels. Ein neu importierter Schlüssel erscheint in der Übersicht standardmäßig mit "?" anstelle einer Angabe über den Vertrauensgrad.

Mit einem Klick der rechten Maustaste auf den neu importierten Schlüssel rufen Sie ein kleines Kontextmenü zur Schlüsselverwaltung auf. Wählen Sie hier den Menüpunkt 'Schlüssel in Konsole bearbeiten', um den Vertrauensgrad anzupassen. KGpg öffnet nun eine Textkonsole, in der Sie mittels weniger Befehle den Vertrauensgrad festlegen können.

Geben Sie am Prompt der Textkonsole (Befehl> ) trust ein. Nun schätzen Sie auf einer Skala von 1-5 ein, inwieweit Sie denjenigen, die den importierten Schlüssel signiert haben, zutrauen, dass diese die wirkliche Identität des vermeintlichen Besitzers dieses Schlüssels überprüft haben. Am Prompt (Ihre Auswahl?) geben Sie den gewählten Wert ein. Sind Sie sich Ihrer Sache sicher, geben Sie hier 5 ein. Die nachfolgende Frage beantworten Sie mit y. Mit der abschließenden Eingabe von quit verlassen Sie die Konsole und kehren zur Schlüsselübersicht zurück. Der Schlüssel trägt nun den Wert Ultimativ für den Vertrauensgrad.

# <span id="page-151-0"></span>11.2 Der Key Server Dialog

Mehrere Key Server halten im Internet die öffentlichen Schlüssel von zahlreichen Benutzern vor. Wenn Sie mit einer großen Menge anderer Benutzer verschlüsselt kommunizieren wollen, nutzen Sie diese Server als Verteiler Ihres öffentlichen Schlüssels und exportieren Sie Ihren öffentlichen Schlüssel auf einen dieser Server. Analog hierzu bietet Ihnen KGpg die Möglichkeit, auf einem dieser Server nach den Schlüsseln bestimmter Personen zu suchen und deren öffentliche Schlüssel von dort zu importieren.

### 11.2.1 Einen Schlüssel vom Key Server importieren

Über den Karteireiter 'Importieren' innerhalb des Key Server Dialogs importieren Sie öffentliche Schlüssel von einem der Key Server im Internet. Wählen Sie über das Drop-Down-Menü einen der voreingestellten Key Server aus und geben Sie eine Suchwort (E-Mail-Adresse des Kommunikationspartners) oder ID (Kennnummer) des gesuchten Schlüssels ein. Sobald Sie auf 'Suchen' klicken, nimmt Ihr System Verbindung mit dem Internet auf und sucht auf dem angegebenen Key Server nach einem Schlüssel, der Ihren Angaben entspricht (siehe Abbildung [11.3](#page-152-1) auf der nächsten Seite).

Ist Ihre Suche auf dem Key Server erfolgreich, erscheint eine Liste aller gefundenen Einträge auf dem Server in einem neuen Fenster. Selektieren Sie den Schlüssel, den Sie in Ihren Schlüsselbund übernehmen wollen und klicken Sie auf 'Importieren' (siehe Abbildung [11.4](#page-153-0) auf Seite [138\)](#page-153-0). Die nun folgende Meldung von KGpg können Sie mit 'OK' bestätigen und den Key Server Dialog mit 'Schließen' verlassen. Der importierte Schlüssel erscheint in der Hauptübersicht der Schlüsselverwaltung und kann verwendet werden.

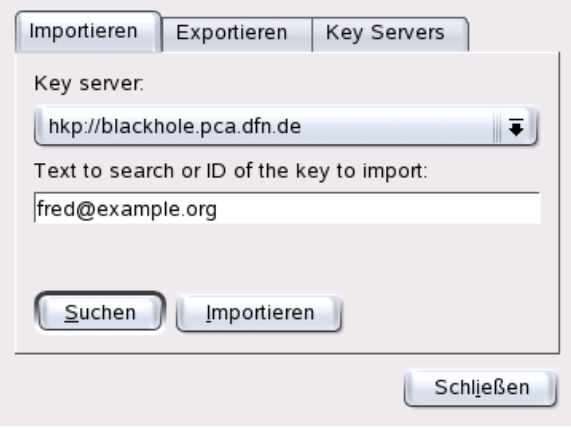

<span id="page-152-1"></span>*Abbildung 11.3: KGpg: Suchmaske zum Import eines Schlüssels*

### 11.2.2 Eigene Schlüssel auf einen Key Server exportieren

Um Ihren öffentlichen Schlüssel vielen Benutzern über einen Key-Server im Internet zugänglich zu machen, wählen Sie den Karteireiter 'Exportieren' im Key Server Dialog. Über zwei Drop-Down-Menüs legen Sie jeweils den Zielserver und den zu exportierenden Schlüssel fest. Anschließend starten Sie den Export mit 'Exportieren'.

# <span id="page-152-0"></span>11.3 Das Miniprogramm

Einmal gestartet, ist KGpg als Miniprogramm – erkennbar am Symbol mit Vorhängeschloß – in der Kontrollleiste verfügbar. Auf einen Klick mit der linken (oder mittleren) Maustaste hin öffnet sich ein Menü mit allen verfügbaren Funktionsmodulen. Neben den schon vorgestellten Optionen 'Schlüsselmanager öffnen' und 'Key Server Dialog' finden Sie hier die Optionen 'Zwischenablage verschlüsseln' bzw. 'Zwischenablage entschlüsseln' und die Option zum Öffen des integrierten Editors. Per rechtem Mausklick öffnet sich ein Menü zum Konfigurieren und Beenden von KGpg.

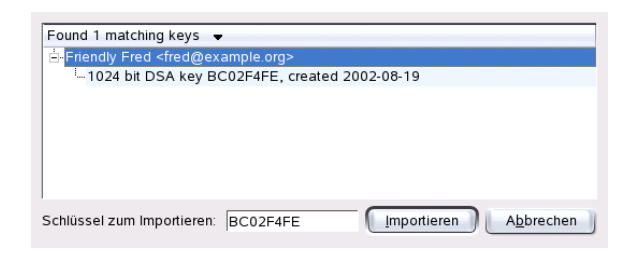

*Abbildung 11.4: KGpg: Trefferliste und Import*

<span id="page-153-0"></span>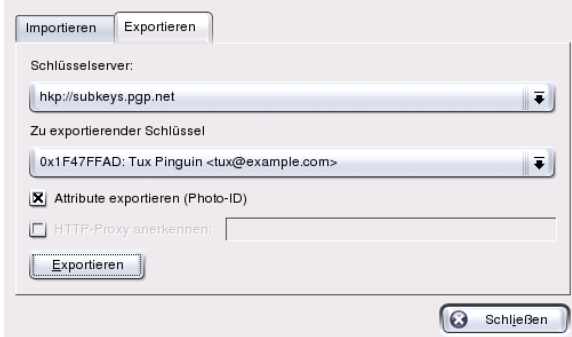

*Abbildung 11.5: KGpg: Schlüssel auf Key Server exportieren*

### 11.3.1 Verschlüsseln und Entschlüsseln der Zwischenablage

Auch Dateien, die Sie in die Zwischenablage kopiert haben, lassen sich mit wenigen Klicks einfach verschlüsseln. Öffnen Sie mit einem Klick der linken Maustaste auf das KGpg-Icon in der Kontrollleiste die Funktionsübersicht. Wählen Sie 'Zwischenablage verschlüsseln', legen Sie den zu verwendenden Schlüssel fest und eine Statusmeldung über den Verschlüsselungsvorgang erscheint auf der Arbeitsfläche. Die verschlüsselten Inhalte können Sie aus der Zwischenablage heraus beliebig weiterverarbeiten. Die Entschlüsselung von Inhalten der Zwischenablage läuft ähnlich einfach ab. Öffnen Sie die Funktionsübersicht, wählen Sie 'Zwischenablage entschlüsseln' und geben Sie das zu Ihrem privaten Schlüssel

gehörige Passwort ein. Die entschlüsselte Datei steht Ihnen zur beliebigen Weiterverarbeitung in der Zwischenablage und im KGpg-Editor zur Verfügung.

#### 11.3.2 Verschlüsseln und Entschlüsseln per Drag & Drop

Um Dateien zu ver- oder entschlüsseln genügt es, deren Symbole von der Arbeitsfläche oder aus dem Dateimanager mit der linken Maustaste auf das Vorhängeschloß in der Kontrollleiste zu ziehen und fallenzulassen. Handelt es sich um eine unverschlüsselte Datei, wird KGpg Sie im nächsten Schritt nach dem zu verwendenden Schlüssel fragen. Sobald Sie diese Auswahl getroffen haben, wird die Datei ohne weitere Meldungen verschlüsselt und ist in Ihrem Dateimanger einmal an der Endung .asc sowie an dem Symbol mit Vorhängeschloß erkennbar. Eine solche Datei entschlüsseln Sie, indem Sie das Datei-Icon wiederum mit der linken Maustaste auf das KGpg-Icon in der Kontrollleiste ziehen und dort fallenlassen. Nun werden Sie gefragt, ob die Datei entschlüsselt und abgespeichert oder die entschlüsselte Datei (im Editor) angezeigt werden soll. Entscheiden Sie sich hier für 'Entschlüsseln und Speichern', fragt KGpg Sie nach dem Passwort Ihres privaten Schlüssels und speichert die entschlüsselte Datei in demselben Verzeichnis ab, aus dem Sie die verschlüsselte Datei bezogen haben.

### 11.3.3 Der KGpg-Editor

Anstatt zu verschlüsselnde Inhalte in einem externen Editor zu erstellen und anschließend die entsprechende Datei mit einer der oben beschriebenen Methoden zu verschlüsseln, können Sie sie direkt im integrierten Editor von KGpg erstellen. Öffnen Sie den Editor ('Funktionsübersicht' → 'Open Editor'), geben Sie den gewünschten Text ein und klicken Sie auf den Button 'Verschlüsseln'. In einem nächsten Schritt wählen Sie den zu verwendenden Schlüssel aus und schließen damit den Verschlüsselungsvorgang ab. Zum Entschlüsseln verwenden Sie entsprechend den 'Entschlüsseln' Button und geben anschließend das zum Schlüssel passende Passwort ein.

Ebenso unkompliziert wie die Verschlüsselung direkt aus dem Editor ist auch das Generieren und Überprüfen von Signaturen. Wählen Sie aus dem Menü 'Signatur' den Menüpunkt 'Signatur generieren' und selektieren Sie die zu signierende Datei in dem sich öffnenden Dateidialog. Anschließend wählen Sie den privaten Schlüssel aus, der verwendet werden soll, und geben das zugehörige Passwort ein. KGpg wird Sie über das erfolgreiche Erstellen der Signatur benachrichtigen. Dateien können aus dem Editor heraus auch einfach über einen Klick

auf 'Signieren/überprüfen'signiert werden. Wollen Sie eine signierte Datei überprüfen, wählen Sie 'Signatur' ➝ 'Signatur überprüfen' und selektieren Sie die zu überprüfende Datei im folgenden Dialog. Sobald Sie diese Auswahl bestätigen, prüft KGpg die Signatur und meldet Ihnen das Ergebnis dieser Operation. Alternativ laden Sie die signierte Datei in den Editor und klicken auf 'Signieren/überprüfen'.

# <span id="page-155-0"></span>11.4 Hintergrundinformationen zur Verschlüsselung

Für theoretische Hintergründe zur Verschlüsselung finden Sie eine kurze und verständliche Einführung auf den Seiten des GnuPG Projekts (siehe http:// www.gnupg.org/howtos/de/). Dieses Dokument liefert Ihnen außerdem eine Liste weitere interessanter Informationsquellen.

# KMail – Das Mailprogramm von KDE

KMail ist das Mailprogramm von KDE. Abgesehen vom Empfang und Versand von E-Mail und der Verwendung mehrerer Mailprotokolle ist es möglich, verschiedene benutzerspezifische Filter zum Einsortieren von E-Mails in einzelne Ordner zu definieren. Ebenso läßt sich die Ver- und Entschlüsselung oder das Signieren von E-Mails komfortabel direkt in KMail erledigen.

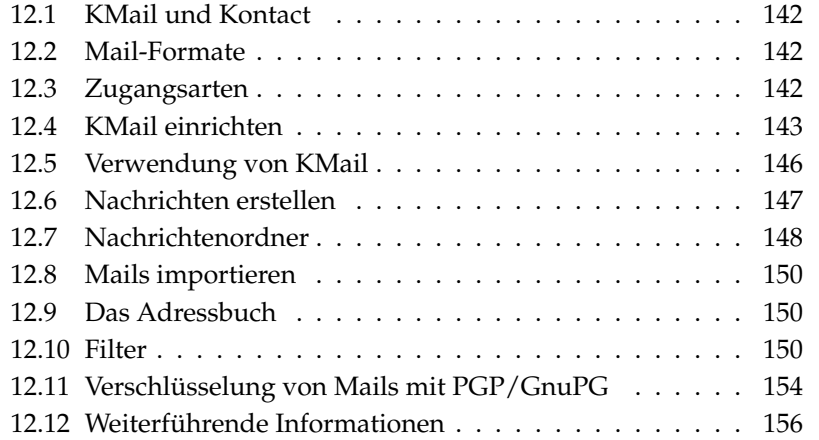

# <span id="page-157-0"></span>12.1 KMail und Kontact

KMail kann auch zusammen mit anderen Programmen in einem Fenster angezeigt werden und zwar über den Befehl kontact. Mehr dazu, siehe Abschnitt *[Kontact](#page-53-0)* auf Seite [38.](#page-53-0)

## <span id="page-157-1"></span>12.2 Mail-Formate

KMail kann seine Mails in den folgenden Formaten abspeichern:

- **mbox** Bei diesem traditionellen UNIX-Format (übrigens das Älteste) werden alle Mails in einer Datei gespeichert. Verzeichnisse werden ebenfalls durch einzelne Dateien simuliert. Jede Mail kann nur durch die From-Zeile unterschieden werden.
- **MailDir** Im Gegensatz zum mbox-Format besitzt das MailDir-Format für jede Mail einen einzigartigen Dateinamen. Die Mails werden in den angelegten Unterverzeichnissen gespeichert und sind auf diese Weise sehr einfach zu identifizieren und einzeln weiterzuverarbeiten. Standardmäßig benutzt KMail dieses Format, allerdings wird es nicht oder noch nicht von vielen anderen E-Mail-Programmen unterstützt. Dies erschwert gegebenenfalls eine spätere Umstellung auf ein anderes Mailprogramm. Dagegen lassen sich Nachrichten im mbox-Format ganz einfach in einen MailDir-Ordner verschieben und verwenden.

## <span id="page-157-2"></span>12.3 Zugangsarten

KMail erlaubt Ihnen, auf Ihre elektronische Post auf unterschiedliche Art und Weise zuzugreifen. Die Art des Zugriffs hängt dabei stark von Ihren Internet Service Provider (ISP) ab. Die wichtigsten Typen sind POP3, IMAP und dIMAP:

**POP3 (Post Office Protocol)** POP3 ist ein standardisiertes Verfahren (Protokoll) zum Empfangen von E-Mails. Ein POP3-Server speichert die E-Mails, bis der Nutzer sie mit einem sogenannten POP3-Client (in unserem Fall KMail) abruft. Hierbei kann der Benutzer sich optional mit Namen und Passwort authentifizieren. Allerdings wird bei dieser Möglichkeit das Passwort im

Klartext übertragen, weshalb verschlüsselte Alternativen wie APOP oder KPOP entwickelt wurden. Von Internet Service Providern (ISPs) wird POP3 am häufigsten angeboten. Siehe http://de.wikipedia.org/wiki/ Post\_Office\_Protocoll für detailiertere Erklärungen.

#### **IMAP (Internet Message Access Protocol)**

Mit IMAP lassen sich E-Mails empfangen und auf dem Server verwalten, ohne dass sie auf die Festplatte heruntergeladen werden müssen. Im Gegensatz zu POP3 verbleiben die Mails für gewöhnlich auf dem Mailserver und werden nur bei Bedarf auf den Client-Rechner übertragen. Die Vorteile gegenüber POP3 sind der zentrale Zugriff von mehreren Rechner (beispielsweise Arbeit und für unterwegs), gemeinsam genutze Mailboxen für mehrere Benutzer und noch einige weitere. Siehe http://de.wikipedia.org/wiki/IMAP für detailiertere Erklärungen.

**dIMAP (Disconnected IMAP)** dIMAP besitzt die selben Möglichkeiten wie IMAP mit dem Unterschied, dass Sie bei ersterem Ihre Mails offline bearbeiten können. Für Laptop-Benutzer ist dies beispielsweise ein großer Vorteil, da nicht immer eine permanente Verbindung vorausgesetzt werden kann. Nachdem die Verbindung zum Server wiederhergestellt ist, werden alle vorher offline bearbeitete Mails synchronisiert.

### <span id="page-158-0"></span>12.4 KMail einrichten

Beim ersten Aufruf von KMail wird ein Ordner Mail in Ihrem Homeverzeichnis angelegt. Darin sind erste Verzeichnisse enthalten (Posteingang, Postausgang, Entwürfe, Gesendete Nachrichten und Papierkorb). Rufen Sie aus dem Menü 'Einstellungen'  $\rightarrow$  'KMail einrichten...' auf und geben Sie alle notwendigen Informationen für den Empfang und Versand von Nachrichten an. Grundsätzlich finden Sie die Konfigurationsoptionen unter dem Menüpunkt 'KMail einrichten' (Maulschlüssel Symbol).

#### <span id="page-158-1"></span>12.4.1 Identität festlegen

Sie können mehrere E-Mail-Adressen (zum Beispiel Ihre private und geschäftliche Adresse) mit KMail verwalten. Beim Schreiben Ihrer E-Mails können Sie eine Ihrer vordefinierten Identitäten auswählen. Um eine neue Identität anzulegen,

wählen Sie im Menü 'Einstellungen' → 'KMail einrichten...' den Punkt 'Identitäten' ➝ 'Neu. . . ', daraufhin öffnet sich ein Fenster. Geben Sie der Identität einen Namen (etwa: "privat" oder "Büro").

Nach Bestätigung mit 'Ok' öffnet sich ein weiteres Fenster, in dem zusätzliche Einstellungen vorgenommen werden können: Im Reiter 'Allgemein' geben Sie Namen, Organisation und E-Mail-Adresse ein. Mit 'Kryptografie' können Sie Ihre Schlüssel wählen, um digital signierte und/oder verschlüsselte Mails zu schreiben. Hier müssen Sie bereits mit KGpg einen Schlüssel angelegt haben (siehe Kapitel *[Verschlüsselung mit KGpg](#page-146-0)* auf Seite [131\)](#page-146-0).

Im Reiter 'Erweitert' können Sie eine Antwort- oder Blindkopieadresse eingeben, ein Wörterbuch bestimmen, Ordner für Entwurf und versandte Nachrichten festlegen und die Versandart auswählen.

Unter 'Signatur' können Sie jeder Mail eine eigene Fusszeile zuordnen. Aktivieren Sie hierzu 'Signatur aktivieren'. Sie können wählen, ob Sie die Signatur aus einer Datei, einem Eingabefeld oder über eine Befehlsausgabe einfügen möchten. Haben Sie alle Ihre Einstellungen zur Identität vorgenommen, schließen Sie mit 'Ok' ab.

#### 12.4.2 Justieren der Netzwerkoptionen

Die Einstellungen unter 'Netzwerk' (wieder im Menü 'Einstellungen' ➝ 'KMail einrichten') teilen KMail mit, auf welche Weise Mails zu empfangen und zu versenden sind. Es gibt hier zwei Reiter, jeweils für das Versenden und das Empfangen von Mail. Viele dieser Einstellungen können je nach System und Netzwerk, auf dem sich Ihr Mailserver befindet, variieren. Sind Sie im Hinblick auf die zu wählende Einstellung oder den gewünschten Eintrag unsicher, wenden Sie sich an Ihren Internet Service Provider oder Systemadministrator.

Unter dem Reiter 'Versenden' können Sie Ihre Ausgangspostfächer anlegen. Mittels 'Hinzufügen' entscheiden Sie sich zwischen SMTP oder Sendmail. Normalerweise können Sie hier SMTP verwenden. Nach dieser Auswahl erscheint ein Fenster, für die Eingabe der Daten des SMTP-Servers. Geben Sie der Verbindung einen Namen und tragen Sie den Server ein (wurde von Ihrem Internet Service Provider Ihnen mitgeteilt). Falls eine Authentifizierung notwendig ist, aktivieren Sie'Server verlangt Autorisierung'.

Sicherheitseinstellungen finden Sie unter 'Sicherheit'. Hier können Sie Ihre bevorzugte Verschlüsselungsart angeben. Sind Sie unsicher, welche Variante Sie nehmen sollen, klicken Sie auf 'Fähigkeiten des Servers testen'; die entsprechenden

Einstellungen werden dann überprüft und vorgenommen. Im Zweifelsfall fragen Sie Ihren Systemadministrator.

Einstellungen für den Empfang von E-Mails finden Sie unter dem Reiter 'Empfang'. Mit dem Button 'Hinzufügen' können Sie zwischen verschiedenen Empfangsmöglichkeiten wählen: lokal (im Mbox oder Maildir-Format), POP3 oder IMAP. Normalerweise sollte POP3 ausreichend sein. Nach dieser Auswahl erscheint ein Fenster, in dem Sie die Daten des POP3-Servers eingeben können. Im obersten Feld sollten Sie den Namen des Servers eintragen. Alle weiteren Daten sollte Ihnen Ihr Internet Service Provider oder Ihr Systemadministrator zur Verfügung gestellt haben. Sie brauchen dann nur noch die Werte in die entsprechenden Felder einzutragen. Die Felder, die hier unbedingt ausgefüllt werden müssen, sind 'Benutzer', 'Server' und 'Passwort'.

Unter dem Reiter 'Sicherheit' finden Sie Verschlüsselungs- und Autorisierungsmethoden. Die Möglichkeiten, die der Server hier bietet, finden Sie mit dem Button 'Fähigkeiten des Servers testen' heraus.

#### 12.4.3 Erscheinungsbild von KMail anpassen

Unter 'Erscheinungsbild' können Sie KMail nach Ihren Wünschen anpassen. Im Reiter 'Schriftarten' konfigurieren Sie die Schrift für verschiedene Anzeigen, zum Beispiel den Nachrichtentext, den zitierten Text der ersten Ebene usw. Aktivieren Sie hierzu den Punkt 'Eigene Schriftarten benutzen'.

Um eigene Farben anzupassen, aktivieren Sie über den Reiter 'Farben' den Punkt 'Eigene Farben benutzen'. Ein Doppelklick auf den entsprechenden Eintrag öffnet ein Fenster, in dem Sie die Farben auswählen können. Der Reiter 'Layout' dient unter anderem zur Aufteilung des KMail-Fensters und zur Darstellung, ob ein MIME-Baum abgebildet werden soll. Ein MIME-Baum kann alle Anhänge einer Nachricht anzeigen.

Unter dem Reiter 'Vorspann' können Sie allgemeine Einstellungen, die Datumsanzeige und Einstellungen zur Gruppierung der Nachricht anzeigen lassen. Der letzte Reiter 'Profile' ist für die Verwaltung von Standardeinstellungen zuständig. Einige verfügbare Standardprofile gibt es bereits, so für Anwender, die starken Konstrast bevorzugen, oder für Puristen. Wählen Sie ein Profil aus, werden die aktuellen Layout-Einstellungen überschrieben.

# <span id="page-161-0"></span>12.5 Verwendung von KMail

Nach dem Start von KMail öffnet sich das Hauptfenster. Es ist standardmäßig in drei Bereiche unterteilt:

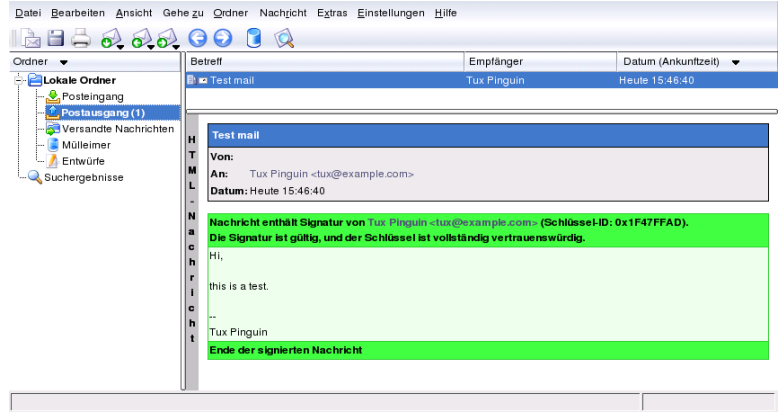

*Abbildung 12.1: Hauptfenster von KMail nach dem Start*

Der Ordnerbereich auf der linken Seite enthält eine Liste Ihrer Nachrichtenordner (Mailboxen) mit Angabe der Gesamtzahl der enthaltenen Mails sowie der davon noch ungelesenen. Zum Auswählen eines Ordners genügt ein Klick darauf. Die darin enthaltenen Nachrichten werden dann im oberen, rechten Fensterabschnitt angezeigt. Die Anzahl der Nachrichten können Sie auch im Statusbalken im unteren Fensterbereich sehen.

Rechts werden erhaltene Mails mit Betreff, Absender und Empfangsdatum gelistet. Durch Klick auf eine Mail wird diese ausgewählt und im Nachrichtenfenster angezeigt. Sie können Mails sortieren, indem Sie auf eine der Spalten (Betreff, Absender, Datum, usw.) als Sortierkritierium klicken.

Im Nachrichtenbereich wird der Mailinhalt der aktuell gewählten Nachricht angezeigt. Anhänge werden am unteren Rand der Nachricht als Icons dargestellt, basierend auf dem MIME-Typ des Anhangs. Sie können mit Hilfe der  $(\overline{B})$  $\frac{B}{B}$  Bild auf  $\frac{B}{B}$  $und \circledR$ Bild ab) Tasten durch die einzelnen Seiten der Nachricht blättern oder mit Hilfe der  $\overline{ \bigcirc }$  $\overrightarrow{D}$  und  $\overrightarrow{L}$ ☎ <sup>↓</sup> ✆-Tasten Zeile für Zeile weitergehen. Die Shortcut-Tasten finden Sie im Hauptmenü hinter dem entsprechenden Menüpunkt.

Nachrichten können einen unterschiedlichen Status besitzen. Dieser kann im Untermenü 'Nachricht' ➝ 'Nachricht markieren als' geändert werden. Damit können Sie beispielsweise wichtige Nachrichten markieren damit Sie nicht übersehen werden kann.

# <span id="page-162-0"></span>12.6 Nachrichten erstellen

Zum Verfassen neuer Nachrichten wählen Sie 'Nachricht' ➝ 'Neue Nachricht'  $\overline{\mathcal{S}}$  $\overline{a}$ Strg C  $\overline{a}$ ☎ <sup>N</sup> ✆). Zum Schreiben einer Nachricht füllen Sie die entsprechenden Felder im Fenster 'Nachrichten erstellen' aus (siehe Abbildung [12.2\)](#page-162-1).

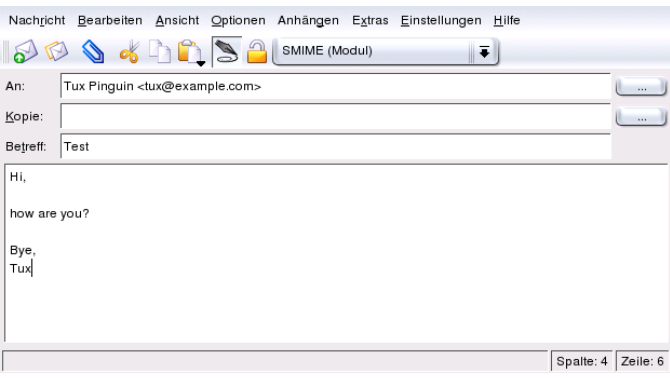

<span id="page-162-1"></span>*Abbildung 12.2: Nachricht erstellen*

Wenn Sie Ihre Mails über unterschiedliche Mailkonten verschicken möchten, müssen Sie Ihre Identität auswählen, die Sie im Abschnitt *[Identität festlegen](#page-158-1)* auf Seite [143](#page-158-1) konfiguriert haben. Die Knöpfe '. . . ' neben den Feldern 'An:', 'Kopie:', (und eventuell 'Blindkopie (Bcc):') rufen das Adressbuch auf, so dass Sie eine Adresse daraus auswählen können. Haben Sie bereits den Anfang einer Adresse eingegeben, können Sie auch (§ strg - (T ✝ ☎ <sup>T</sup> ✆drücken, dann erhalten Sie eine Liste möglicher Ergänzungen.

Dateien können mit verschiedenen Methoden an Ihre Nachricht angehängt werden. Klicken Sie auf die Büroklammer und selektieren Sie die gewünschte anzuhängende Datei. Alternativ ziehen Sie mit der Maus eine Datei vom Desktop oder einem anderen Ordner in das Fenster 'Nachricht erstellen'. Sie können außerdem eine der Optionen im Menü 'Anhängen' auswählen.

Normalerweise wird das Format der Datei richtig erkannt; falls dies einmal nicht der Fall sein sollte, wählen Sie den entsprechenden Anhang mit der rechten Maustaste aus. Ein Popup-Menü öffnet sich; rufen Sie 'Eigenschaften' auf. Das Dialogfenster bietet Ihnen die Möglichkeit, das Format der Datei, Name und Beschreibung zu editieren. Zusätzlich lässt sich bestimmen, ob der Anhang signiert oder verschlüsselt werden soll.

Sind Sie mit der Nachricht fertig, können Sie wählen, ob Sie diese gleich abschicken (Menü 'Nachricht' ➝ 'Senden') oder Sie in den Postausgang verschieben möchten. Im ersten Fall wird die Mail nach erfolgreichem Absenden in den Ordner VersandteNachrichten verschoben, im anderen Fall in Postausgang. Eine Mail in Postausgang können Sie jederzeit über das Hauptmenü 'Bearbeiten' nochmals nachträglich korrigieren oder löschen.

# <span id="page-163-0"></span>12.7 Nachrichtenordner

Nachrichtenordner dienen der Organisation Ihrer Nachrichten und werden standardmäßig im Verzeichnis ~/Mail gespeichert. Beim ersten Start von KMail werden die Ordner Posteingang, Postausgang, GesendeteNachrichten und Papierkorb angelegt. Diese Ordner haben folgende Funktionen:

- **Posteingang** Dort werden die neu abgerufenen Nachrichten von KMail abgelegt (falls kein Filter definiert wurde)
- **Postausgang** Dort befinden sich Nachrichten, die zu senden sind
- **Gesendete Nachrichten** Erfolgreich versendete Mails werden in diesen Ordner abgelegt
- **Mülleimer** Hier finden Sie alle gelöschten E-Mails, die über **(E** Entf) entfernt wurden oder über den Menüeintrag 'Bearbeiten' ➝ 'Löschen'

Benötigen Sie zur Organisation Ihrer E-Mails zusätzliche Ordner, können Sie unter 'Ordner' ➝ 'Neue Ordner' neue anlegen. In einem neu geöffneten Fenster können Sie weitere Einstellungen im Reiter 'Allgemein' vornehmen (siehe Abb. [12.3](#page-164-0) auf der nächsten Seite). Geben Sie einen Namen ein und falls es ein Unterordner sein soll, selektieren Sie den übergeordneten Ordner (ein Listenfeld mit der Beschriftung 'Gehört zu:').

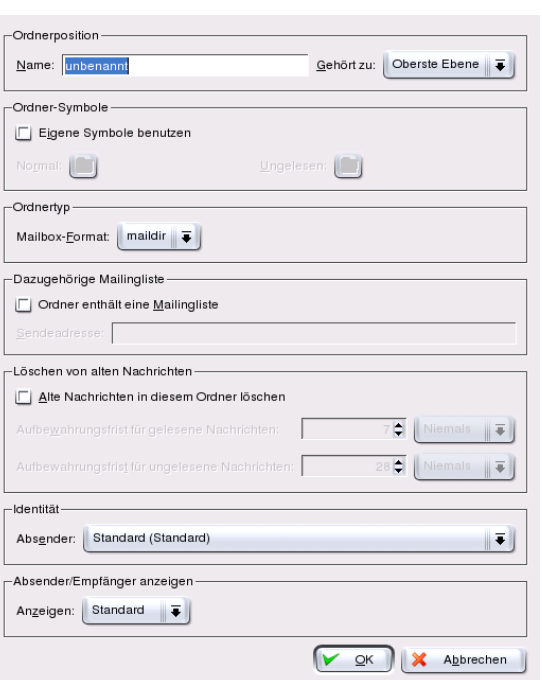

<span id="page-164-0"></span>*Abbildung 12.3: Neuen Ordner erstellen*

Im Reiter 'Löschen von alten Nachrichten' stellen Sie die Aufbewahrungszeit für gelesene und ungelesene Nachrichten ein und was damit geschehen soll. Sollten Sie den Ordner als Aufbewahrungsort für eine Mailingliste benötigen können Sie im Reiter 'Mailingliste' Ihre Einstellungen vornehmen.

Zum Verschieben von Nachrichten aus einem Ordner in einen anderen markieren Sie bitte die zu verschiebenden Nachrichten und drücken Sie <mark>(∅)</mark> oder selektieren Sie 'Machricht' → 'Verschieben nach...'. Es erscheint eine Liste mit Ordnern. Wählen Sie den Ordner, in den Sie die Nachrichten verschieben wollen. Nachrichten können auch dadurch verschoben werden, dass sie vom oberen Fenster in das linke Ordnerfenster gezogen werden.

Wollen Sie alle Nachrichten aus einem Ordner löschen, wählen Sie 'Ordner' → 'Leeren'. Alle im Ordner befindlichen Nachrichten werden daraufhin in den Papierkorb verschoben.

#### Hinweis

Erst wenn Sie den Papierkorb leeren, werden alle Nachrichten darin endgültig gelöscht.

Hinweis

### <span id="page-165-0"></span>12.8 Mails importieren

Auch beim Import von E-Mails aus anderen Programmen hilft Ihnen KMail. Rufen Sie 'Extras' ➝ 'Nachricht importieren' auf und ein Dialogfenster öffnet sich. Gegenwärtig besitzt KMail Filter für Outlook Express 4, 5 und 6, das mbox-Format, einfache E-Mail-Texte, Ordner von Pegasus-Mail und Evolution Mails. ☎ Terman, en andere Erichte von der Freier verste geware einer Erichten Sie (<del>A</del><br>Sie können das Import-Programm auch separat aufrufen, indem Sie (<del>A</del> --------<br>Alt )-(F:  $F2$ drücken und den Befehl kmailcvt eingeben.

Wählen Sie im Popup-Menü das entsprechende Programm aus, von dem importiert werden soll und bestätigen Sie mit 'Weiter'. Abhängig von Ihrer Auswahl müssen Sie nun eine Datei oder Ordner mit Ihrem Inhalt anwählen und KMail verrichtet dann die Arbeit.

# <span id="page-165-1"></span>12.9 Das Adressbuch

Im Adressbuch speichern Sie Ihre häufig benötigten Adressen und Kontakte. Das Adressbuch rufen Sie im Menü 'Extra' auf. Einen neuen Eintrag erzeugen Sie über 'Datei' ➝ 'Neuer Kontakt...'. Weitere Möglichkeiten können Sie im Kapitel *[Adressverwaltung mit KAdressbook](#page-122-0)* auf Seite [107](#page-122-0) nachlesen.

# <span id="page-165-2"></span>12.10 Filter

Filter ermöglichen die automatische Bearbeitung von eingehenden Nachrichten. Zum manuellen Filtern von Nachrichten, markieren Sie diese und wählen 'Nachricht'  $\rightarrow$  'Filter anwenden' ( $\S$ Strg C ✝ ☎ <sup>J</sup> ✆) aus. Existiert eine Filterregel, die auf eine der markierten Nachrichten passt, wird diese angewendet. Beachten Sie, dass dabei *alle* Ihre Filterregeln auf diese Nachricht angewendet werden. Es gibt keine Möglichkeit, nur bestimmte Filter für eine Nachricht zu verwenden.

### 12.10.1 Filterregeln

Ein Filter besteht aus einer oder mehreren Filterbedingungen und Filteraktionen. Eine Filterbedingung selektiert die Nachricht(en) beispielsweise anhand von Absender(n), Inhalt oder Empfänger(n). Eine dazugehörige Aktion kann verschieben, löschen, markieren oder weiterleiten sein.

### 12.10.2 Beispiele für Filter

Gehen wir zum Beispiel davon aus, dass Sie auf einer KDE-Benutzerliste (kdeuser@kde.org) eingeschrieben sind. Immer wenn eine Nachricht aus der entsprechenden Mailingliste eintrifft, wird die Mail in einen anderen Ordner verschoben. Um diesen Filter anzulegen, gehen Sie wie folgt vor:

- 1. Legen Sie einen neuen Ordner an, wie im Abschnitt *[Nachrichtenordner](#page-163-0)* auf Seite [148](#page-163-0) gezeigt ist. Als Namen geben wir kde-user an.
- 2. Überlegen Sie sich zuerst, wie Sie Ihre zu filternden Nachrichten möglichst *eindeutig* identifizieren können. Die Nachrichten der KDE-Benutzerliste in unserem Beispiel können eindeutig dadurch bestimmt werden, dass sie immer kde-user@kde.org im Feld 'An': oder 'Cc': enthalten.
- 3. Klicken Sie auf 'Einstellungen'  $\rightarrow$  'Filter einrichten'. Ein Fenster öffnet sich; die linke Seite zeigt die vorhandenen Filter, während die rechte Seite des Fensters zwei Bereiche darstellt: Filterbedingungen und Filteraktionen.
- 4. Klicken Sie auf das Icon 'Neu' (links unten) zum Erzeugen eines leeren Filters. Dieser erscheint als <Unbenannt>.
- 5. Selektieren Sie im Bereich 'Filterbedingungen' 'An' oder 'Cc' aus dem ersten Pull-Down-Menü, 'enthält' aus dem zweiten Pull-Down-Menü und geben Sie im Textfeld kde-user@kde.org ein.
- 6. Im Bereich 'Filteraktionen' selektieren Sie 'Verschieben in Ordner' aus dem ersten Pull-Down-Menü. Daraufhin öffnet sich rechts ein neues Pull-Down-Menü mit Ihrer Ordnerliste. Wählen Sie den Ordner, in den die gefilterten Nachrichten verschoben werden sollen. In unserem Beispiel würden Sie kde-user aus dem Pull-Down-Menü wählen.
- 7. Schließen Sie mit 'Ok' ab.

Vielleicht benötigen Sie kompliziertere Kriterien, um Ihre Nachrichten zu filtern. So könnten Sie zum Beispiel nur Nachrichten aus der KDE-Benutzerliste speichern wollen, die von Ihrem Freund Fred Johnson (<fj@anywhere.com>) geschrieben wurden. Hier kommen die restlichen Filterkriterien ins Spiel:

- 1. Klicken Sie auf 'Einstellungen' ➝ 'Filtereinrichtung' und markieren Sie den eben angelegten Filter.
- 2. Da Sie alle Nachrichten filtern wollen, die kde-user@kde.org im Feld 'An': oder 'Cc': enthalten *und* von Fred stammen, selektieren Sie aus dem Pull-Down-Menü zwischen den beiden Filterkriterien das zweite Popup-Menü innerhalb der Filterkriterien und wählen 'From' und daneben 'enthält' aus. Geben Sie im Textfeld die E-Mail-Adresse Ihres Freundes Fred Johnson ein (mailto:fj@anywhere.com). Beachten Sie, dass 'Trifft auf Folgenden zu' aktiviert ist.
- 3. Legen Sie noch fest, welche Aktion ausgeführt werden soll (wie verschieben oder löschen).

Sie haben nun einen Filter erzeugt, der alle Mails von Fred Johnson aus der KDE-Benutzerliste nach Ihren Wünschen filtert.

### 12.10.3 Filter für SPAM

Die "elektronische Post" hat sicherlich viele Vorteile, hat jedoch mit einem gravierenden Nachteil zu kämpfen: Unerwünschte Massenmails (sog. *SPAM*), von Werbetreibenden verschickt, verstopfen ihren elektronischen Briefkasten und sorgen für lange Übertragungszeiten. Um diesen lästigen Ballast von wichtigen Mails zu trennen, werden Filterprogramme eingesetzt. Ein solches ist SpamAssassin das Sie in KMail einbinden können. Es basiert auf verschiedenen eingebauten Regeln und hat die Fähigkeit aus seinen Erfahrungen mit SPAM zu lernen. Um die Konfiguration dieses nützlichen Programms in KMail soll es hier gehen.

#### Vorbereitungen

Bevor Sie Ihre Spam-Mails filtern können, benötigen Sie das eigentliche Programm. Rufen Sie YaST auf und installieren Sie mit dem Paketmanager das Paket spamassassin.

Als abschließenden Schritt müssen Sie den SpamAssassin-Dienst so einrichten, dass er permanent beim Systemstart aktiviert wird. Rufen Sie in YaST den Runlevel-Editor auf (zu finden unter 'System'). Suchen Sie in der Liste der Dienste nach spamd und wählen Sie 'Aktivieren' aus. Bestätigen Sie mit 'Beenden'. Damit wäre die Einrichtung von SpamAssassin abgeschlossen.

In KMail legen Sie einen Ordner (zum Beispiel spam) an, der Ihre unerwünschten Mails enthalten soll. Sollten Sie schon Spam besitzen, verschieben Sie so viele Spam-Mails wie möglich in den spam-Ordner. Dieses Verzeichnis können Sie später als "Lernbasis" verwenden und ermöglicht dem Programm zu erkennen, welche Ihrer Mails als Spam einzuordnen sind.

#### Filter für Spam

Um in KMail Spam herauszufiltern, benötigen wir zwei Filter:

1. Der erste Filter überprüft die Größe einer Mail. Rufen Sie 'Einstellungen' ➝ 'Filter einrichten . . . ' auf. Ein Dialogfenster öffnet sich. Erstellen Sie einen neuen Filter und benennen ihn als SpamAssassin (Sie können einen belieben Namen wählen, der Ihnen gefällt). Als Filterbedingungen wählen Sie '<Größe in Bytes>' und 'ist kleiner als' aus. Als Wert geben wir '300000' ein.

Setzen Sie innerhalb von 'Filteraktionen' das Popup-Menü auf 'durch Programm leiten' und geben im danebenliegenden Eingabefeld spamc ein. Besonders wichtig ist die Option 'Bearbeitung hier abbrechen, falls Filterbedingung zutrifft'; diese müssen Sie *deaktivieren*. Bestätigen Sie den ersten Filter mit 'Anwenden'.

Diese Regel besagt, dass KMail nur Mails an das Programm spamc weiterreicht, wenn sie kleiner als 300 KByte sind. Sie können auch mit einen anderen Wert spielen, allerdings steigt die Bearbeitungszeit von Mails mit größerem Wert. Ferner wird SpamAssassin alle Mails auf Spam-Verdacht überprüfen und den Mailheader bei erkannter Spam so ändern, dass er die Zeile X-Spam-Status: YES enthält (darauf wird unser zweiter Mailfilter aufbauen).

2. Fügen Sie nun einen zweiten Filter hinzu und benennen ihn SPAMFilter. Dieser Filter hat die Aufgabe die von SpamAssassin gekennzeichneten Mails in den Spamordner zu verschieben.

Wählen Sie als Filterbedingung '<Feld im Vorspann>' und 'enthält' aus. Geben Sie im Textfeld 'X-Spam-Status: YES' ein.

Setzen Sie innerhalb von 'Filteraktionen' das Popup-Menü auf 'ablegen in Ordner' und wählen Sie als Ordner Spam aus. Bestätigen Sie mit 'Anwenden'.

Beachten Sie, dass beide Filter in der vorgegebenen Reihenfolge und als erste in der Liste auftauchen müssen. Selbstverständlich können danach Ihre weiteren Filter folgen.

#### Unterscheidung von erwünschten und unerwünschten Mails

SpamAssassin besitzt bereits mitgelieferte Regeln, welche die Erkennung von Spam-Mails kontrollieren. Manchmal kann es jedoch sein, dass dem Programm Spam-Mails "entwischen". Deshalb können Sie die Fehlerquote minimieren, in dem Sie SpamAssassin "trainieren".

Hierzu gibt es das mitgelieferte Programm sa-learn. Sind Ihre Mails im MailDir-Format gespeichert (siehe auch Abschnitt *[Mail-Formate](#page-157-1)* auf Seite [142\)](#page-157-1) rufen Sie auf:

sa-learn --spam --dir ~/Mail/spam/cur/

Falls Sie Ihre Mails noch im Format mbox speichern, geben Sie ein:

sa-learn --mbox --spam ~/Mail/.spam.directory/\*

SpamAssassin gibt folgende Rückmeldung bei erfolgreicher Spam-Erkennung aus:

Learned from 15 message(s)

Falls Sie mehr über dieses nützliche Programm erfahren möchten, empfiehlt sich ein Besuch auf http://spamassassin.apache.org/ oder ein Blick in die Manpage.

# <span id="page-169-0"></span>12.11 Verschlüsselung von Mails mit PGP/GnuPG

Mit KMail können Sie versendete E-Mails verschlüsseln. Wenn Sie Ihre E-Mail verschlüsseln wollen, müssen Sie ein Schlüsselpaar erstellen, wie in Kapitel *[Ver](#page-146-0)[schlüsselung mit KGpg](#page-146-0)* auf Seite [131](#page-146-0) beschrieben. KMail muss neu gestartet werden, um die Verschlüsselungsfunktion nutzen zu können.

Unter 'Einstellungen'  $\rightarrow$  'KMail einrichten...'  $\rightarrow$  'Sicherheit'  $\rightarrow$  'Kryptomodule' spezifizieren Sie das Verschlüsselungsverfahren. Haben Sie Ihre Einstellungen vorgenommen, wählen Sie unter 'Identitäten' Ihre Person, mit der Sie verschlüsselte und/oder signierte Mails verschicken möchten. Mit 'Ändern' öffnen Sie ein Fenster mit der Sie Ihren OpenPGP-Schlüssel eintragen können. Bestätigen Sie mit 'Ok' finden Sie im Feld den entsprechenden Schlüssel. Schließen Sie mit 'Ok' ab.

Zum Versenden verschlüsselter Nachrichten und zum Verifizieren Ihrer Signatur durch den Empfänger müssen Sie diesem Ihren öffentlichen Schlüssel übermitteln. Zum Senden verschlüsselter E-Mails an Dritte oder zum Überprüfen Ihrer signierten Nachrichten benötigen Sie Ihren öffentlichen Schlüssel.

### 12.11.1 Nachrichten signieren

Ihre Nachrichten erstellen Sie wie bereits beschrieben. Vor dem Versenden der Nachricht wählen Sie 'Optionen' → 'Nachricht signieren' oder das entsprechende Icon aus. Im Anschluss daran können Sie die Nachricht versenden. Zum Signieren muss KMail Ihr PGP/GnuPG-Passwort kennen. Falls Sie das Passwort schon angegeben haben, wird KMail die Nachricht ohne weitere Aufforderung signieren. Im Ordner Gesendete Nachrichten (oder im Postausgang, falls Sie nicht 'sofort senden' verwendet haben) können Sie das Ergebnis des Signaturvorgangs nachträglich überprüfen. Dort sollte Ihre E-Mail den Vermerk besitzen, dass sie von Ihnen signiert wurde.

### 12.11.2 Überprüfen der Signatur einer empfangenen **Nachricht**

Wenn KMail die Signatur einer E-Mail verifizieren kann, erscheint ein deutlicher grüner Rahmen mit Angabe der Schlüssel-ID. Kann die Signatur nicht verifiziert werden, erscheint ein gelber Rahmen mit entsprechendem Hinweis. In diesem Fall besitzen Sie keinen geeigneten öffentlichen Schlüssel, der auf die Signatur passt.

### 12.11.3 Öffentlichen Schlüssel versenden

Erstellen Sie eine Nachricht für die Person, der Sie Ihren öffentlichen Schlüssel senden wollen. Wählen Sie dann im Menü 'Anhängen' ➝ 'Öffentlichen Schlüssel

anhängen'. Die Mail kann nun gesendet werden. Beachten Sie, dass es keine Garantie dafür gibt, dass der Empfänger einer signierten Nachricht den korrekten Schlüssel erhält. Es kann vorkommen, dass die Mail auf dem Weg zum Empfänger abgefangen und mit einem anderen Schlüssel signiert wird. Deshalb sollte der Empfänger den angehängten Schlüssel überprüfen, indem er den Fingerabdruck mit dem von Ihnen erhaltenen Wert abgleicht. Weitere Informationen dazu entnehmen Sie der Dokumentation zu PGP oder GnuPG.

### 12.11.4 Verschlüsselte Nachricht entschlüsseln

Sie müssen lediglich die Nachricht unter KMail anwählen. Sie werden aufgefordert, Ihr Passwort einzugeben; KMail wird daraufhin versuchen, die Nachricht zu entschlüsseln (falls sie mit Ihrem öffentlichen Schlüssel verschlüsselt wurde) und den reinen Text darzustellen (falls nicht, werden Sie die Nachricht nicht lesen können.) KMail speichert die E-Mails als verschlüsselte Nachrichten, so dass niemand sie ohne Ihr Passwort lesen kann.

### 12.11.5 Eigene Nachrichten verschlüsseln

Zum Versenden einer verschlüsselten Nachricht an einen Empfänger, von dem Sie den öffentlichen Schlüssel erhalten haben, verfassen Sie einfach die Nachricht im Fenster 'Nachricht erstellen'. Aktivieren Sie vor dem Versenden der Nachricht das Icon mit dem roten Schlüssel in der Werkzeugleiste des Fensters 'Nachricht erstellen'. Nun kann die Nachricht gesendet werden. Wenn KMail keinen Schlüssel für die Empfänger finden kann, wird eine Liste mit allen verfügbaren Schlüsseln angezeigt. Sie können dann den passenden Schlüssel aus der Liste auswählen (oder die Aktion abbrechen). Möglicherweise informiert Sie KMail auch über während des Verschlüsselungsprozesses aufgetretene Fehler. Verschlüsselte Mails sind jedoch für Sie unlesbar, wenn Sie nicht den Punkt 'Zusätzlich eigenen Schlüssel verwenden' in der Karteikarte 'Sicherheit' angewählt haben.

# <span id="page-171-0"></span>12.12 Weiterführende Informationen

Sollten beim Arbeiten mit KMail Fragen oder Probleme auftreten, erhalten Sie über den Menüpunkt 'Hilfe' weitere Hilfestellung zum Programm. Detailliertere Informationen können Sie auch auf der Homepage von KMail unter http:// kmail.kde.org erhalten.

# Evolution: Ein E-Mailund Kalenderprogramm

Evolution ist eine Groupware Suite von Ximian. Sie bietet allgemeine E-Mail-Funktionen zusammen mit erweiterten Funktionen wie Aufgabenlisten und einen Kalender. Das Programm beinhaltet auch ein komplettes Adressbuch, mit dem das Versenden Ihrer Kontaktinformationen als Adresskarte möglich ist.

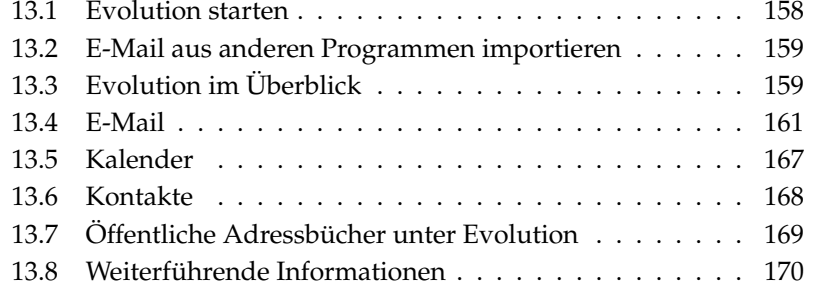

### <span id="page-173-0"></span>13.1 Evolution starten

Beim ersten Start von Evolution aus dem Hautpmenü oder über die Kommandozeile mit dem Befehl evolution unterstützt Sie ein Konfigurationsassistent. Wird er nicht automatisch geöffnet, wählen Sie 'Werkzeuge' ➝ 'Einstellungen' ➝ 'Mail-Zugänge...' und klicken Sie auf 'Hinzufügen'. Mit einem Klick auf 'Weiter' erhalten Sie den Assistenten. Geben Sie in den entsprechenden Feldern Ihren Namen und Ihre E-Mail-Adresse ein. Falls Sie über mehrere E-Mail-Adressen verfügen, verwenden Sie Ihre bevorzugte Adresse. Zusätzliche Adressen können zu einem späteren Zeitpunkt konfiguriert werden. Klicken Sie auf 'Weiter'.

Wählen Sie für diese Adresse in der Listenbox 'Servertyp' das passende Format für eingehende E-Mail. Das gebräuchlichste Format zum Holen von E-Mails von einem entfernten Server ist 'POP'. 'IMAP' arbeitet mit Mailverzeichnissen auf einem speziellen Server. Fordern Sie die nötigen Information von Ihrem Internetprovider oder Systemadministrator an. Füllen Sie die anderen relevanten Felder aus, die nach der Wahl des Servertyps erscheinen. Klicken Sie dann auf 'Weiter'.

Sie müssen nun die Informationen zur Mailzustellung eingeben. Diese werden für alle konfigurierten E-Mail-Adressen verwendet. Zur Übergabe von ausgehender E-Mail auf dem lokalen System, wählen Sie 'Sendmail'. Für einen entfernten Server müssen Sie 'SMTP' selektieren. Nähere Informationen erhalten Sie von Ihrem Internetprovider oder Systemadministrator. Wenn Sie SMTP gewählt haben, müssen Sie nach der Selektion die erscheinenden Felder ausfüllen. Dann klicken Sie auf 'Weiter'.

Die E-Mail-Adresse wird standardmäßig als Identifikationsname für den Zugang verwendet. Falls gewünscht, tragen Sie einen anderen Namen ein. Die Option 'Dies zu meinem Vorgabezugang machen' legt fest, ob der Zugang als Standard eingerichtet werden soll. Standardzugang ist die E-Mail-Adresse, die eingangs zum Versenden von E-Mail angegeben wurde. Im Fenster zur Erstellung einer neuen Nachricht kann bei Bedarf ein anderer Zugang gewählt werden. Klicken Sie auf 'Weiter'.

Im nächsten Fenster wird die Zeitzone gewählt. Diese Information wird für die Kalenderfunktionen benötigt. Nur wenn die richtige Zeitzone gewählt wurde, können Sie die Funktionen des Terminplaners vernünftig nutzen. Klicken Sie auf eine Stadt in Ihrer Zeitzone. Nach der Auswahl wird das selektierte Gebiet hereingezoomt, sodass Sie bei Bedarf eine Änderung vornehmen können. Wird die korrekte Zeitzone unter 'Auswahl' angezeigt, klicken Sie auf 'Weiter'. Zum Speichern der eingegebenen Daten, klicken Sie im nächsten Fenster auf 'Abschließen'. Wollen Sie Änderungen vornehmen, klicken Sie auf 'Zurück'.

# <span id="page-174-0"></span>13.2 E-Mail aus anderen Programmen importieren

Evolution ist in der Lage, E-Mail aus anderen E-Mailprogrammen zu importieren, wie zum Beispiel aus Netscape oder KMail. Gehen Sie dafür auf 'Datei' ➝ 'Importieren'. Für KMail oder mutt verwenden Sie 'Eine einzelne Datei importieren'. Für Netscape wählen Sie 'Daten und Einstellungen aus älteren Programmen importieren'. Weitere Informationen finden Sie auf den internen Hilfeseiten.

# <span id="page-174-1"></span>13.3 Evolution im Überblick

Das Standardfenster sehen Sie in Abbildung [13.1](#page-175-0) auf der nächsten Seite. Die verfügbaren Menüs und Menüpunkte sowie die Icons in der Werkzeugleiste sind von Fenster zu Fenster unterschiedlich. Im linken Fenster 'Verknüpfungen' wählen Sie den Inhalt des rechten Fensters. Sie können die Größe der Fenster durch Verschieben der Trennleisten verändern.

Unter 'Ansicht' können Sie jederzeit die 'Verknüpfungsleiste' entfernen oder eine 'Ordnerleiste' hinzufügen. Im Folgenden werden die einzelnen Menüpunkte des Fensters 'Verknüpfungen' erläutert.

### 13.3.1 Zusammenfassung

Unter 'Zusammenfassung' erhalten Sie grundlegende Informationen zu E-Mail, Terminen und Aufgaben sowie eigens konfigurierbare Wetter- und News-Quellen. Dieses Fenster sehen Sie in Abbildung [13.1](#page-175-0) auf der nächsten Seite. Zur Konfiguration der Informationen gehen Sie auf 'Werkzeuge'  $\rightarrow$  'Einstellungen'  $\rightarrow$ 'Einstellungen zur Zusammenfassung'.

### 13.3.2 Eingang

In dieser Ansicht zeigt die obere Hälfte des Fensters die Inhalte des Eingangsverzeichnisses. Die untere Hälfte dient als Voranzeige für die gewählte Nachricht. Deaktivieren Sie die Voranzeige mit 'Ansicht' → 'Vorschaufläche'.

Zum Wechseln des Verzeichnisses klicken Sie auf den nach unten zeigenden Pfeil neben 'Eingang' und wählen Sie einen anderen Ordner. Die Suchleiste kann zum

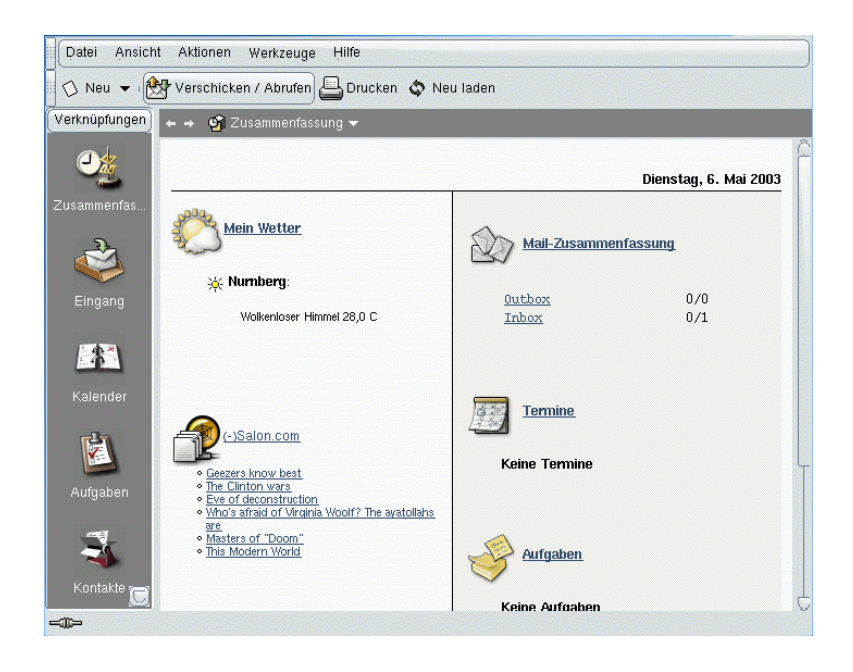

*Abbildung 13.1: Das Evolution-Fenster mit Verknüpfungen und Zusammenfassung*

<span id="page-175-0"></span>Durchsuchen von Nachrichten eines Ordners eingesetzt werden. Die Nachrichten können unterschiedlich sortiert werden. Klicken Sie dazu einfach auf die gewünschte Kopfzeile. Die Sortierung kann entweder in aufsteigender oder absteigender Reihenfolge vorgenommen werden, wie vom Pfeil zur Rechten angezeigt. Klicken Sie auf die Kopfzeile, bis die richtige Richtung angezeigt wird.

### 13.3.3 Kalender

Eingangs erhalten Sie die Ansicht für den aktuellen Tag und Monat sowie eine Aufgabenliste in einer eigenen Leiste zur Rechten. Über die Werkzeugleiste oder das Menü 'Ansicht' können Sie zwischen Wochenansicht, Arbeitswochenansicht sowie Monatsansicht wählen. Mithilfe der Suchleiste können Sie eingetragene Termine finden. Verwenden Sie die Buttons der Werkzeugleiste zum Hinzufügen von Terminen und Aufgaben. Die Werkzeugleiste kann auch zum Blättern durch den Kalender oder zum Springen zu einem bestimmten Datum benutzt werden.

#### 13.3.4 Aufgaben

Unter 'Aufgaben' finden Sie eine Aufgabenliste. Fügen Sie mithilfe der Werkzeugleiste Aufgaben hinzu. Mit der Suchleiste können Sie nach Aufgaben suchen.

### 13.3.5 Kontakte

In dieser Ansicht sehen Sie alle Einträge Ihres Adressbuchs. Verwenden Sie die Suchleiste für die Suche nach einer bestimmten Adresse oder klicken Sie alternativ auf den rechten Button mit dem Anfangsbuchstaben des gesuchten Nachnamens. Fügen Sie neue Kontakte oder Listen mithilfe der Werkzeugleiste hinzu.

# <span id="page-176-0"></span>13.4 E-Mail

Wollen Sie die Mail-Einstellungen unter Evolution konfigurieren, klicken Sie unter 'Verknüpfungen' auf 'Eingang'. Aktivieren Sie dann den Menüpunkt 'Einstellungen' unter 'Werkzeuge'.

### 13.4.1 Zugänge konfigurieren

Evolution ist in der Lage, E-Mail von verschiedenen Zugängen zu holen. Beim Erstellen einer Nachricht kann der Zugang gewählt werden, von dem die E-Mail verschickt werden soll. Zum Bearbeiten eines aktuellen Zugangs wählen Sie im 'Einstellungen' Dialog 'Mail-Zugänge' und den Zugang aus und klicken auf 'Bearbeiten'. Wollen Sie einen neuen Zugang hinzufügen, klicken Sie auf 'Hinzufügen'. Daraufhin wird der Konfigurationsassistent geöffnet, der unter Abschnitt *[Evolution starten](#page-173-0)* auf Seite [158](#page-173-0) beschrieben wird. Wollen Sie einen Zugang löschen, wählen Sie ihn an und klicken Sie auf 'Löschen'.

Zum Einrichten eines Standardzugangs für das Versenden von E-Mail wählen Sie den gewünschten Zugang und klicken Sie auf 'Vorgabe'. Soll von einem bestimmten Zugang keine E-Mail geladen werden, selektieren Sie den Zugang und klicken Sie auf 'Deaktivieren'. Einen deaktivierten Zugang können Sie weiterhin als Sendeadresse benutzen, jedoch wird der Zugang nicht mehr auf eingehende E-Mail überprüft. Reaktivieren Sie ihn bei Bedarf wieder mit 'Aktivieren'.

### 13.4.2 Mail-Einstellungen

Über den Unterpunkt 'Mail-Einstellungen' können Sie die Farbe für die Hervorhebung von Zitaten wählen oder diese Option ganz abwählen. Desweiteren können Sie festlegen, wann eine Nachricht nach dem Öffnen als gelesen markiert wird. In der dritten Option können Sie bestimmen, wie Bilder in HTML-Mails behandelt werden sollen.

### 13.4.3 Nachrichten erstellen

Zum Erstellen einer neuen Nachricht klicken Sie auf 'Neu' ➝ 'Nachricht verschicken'. Beim Beantworten oder Weiterleiten einer Nachricht wird der gleiche Nachrichteneditor geöffnet. Neben 'Von' können Sie den gewünschten Zugang für das Versenden der Nachricht wählen. Geben Sie im Empfängerfeld eine E-Mail-Adresse ein oder Teile eines Namens oder einer Adresse Ihres Adressbuchs. Falls Evolution Übereinstimmungen zu Ihren Einträgen findet, erhalten Sie eine Auswahlliste. Klicken Sie daraufhin auf den gewünschten Eintrag oder vervollständigen Sie Ihre Eingabe bei Nichtübereinstimmung. Wollen Sie direkt aus dem Adressbuch wählen, klicken Sie auf 'An' oder 'CC'.

Evolution kann E-Mail als Textnachrichten oder als HTML-Nachrichten versenden. Zum Formatieren von HTML-Mails gehen Sie in der Werkzeugleiste auf 'Format'. Zum Verschicken von Anhängen klicken Sie entweder auf 'Beilegen' oder auf 'Einfügen' ➝ 'Anlage'.

Zum Versenden Ihrer Nachricht klicken Sie auf 'Verschicken'. Ist sie noch nicht zum sofortigen Verschicken bereit, suchen Sie unter 'Datei' nach der passenden Option. Speichern Sie zum Beispiel die Nachricht als Entwurf oder verschicken Sie sie später.

### 13.4.4 Verschlüsselte E-Mail und Signaturen

Evolution beherrscht E-Mailverschlüsselung mittels PGP, kann E-Mails signieren und signierte Mails überprüfen. Voraussetzung hierfür ist, dass Sie mittels einer externen Anwendung Schlüssel erzeugen und verwalten (gpg oder KGpg).

Wollen Sie eine E-Mail vor dem Verschicken signieren, klicken Sie im Menü 'Sicherheit' auf 'Mit PGP signieren'. Sobald Sie auf 'Abschicken' klicken, öffnet sich ein Dialogfenster, das Sie zur Eingabe des Passwortes Ihres privaten Schlüssels auffordert. Geben Sie das Passwort ein und verlassen Sie daraufhin den Dialog mit 'OK', wird die E-Mail signiert abgeschickt. Möchten Sie im Verlauf dieser

Sitzung weitere E-Mails signieren und nicht jedes Mal wieder neu den privaten Schlüssel durch die Eingabe des Passwortes "entsperren", aktivieren Sie die Checkbox 'Für den Rest dieser Sitzung an dieses Passwort erinnern'.

Erhalten Sie von anderen Benutzern signierte E-Mail, erscheint am Ende der Nachricht ein kleiner Schloss-Symbol. Klicken Sie auf dieses Symbol, ruft Evolution ein externes Programm (gpg) zur Überprüfung der Signatur auf. Ist die Signatur gültig, erscheint ein grüner Haken neben dem Schloss-Symbol. Ist die Signatur ungültig, erscheint ein aufgebrochenes Schloss.

Die Ver- und Entschlüsselung von E-Mails verläuft ähnlich unkompliziert. Klicken Sie nach Erstellung der E-Mail auf 'Sicherheit' ➝ 'Mit PGP verschlüsseln' und verschicken Sie die E-Mail. Erhalten Sie selbst verschlüsselte Nachrichten, öffnet sich ein Dialog, in dem Sie nach dem Passwort Ihres privaten Schlüssels gefragt werden. Geben Sie die Passphrase ein, wird die E-Mail entschlüsselt.

#### 13.4.5 Ordner

Es erweist sich oft als praktisch, E-Mail-Nachrichten in verschiedene Ordner einzusortieren. Zur Ansicht Ihres Ordnerbaums wählen Sie 'Ansicht' ➝ 'Ordnerleiste'. Falls Sie mit IMAP auf Mail zugreifen, werden auch die IMAP-Ordner angezeigt. Bei POP und den meisten anderen Formaten werden Ihre Ordner lokal gespeichert und unter 'Lokale Ordner' sortiert. Ihre 'Kontakte', Ihr 'Kalender' und Ihre 'Aufgaben' werden in dieser Ansicht ebenso als Ordner behandelt. Sie sollten jedoch nicht zum Archivieren von E-Mail verwendet werden.

Einige Ordner werden standardmäßig angelegt. Neue Nachrichten von einem Server werden zunächst im Ordner 'Eingang' abgelegt. Unter 'Verschickt' werden Kopien versendeter E-Mails gesammelt. In 'Ausgang' werden vorübergehend E-Mails gespeichert, die auf ihre Versendung warten. Dies ist nützlich, wenn offline gearbeitet wird oder der ausgehende Mail-Server vorübergehend nicht erreichbar ist. 'Entwürfe' wird zum Speichern unvollendeter Nachrichten verwendet. Im Ordner 'Müll' werden zeitweilig gelöschte Nachrichten gespeichert. Dieser Ordner kann unter 'Werkzeuge' ➝ 'Einstellungen' ➝ 'Mail-Einstellungen...' durch Aktivierung der entsprechenden Option automatisch geleert werden.

Neue Ordner können entweder unter 'Lokale Ordner' oder als Unterordner bereits existierender Ordner angelegt werden. Erstellen Sie je nach Bedarf mehr oder weniger komplexe Ordnerhierarchien. Befinden Sie sich unter 'Eingang', gehen Sie zu 'Datei' ➝ 'Ordner' ➝ 'Neuer Ordner' zum Anlegen eines neuen Ordners. Geben Sie im folgenden Dialog einen Namen für den neuen Ordner ein. Der Typ eines Ordners für E-Mail sollte auf 'Mail' belassen werden. Im unteren

Teil des Dialogfensters ist eine Baumansicht der vorhandenen Ordner angezeigt. Legen Sie per Mausklick fest, auf welcher Ebene (in welchem übergeordneten Ordner) Ihr neuer Ordner hier erscheinen soll. Verlassen Sie den Dialog mit 'OK'.

Wollen Sie eine Nachricht in einen Ordner verschieben, wählen Sie die gewünschte Nachricht. Öffnen Sie mit der rechten Maustaste das Kontextmenü. Selektieren Sie zunächst 'In Ordner verschieben...' und im öffnenden Dialog den Zielordner. Klicken Sie auf 'OK' zum Verschieben der Nachricht. Im ursprünglichen Ordner wird die Kopfzeile der Nachricht nun durchgestrichen, also zum Löschen in diesem Ordner markiert, dargestellt. Die Nachricht wird im neuen Ordner gespeichert. Das Kopieren von Nachrichten geschieht auf ähnliche Weise. Das manuelle Verschieben mehrerer Nachrichten in unterschiedliche Ordner kann sehr zeitaufwändig sein. Dieser Vorgang kann mithilfe von Filtern auto-

### 13.4.6 Filter

matisiert werden.

Evolution enthält eine ganze Reihe an Optionen für das Filtern von E-Mail. Filter können zum Verschieben von Nachrichten in spezielle Ordner oder zum Löschen von Nachrichten verwendet werden. Anhand von Filtern können Nachrichten auch direkt in den Müllordner verschoben werden. Es stehen zwei Optionen zur Erstellung eines neuen Filters zur Verfügung: Einrichten eines Filters von Grund auf oder basierend auf einer zu filternden Nachricht. Letzteres ist sehr hilfreich zum Filtern von Nachrichten, die an Mailinglisten gehen.

#### Einrichten eines Filters

Wählen Sie 'Werkzeuge' ➝ 'Filter'. In diesem Dialog werden Ihre Filter aufgelistet. Sie können Bestehende bearbeiten oder löschen und Neue hinzufügen. Klicken Sie zum Anlegen eines neuen Filters auf 'Hinzufügen'.

Geben Sie in 'Regelname' einen Namen für den neuen Filter ein. Wählen Sie die Kriterien für den Filter. Es gibt die Optionen Absender, Empfänger, Herkunfts-Account, Betreff, Datum und Status. Die Listenbox 'enthält' bietet eine Vielzahl von Optionen, wie zum Beispiel enthält, ist, und ist nicht. Wählen Sie die passende Bedingung. Tragen Sie den Suchtext ein. Klicken Sie auf 'Kriterium hinzufügen', wenn Sie weitere Filterkriterien anlegen möchten. Unter 'Aktionen ausführen' können Sie festlegen, ob alle oder nur einige der Kriterien für den Filtereinsatz erfüllt sein müssen.

Im unteren Teil des Fensters legen Sie die Aktion fest, die bei Erfüllung der Filterkriterien durchgeführt werden soll. Nachrichten können zum Beispiel in einen
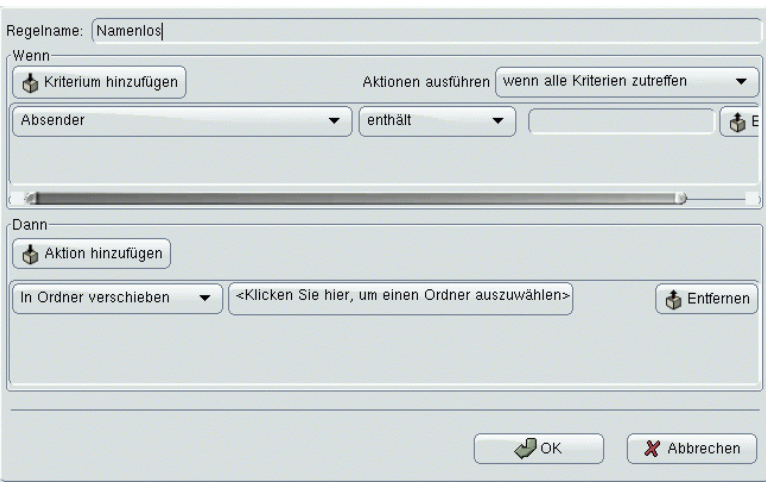

*Abbildung 13.2: Einrichten eines Filters*

Ordner verschoben oder kopiert werden oder eine bestimmte Farbe erhalten. Zum Verschieben oder Kopieren in einen bestimmten Zielordner klicken Sie auf die mittlere Schaltfläche. Es erscheint eine Ordnerliste, aus der Sie den gewünschten Zielordner auswählen können. Unter 'Neu' können Sie einen neuen Ordner anlegen. Ist der richtige Ordner selektiert, klicken Sie auf 'OK'. Nach Erstellung des Filters klicken Sie auf 'OK'.

#### Anlegen eines Filters aus einer Nachricht

Gehen Sie zu der Nachricht, auf der der Filter basieren soll. Klicken Sie mit der rechten Maustaste darauf und wählen Sie 'Regel aus Nachricht erzeugen'. Selektieren Sie die gewünschte Filteroption. Daraufhin wird der Dialog zur Erstellung von Filtern geöffnet, wobei die korrekten Kriterien bereits angewählt sind. Fügen Sie bei Bedarf weitere Kriterien hinzu. Wählen Sie die passende Filteraktion. Zum Abschluss klicken Sie auf 'OK'.

#### Filter anwenden

Filter werden in der Reihenfolge angewendet, wie sie im Dialog unter 'Werkzeuge' ➝ 'Filter' erscheinen. Sie können die Reihenfolge ändern, indem Sie einen Fil-

ter markieren und auf 'Rauf' oder 'Runter' klicken. Schließen Sie den Filterdialog mit 'OK'.

Filter werden auf alle neuen Nachrichten angewandt. Bereits in Ihren Ordnern vorhandene Mail wird nicht berücksichtigt. Wollen Sie auf bereits erhaltene Mail Filter anwenden, markieren Sie die gewünschten Nachrichten und wählen Sie  $'Aktionen' \rightarrow 'Filter$  anwenden'.

## 13.4.7 Virtuelle Ordner

Evolution kommt mit der einzigartigen Funktion VOrdner. Ein VOrdner ist ein virtueller Ordner, der Nachrichten aufgrund von Such- oder Filterkriterien anzeigt. Statt die Nachrichten in einen Ordner zu verschieben, bleiben Nachrichten, die in einem virtuellen Ordner angezeigt werden, in ihrem ursprünglichen Ordner. Durchgeführte Aktionen betreffen die Nachricht im ursprünglichen Ordner.

Mithilfe virtueller Ordner können Nachrichten, die bereits durch Filter in verschiedene Ordner einsortiert wurden, an einer zentralen Stelle gelesen werden. So könnten Sie zum Beispiel einen virtuellen Ordner erstellen, um Ihre sämtlichen Ordner nach ungelesenen E-Mails zu durchsuchen.

Wollen Sie einen neuen virtuellen Ordner anlegen, wählen Sie 'Werkzeuge' → 'Editor für virtuelle Ordner...'. Klicken Sie dann im Dialog auf 'Hinzufügen'. Genauso wie Filter können Sie virtuelle Ordner aus E-Mails erstellen. Klicken Sie mit der rechten Maustaste auf die E-Mail, wählen Sie 'Regel aus Nachricht erzeugen' und wählen Sie dann die entsprechenden Kriterien.

Geben Sie einen 'Regelnamen' ein. Im oben genannten Beispiel setzen Sie das Kriterium auf 'Status' 'ist nicht' 'Gelesen'. Wählen Sie die Quellen. Es können gleichzeitig mehrere Suchorte angegeben werden. Zum Beenden klicken Sie auf 'OK'. Sie kommen dann zur Liste der virtuellen Ordner zurück. Die Reihenfolge kann nach Bedarf verändert werden. Zum Schließen klicken Sie auf 'OK'.

Der neue virtuelle Ordner erscheint in der Ordnerliste unter 'VOrdner'. Mit dem VOrdner können Sie E-Mail lesen, beantworten und löschen. Jedoch wird die Nachricht beim Löschen nicht nur aus dem VOrdner entfernt, sondern auch aus dem realen Ordner, in dem sie gespeichert ist.

# 13.5 Kalender 13.5 Kalender

## 13.5.1 Termine eintragen

Zum Eintragen eines neuen Termins in Ihrem Kalender klicken Sie auf 'Neuer Termin'. Unter dem Reiter 'Termin' tragen Sie die Termindaten ein. Falls gewünscht, wählen Sie eine Kategorie. Dies erleichtert eine spätere Suche und Sortierung. Wählen Sie optional unter dem Reiter 'Erinnerung' Optionen zur Erinnerung an den Termin. Falls es sich um einen regelmäßigen Termin handelt, legen Sie dies unter 'Wiederholung' fest. Nachdem Sie alle Einstellungen vorgenommen haben, klicken Sie auf 'Speichern und schließen'. Der neue Termin befindet sich nun Ihrem Kalender.

## 13.5.2 Eine Besprechung ansetzen

Zum Ansetzen einer Besprechung klicken Sie auf 'Neuer Termin' und wählen Sie 'Aktionen' ➝ 'Besprechung ansetzen'. Geben Sie wie bei einem Termin die entsprechenden Informationen ein. Tragen Sie die Teilnehmer unter dem Reiter 'Besprechung' ein. Wollen Sie 'Kontakte' aus Ihrem Adressbuch hinzufügen, klicken Sie auf 'Andere einladen...' und wählen Sie im Dialog die gewünschten Teilnehmer. Beenden Sie den Vorgang mit 'Speichern und schließen'. Die Teilnehmer erhalten automatisch eine E-Mail über die angesetzte Besprechung.

Dieses System kann auch zum Festlegen eines für alle Teilnehmer passenden Termins oder zum Reservieren von Ressourcen verwendet werden. Weitere Informationen zu den Funktionen des Terminplaners finden Sie in der internen Hilfe.

## 13.5.3 Aufgaben hinzufügen

Mit Evolution behalten Sie den Überblick über Ihre Aufgaben. Wollen Sie eine neue Aufgabe zu Ihrer Liste hinzufügen, klicken Sie auf 'Neue Aufgabe'. Geben Sie eine Zusammenfassung ein, die Fälligkeit und den Beginn eines Projekts sowie eine Beschreibung. Bestimmen Sie unter 'Details' den Projektstatus und weitere Informationen. Zum Hinzufügen der Aufgabe in Ihre Liste klicken Sie auf 'Speichern und schließen'. Mit einem Doppelklick auf die Aufgabe öffnen Sie den Dialog erneut und können somit Änderungen vornehmen oder die Aufgabe abschließen.

## 13.6 Kontakte

## 13.6.1 Kontakte hinzufügen

Zusammen mit dem Namen und der E-Mail-Adresse kann Evolution weitere Adressen- und Kontaktinformationen zu einer Person speichern. Für schnelles Hinzufügen einer E-Mail-Adresse eines Senders klicken Sie mit der rechten Maustaste auf die markierte Adresse in der Nachrichtenvorschau. Wählen Sie 'Absender zu Adressbuch hinzufügen' und bestätigen Sie die Aufnahme in dem nachfolgenden Popup. Wollen Sie weitere Informationen eingeben, klicken Sie im Dialog 'Kontakt schnell hinzufügen'auf 'Voll bearbeiten', um den Kontakteditor zu öffnen. Andernfalls klicken Sie auf 'OK'. Haben Sie 'Voll bearbeiten' gewählt, verlassen Sie den Kontakteditor nach Abschluß Ihrer Eingaben mit 'Speichern und schließen'.

Zum Eintragen eines neuen Kontakts klicken Sie unter der Verknüpfung 'Kontakte' auf 'Neuer Kontakt'. Geben Sie alle nötigen Kontaktinformationen ein. Klicken Sie zum Abschluss auf 'Speichern und schließen'.

## 13.6.2 Eine Liste erstellen

Wenn Sie regelmäßig E-Mails an eine Gruppe von Empfängern schicken, sollten Sie eine Liste erstellen. Klicken Sie unter der Verknüpfung 'Kontakte' auf 'Neu' → 'Neue Kontaktliste'. Es öffnet sich der Kontaktlisten-Editor. Geben Sie einen Namen für die Liste ein. Sie können Adressen hinzufügen, indem Sie entweder die Adressen in das Feld eingeben und 'Hinzufügen' klicken oder indem Sie Kontakte aus der Verknüpfung 'Kontakte' per Drag and Drop in das Feld einfügen. Mit 'Adressen verbergen...' legen Sie fest, ob die Empfänger sehen können, an wen die Nachricht gesendet wurde. Klicken Sie zum Abschluss auf 'Speichern und schließen'. Die Liste ist nun ein weiterer Kontakt und wird im Fenster zur Nachrichtenerstellung erscheinen, nachdem Sie die ersten Buchstaben eingegeben haben.

## 13.6.3 Kontakte weiterleiten

Wollen Sie einem anderen Evolution-Benutzer einen Eintrag aus Ihrem Adressbuch zukommen lassen, klicken Sie hierfür mit der rechten Maustaste auf den weiterzuleitenden Kontakt. Wählen Sie 'Kontakt weiterleiten'. Die Karte des

Kontakts wird somit als Anhang einer E-Mail weitergeleitet. Erstellen und verschicken Sie die Nachricht wie gewohnt. Wollen Sie einen Ihnen zugeschickten Kontakt hinzufügen, gehen Sie in der E-Mail auf den Kontakt und klicken Sie auf 'Absender zu Adressbuch hinzufügen' zum Hinzufügen der kompletten Karte zu Ihrem Adressbuch.

## 13.7 Öffentliche Adressbücher unter Evolution

Evolution kann mit Hilfe des LDAP-Protokolls auf öffentliche Adressbücher zugreifen, wie sie zum Beispiel der SUSE LINUX Openexchange Server oder Microsoft Exchange benutzen. Evolution bietet vollen Zugriff auf diese Adressbücher, kann diese lesen und mit neuen Einträgen ergänzen. Wenn Sie also SUSE LINUX innerhalb eines grösseren Netzwerks benutzen (zum Beispiel in Ihrer Firma), sollten Sie auf jeden Fall Gebrauch von dieser Möglichkeit machen.

#### Hinweis

Zur Einrichtung des LDAP-Zugriffs sind einige spezifische Informationen über Ihr Netzwerk erforderlich. Bitte erfragen Sie diese bei dem für Sie zuständigen Systemadministrator.

## Hinweis

Um den Zugang auf einen LDAP-Server von Ihrem Arbeitsplatz aus zu konfigurieren, folgen Sie dem Menüeintrag 'Werkzeuge' ➝ 'Einstellungen' und klicken dann auf den Unterpunkt 'Verzeichnis-Server'. Im Übersichtsfenster erscheinen alle bereits konfigurierten LDAP-Zugänge. Klicken Sie auf 'Hinzufügen', um einen neuen LDAP-Zugriff einzurichten. Ein Einrichtungsassistent startet, der Sie in mehreren Schritten zum fertigen LDAP-Zugriff führt. Schließen Sie das Begrüßungsfenster des Assistenten mit 'Weiter' und nehmen Sie folgende Einstellungen in den weiteren Dialogen vor:

- **Server-Informationen** Geben Sie den Servernamen und die Anmeldemethode am LDAP-Server an. Standardmethode ist der anonyme Zugriff.
- **Verbindung zum Server** Legen Sie Port-Nummer und die Verwendung von Sicherheitsprotokollen (SSL oder TLS) fest.
- **Das Verzeichnis durchsuchen** Geben Sie die Suchbasis, den Suchbereich, die Suchdauer und eine mögliche Begrenzung der angezeigten Treffer an.
- **Name** Geben Sie in diesem letzten Schritt den Namen an, unter dem der ausgewählte Server in der Übersicht erscheinen soll. Schließen Sie den Assistenten mit 'Weiter' und 'Abschließen'.

Nach Abschluß der Konfiguration erscheint der neue LDAP-Server in Ihrer Kontaktübersicht unter 'Andere Kontakte' und kann nach beliebigen Einträgen durchsucht werden.

## 13.8 Weiterführende Informationen

Evolution verfügt über umfangreiche interne Hilfeseiten. Die Hilfeseiten erreichen Sie über den Menüpunkt 'Hilfe'. Weitere Informationen zu Evolution finden Sie auf Ximians Webseiten unter http://www.ximian.com.

## ISDN-Telekommunikation

Auch im Zeitalter des Internet und der E-Mail haben die traditionellen Kommunikationsformen wie Telefon und Fax kaum an Bedeutung verloren. Mit dem neuen Kommunikationspaket CapiSuite stellen wir Ihnen nun eine einfach zu benutzende ISDN-basierte Lösung für einen computergestützten Anrufbeantworter und den Faxempfang und -versand vor.

Im folgenden Kapitel möchten wir Ihnen zunächst die Funktionsweise von CapiSuite näher erläutern. Anschliessend erfolgt eine Beschreibung der Einrichtung mit Hilfe von YaST und eine kurze Einführung in die Nutzung des Systems.

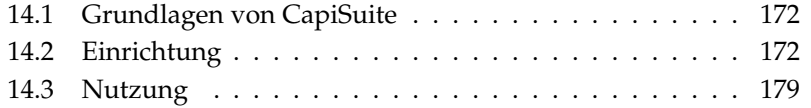

## <span id="page-187-0"></span>14.1 Grundlagen von CapiSuite

CapiSuite ist ein Daemon (d.h. ein Programm, das im Hintergrund ausgeführt wird), der grundlegende Telekommunikationsfunktionen zur Verfügung stellt. Dabei werden in der momentanen Version vor allem Funktionen für Telefon- und Faxverbindungen angeboten.

So unterstützt das System beispielsweise den Auf- und Abbau von ein- und ausgehenden Fax- und Sprachverbindungen. In diesen Verbindungen können dann Fax- und Audiodateien gesendet und empfangen werden. Auch einige Sonderfunktionen wie die Umschaltung von einer Telefon- zur Faxverbindung und die Verarbeitung von DTMF-Tönen (DTMF steht für Dual Tone Multi Frequency und bezeichnet die Wahltöne, die alle modernen Telefone beim Drücken der Zifferntasten erzeugen) werden angeboten.

Das System stellt jedoch keine fertige Anwendung dar, die eine spezielle Aufgabe erledigen kann, wie beispielsweise ein Anrufbeantworterprogramm. Die tatsächliche Anwendung wird in der Skriptsprache Python (eine besonders für Einsteiger gut geeignete Programmiersprache) geschrieben und kann so frei den jeweiligen Anforderungen angepasst werden. CapiSuite verarbeitet lediglich die bereitgestellten Skripte und führt die darin aufgeführten Anweisungen aus. Dadurch lassen sich flexible Lösungen vom einfachen Anrufbeantworter oder Faxprogramm bis hin zur Software für ein kleines Callcenter (für die dem System allerdings noch einige Grundfunktionen fehlen) einfach und schnell erstellen.

Im Lieferumfang von CapiSuite finden sich auch vorgefertigte Skripte, die einen komfortablen mehrbenutzerfähigen Anrufbeantworter und eine Faxlösung bieten. Die folgenden Seiten beziehen sich auf die Verwendung dieser Skripte. Nähere Informationen zu dem System und Anleitungen zum Schreiben eigener Skripte finden Sie nach der Installation unter /usr/share/doc/packages/ capisuite/manual/index.html und auf der Homepage des Projekts unter http://www.capisuite.de.

## <span id="page-187-1"></span>14.2 Einrichtung

CapiSuite benutzt die CAPI-Programmierschnittstelle für ISDN-Hardware. Da diese erst seit kurzer Zeit für Linux verfügbar ist, stehen passende Treiber bisher noch nicht für alle üblichen ISDN-Karten zur Verfügung. Für die weit verbreiteten ISDN-Karten der Firma AVM sind sie bereits verfügbar und können auch

bequem über YaST eingerichtet werden. Näheres dazu finden Sie im Kapitel zur ISDN-Konfiguration und in den Hilfetexten des entsprechenden YaST-Moduls.

Ein einfacher Test für die Funktionsfähigkeit des CAPI-Treibers stellt der Aufruf des Kommandos capiinfo als Benutzer root dar. Erscheinen hier ausführliche Informationen über die Fähigkeiten der ISDN-Karte, ist der Treiber korrekt eingerichtet und CapiSuite kann installiert und genutzt werden.

Um CapiSuite einzurichten, installieren Sie bitte zunächst im YaST-Softwareinstallationsmodul das Paket capisuite. Nähere Informationen zur Installation von Software finden Sie im entsprechenden Abschnitt des YaST-Kapitels.

## Achtung

Zum Redaktionsschluss stand noch nicht fest, ob CapiSuite im Lieferumfang der Personal-Edition berücksichtigt werden kann. Das Paket steht natürlich in jedem Fall trotzdem auf dem SUSE-Internetserver zum Download zur Verfügung. Eine entsprechende Installationsanleitung wird gegebenenfalls auf der Homepage des CapiSuite-Projektes unter http://www.capisuite.de veröffentlicht.

Achtung

Nach der Installation finden Sie in YaST zwei Module zur Einrichtung der Faxund Anrufbeantworterfunktionen. Diese werden im folgenden näher beschrieben.

## 14.2.1 Faxdienste einrichten

Durch Aufruf des YaST-Moduls 'Fax' aus der Gruppe 'Netzwerkgeräte' erhalten Sie eine Maske mit einer Benutzerliste und Buttons zum Bearbeiten der Listeneinträge. In der Liste sehen Sie die bereits eingerichteten Benutzer für das Faxsystem. Die hier genutzten CapiSuite-Skripte erlauben einen Mehrbenutzerbetrieb, wobei jeder eingerichtete Benutzer Faxe empfangen und senden kann. Beim Empfang wird anhand der angewählten Nummer entschieden, welcher Benutzer das Fax erhält. Beim ersten Start dieses Moduls ist die Liste natürlich zunächst leer.

Möchten verschiedene Benutzer Faxe mit CapiSuite empfangen, so stellen Sie sicher, dass die für die Benutzer eingetragenen Rufnummern verschieden sind und alle Nummern dem Anschluss, mit dem die ISDN-Karte verbunden ist, zugeordnet wurden (dies ist vor allem wichtig, wenn Sie eine ISDN-Telefonanlage verwenden).

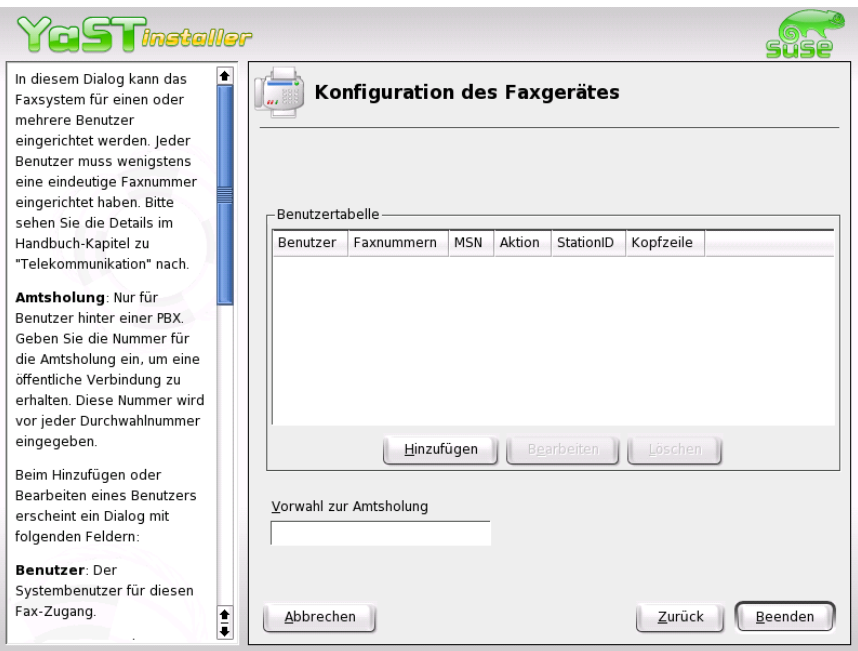

*Abbildung 14.1: YaST-Modul zur Einrichtung der Faxfunktion*

### Hinweis

Möchten Sie unter einer Nummer Faxe und normale Anrufe empfangen, so verwenden Sie dafür bitte ausschließlich das Anrufbeantwortermodul, das eine integrierte Faxerkennung und Faxempfang bietet (siehe *[Anrufbeantworter einrichten](#page-191-0)* auf Seite [176\)](#page-191-0).

Hinweis

Mit Hilfe der unter der Liste angeordneten Buttons lassen sich vorhandene Einträge bearbeiten und löschen oder neue Einträge anlegen. Wenn Sie einen neuen Eintrag anlegen (oder einen vorhandenen bearbeiten) wollen, so erhalten Sie einen Dialog, in der Sie die folgenden Daten eintragen können:

**'User'** Hier können Sie den Systembenutzer auswählen, für den Sie die Faxfunk-

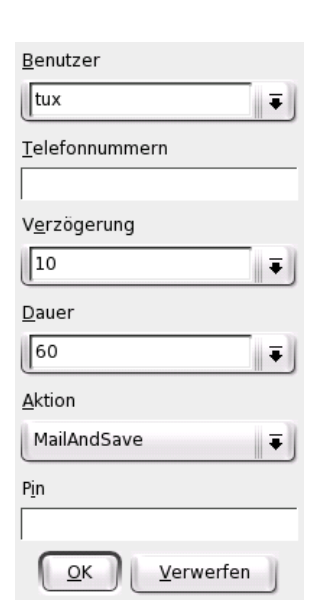

*Abbildung 14.2: Faxfunktion: Benutzereinstellungen*

tion aktivieren wollen. An diesen Benutzeraccount werden auch die eingegangene Faxe und Statusberichte verschickt.

- **'Faxnummern'** In diesem Feld muss mindestens eine Rufnummer, die dem Benutzer für Faxanrufe zugeordnet wurde, eingegeben werden. Auch die Eingabe mehrerer Rufnummern, die durch Kommata getrennt werden, ist möglich. Alle Faxe, die an diese Nummern gesendet werden, werden dem User per E-Mail zugesandt. Die erste Rufnummer wird zur Identifikation bei ausgehenden Faxen genutzt.
- **'StationID'** Das Fax-Protokoll benutzt zur Identifizierung der Geräte eine eigene im Protkoll übertragene ID, die im Normalfall die externe Rufnummer des Faxgeräts in internationaler Darstellung enthalten sollte. Ein Beispiel für eine gültige StationID wäre +49 89 123456 für den Faxanschluss 123456 in München, Deutschland. Die Maximallänge dieses Eintrags beträgt 20 Zeichen – erlaubt sind Ziffern, Leerzeichen und das + für den Beginn der Ländervorwahl.
- **'Kopfzeile'** In diesem Feld kann ein beliebiger Text eingegeben werden, der als Kopfzeile für die versandten Faxe dient. Ob und wie dieser Text auf dem versandten Dokument dargestellt wird, ist abhängig vom jeweiligen ISDN-Treiber.
- **'Aktion'** Bei der Standardeinstellung 'MailAndSave' wird ein empfangenes Fax im System gespeichert und dem Benutzer als E-Mail zugestellt. Soll er keine E-Mail erhalten, so sorgt 'SaveOnly' dafür, dass das Fax lediglich auf der Festplatte abgelegt wird. Diese Option wird nur erfahrenen Benutzern empfohlen.

Durch Drücken von 'OK' werden die Eingaben übernommen, während 'Verwerfen' die Maske ohne Übernahme der Änderungen schließt.

## <span id="page-191-0"></span>14.2.2 Anrufbeantworter einrichten

Die verwendeten Standardskripte bieten ebenfalls einen komfortablen, mehrbenutzerfähigen Anrufbeantworter. Dieser kann durch Starten des YaST-Moduls 'Anrufbeantworter' aus der Gruppe 'Netzwerkgeräte' konfiguriert werden.

Analog zur Faxkonfiguration sehen Sie hier eine Liste mit den bereits eingerichteten Benutzern, die beim ersten Start leer ist. Anhand der eingestellten Rufnummer wird unterschieden, an welchen Benutzer der aufgezeichnete Anruf geschickt wird. Daher ist es auch hier erforderlich, für jeden Benutzer eine eigene Telefonnumer einzutragen. Die Einstellung der individuellen Benutzeransage ist hier nicht möglich – die Aufnahme erfolgt später über die Fernabfragefunktion des eingerichteten Anrufbeantworters.

Der Anrufbeantworter verfügt über eine automatische Erkennung von Stille, die nach 5 Sekunden ohne Geräusche die Aufnahme abbricht.

### Hinweis

Eingehende Faxanrufe werden durch den Anrufbeantworter in den meisten Fällen ebenfalls automatisch erkannt und empfangen. Allerdings kann diese Automatik insbesondere im Zusammenspiel mit älteren Faxgeräten versagen, so dass eine getrennte Rufnummer für den Faxempfang – falls möglich – stets vorzuziehen ist.

Hinweis

Die Buttons 'Hinzufügen', 'Bearbeiten' und 'Löschen' erlauben die Verwaltung der Einträge. Die Maske zum Anlegen eines neuen oder zum Bearbeiten eines vorhandenen Eintrags enthält hier folgende Felder:

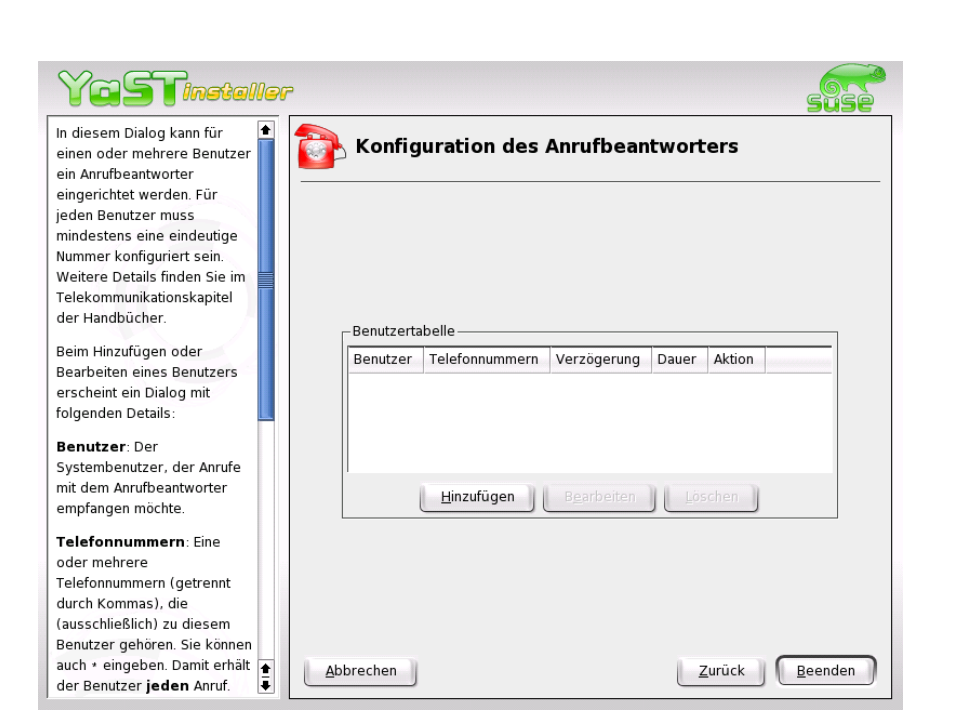

*Abbildung 14.3: YaST-Modul zur Einrichtung des Anrufbeantworter*

- **'User'** Hier wird der Systembenutzer ausgewählt, für den der Anrufbeantworter eingerichtet werden soll. Jeder eingerichtete Benutzer bekommt eine oder mehrere eigene Rufnummern zugewiesen. Auf diesen Rufnummern eingegangene Anrufe werden dem Benutzer dann per Mail zugestellt.
- **'Telefonnummern'** Erlaubt die Festlegung der Rufnummern, unter denen Nachrichten für diesen Benutzer aufgezeichnet werden. Da der Anrufbeantworter eine automatische Faxerkennung besitzt, können auch Faxe an die angegebenen Rufnummern gesandt werden. Mehrere Rufnummern werden durch Kommata getrennt.
- **'Wartezeit'** Dieser in Sekunden angegebene Wert legt fest, nach welcher Zeit der Anrufbeantworter einen eingehenden Anruf annimmt. Sie können entweder einen Wert aus der Liste auswählen oder einen beliebigen anderen Wert selbst festlegen.

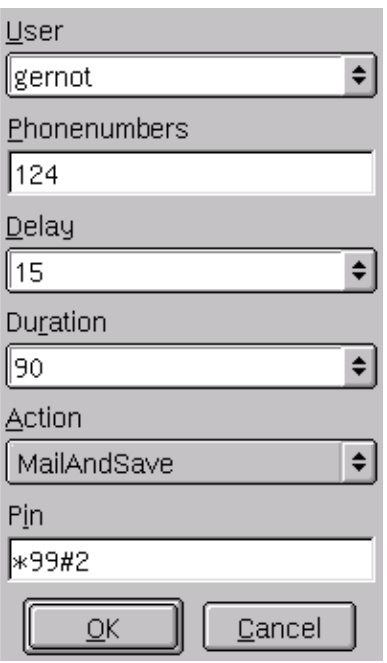

*Abbildung 14.4: Anrufbeantworter: Benutzereinstellungen*

- **'Dauer'** Bestimmt die maximale Aufnahmedauer des Anrufbeantworters, also die Maximallänge eines aufgezeichneten Anrufes in Sekunden. Im Normalfall ist dieser Wert von untergeordneter Bedeutung, da die Aufnahme meist durch Auflegen des Anrufers beendet wird. Um jedoch überlange Aufnahmen auszuschliessen, bietet es sich trotzdem an, diesen Wert auf eine sinnvolle Zeit - beispielsweise zwei Minuten (120 Sekunden) festzulegen.
- **'Aktion'** Der Anrufbeantworter beherrscht verschiedene Verarbeitungsarten für eingegangene Nachrichten. Bei der Standardeinstellung 'MailAndSave' wird eine Nachricht aufgenommen, im System gespeichert und dem Benutzer als E-Mail zugestellt. Möchte man keine E-Mail erhalten, so sorgt 'Save-Only' dafür, dass die Nachricht lediglich auf der Festplatte abgelegt wird. Diese Option wird nur erfahrenen Benutzern empfohlen. Durch die Auswahl von 'None' wird die Aufnahme von Nachrichten dagegen komplett

deaktiviert - es wird nur die Ansage abgespielt und anschliessend aufgelegt.

**'PIN'** Dieses Feld nimmt eine persönliche Identifikationsnummer (Personal Identification Number = PIN) für die Fernabfrage auf. Hier kann ein Zahlencode beliebiger Länge angegeben werden. Wird dieser während der Ansage eingetippt, kommt der Anrufer ins Fernabfragemenü. Wird in diesem Feld nichts eingegeben, ist die Fernabfrage deaktiviert.

Mit 'OK' können Sie die Änderungen übernehmen, 'Verwerfen' schließt den Dialog ohne Übernahme der Änderungen.

## <span id="page-194-0"></span>14.3 Nutzung

Die Nutzung des Systems soll nun kurz vorgestellt werden. Dabei gliedert sich dieser Abschnitt im wesentlichen in die Beschreibung des Faxbetriebs einerseits sowie der Nutzung des Anrufbeantworters andererseits. Vorab erfolgt noch eine kurze Erläuterung zum Empfang von Nachrichten über das Linux-eigene Mailsystem.

## 14.3.1 Generelles zum Empfang

Bei der Entwicklung von CapiSuite wurde speziell Wert darauf gelegt, vorhandene Linux-Fähigkeiten zu nutzen. Daher wird zum Beispiel zur Zustellung eingegangener Faxe und Nachrichten des Anrufbeantworters das Linux-eigene Mailsystem genutzt, anstatt eigene Programme und Protokolle für diesen Zweck zu entwickeln. Dies erfordert die Einrichtung des genutzten Mailprogrammes für den Empfang lokaler Nachrichten durch jeden Benutzer von CapiSuite.

Sollten Sie CapiSuite in der Konfiguration (siehe vorhergehenden Abschnitt) den Versand von Mails nicht verboten haben, erhalten Sie nun jede eingehende Sprach- und Faxnachricht direkt in Ihrem E-Mail-Programm und können sie dort wie gewohnt betrachten bzw. anhören.

## 14.3.2 Faxbetrieb

Zum Empfang von Faxen ist hier keine weitere Anleitung erforderlich. Sobald ein Fax unter einer einem Benutzer zugeordneten Rufnummer eintrifft, wird dieses

im System abgelegt und dem Benutzer als E-Mail mit PDF-Anhang zugestellt. PDF ist ein verbreites Austauschformat für Dokumente und kann in praktisch jedem verbreiteten Betriebssystem mit dem Acrobat Reader der Firma Adobe gelesen werden.

Zur Sicherheit wird jedes empfangene Dokument auch auf der Festplatte im Verzeichnis /var/spool/capisuite/users/<benutzername>/received/ abgelegt. Sollte also einmal beim E-Mail-Versand ein Fehler auftreten oder eine Mail versehentlich unwiederbringlich gelöscht worden sein, kann auf dieses Verzeichnis zurückgegriffen werden. Nähere Informationen dazu finden Sie in der CapiSuite-Benutzerdokumentation unter /usr/share/doc/packages/ capisuite/manual/index.html.

Zum Versand von Faxen steht das Kommandozeilentool capisuitefax zur Verfügung. Dieses erlaubt die Angabe einer Zielrufnummer und einer oder mehrerer Dokumente im PostScript-Format. Dieses Format wird von praktisch allen Linux-Programmen erzeugt, wenn Sie die Funktion zum Drucken in Dateien verwenden.

capisuitefax erlaubt die Angabe folgender Parameter:

**-h oder --help** Gibt eine kurze Übersicht der Parameter aus.

#### **-d <Rufnummer> oder --dialstring=<Rufnummer>**

Mit diesem Parameter wird die Rufnummer angegeben, an die das Fax geschickt werden soll.

**-q oder --quiet** capisuitefax gibt normalerweise einige informative Meldungen aus - diese Option unterbindet das und erlaubt nur noch die Anzeige von eventuellen Fehlermeldungen.

Folgender Aufruf würde die beiden Dokumente dokument1.ps und dokument2.ps an die Rufnummer 089123456 senden:

capisuitefax -d 089123456 dokument1.ps dokument2.ps

capisuitefax wandelt die Dokumente in das richtige Format und stellt sie zusammen mit einer Beschreibungsdatei in ein spezielles Verzeichnis, von wo sie dann von CapiSuite abgeholt und versandt werden. Dadurch kann es zwischen dem Aufruf des Kommandos und dem tatsächlichen Versand durchaus zu einer kurzen Verzögerung kommen. Sobald das Fax erfolgreich verschickt wurde oder eine vorgegebene Anzahl an Versuchen fehlschlug, erhält der Benutzer eine entsprechende E-Mail zugesandt.

Unter dem Standarddesktop KDE können Faxe sogar mit Hilfe des Programms KDEPrintFax bequem aus jeder KDE-Anwendung veschickt werden. Dazu ist KDEPrintFax wie folgt einzustellen:

- Starten Sie KDEPrintFαx zum Beispiel durch Drücken von <mark>⊘</mark> ☎ Alt ✆- ✞ ✝ E<sub>2</sub>) und Eingabe von kdeprintfax
- Wählen Sie bitte im Menü 'Einstellungen' den Punkt 'KDEPrintFax Einrichten'.
- Klicken Sie auf der linken Seite das 'System'-Symbol an.
- Da capisuitefax im wesentlichen kompatibel zu dem HylQFAX-System ist, wählen Sie hier bitte 'HylaFAX-System verwenden'.
- Das Kommando stellen Sie bitte auf folgende Befehlszeile:

```
/usr/bin/capisuitefax -d %number %files
```
(siehe Bildschirmphoto).

Nun schließen Sie die Konfiguration durch Drücken auf 'OK' und Beenden von KDEPrintFax ab.

In Zukunft steht Ihnen in jeder KDE-Applikation unter 'Drucken' die Option 'An Fax weiterleiten' zur Verfügung. Wenn Sie diese auswählen, erscheint beim Drucken das bereits bekannte KDEPrintFax, in dem Sie die Rufnummer eintippen und das Fax versenden können.

Auch in Nicht-KDE-Anwendungen können Sie diese Funktion nutzen, sofern diese die Einstellung des Druckbefehls erlauben. Ersetzen Sie in diesem Fall das meist benutzte lpr durch kprinter und Sie erhalten ebenfalls das KDE-Druckmenü mit der Faxmöglichkeit.

## Achtung

capisuitefax unterstützt bisher nicht dem kompletten Funktionsumfang von HylaFAX. So bleiben erweiterte Funktionen wie die Einstellung der Auflösung momentan wirkungslos.

Achtung

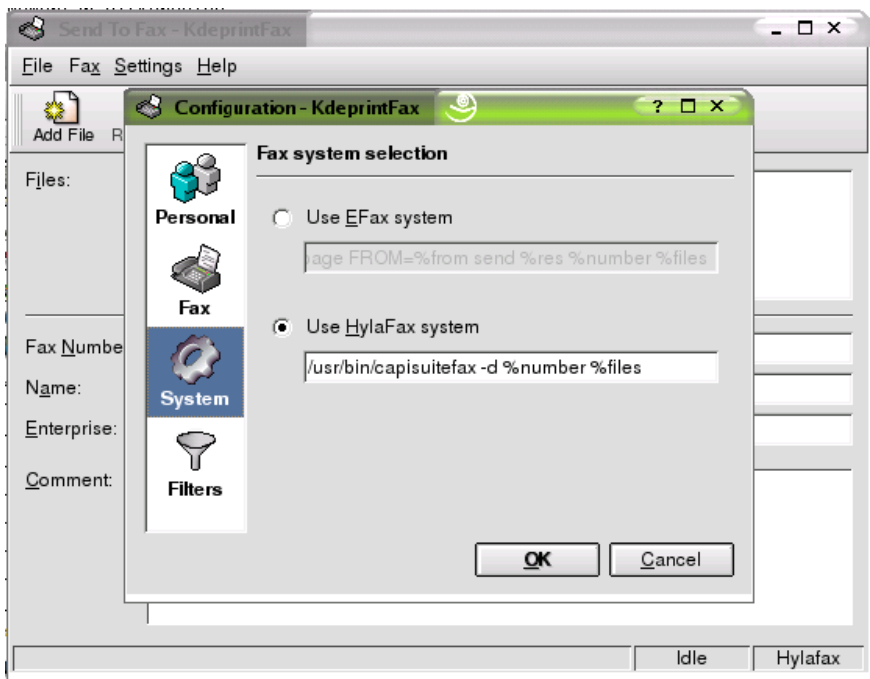

*Abbildung 14.5: CapiSuite in KDEPrintFax einrichten*

## 14.3.3 Anrufbeantworterbetrieb

Auch auf dem Anrufbeantworter hinterlassene Nachrichten werden dem durch die angewählte Rufnummer bestimmten Empfänger per E-Mail zugesandt, sofern der E-Mail-Versand nicht deaktiviert wurde. Somit erfordert die Nutzung des Anrufbeantworters keine weitere Beschreibung - alle eingegangenen Nachrichten können bequem wie gewohnt im E-Mail-Programm empfangen und angehört werden. Zur Sicherheit erfolgt hier ebenfalls eine Speicherung der empfangenen Nachrichten im Pfad /var/spool/capisuite/users/ <benutzername>/received/.

Die Aufnahme der eigenen Ansage erfolgt direkt über die Fernabfragefunktion des Anrufbeantworters.

Zur Fernabfrage rufen Sie von einem beliebigen Telefon auf der konfigurier-

ten Rufnummer an. Während die Ansage läuft, tippen Sie bitte die eingestellte PIN über das Telefon ein. Haben Sie sich vertippt, ertönt nach einigen Sekunden ein Piepton und Sie können es nochmals probieren. Bei richtiger Eingabe der PIN teilt Ihnen der Anrufbeantworter kurz darauf die Anzahl der gespeicherten Nachrichten mit. Nun haben Sie die Auswahl, ob Sie eine neue Ansage aufsprechen oder die gespeicherten Nachrichten abhören wollen. Je nach Tastenwahl landen Sie nun im entsprechenden Menü. Folgen Sie bitte weiterhin den gegebenen Anweisungen.

Die folgende Tabelle gibt eine kurze Übersicht der Menüfunktionen für das Abhören von Nachrichten. Es empfiehlt sich bei häufiger Nutzung der Fernabfragefunktion, diese mitzuführen, um nicht nach jeder Nachricht die Erklärung anhören zu müssen und somit Telefongebühren zu sparen. Die Eingabe der Kommandos ist jederzeit während des Abhörens der Nachrichten möglich. Sie können so zum Beispiel auch eine überlange Nachricht beim Abhören überspringen.

*Tabelle 14.1: Kommandos für das Abhören der Nachrichten*

| Taste | Funktion                             |
|-------|--------------------------------------|
| (1)   | gerade gehörte Nachricht löschen     |
| 4)    | zur nächsten Nachricht springen      |
| 〔5〕   | zur letzten Nachricht springen       |
|       | gerade gehörte Nachricht wiederholen |

## Teil IV **Multimedia**

## Sound unter Linux

Linux bietet eine weite Bandbreite an Sound-Applikationen, die sich in verschiedenen Entwicklungsstadien befinden. Sie erhalten im Folgenden eine Übersicht über eine breite Palette von Applikationen für die verschiedenen Aufgaben im Multimedia-Bereich und gegebenenfalls Informationen zum entsprechenden technischen Hintergrund. Einige dieser Applikationen sind nicht Bestandteil der Standardinstallation. Verwenden Sie bitte YaST zum Installieren der zugehörigen Pakete.

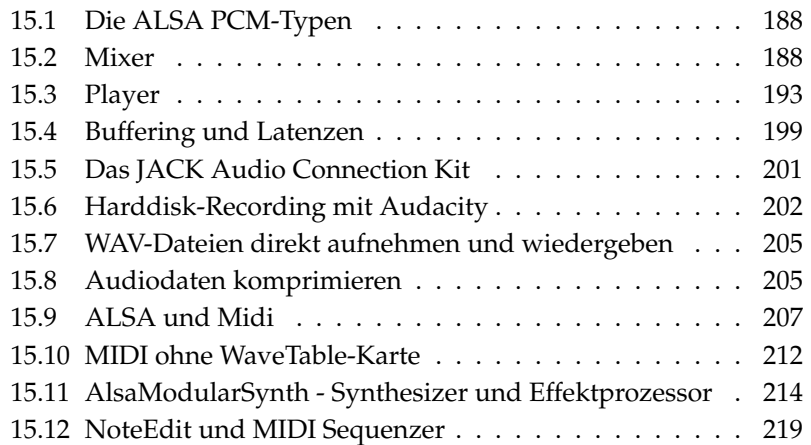

## <span id="page-203-0"></span>15.1 Die ALSA PCM-Typen

Mit der Version 0.9 der Advanced Linux Sound Architecture (ALSA) wurde das Konzept für die PCM-Devices grundlegend geändert und erweitert. PCM steht für "Pulse Code Modulation" und bezeichnet bei Sound-Karten die Wiedergabeschnittstellen für digitale Audiodaten. Der Anwender kann durch die Auswahl eines bestimmten PCM-Typs beeinflussen, wie ALSA auf die Soundkarte zugreift. Die wichtigsten PCM-Typen tragen die Namen hw und plughw.

Um den Unterschied zwischen den beiden Typen zu beleuchten, werden kurz die Vorgänge beim Öffnen eines PCM-Device betrachtet. Für jedes PCM-Device müssen beim Öffnen einige Einstellungen bekannt sein. Dies sind zumindest: Sample-Format, Sample-Frequenz, Anzahl der Kanäle, Anzahl der Perioden (früher Fragments genannt) und Größe einer Periode. Nun kann es passieren, dass eine Applikation zum Beispiel eine WAV-Datei mit einer Sample-Frequenz von 44,1 kHz abspielen möchte, die Soundkarte aber diese Frequenz nicht unterstützt. In diesem Fall kann ALSA mit Hilfe des Plugin-Layer eine automatische Konvertierung der Daten in ein Format vornehmen, das von der Soundkarte unterstützt wird. Die Konvertierung betrifft die Parameter Sample-Format, Sample-Frequenz und Anzahl der Kanäle.

Die Zuschaltung des Plugin-Layers wird durch die Auswahl des PCM-Typs plughw aktiviert. Mit dem PCM-Typ hw versucht ALSA dagegen direkt, die PCM-Devices mit den von der Applikation benötigten Parametern zu öffnen. Die Angabe der gewünschten Soundkarten- und Device-Nummer folgt nach einem Doppelpunkt auf den PCM-Typ. Dabei wird zuerst die Karten- und dann die Device-Nummer angegeben. Der komplette Bezeichner für ein PCM-Device sieht also zum Beispiel so aus: plughw:0,0

Als neuer PCM-Typ ist das dmix Ausgabe-Plugin hinzugekommen. Bei Soundkarten, die kein mehrfaches Öffnen eines PCM-Device erlauben, können sich mehrere Applikationen per dmix ein solches Device teilen. Der komplette Bezeichner lautet in diesem Fall plug:dmix. Weitere Informationen über dmix finden Sie unter http://alsa.opensrc.org/index.php?page=DmixPlugin.

## <span id="page-203-1"></span>15.2 Mixer

Mixer dienen als funktionale Lautstärke- und Balanceregler für die Sound-Ausgabe und -Eingabe eines Rechners. Die verschiedenen Mixer unterscheiden sich hauptsächlich in der Oberfläche. Es gibt aber auch einige Mixer für spezielle Hardware, so z. B. envy24control für den Soundchip Envy 24 und hdspmixer für RME Hammerfall-Karten. Wählen Sie denjenigen aus, der Ihren Anforderungen am besten entspricht.

#### Hinweis

Im Allgemeinen raten wir, eine Mixer-Applikation vor anderen Sound-Applikationen zu öffnen. Verwenden Sie den Mixer zum Testen und Anpassen der Reglereinstellungen für die Ein- und Ausgabe der Soundkarte. Einige Soundkarten erlauben möglicherweise keinen gleichzeitigen Zugriff von verschiedenen Applikationen. Falls eine Soundapplikation hängen bleibt, mag dies der Grund sein.

Hinweis

## 15.2.1 gamix

Verfügen Sie über mehrere Soundkarten, erhalten Sie mit gamix für jede Karte einen Reglersatz. Verschieben Sie die Kontrollregler zum Einstellen der gewünschten Level.

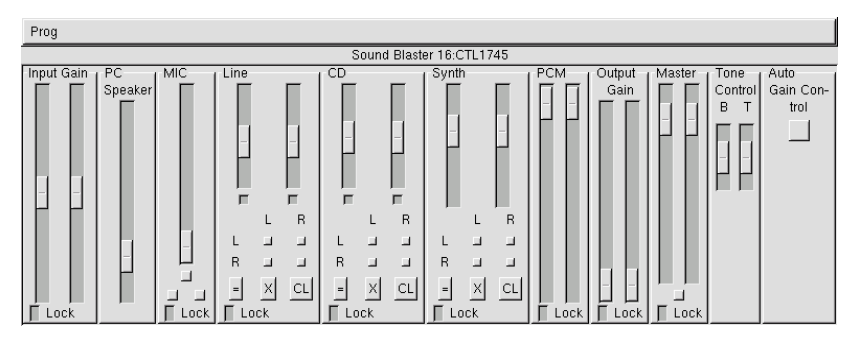

*Abbildung 15.1: Der Mixer gamix*

## 15.2.2 qamix

QAMix ist ein Mixer mit QT-Oberfläche. Die Programmoberfläche läßt sich bei Bedarf in einer XML-Datei flexibel konfigurieren. Jeder Parameter ist über MI-

DI steuerbar. Nach dem Start mit qamix sucht das Programm zunächst im Verzeichnis ~/.qamix nach einer XML-Datei, die dem Namen des ALSA-Treibers Ihrer Soundkarte entspricht. Existiert eine solche Datei nicht, wird im gleichen Verzeichnis nach der Datei default.xml gesucht. Wird auch diese Datei nicht gefunden, setzt das Programm die Suche entsprechend im Verzeichnis /usr/share/qamix fort.

Falls Sie über mehrere Soundkarten verfügen, wählen Sie die gewünschte Karte mit dem Parameter -d an. Hierbei steht hw:0 für die erste Soundkarte, hw:1 für die zweite usw. Mit dem Parameter -g spezifizieren Sie explizit eine Datei für die XML-Beschreibung der Programmoberfläche. Ausführliche Informationen über das XML-Format finden Sie im Verzeichnis /usr/share/doc/packages/ qamix.

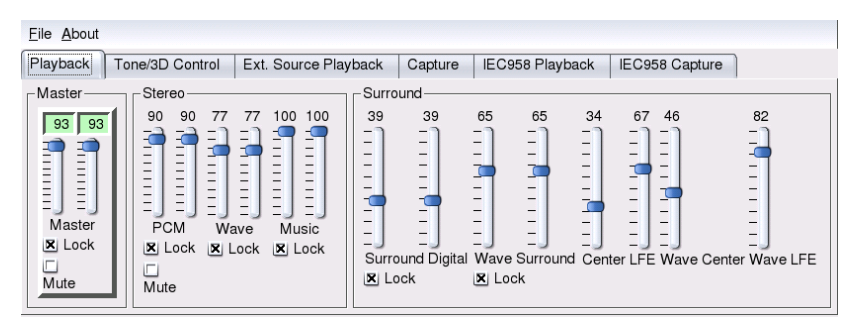

*Abbildung 15.2: Mit QAmix den Überblick behalten*

## 15.2.3 KMix

Bei KMix handelt es sich um den KDE-Mixer. Für KDE-Benutzer bietet er eine einfach bedienbare, vertraute Oberfläche. Er kann auch in das KDE-Panel integriert werden.

## 15.2.4 GNOME-Mixer-Applet

Wenn Sie Gnome-Anwender sind, können Sie das GNOME-Mixer-Applet in ein Panel integrieren und erhalten damit eine funktionale Lautstärkeregelung. Klicken Sie dazu mit der rechten Maustaste auf das Panel und wählen Sie 'Zum Panel hinzufügen' ➝ 'Multimedia' ➝ 'Lautstärkeregler'. Klicken Sie mit der rechten Maustaste auf das Lautsprecher-Icon und wählen Sie aus dem Menü 'Lautstärkeregler' auf, um zu den Mixer-Funktionen zu gelangen.

## 15.2.5 alsamixer

alsamixer ist ein pseudo-grafischer Mixer für den Textmodus. Er wird mit den Cursortasten bedient. Sie können die Regler auch mit den Tasten (  $\overline{Q}$ ,  $\overline{W}$  $\frac{v}{v}$  $\overline{\mathbb{W}}$  ,  $\overline{\mathbb{E}}$ ✝  $\widehat{E}$  ,  $\widehat{Y}$  $( Y )$ ☎  $\overline{X}$ ِ  $\overline{X}$  und  $\overline{C}$ ☎ <sup>C</sup> ✆bedienen. Auf diese Weise können unterschiedliche Einstellungen  $f$ ür den rechten und linken Kanal vorgenommen werden. Mit der Taste  $(\overline{N})$ —g---<br>M)lassen sich einzelne Kanäle stummschalten. In diesem Fall wird oberhalb des stummge- $\operatorname{scalar}$  schalteten Reglers 'MM' angezeigt. <mark>alsamixer wird mit der</mark>  $\overline{\mathbb{E}}$ Esc)-Taste beendet.

Die grundlegenden Regler für die Ausgabe von Klängen sind 'Master', 'PCM' und 'CD'. 'Master' regelt die Gesamtlautstärke, während mit 'PCM' und 'CD' die jeweilige Gewichtung der PCM bzw. Audio-CD Kanäle eingestellt werden kann.

Mit der (Leertaste) können Sie die Aufnahmequelle festlegen. Für die Aufnahme wit der <u>(teendste</u>) konnen sie die Aufnahmequene festiegen. Für die Aufnahme<br>sind der Regler 'Capture' für die Eingangs-Verstärkung sowie, je nach Aufnahmequelle, die Regler 'Line' bzw. 'MIC' wichtig.

Weitere Informationen erhalten Sie mit man alsamixer. Legen Sie wert auf eine grafische Benutzeroberfläche Programm steht Ihnen mit alsamixergui eine mausbedienbare Variante von alsamixer zur Verfügung.

## Hinweis

Aussehen und Funktionalität von alsamixer hängen vom Typ der verwendeten Soundkarte ab. Die folgende Beschreibung bezieht sich auf den verbreiteten AC97 -Standard für Mixer-Funktionalität. Sollte Ihre Soundkarte nicht dieser Spezifikation entsprechen, können sich Abweichungen ergeben. Für Soundkarten mit dem Chip Envy24 (ice1712) sollte der Mixer envy24control verwendet werden (siehe Abschnitt *[Der Mixer für den Soundchip Envy24](#page-207-0)* auf der nächsten Seite).

Hinweis

## 15.2.6 Mixer-Parameter der Soundblaster Live und Audigy

Neben den Parametern des 'AC97'-Standards gibt es bei den Soundblaster Live und Audigy Karten weitere Einstellmöglichkeiten. Für die Wiedergabe gibt es zusätzlich die Regler 'AC97', 'Wave' und 'Music'. Mit 'AC97' regeln Sie den Pegel

des 'AC97'-Mix. In diesen Mix gehen auch die Signale von 'Line', 'Mic' und 'CD' ein. 'Wave' regelt den Pegel der PCM-Kanäle. 'Music' betrifft die Lautstärke der internen Wavetable-Synthese von MIDI-Daten.

Für die Aufnahme gibt es neben dem Parameter 'Capture' auch einen Regler 'AC97 Capture', mit dem Sie den Pegel der 'AC97' Aufnahmequellen regeln. 'Wave' und 'Music' können übrigens auch als Aufnahmequelle gewählt werden. Dieses interne Loopback Capture aktivieren Sie im 'AC97'-Standard durch Wahl des Reglers 'Mix' als Aufnahmequelle.

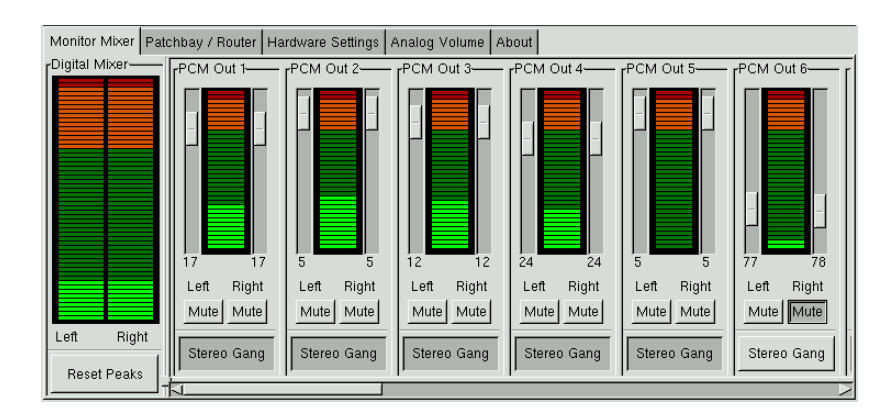

## <span id="page-207-0"></span>15.2.7 Der Mixer für den Soundchip Envy24

*Abbildung 15.3: Monitor und Digital Mixer von envy24control*

envy24control ist ein Mixer-Programm für Soundkarten mit dem Chip Envy24 (ice1712). Sie starten diesen Mixer entweder über das Menü 'SUSE'  $\rightarrow$  'Multimedia' ➝ 'Sound' oder von der Kommandozeile aus mit envy24control &. Bitte beachten Sie, dass aufgrund der Flexibilität des Envy24-Chips die Funktionalität bei verschiedenen Soundkarten recht unterschiedlich sein kann. Aktuelle Detailinformationen zu diesem Soundchip finden Sie in:\* /usr/share/doc/ packages/alsa/alsa-tools/envy24control

### Monitor und Patchbay von envy24control

Im 'Monitor Mixer' von envy24control werden die Pegel der Signale angezeigt, die innerhalb der Soundkarte digital abgemischt werden können. Die Signale mit

15Sound unter Linux Sound unter Linux

der Bezeichnung 'PCM Out' werden von Programmen generiert, die PCM-Daten an die Soundkarte schicken. Unter 'H/W In' werden die Signale der analogen Eingänge angezeigt. Rechts davon befinden sich die Anzeigen für die 'S/PDIF'- Eingänge. Bitte beachten Sie, dass die Ein- und Ausgangspegel der analogen Kanäle unter 'Analog Volume' eingestellt werden müssen.

Mit den Reglern des 'Monitor Mixer' wird der digitale Mix abgemischt, dessen Pegel im 'Digital Mixer' angezeigt werden. Die 'Patchbay' enthält für jeden Ausgangskanal eine Spalte von Radiobuttons, mit denen die gewünschte Quelle für diesen Kanal gewählt werden kann.

#### Analoge Ein- und Ausgänge

Unter 'Analog Volume' werden die Verstärkungen für die Analog-Digital- und Digital-Analog-Wandler eingestellt. Die Regler 'DAC' sind für die Ausgangskanäle, die Regler 'ADC' für die Eingangskanäle zuständig. Mit den Radiobuttons können Sie die Pegel zwischen +4 dBu und -10 dBV umschalten. Erstere Einstellung ist für den professionellen Audio-Bereich vorgesehen, während -10 dBV im Heim-Bereich verwendet wird.

## 15.2.8 Konfiguration der S/PDIF Kanäle

Unter 'Hardware Settings' werden u. a. die Einstellungen für die S/PDIF Kanäle vorgenommen. Der Envy24-Chip reagiert auf Pegeländerungen mit einstellbarer Verzögerung. Diese kann mit dem Parameter 'Volume Change' konfiguriert werden.

## <span id="page-208-0"></span>15.3 Player

Linux bietet eine Vielzahl von Programmen zur Wiedergabe von Audio-CDs und der verschiedenen verfügbaren Musikformate, wie zum Beispiel MP3-, OGGund WAV-Dateien. Wenn möglich, werden die unterstützten Formate der Player aufgeführt.

## 15.3.1 amaroK

Neben dem Kscd-Player, der nur Audio-CDs abspielen kann, ist unter KDE zusätzlich ein Multimedia-Player verfügbar, der auch verschiedene Formate wie

MP3- und OGG-Dateien sowie Internet-Radio-Streams abspielen kann. Es werden alle Formate unterstützt, die auch der verwendete Sound-Server beherrscht. Aktuell sind die Sound-Server aRts und GStreamer verwendbar.

Bei der Entwicklung von amaroK wurde besonderes Augenmerk auf die leichte Handhabung der Wiedergabeliste gelegt. Im Gegensatz zu den meisten anderen Playern kann bei amaroK die Wiedergabeliste mit Drag & Drop zusammengestellt werden. amaroK stellt hierfür verschiedene Quellen bereit, die eine einfache Verwaltung der Titel erlauben. Es kann aber auch Konqueror als Quelle dienen. Die Wiedergabeliste von amaroK kann im m3u- oder pls-Format gespeichert werden, was einen Austausch mit anderen kompatiblen Playern ermöglicht.

Beim ersten Start von amaroK sehen Sie zwei Fenster, das kleinere Player-Fenster mit den üblichen "Bedientasten" und das große Fenster der Wiedergabeliste (Abb. [15.4](#page-210-0) auf der nächsten Seite). Beide Fenster können je nach Bedarf verborgen werden. Die Wiedergabeliste schalten Sie mit dem 'PL'-Button im Player-Fenster ein und aus. Das Player-Fenster selbst kann durch Konfiguration von amaroK verborgen werden. Die Player-Bedienelemente werden in diesem Fall am unteren Rand der Wiedergabeliste angeordnet. Das amaroK-Menü erreichen Sie durch einen Rechts-Klick mit der Maus an einer beliebigen Stelle im Player-Fenster oder über den Menü-Button rechts unten in der Wiedergabeliste. Hier haben Sie auch Zugriff auf die amaroK-Hilfe, die den großen Funktionsumfang des Programms beschreibt. Sie sollten die Hilfe unbedingt lesen, um den größten Nutzen daraus zu ziehen.

#### Das Fenster der Wiedergabeliste

Im rechten Teil dieses Fensters wird die aktuelle Wiedergabeliste angezeigt. Alle Titel, die dort aufgeführt sind, werden in wählbarer Reihenfolge gespielt. Zunächst ist diese Liste natürlich leer und muss gefüllt werden. Hierfür sollte der linke Teil des Fensters verwendet werden. Ganz am linken Rand sehen Sie mehrere Tabs, die verschiedene Inhalte im linken Fensterteil verfügbar machen. In jeder Ansicht können einzelne Titel oder ganze Verzeichnisse durch "Ziehen" mit der Maus in die Wiedergabeliste aufgenommen werden. Die Funktionen der einzelnen Tabs werden nachfolgend beschrieben.

**Dateiansicht** Der oberste Tab schaltet die Dateiansicht ein. Hier sehen Sie im Grunde eine KDE-Dateiauswahlbox mit den üblichen Bedienelementen zur Navigation. In das Eingabefeld können Sie direkt eine URL oder ein Verzeichnis eintragen. Der Inhalt wird dann entsprechend angezeigt und kann in die Wiedergabeliste übernommen werden.

| Aktionen Primary Secondary                                                                                                    | ₽<br>Titel                                                                                                    |                                                                                                    | Künstler                                                                                                    | Album                                                                                                    | Länge                                                                               |                                  |
|----------------------------------------------------------------------------------------------------|----------------------------------------------------------------------------------------------------|----------------------------------------------------------------------------------------------------|----------------------------------------------------------------------------------------------------|----------------------------------------------------------------------------------------------------|-------------------------------------------------------------------------------------|----------------------------------|
| Collection<br>$\blacksquare$<br>Künstler<br>٠<br>Alphaville<br>O<br>Ė.<br>B.B. King<br>÷.<br>$\bullet$<br><b>Bad Religion</b><br>÷.<br><b>Beastie Boys</b><br>÷.<br>$\mathbf{R}$<br>Big Joe Truner<br>÷.<br>Big Joe Turner<br>÷.<br>$\bullet$<br><b>Billie Holiday</b><br>Ŧ.<br>Blind John Davis<br>$\overline{\phantom{a}}$<br>σ<br>Goto Current<br><b>Ext</b><br>Add Media | Trovce Key-Annie Maybie<br>The Paul deLay Band-Mine All M<br>Sonny Boy Williamson-Your Fune<br>Sonny Blake-Bugle Call Blues<br>Paul Orta-Wailing At Weavers<br>Paul Lamb-You Sure Make Loving<br>Louisiana Red-Alabama Train<br>Little Walter-Walter's Jump<br>King Biscuit Boy-I've Done Eve<br>King Biscuit Boy-Get It Right<br>24 | The Paul deLAY Band-Harpoon Ma                                                                                                    | <b>Blues Harp</b><br><b>Blues Harp</b><br><b>Blues Harp</b><br>Blues Harp<br><b>Blues Harp</b><br><b>Blues Harp</b><br><b>Blues Harp</b><br><b>Blues Harp</b><br><b>Blues Harp</b><br><b>Blues Harp</b><br><b>Blues Harp</b> | 25 Years Of Harp<br>25 Years Of Harp<br>25 Years Of Harp<br>25 Years Of Harp<br>25 Years Of Harp<br>25 Years Of Harp<br>25 Years Of Harp<br>25 Years Of Harp<br>25 Years Of Harp<br>25 Years Of Harp<br>25 Years Of Harp | 2:54<br>2:50<br>220<br>3:01<br>3:30<br>3:19<br>2:19<br>3:21<br>3:09<br>3:16<br>2:52 | $\overline{\phantom{a}}$<br>Menú |
| $\bullet$ amarok<br>Title   Artist   Album   Length<br>in = 25 Years Of Harp = 3:21 = Blues Harp - Louisit  <br>$= 0:02:32$<br>112 kbps / 44100 Hz<br>(PU) (FX)<br>吅<br>K<br>∍                                                                                                    | $ \times$<br>⊟                                                                                                    | <b>O</b> Visualizations<br>п<br>libfishmatic.so<br>п<br>libgeekosphere.so<br>libgetx.so<br>□<br>п<br>libatorce.so<br>П<br>libgoom.so<br>libinfinite so<br>п<br>п<br>libiris.so<br>libiakdaw.so<br>п<br>п<br>libJaws.so<br>libiess.se<br>п<br>libkiofol.so<br>□<br>liblava.so | $7$ $\Box$ $\times$<br>۰<br>$\overline{\phantom{a}}$                                                                                                    | Arb.:Synth_FREEVERB - amarch<br>Raumgröße Dämpfung<br>X Bur scope                                                                                                    | mit Hall<br>Troçken<br>$- x $                                                       | $-12 \times$<br>Breite           |

<span id="page-210-0"></span>*Abbildung 15.4: Mediaplayer amaroK*

- **Sammlung** Diese Ansicht erlaubt die komfortable Verwaltung und Anzeige einer selbst zusammengestellten Sammlung von Titeln. Die Dateien müssen dabei nicht in einem einzigen Verzeichnisbaum liegen. Wählen Sie 'Aktionen' ➝ 'Verzeichnisse konfigurieren' und nehmen Sie im folgenden Dialog all Ihre Musik-Verzeichnisse in die Liste auf. Mit 'Aktionen' ➝ 'Start Scan' werden all diese Verzeichnisse durchsucht und das Ergebnis in einer Baumstruktur angezeigt. Mit den Buttons 'Primär' und 'Sekundär' können Sie die Anordnung der ersten beiden Ebenen im Baum bestimmen. Als Ordnungskriterium stehen 'Album', 'Künstler', 'Genre' und 'Jahr' zur Verfügung. Wenn die Baumstruktur einmal aufgebaut ist, lassen sich bestimmte Titel mit dem Eingabefeld einfach aufsuchen. Die Baumanzeige verschiebt sich dabei automatisch mit jedem getippten Zeichen zum ersten Eintrag, der dieser Eingabe entspricht.
- **Kontext** Dieser Tab zeigt verschiedene Informationen über Ihre Sammlung und den Künstler, der gerade gespielt wird. Sie sehen hier z.B. welche Titel am häufigsten gespielt wurden, welche Titel zuletzt in Ihre Sammlung aufgenommen wurden und dergleichen mehr.
- **Suche** Mit der Suche können Sie in beliebigen Verzeichnissen rekursiv nach Dateien suchen. Geben Sie dazu in die Eingabefelder den Titel und den Ort ein, an dem die Suche begonnen werden soll. Nach einem Klick auf 'Su-

chen' wird der Verzeichnisbaum durchsucht, und die Ergebnisse werden im unteren Teil des Fensters angezeigt.

**Streams** In dieser Ansicht können Sie Internet-Radio-Streams verwalten. Wählen Sie hierzu bei bestehender Internet-Verbindung 'Stream-Information holen' und amaroK wird alle erreichbaren Streams in die Liste aufnehmen. Von dort können sie dann in die Wiedergabeliste übernommen und gespielt werden.

#### Effekte

Durch einen Klick auf 'FX' im Player-Fenster oder über das amaroK-Menü erreichen Sie einen Dialog zur Auswahl und Einstellung verschiedener Akustik-Effekte wie Equalizer, Stereo-Balance und Hall. Sie können dort die verfügbaren Effekte auswählen und fallweise auch Einstellungen für die gewählten Effekte vornehmen.

#### Visualisierungen

amaroK unterstützt eine Reihe von Visualisierungen, die den gerade gespielten Titel grafisch anzeigen. Im Player-Fenster werden die lokalen amaroK-Visualisierungen angezeigt. Dabei können mehrere Anzeigemodi mit Links-Klick der Maus direkt auf die Grafik nacheinander durchgeschaltet werden.

Zusätzlich unterstützt amaroK die Visualisierungs-Plugins des Media-Players XMMS. Sie müssen dazu das Paket xmms-plugins installieren und können dann im amaroK-Menü mit 'Visualisierungen' ein Auswahlfenster für alle verfügbaren Plugins aufrufen. Die Anzeigen der XMMS-Plugins werden immer in einem extra Fenster dargestellt und können fallweise auch bildschirmfüllend dargestellt werden. Einige dieser Plugins erfordern eine aktivierte 3D-Beschleunigung der Grafik-Karte, belohnen dann aber mit sehr ansprechender und flüssiger Darstellung.

## 15.3.2 XMMS

Ein weiterer ausgereifter und in Bezug auf klickfreie Wiedergabe sehr robuster Player ist xmms. Die Bedienung des Programms ist einfach. Den Button zum Öffnen des Menüs finden Sie in der linken oberen Ecke des Programmfensters.

Unter dem Menüpunkt 'Optionen' ➝ 'Einstellungen' ➝ 'Audio-I/O-Plugins' kann das Ausgabe-Plugin eingestellt werden. Falls Sie das Paket xmms-kde installiert haben, können Sie hier den aRts-Soundserver einstellen.

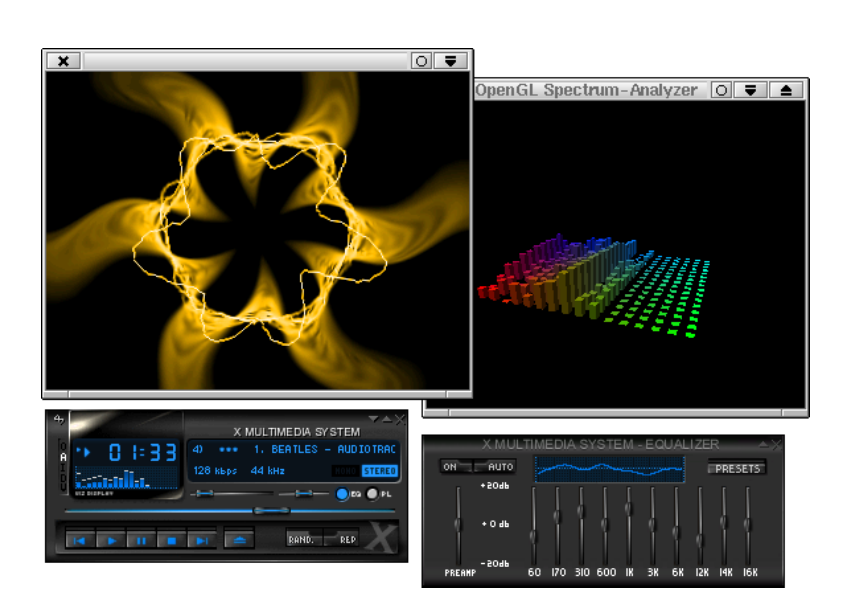

*Abbildung 15.5: xmms mit Equalizer und dem OpenGL Spectrum-Analyzer und Infinity -Plugins.*

## Hinweis

Wenn xmms keine konfigurierte Soundkarte findet, wird die Ausgabe automatisch auf den 'Disk-Writer-Plugin' umgestellt. In diesem Fall werden die wiedergegebenen Dateien als WAV-Datei auf die Festplatte geschrieben. Die Zeitanzeige läuft dann schneller, als bei der Wiedergabe über die Soundkarte.

Hinweis

15

Sound unter Linux

Sound unter Linux

Unter 'Optionen' ➝ 'Einstellungen' ➝ 'Visualisierungs-Plugins' können Sie diverse Visualisierungs-Plugins starten. Wenn Sie eine Grafikkarte mit aktivierter 3D-Beschleunigung haben, können Sie hier z. B. den OpenGL Spectrum Analyzer auswählen. Wenn Sie das Paket xmms-plugins installiert haben, sollten Sie das Infinity-Plugin ausprobieren.

Genauso versteckt wie der Button für das Öffnen des Menüs sind fünf Buchstaben-Buttons, die sich links unterhalb des Menü-Buttons befinden. Mit

diesen Buttons können Sie weitere Menüs und Dialogboxen öffnen und Konfigurationen vornehmen. Die Wiedergabeliste können Sie mit dem Button 'PL' öffnen. Der Equalizer wird durch Klick auf 'EQ' aktiviert.

## 15.3.3 kscd Audio-CD-Player

kscd ist ein leicht zu bedienender Audio-CD-Player. Greifen Sie vom 'SUSE-Menü' unter 'Multimedia'  $\rightarrow$  'CD'  $\rightarrow$  'KsCD' darauf zu. Zum Konfigurationsmenü kommen Sie, indem Sie den Werkzeugbutton klicken. kscd kann zum Durchsuchen eines Online-CDDB-Servers nach dem Namen und den Titeln einer CD konfiguriert werden.

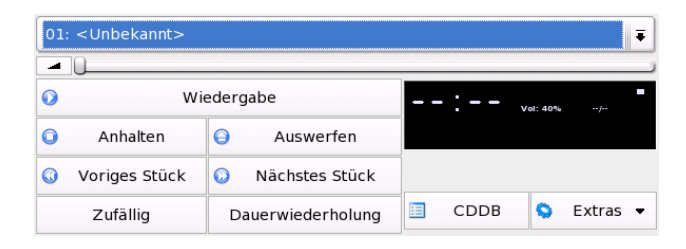

*Abbildung 15.6: Die kscd -Oberfläche*

## 15.3.4 WorkMan Audio-CD-Player

Für all diejenigen, die einen CD-Player ohne KDE-Feeling bevorzugen, bietet WorkMan eine einfache Oberfläche, die weder bei den Funktionen noch bei der Bedienbarkeit zu wünschen übrig lässt.

## 15.3.5 GNOME-CD-Player-Applet

Dies ist ein einfaches Applet, das zu einem GNOME-Panel hinzugefügt werden kann. Klicken Sie dafür mit der rechten Maustaste auf das Panel und wählen Sie im Menü 'Zum Panel hinzufügen' ➝ 'Multimedia' ➝ 'CD-Spieler'.

## <span id="page-214-0"></span>15.4 Buffering und Latenzen

In diesem Abschnitt geht es um die Frage, wie man eine unterbrechungsfreie Audio-Wiedergabe sicherstellen kann. Die Problematik ist keineswegs Linuxspezifisch, sondern besteht bei sämtlichen Multitasking-Betriebssystemen. Bei einem Multitasking-Betriebssystem laufen normalerweise mehrere Prozesse gleichzeitig. Da der Prozessor stets nur einen Prozess bearbeiten kann, wird den Prozessen durch den so genannten Scheduler des Betriebssystems Prozessor-Zeit zugeteilt. Dieses Umschalten zwischen den Prozessen geschieht normalerweise so schnell, dass der Anwender davon nichts merkt.

Bei der Audio-Wiedergabe würden sich aber bereits kurze Unterbrechungen durch Klicks bemerkbar machen. Audio-Programme verwenden daher einen Puffer (Buffering) für die Wiedergabe. Die Audio-Daten, die sich im Puffer befinden, werden auch dann weiter von der Soundkarte ausgegeben, wenn das Audio-Programm vom Scheduler unterbrochen wurde. Die Wiedergabe ist also dann klickfrei, wenn der Puffer groß genug ist, um auch die größtmögliche Unterbrechung zu überbrücken.

Die Puffergröße bestimmt aber auch die Reaktionszeit (Latenz) des Programms. Besonders bei interaktiven Anwendungen, wie Echtzeit-Synthesizern und DJ-Mixer-Konsolen versucht man daher, die Puffergröße möglichst klein zu halten. Grundsätzlich hängt die Dauer der Unterbrechungen von der Systemauslastung und der Priorität des Prozesses ab. Daraus folgt, dass sich die Größe des für klickfreie Wiedergabe benötigten Puffers verringern lässt, indem die Priorität des Audio-Programms erhöht wird oder ein Echtzeit-Scheduler verwendet wird. Viele Audio-Programme versuchen daher, ihren Prozess auf einen Echtzeit-Scheduler umzustellen. Die Umstellung eines Prozesses auf einen anderen Scheduler ist jedoch nur mit root-Privilegien möglich. Benötigt wird hierzu das Programm setpriority aus dem Paket rtstools.

Um zum Beispiel das Programm timidity mit dem FIFO-Scheduler laufen zu lassen können Sie folgendermaßen vorgehen:

- 1. Starten Sie das Programm timidity
- 2. Starten Sie eine root-Konsole
- 3. Finden Sie die Prozessnummer von timidity mit dem Befehl

pidof timidity

4. Ändern Sie den Scheduler mit Hilfe des Befehls

```
setpriority <Prozessnummer> fifo 10
```
Sie können diesen Vorgang in einer root-shell auch mit folgendem Befehl beschleunigen:

for i in 'pidof timidity'; do setpriority \$i fifo 10; done

Es ist immer ein Risiko, ein Programm im root-Modus laufen zu lassen, da dem Programm in diesem Fall alles erlaubt ist. Ein nicht vertretbares Sicherheitsrisiko ergibt sich, wenn der Rechner mit dem Internet verbunden ist. In diesem Fall können Sicherheitslücken des Programms ausgenutzt werden, um sich Zugang zum System zu verschaffen.

#### Achtung

Die im Folgenden beschriebenen Befehle sollten *niemals* auf Rechnern ausgeführt werden, auf die vom Internet aus zugegriffen werden kann, oder bei denen ein Systemabsturz oder Datenverlust schwerwiegende Folgen hätte.

Achtung

Um ein Programm im root-Modus auszuführen, sollte man den sudo-Mechanismus verwenden. Dieser wird am Beispiel des Programms timidity++ erläutert. Um allen Benutzern auf ihrem System die Ausführung von timidity++ mit root-Privilegien zu ermöglichen, müssen Sie die Datei /etc/sudoers anpassen; zum Vorgehen vgl. sudo und sudoers. Falls Sie nicht mit dem Editor vi vertraut sind, können Sie mit dem Befehl export EDITOR=joe einen anderen Editor, hier zum Beispiel joe, wählen. Rufen Sie dann als root visudo auf und fügen Sie die folgende Zeile am Ende der /etc/sudoers ein:

ALL ALL=(ALL) /usr/bin/timidity

Es ist nun jedem Benutzer des Systems erlaubt, mit dem Befehl sudo timidity timidity im root-Modus zu starten. Dabei wird die Eingabe eines Passworts verlangt (dies ist das Passwort des jeweiligen Benutzers), falls seit dem letzten sudo-Kommando mehr als fünf Minuten vergangen sind.
# <span id="page-216-0"></span>15.5 Das JACK Audio Connection Kit

Mit dem JACK (Pakete jack und qjackconnect) Audio Connection Kit können Applikationen sowohl untereinander als auch mit der Soundkarte Audiodaten austauschen. Dies setzt natürlich voraus, dass die betreffende Applikation über ein JACK Interface verfügt. JACK Unterstützung bieten inzwischen zahlreiche Applikationen.

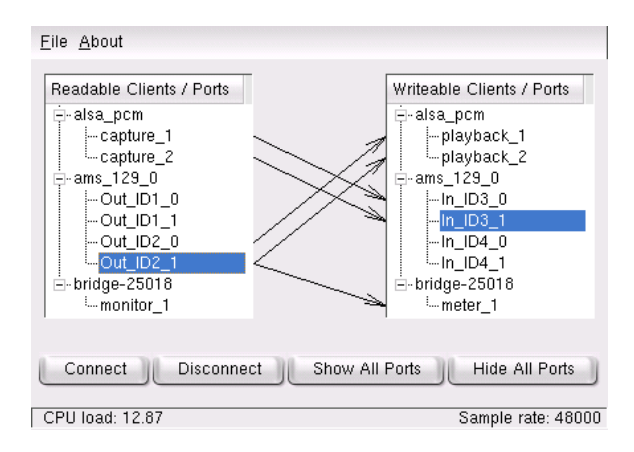

*Abbildung 15.7: QJackConnect, eine Patchbay für das Jack Audio Connection Kit*

Um mit JACK zu arbeiten, verwenden Sie entweder das grafische Frontend QJackCtl oder starten die Engine von der Kommandozeile mit jackd -d alsa -d hw:0 starten. JACK wurde mit dem Ziel entworfen, eine möglichst niedrige Latenz zu erreichen. Die Engine sollte daher mit Echtzeit-Priorität laufen. Für weitere Hinweise dazu lesen Sie bitte die Datei /usr/share/doc/packages/ jack/README.SUSE.

Mit der Patchbay QJackConnect behalten Sie stets den Überblick über die in Ihrem System laufenden JACK-Clients. Nach dem Programmstart mit qjackconnect werden auf der linken Seite die Clients mit lesbaren Ports und auf der rechten Seite die Clients mit schreibbaren Ports aufgelistet. Wenn keine JACK-Clients gestartet wurden, tauchen in den Listen zunächst nur die Ein- und Ausgänge der Soundkarte auf. Die Listen werden automatisch aktualisiert, sobald sich etwas an der Port-Konfiguration ändert. Die Ports erscheinen unterhalb der Clients in einer Baumansicht. Einzelne Ports verbinden Sie, indem Sie diese

in den Listen selektieren und dann auf 'Connect' klicken. Sie können auch mehrere Ports gleichzeitig verbinden, indem Sie Clients selektieren.

# 15.6 Harddisk-Recording mit Audacity

Mit audacity (Paket audacity) können Sie Audio-Dateien aufnehmen und editieren. Man spricht hier von Harddisk-Recording. Nach dem ersten Start des Programms kann man zunächst die Sprache auswählen. Sie können die Spracheinstellung jederzeit unter 'File' → 'Preferences' → 'Interface' ändern. Die Änderung der Sprache wird allerdings erst nach dem Neustart des Programms wirksam.

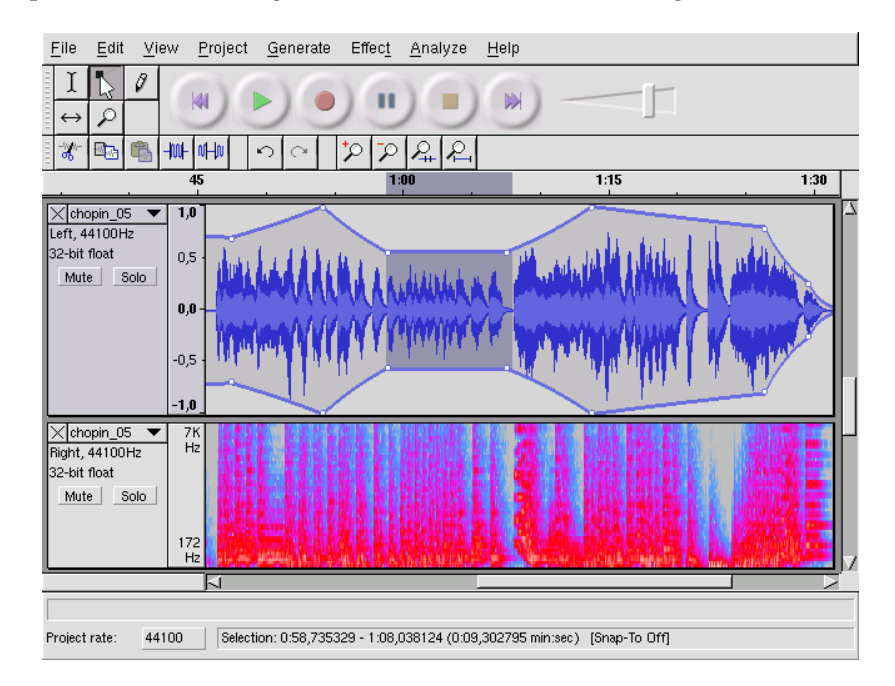

*Abbildung 15.8: Spektrale Darstellung der Audiodaten*

# 15.6.1 Aufnehmen von WAV-Dateien und Import

Normalerweise genügt ein einfacher Knopfdruck auf den roten Aufnahme-Button, um eine leere Stereo-Spur zu erzeugen und die Aufnahme zu starten. Nur wenn die Standard-Parameter geändert werden sollen, müssen Einstellungen unter 'Datei' → 'Einstellungen' vorgenommen werden. Für die Aufnahme sind die Punkte 'Audio E/A' und 'Qualität' wichtig. Bitte beachten Sie, dass bei Betätigung des Aufnahmeknopfes auch dann neue Tracks erzeugt werden, wenn bereits Tracks existieren. Dies kann besonders deswegen zunächst verwirrend sein, weil man diese Tracks in der Standardgröße des Programmfensters nicht sieht.

Mit 'Projekt' ➝ 'Audio importieren' können Sie Audio-Dateien importieren. Unterstützt werden dabei neben dem WAV-Format auch die komprimierten Formate MP3 und Ogg Vorbis (zu diesen Formaten siehe auch Abschnitt *[Audiodaten kom](#page-220-0)[primieren](#page-220-0)* auf Seite [205\)](#page-220-0).

# 15.6.2 Editieren von Audio-Dateien

Werfen wir zunächst einen Blick auf das Menü 'Tonspur', das links am Anfang jedes Tracks geöffnet werden kann. Hier können Sie u. a. zwischen verschiedenen Darstellungen umschalten. Beachten Sie dabei, dass 'Wellenform (dB)' immer eine Normalisierung der Daten auf die maximale Amplitude des Tracks vornimmt und somit ungeeignet ist, um die Aussteuerung des Signals zu überprüfen.

Je nach Anwendung können Sie unter 'Sampleformat einstellen' unterschiedliche Anzeigeformate für Bereichsselektionen wählen. Mit 'Set Snap-To Mode' spezifizieren Sie, ob die Bereichsgrenzen automatisch an bestimmte Größen des gewählten Anzeigeformats angepasst werden sollen. Wenn Sie zum Beispiel 'PAL frames' als Anzeigeformat wählen und 'Snap-To' einschalten, werden Bereichsgrenzen immer in Vielfachen von Frames selektiert.

Die vielfältigen Werkzeuge zum Editieren sind sämtlich mit Tooltips versehen und sollten sich daher schnell und intuitiv verwenden lassen. Sehr hilfreich ist die Funktion 'Rückgängigverlauf', die Sie mit 'Ansicht' ➝ 'Verlauf' aufrufen. Hier können Sie sich die letzten Bearbeitungsschritte anschauen und bei Bedarf durch Mausklick in der Liste rückgängig machen. Vorsicht ist beim Button 'Verwerfen' geboten. Dieser löscht Bearbeitungsschritte aus der Liste. Diese Schritte können danach nicht mehr rückgängig gemacht werden.

Mit der eingebauten Spektralanalyse kommen Sie etwaigen Störgeräuschen schnell auf die Spur. Mit 'Ansicht' → 'Spektrum zeichnen' können Sie sich das

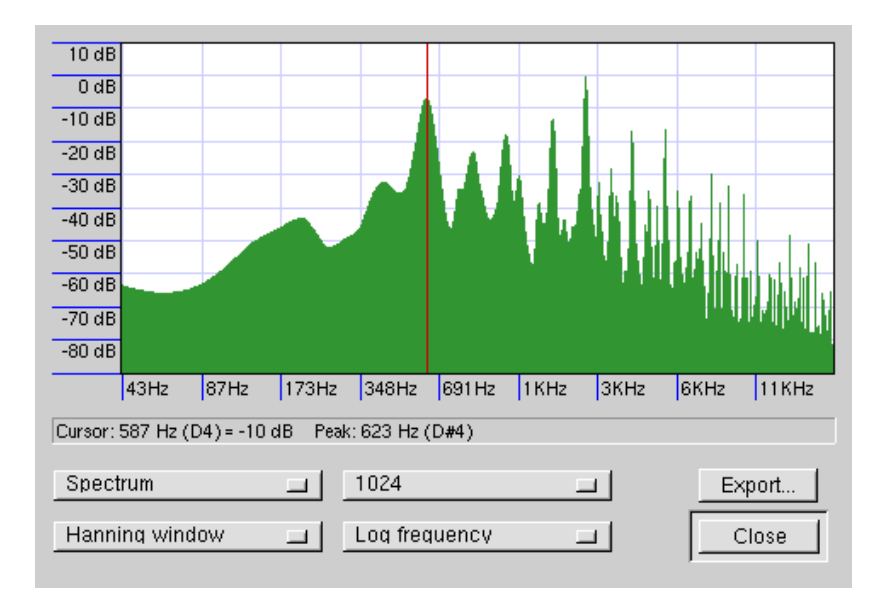

*Abbildung 15.9: Das Spektrum*

Spektrum des gerade selektierten Bereichs anzeigen lassen. Hier kann mit 'Logfrequenz' auch eine logarithmische Frequenzskala in Oktaven gewählt werden. Wenn Sie den Mauszeiger im Spektrum bewegen, werden automatisch die Frequenzen der Maxima zusammen mit den entsprechenden Noten angezeigt.

Störende Frequenzen entfernen Sie am besten mit dem 'FFT-Filter' aus dem Menü 'Effekt'. Nicht nur im Zusammenhang mit der Filterung kann es notwendig sein, den Signalpegel mit 'Verstärken' neu zu justieren. 'Verstärken' ist auch nützlich, um die Aussteuerung zu überprüfen. Per Default wird unter 'Neue Maximalamplitude (dB)' immer 0,0 dB angezeigt. Dies entspricht der maximal möglichen Amplitude im gewählten Audioformat. Unter 'Verstärkung' wird die Verstärkung angezeigt, die notwendig wäre, um den selektierten Bereich auf diese maximale Aussteuerung zu verstärken. Wenn diese Zahl negativ ist, liegt eine Übersteuerung vor.

# 15.6.3 Speichern und Export

Mit 'Datei' ➝ 'Projekt speichern' bzw. 'Projekt speichern unter' speichern Sie das gesamte Projekt ab. Dabei wird eine XML-Datei mit Endung .aup erzeugt, die das Projekt beschreibt. Die eigentlichen Audiodaten werden in einem Verzeichnis gespeichert, das den Namen des Projekts trägt, wobei hier noch der Zusatz \_data angefügt ist.

Es ist auch möglich, dass gesamte Projekt oder den gerade selektierten Bereich als Stereo WAV-Datei zu exportieren. Zum Export im MP3-Format lesen Sie bitte die Hinweise in Abschnitt *[Audiodaten komprimieren](#page-220-0)* auf dieser Seite.

# 15.7 WAV-Dateien direkt aufnehmen und wiedergeben

arecord und aplay im Paket kalsatools sind deswegen interessant, weil sie direkt zum ALSA-Paket gehören und eine einfache und flexible Schnittstelle zu den PCM-Devices bieten. Mit arecord und aplay können Audiodaten unter anderem im Format WAV aufgenommen und wiedergegeben werden. Das Kommando arecord -d 10 -f cd -t wav mysong.wav nimmt eine WAV-Datei von zehn Sekunden Länge in CD-Qualität (16 Bit, 44.1 kHz) auf. Die vollständige Liste der Optionen von arecord und aplay wird aufgelistet, wenn die Programme mit der Option --help aufgerufen werden.

Ein einfaches Recording-Programm mit grafischer Oberfläche und Pegelanzeige ist qaRecord. Diese Programm verwendet intern einen Puffer von etwa 1 MB (konfigurierbar mit --buffersize) und dürfte damit auch auf langsamer Hardware unterbrechungsfreie Aufnahmen gewährleisten, insbesondere dann, wenn es mit Echtzeit-Priorität gestartet wird (siehe Abschnitt *[Buffering und Latenzen](#page-214-0)* auf Seite [199\)](#page-214-0). Während der Aufnahme werden in der Statuszeile unter 'Buffer' die aktuell verwendete Buffergröße sowie unter 'Peak' die bei dieser Aufnahme bisher maximal benötigte Buffergröße angezeigt.

# <span id="page-220-0"></span>15.8 Audiodaten komprimieren

Unkomprimierte Audiodaten in CD-Qualität belegen pro Minute fast 10 MB. Um diese Datenmengen drastisch zu komprimieren wurde am Fraunhofer IIS

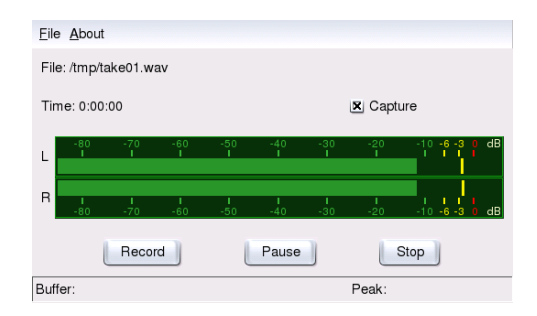

*Abbildung 15.10: QARecord, ein einfaches Harddiskrecording-Programm*

das MP3-Verfahren entwickelt. Bedauerlicherweise ist dieses Verfahren patentiert. Firmen, die MP3-Encoder vertreiben, müssen daher Lizenzgebühren zahlen. Unter Linux wurde zwar der sehr leistungsfähige MP3-Encoder Lame entwickelt. Leider dürfen wir jedoch diesen Encoder nicht in unsere Distribution aufnehmen, obwohl der Quellcode von Lame unter GPL steht. Über die rechtliche Lage können Sie sich zum Beispiel auf der Webseite des Projekts unter http://lame.sourceforge.net informieren. Die Benutzung von Lame ist in einigen Ländern, darunter Deutschland und den USA, ausschließlich zu Forschungszwecken gestattet.

Ein freies komprimierendes Audioformat ist Ogg Vorbis (Paket vorbis-tools). Das Ogg-Format wird inzwischen von den meisten Audio-Playern unterstützt. Die Webseite des Projekts ist http://www.xiph.org/ogg/vorbis. Im Paket vorbis-tools sind auch ein Encoder und einfacher Player enthalten. Der Encoder wird von der Kommandozeile mit oggenc gestartet. Als einziger Parameter muss die zu komprimierende WAV-Datei übergeben werden. Mit der Option -h erhalten Sie eine Übersicht über weitere Parameter. In der aktuellen Versionen unterstützt der Ogg-Encoder auch die Kodierung mit variabler Bitrate. Auf diese Weise kann bei eine noch höhere Komprimierung erreicht werden. Man kann statt der Bitrate auch den Parameter -q für die gewünschte Qualität angeben. Alternativ lässt sich auch weiterhin der Parameter für die Bitrate angeben. Mit dem Parameter -b wird die durchschnittliche Bitrate festgelegt. Mit -m und -M kann die minimale und maximale Bitrate spezifiziert werden.

Ein Ogg-Player für die Kommandozeile ist ogg123. Dem Programm muss ein Device für die Wiedergabe übergeben werden. Sie starten das Programm mit einem Befehl wie ogg123 -d alsa09 mysong.ogg.

# 15.9 ALSA und Midi

Neben der Möglichkeit PCM-Daten wiederzugeben verfügen viele Soundkarten auch über Midi-Funktionalität. Der ALSA Midi-Sequenzer implementiert eine kraftvolle Architektur für das Routing von Midi-Daten. Sie benötigen die Pakete pmidi, aseqview, vkeybd, awesfx, snd\_sf2 sowie kalsatools.

Viele Soundkarten besitzen einen externen Midi-Port zum Anschluss von Midi-Geräten wie Synthesizern, Keyboards und Klangmodulen. Wird der Midi-Port der Karte von ALSA unterstützt, können Sie über diesen Port mit einem Sequenzer-Programm (zum Beispiel jazz) Midi-Dateien aufnehmen und wiedergeben. Einen Überblick über die von Ihrer Karte zur Verfügung gestellten Midi-Devices erhalten Sie im KDE-Kontrollzentrum unter dem Menüpunkt 'Sound & Multimedia′ → 'Sound-System' → 'Midi'. Hier können Sie auch einstellen, welches dieser Devices zur Wiedergabe von Midi-Dateien verwendet werden soll. Auf der Kommandozeile können Sie sich die zur Verfügung stehenden Midi-Devices sowie deren interne ALSA Port-Nummern mit dem Kommando pmidi -l auflisten lassen. Bei einer Soundblaster Live!-Karte sieht dieses Listing aus wie in Beispiel [15.1.](#page-222-0)

#### *Beispiel 15.1: Midi-Devices einer Soundblaster Live!*

<span id="page-222-0"></span>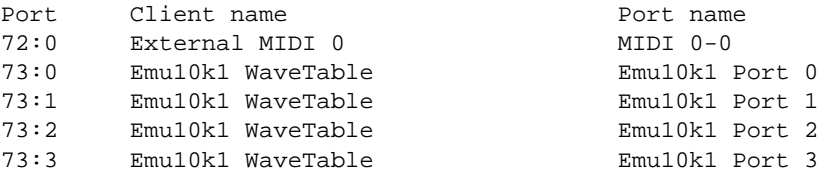

In der ersten Spalte steht die interne Port-Nummer, unter der das Device vom ALSA-Treiber angesprochen wird. In den übrigen Spalten stehen Bezeichnung und Portname des Device. Neben dem bereits erwähnten externen Midi-Port tauchen hier mehrere WaveTable-Ports auf. Mit einem Kommando wie pmidi -p 73:0 mysong.mid können Sie eine Midi-Datei über einen der aufgelisteten Ports spielen lassen.

#### Hinweis

Wird ein Midi-Spieler während der Wiedergabe abgebrochen, bleibt möglicherweise ein dauerhafter Klang zurück. Rufen Sie in diesem Fall das Skript all\_notes\_off auf. Wenn das nicht funktioniert, können Sie ALSA mit rcalsasound restart als root neu starten.

Hinweis

Viele Soundkarten (zum Beispiel Soundblaster AWE und Live!) besitzen einen internen WaveTable-Synthesizer. Dieser wandelt Midi-Ereignisse in hörbare Klänge um. Diese Midi-Ereignisse können entweder von einem externen Midi-Keyboard oder von einem Programm (zum Beispiel Midi-Player oder Sequenzer) an den WaveTable-Synthesizer geschickt werden. Bei Soundblaster-AWE- und -Live!- Karten muss der WaveTable Synthesizer mit einem so genannten Soundfont initialisiert werden, bevor Klänge hörbar werden.

#### 15.9.1 Soundfonts laden: SB Live! und AWE

Das Paket awesfx enthält das Kommando sfxload zum Laden von Soundfonts in Soundblaster AWE und Live! Karten. Geeignete Soundfont-Dateien befinden sich zum Beispiel auf der Treiber-CD Ihrer Soundkarte. Das Startup-Skript von ALSA kann die für die WaveTable-Synthese benötigten Soundfonts automatisch laden. Voraussetzung dafür ist, dass mit YaST2 entsprechende Dateien von der Creative Driver CD installiert wurden. Das Skript funktioniert momentan nur für eine Soundkarte. ALSA kann aber problemlos bis zu 8 Soundkarten verwalten.

Das Laden der Soundfonts erreichen Sie mit einem Kommando wie sfxload -D  $\langle n \rangle$ /usr/share/sfbank/creative/8MBGMSFX.SF2.  $\langle n \rangle$  steht dabei für die Nummer der Soundkarte (0, 1...). Zu beachten ist, dass  $\langle n \rangle$  nicht notwendigerweise die Nummer ist, unter der die Soundkarte konfiguriert wurde, sondern von der Reihenfolge abhängt, mit der die einzelnen Soundtreiber geladen wurden.

Sie können auch einen der unter /usr/share/sounds/sf2 installierten Soundfonts laden. Der Soundfont Vintage\_Dreams\_Waves\_v2.sf2 von IAN WILSON enthält 128 analoge Synthesizer-Klänge sowie 8 Drumsets. Er ist sowohl für SB-AWE-, als auch für -SB Live!-Karten geeignet. Der ROM-Soundfont gu11-rom.sf2 von SAMUEL COLLINS ist *nur* für SB AWE Karten geeignet. Er stellt für diese Karten eine erweiterte General Midi Bank zur Verfügung. Bitte beachten Sie die Copyright-Dateien und die Dokumentation unter /usr/share/ doc/packages/snd\_sf2. Weitere Soundfonts finden Sie im Internet zum Beispiel unter http://www.hammersound.net

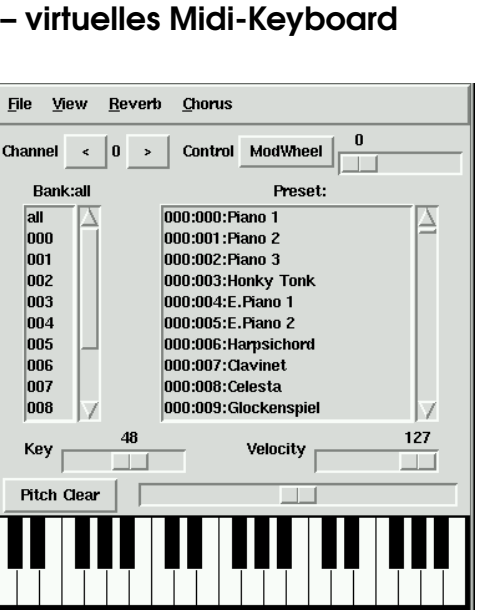

# 15.9.2 vkeybd – virtuelles Midi-Keyboard

*Abbildung 15.11: vkeybd -- vollständige virtuelle Midi-Tastatur*

Falls Sie kein externes Midi-Keyboard an Ihre Soundkarte angeschlossen haben, können Sie das virtuelle Keyboard vkeybd verwenden. Hier werden die internen Port-Nummern wichtig, die wir oben bereits mit pmidi -l aufgelistet haben. Das Programm wird von der Kommandozeile aufgerufen mit vkeybd --addr 73:0 &. Die Portadresse muss für Ihr System angepasst werden. Geben Sie hier den ersten WaveTable-Port aus der Liste an. Wenn Sie einen externen Tongenerator angeschlossen haben, können Sie natürlich auch die Port-Nummer des externen Midi-Ports angeben.

vkeybd kennt noch eine Reihe weiterer Optionen. Mit vkeybd --addr 73:0 --octave 5 & können Sie zum Beispiel die Zahl der dargestellten Oktaven auf fünf erweitern. Eine Übersicht über die Kommandozeilenoptionen erhalten Sie mit vkeybd --help bzw. in der vkeybd.

Die in der Preset-Liste dargestellten Instrumentbezeichnungen können durch Angabe einer Preset-Datei mit der Option --preset konfiguriert werden. Die Instrumentnamen einer Soundfont-Datei können mit dem Kommando sftovkb extrahiert werden. Wechseln Sie mit cd /usr/share/sounds/sf2 in das

richtige Verzeichnis und geben Sie den Befehl sftovkb Vintage\_Dreams\_- Waves\_v2.sf2 > /vintage.vkb ein, um die Namen im Home-Verzeichnis in vintage. vkb zu speichern. Die Oberfläche von vkeybd lässt sich über das Menü 'view' konfigurieren.

Die Zuordnung der Tasten zu den gesendeten MIDI Noten ist in der Datei ~/.vkeybdrc gespeichert. Hier sind Erweiterungen möglich. Für eine deutsche Tastatur finden Sie eine erweiterte Konfigurationsdatei unter /usr/share/doc/ packages/vkeybd/vkeybdrc\_german. Die Verwendung dieser Datei setzt voraus, dass vkeybd (mindestens) mit der Option --octave 5 gestartet wird. Wenn Sie eigene Modifikationen vornehmen möchten, können Sie die Bezeichnungen von Tastatur-Events mit dem Programm xev herausfinden.

### 15.9.3 Verbindungen zwischen Midi Ports herstellen

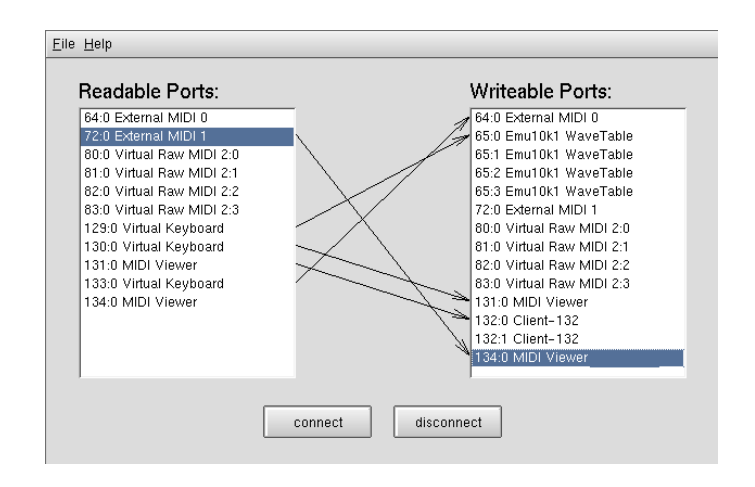

*Abbildung 15.12: Mit kaconnect Midi-Ports verbinden und Status anzeigen*

ALSA stellt eine leistungsfähige Infrastruktur zum Verbinden verschiedener Midi-Ports zur Verfügung. Soundkarten und Midi-Programme (sofern diese die ALSA-Sequenzer-Struktur unterstützen) besitzen einen oder mehrere Midi-Ports, über die sie miteinander kommunizieren können. Die Verbindung der Ports kann entweder mit dem KDE-Programm kaconnect oder dem Kommando aconnect vorgenommen werden. Nach dem Programmstart zeigt kaconnect

die auf dem System verfügbaren lesbaren und schreibbaren MIDI-Ports sowie deren Verbindungsstatus an. Zu Demonstrationszwecken können Sie einmal mit vkeybd und aseqview zwei Midi-Programme starten. In der Verbindung zwischen Midi Ports ist nach dem Programmnamen die Portadresse des Programms angegeben. Das erste Programm erhält beispielsweise die Portnummer 128:0, das zweite 129:0. Die Ports der Programme werden auch unmittelbar von kaconnect angezeigt.

Da vkeybd ohne den Parameter --addr aufgerufen wurde, kann jetzt die Verbindung zwischen dem Programm-Port und dem WaveTable-Port (oder dem externen Midi-Port) per Hand hergestellt werden. Selektieren Sie dazu die entsprechenden Ports und klicken Sie dann auf 'connect'. Falls Sie das Kommandozeilentool aconnect verwenden möchten, geben Sie aconnect 128:0 73:0 ein (oder die entsprechenden Ports). Damit wird eine (unidirektionale) Verbindung zwischen dem Port 128:0 als Sender und 73:0 als Empfänger hergestellt.

Sie können nun noch eine Verbindung zwischen dem Midi-Port des Keyboards und dem Midi-Port des ALSA Sequenzer Viewers herstellen. Falls Sie dann am Keyboard zum Beispiel das Panning ändern oder das Pitchwheel (muss erst unter 'View' aktiviert werden) betätigen, wird dies sofort von aseqview angezeigt.

Mit aconnect -il bzw. aconnect -ol können Sie die zum Empfang bzw. Senden zur Verfügung stehenden Ports und ihren Verbindungsstatus auflisten. Die mit aconnect hergestellten Verbindungen können Sie mit der -d Option wieder lösen, also zum Beispiel mit aconnect -d 128:0 129:0. Wollen Sie sämtliche Verbindungen lösen, geht dies mit aconnect -x. Eine Übersicht über weitere Kommandozeilenoptionen von aconnect können Sie mit man aconnectnachlesen.

#### Hinweis

Mit aseqnet lassen sich Midi-Verbindungen auch im Netzwerk herstellen.

Hinweis

Erweitertes MIDI-Routing ermöglicht das Programm QMidiRoute. Die auf dem schreibbaren MIDI-Port empfangenen MIDI-Events können hier in einer oder mehreren sogenannten "Maps" selektiert und in andere Events umgewandelt werden. Einfachstes Anwendungsbeispiel ist das Aufteilen der Tastatur in mehrere Zonen, wobei jede Zone auf einem anderen MIDI-Kanal sendet. QMidiRoute verfügt ausserdem über ein Fenster, in dem sämtliche über den Eingangs-Port empfangenen MIDI-Events gelistet werden.

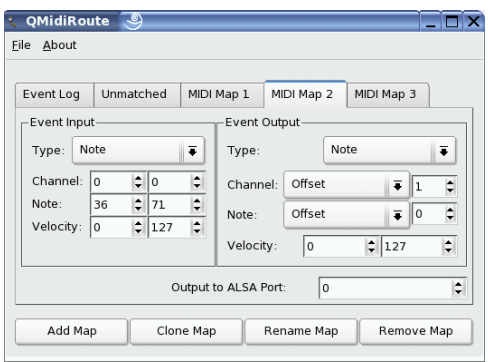

*Abbildung 15.13: Splitzonen mit QMidiRoute einrichten*

# 15.10 MIDI ohne WaveTable-Karte

Nicht jede Soundkarte besitzt einen WaveTable-Synthesizer, mit dem MIDI-Dateien dem geladenen Soundfont (oder Instrumenten-Patch) entsprechend wiedergegeben werden können. In diesem Fall helfen die Software-WaveTable-Synthesizer fluidsynth oder timidity++ weiter.

### 15.10.1 Der Soundfont-Synthesizer fluidsynth

Nach dem Programmstart mit einem Befehl wie fluidsynth -a alsa -m alsa\_seq gm.sf2 taucht fluidsynth unter den beschreibbaren MIDI Ports auf und kann als Klangquelle verwendet werden. gm.sf2 ist hier eine Datei im verbreiteten Soundfont-Format. Geeignete Dateien finden Sie im Internet. fluidsynth verfügt über zahlreiche Kommandozeilenoptionen, die Sie sich mit fluidsynth -h anzeigen lassen können.

### 15.10.2 Konfiguration von timidity++

timidity++ wird über die Konfigurationsdatei /usr/share/timidity/ timidity.cfg konfiguriert. Es gibt eine eigene Dokumentation für die Konfiguration. Sie wird mit man timidity.cfg aufgerufen. Bitte lesen Sie auch die Dokumentation in /usr/share/doc/packages/timidity

Geeignete Instrumenten-Patches finden Sie unter http://www.stardate.bc. ca. Von dort können Sie die Datei eawpats12\_full.rar laden. Sie ist 22 MB groß, der Download lohnt sich aber, denn Sie erhalten damit ein vollständiges GM/GS/XG Instrumenten-Set. Damit Sie die Patches mit timidity nutzen können, müssen Sie wie folgt vorgehen: Werden Sie root. Legen Sie ein Verzeichnis /usr/share/timidity/eawpats an, kopieren Sie eawpats12\_full.rar dorthin und wechseln Sie dann in das Verzeichnis. Dieses Kommando entpackt das Archiv: unrar x eawpats12\_full.rar.

Im Verzeichnis /usr/share/timidity/ muss nun noch die Datei timidity. cfg angepasst werden. Diese sollte nur noch aus den zwei Zeilen bestehen wie in Beispiel [15.2.](#page-228-0)

#### *Beispiel 15.2: timidity.cfg*

```
dir /usr/share/timidity/eawpats
source timidity.cfg
```
Achtung: Auch eawpats12\_full.rar enthält eine Datei timidity.cfg, die sich nach dem Entpacken im Verzeichnis eawpats befindet. Diese wird durch das source-Kommando eingefügt. In der Datei sind nur die vier Zeilen aus Beispiel [15.3](#page-228-1) wichtig. Alle anderen Zeilen können gelöscht werden.

#### *Beispiel 15.3: timidity.cfg aus eawpats12\_full.rar*

<span id="page-228-1"></span>source gravis.cfg source gsdrums.cfg source gssfx.cfg source xgmap2.cfg

Es müssen nun noch die Dateirechte aktualisiert werden. Geben Sie dazu den Befehl chmod -R a+r /usr/share/timidity/eawpats ein. Falls Sie Soundfonts statt der Gravis Instrument Patches verwenden möchten, müssen Sie die Datei /usr/share/timidity/timidity.cfg ändern. Um zum Beispiel den Vintage Dreams Soundfont mit timidity++ zu benutzen, genügt ein timidity.cfg, bestehend aus nur einer einzigen Zeile: soundfont /usr/share/sounds/sf2/Vintage\_Dreams\_Waves\_v2.sf2. Mehr zu diesem Thema ist in /usr/share/doc/packages/timidity/C/README.sf zu finden.

#### 15.10.3 timidity++ mit grafischer Oberfläche starten

Es gibt wohl nur wenige Programme, die dem Anwender eine so große Zahl möglicher Programmoberflächen anbieten, wie timidity++. Eine Übersicht erhalten Sie mit man timidity. Eine ausgereifte Oberfläche ist das Athena Widget Interface. Dieses Interface wird gestartet mit /usr/bin/timidity -iatv &

#### Hinweis

Wenn Sie timidity starten, dürfen Sie sich *nicht* im Verzeichnis /usr/share/timidity befinden.

Hinweis

# 15.10.4 Der ALSA Server-Modus von timidity++

Sie starten timdity++ im ALSA Server-Modus mit /usr/bin/timidity -iA -B2,8 -Os &. Es wird dann u. A. eine Meldung wie Opening sequencer port: 128:0 128:1 ausgegeben, in der der MIDI-Port angezeigt wird, über den der Synthesizer angesprochen werden kann (zum Beispiel mit vkeybd --addr 128:0). Falls Sie timidity++ wieder beenden wollen, können Sie mit killall timidity alle timidity-Prozesse abbrechen.

# 15.11 AlsaModularSynth - Synthesizer und Effektprozessor

AlsaModularSynth (Paket alsamodular) ist eine digitale Nachbildung eines analogen modularen Synthesizers. Das Programm verfügt über ein JACK-Interface und kann beliebige LADSPA Effekt Plugins laden. Es ist daher auch als vielseitiger Effektprozessor verwendbar.

Von der Kommandozeile starten Sie AlsaModularSynth mit ams. Mit dem Parameter -j aktivieren Sie den JACK-Modus, der natürlich voraussetzt, dass die JACK Engine jackd läuft (siehe Abschnitt *[Das JACK Audio Connection Kit](#page-216-0)* auf Seite [201\)](#page-216-0) und mit QJackConnect die notwendigen Port-Verbindungen vorgenommen werden. Bitte beachten Sie, dass im JACK-Modus für jedes PCM-Modul separate Ports erzeugt werden. AlsaModularSynth taucht nur dann in der Liste von QJackConnect auf, wenn mindestens ein PCM-Modul existiert.

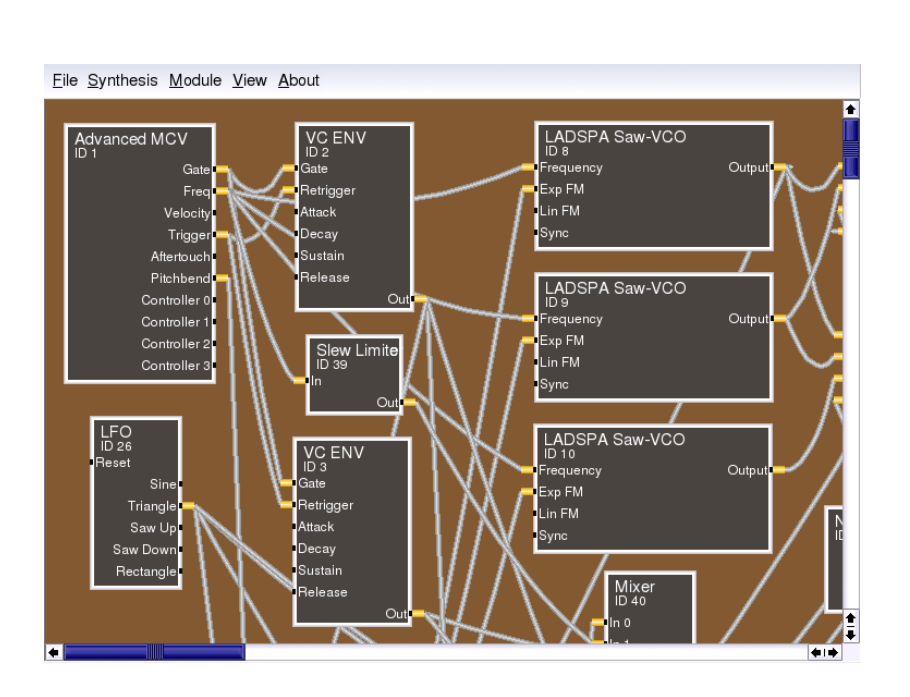

*Abbildung 15.14: Das Hauptfenster von AlsaModularSynth*

Im Verzeichnis /usr/share/doc/packages/alsamodular finden Sie zahlreiche Beispiel-Patches, die die vielfältigen Möglichkeiten demonstrieren. Im Unterverzeichnis html liegt auch ausführliche (englischsprachige) Dokumentation. Anhand der Beispiel-Patches sollen die vielseitigen Möglichkeiten im Folgenden kurz vorgestellt werden.

### 15.11.1 Beispiel-Patches

Damit Sie mit AlsaModularSynth sofort loslegen können, verfügt das Programmpaket über zahlreiche Beispiel-Patches. Unter /usr/share/doc/packages/ alsamodular finden Sie das Verzeichnis demos. Hier gibt es auch einige selbständig spielende Patches, die interessante Zufallsmusiken erzeugen. Die betreffenden Dateien beginnen mit example\_ams\_demo. Patches mit scope und spectrum im Namen, enthalten entsprechende Module, deren Visualisierung Sie öffnen, indem Sie mit der rechten Maustaste auf den Modulnamen klicken. Probieren Sie einmal aus, wie sich der Charakter der Musik ändert, wenn die Quantisierung im Quantizer Modul(ID 7) von Pentatonic z.B. auf 1/6 (Ganztonskala) geändert wird. Vollständige Instrumente finden Sie im Verzeichnis instruments. Besonders vielseitig sind hier miniams.ams sowie phaser\_instrument.ams. Diese Patches verfügen über mehrere Presets, die über MIDI Program Changes abrufbar sind. Eigene Presets definieren Sie im 'Parameter View' Dialog, den Sie unter dem Menüpunkt 'View' starten. Eine systematische Anleitung zum Erstellen eigener Patches enthält das Verzeichnis tutorial.

# 15.11.2 AlsaModularSynth als Effektprozessor

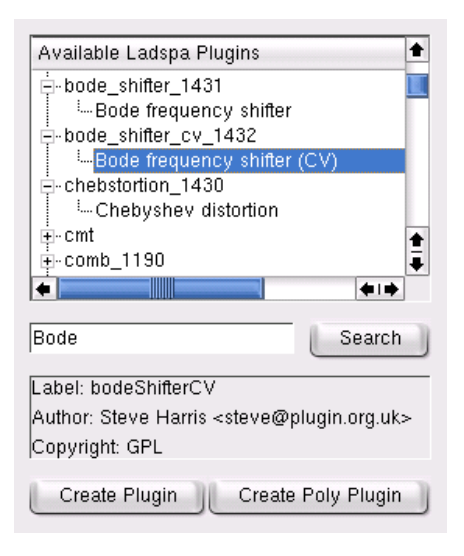

*Abbildung 15.15: Der Ladspa Browser*

Besonders im JACK-Modus lässt sich AlsaModularSynth als vielseitiger Effektprozessor verwenden. Ein Beispiel dafür ist example\_capture.ams. Wenn Sie eine externe Klangquelle an Ihre Soundkarte angeschlossen haben und mit alsamixer die richtigen Einstellungen für das Capture vorgenommen haben, funktioniert das Beispiel auch ohne JACK. Mit dem 'Ladspa Browser', den Sie mit 'Module' ➝ 'Show Ladspa Browser' aufrufen, können Sie Module für LADSPA Effekte erzeugen. Solange Sie AlsaModularSynth nicht als polyphonen Synthesizer verwenden, sollten Plugins immer mit 'Create Plugin' erzeugt werden. 'Create Poly Plugin' würde für jede Stimme eine eigene Instanz des Plugins erzeugen.

# 15.11.3 AlsaModularSynth als Synthesizer

Nachdem Sie AlsaModularSynth unter Verwendung der MIDI-Patchbay kaconnect mit einem Masterkeyboard verbunden haben (entweder vkeybd oder ein externes Keyboard), können Sie das Programm als Synthesizer verwenden. Falls Sie die Polyphonie nicht mit dem Parameter --poly explizit erhöht haben, ist AlsaModularSynth analog dem klassischen Vorbild monophon. Die Envelope Module sind, wie häufig bei analogen Synthesizern, Single Triggered, d. h. bei gebundenem (legato) Spiel werden sie nicht neu gestartet. Dies erlaubt interessante Phrasierungen. Multi-Triggering aktivieren Sie durch Verbinden des Trigger-Ausgangs des MCV-Moduls mit dem Retrigger-Eingang des Envelope-Moduls.

Einige LADSPA Plugins verbessern den virtuell-analogen Klang von AlsaModularSynth enorm. Besonders wichtig sind hier die Plugins "Saw-VCO", "Mvclpf-3", "Mvclpf-4" und "Phaser1" von Fons Adriaensen. "Saw-VCO" ist einem analogen Sägezahngenerator nachempfunden. "Mvclpf-3" und "Mvclpf-4" sind sehr realistische Nachbildungen der von R.A. Moog erfundenen Filterkaskade. Diese Plugins stellen einen Meilenstein in der digitalen Nachbildung dieses legendären Tiefpaßfilters dar. Ein Effekt-Modul, das häufig in klassischen Modularsystemen anzufinden ist, ist der Bode Frequency Shifter. Mit dem gleichnamigen Plugin, das Steve Harris implementiert hat, können Sie Frequenzverschiebungen ausprobieren.

# 15.11.4 Mit dem Control Center stets den Überblick behalten

Im 'Control Center' wählen Sie den MIDI-Kanal, nehmen Bindungen zwischen MIDI Controllern und Modulparametern vor und erstellen individuelle Bedienoberflächen, etwa für den "Live"-Einsatz. Auch Bereichsgrenzen für die Schieberegler können hier festgelegt werden.

In der linken Liste erscheinen die in einem Patch verwendeten MIDI-Controller. In dieser Baumansicht sind die mit einem Controller verbundenen Parameter unterhalb des jeweiligen Controllers zu sehen. Sobald ein in der Liste noch nicht vorhandenes Controller Event via MIDI empfangen wird, wird es der Liste hinzugefügt. In der rechten Liste sind die Module und ihre Parameter aufgelistet. Wenn Sie hier einen Parameter selektieren, erscheint der jeweilige Regler, und Sie

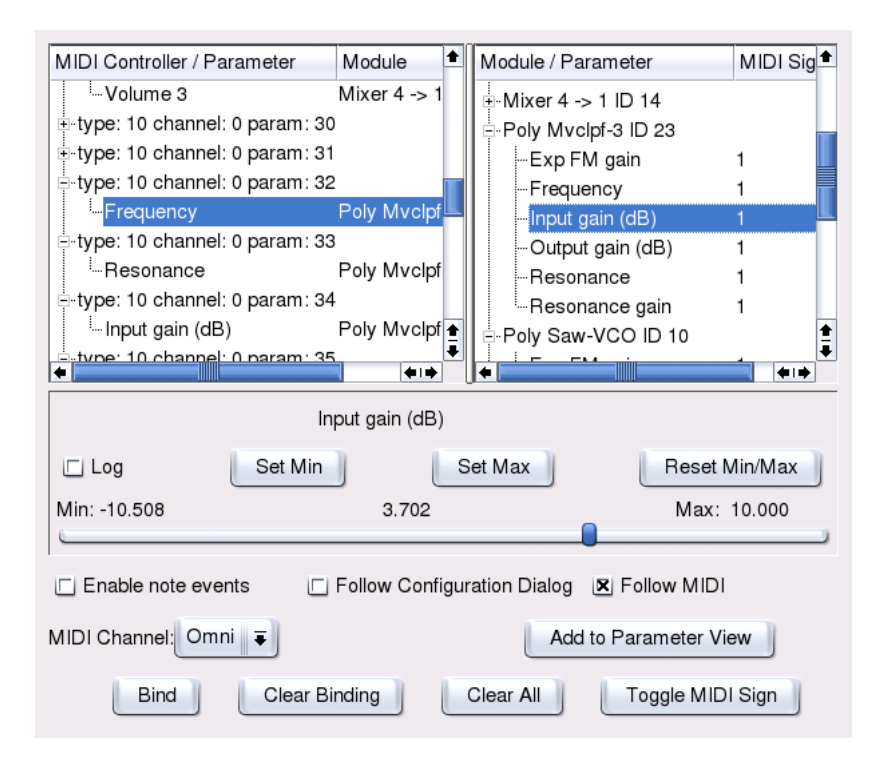

*Abbildung 15.16: MIDI Controller und Modulparameter im Control Center*

können den Parameter ändern und zum Beispiel auch die Bereichsgrenzen modifizieren.

MIDI Bindungen erzeugen Sie, indem Sie in der linken Liste einen Controller und in der rechten Liste einen Parameter selektieren und dann auf 'Bind' klicken. Zum Löschen einer MIDI Bindung genügt es, den betreffenden Parameter in der linken Liste unterhalb des Controllers zu selektieren und dann auf 'Clear Binding' zu klicken. 'Clear All' löscht die gesamte Liste der MIDI Controller und Bindungen. Mit 'Toggle MIDI Sign' legen Sie fest, ob ein Parameter mit steigenden Controllerwerten zunehmen oder sich gegenläufig verhalten soll. Um Parametersprünge zu vermeiden, werden Bewegungen dieser MIDI-Controller erst dann wirksam, wenn der momentane Parameterwert einmal angenommen wurde.

Mit dem Button 'Add to Parameter View' fügen Sie den gerade selektierten Modulparameter zum 'Parameter View' Dialog hinzu. Die Parameter lassen sich dabei übersichtlich in Tabulatoren und beschrifteten Rahmen anordnen.

# 15.11.5 Das MIDI Out Modul

Über die zwei lesbaren MIDI Ports von AlsaModularSynth in der linken Liste von kaconnect werden die von einem MIDI Out Modul erzeugten MIDI Events ausgegeben. Bei gleichzeitiger Verwendung mehrerer MIDI Out Module werden die MIDI Events entsprechend summiert. Da neben Noten- auch Controller-Events gesendet werden können, kann das Modul auch dazu verwendet werden, beliebige Parameter per Steuerspannung zu regeln. Dies setzt voraus, dass die lesbaren MIDI Ports mit dem schreibbaren MIDI Port verbunden sind. Beispiel example\_midiout\_controller.ams zeigt die Veränderung eine Hüllkurve mit automatisch generierten Controller-Events. Die Bewegung der Hüllkurve können Sie gut verfolgen, wenn Sie den Konfigurationsdialog des ENV Moduls (ID 5) mit der rechten Maustaste öffnen. Während dieser Patch läuft, sollte die Option 'Follow MIDI' im 'Control Center' abgeschaltet sein.

Wenn Sie die lesbaren MIDI Ports von AlsaModularSynth mit einem MIDI Tongenerator verbinden, lässt example\_midiout\_note.ams von einem LFO gesteuerte Skalen erklingen. example\_midiout\_note\_velocity.ams demonstriert, dass auch die Daten für die Anschlagstärke automatisch generiert werden können. example\_midiout\_random.ams erzeugt eine Zufallsmusik mit Schlagzeug.

# 15.11.6 WAV-Dateien schreiben mit dem WAV Out Modul

Mit dem WAV Out Modul können Sie die von AlsaModularSynth generierten und/oder verarbeiteten Signale direkt als WAV-Datei in CD-Qualität aufnehmen. Im Konfigurationsdialog des Moduls öffnen Sie mit 'New File' einen Dateibrowser. Wenn die unter 'File' angezeigte Datei erfolgreich erzeugt werden konnte, werden die Buttons unter 'Record' aktiv und können verwendet werden.

# 15.12 NoteEdit und MIDI Sequenzer

NoteEdit ist wahrscheinlich die vollständigste Software zum Editieren von Partituren mit einer grafischen Oberfläche für Linux. Da die eingegebenen Noten

sofort auf dem ausgewählten Midi-Gerät erklingen, können auch Anfänger mit NoteEdit schnell und einfach Partituren erstellen. Dieses Programm bietet die komplette Bandbreite an Musikzeichen zum Schreiben von Partituren. Mit NoteEdit können Sie nicht nur Noten setzen, sondern auch Midi-Dateien abspielen und aufnehmen. Die Partituren können in mehreren Formaten exportiert werden (u. A. MusicTeX und LilyPond).

Sie starten das Programm mit noteedit . Unter /usr/share/doc/packages/ noteedit/examples finden Sie einige Beispiele, die Sie mit 'File' ➝ 'Open' öffnen können. Mit 'TSE3' ➝ 'TSE3 Midi In' können Sie eine Midi-Datei importieren. Diese wird mit 'TSE3' → 'Score' in den Editor geladen. Für die Konvertierung können Sie im 'Filter Dialog' verschiedene Einstellungen, wie zum Beispiel Quantisierung, vornehmen.

Unter 'Midi' ➝ 'Devices' können Sie eines der in Ihrem System konfigurierten ALSA Midi-Devices auswählen. Dieses wird dann sowohl für die Wiedergabe, als auch für die Aufnahme verwendet. Unter 'Staff' ➝ 'Staff Properties' können Sie das Instrument, den Midi-Kanal und viele Parameter, wie zum Beispiel das Stereopanorama einstellen.

Noten können einfach per Maus eingegeben werden. Wählen Sie in der Werkzeugleiste zuerst die Länge der Note und ggf. das Vorzeichen aus. Mit der linken Maustaste wird dann eine Note, mit der rechten Maustaste eine Pause erzeugt. Im 'Insert' -Menü finden Sie Objekte, wie Notenschlüssel, Metrum und Vorzeichen. Sie können diese Objekte ebenfalls mit der mittleren Maustaste einfügen. Weitere Informationen zu NoteEdit finden Sie im Verzeichnis /usr/share/doc/packages/noteedit.

Unter Linux gibt es mehrere, teilweise sehr ausgereifte, MIDI Sequenzer. Ein bewährtes und stabiles Programm ist Jazz. Die Weiterentwicklung von Rosegarden, dem Klassiker unter den Sequenzer- und Notensatzprogrammen für Linux, wurde wieder aufgenommen. Auch dieses Programm ist daher interessant. Ein sehr aktives Projekt ist MusE. Das Programm kann inzwischen als Sequenzer gute Dienste leisten.

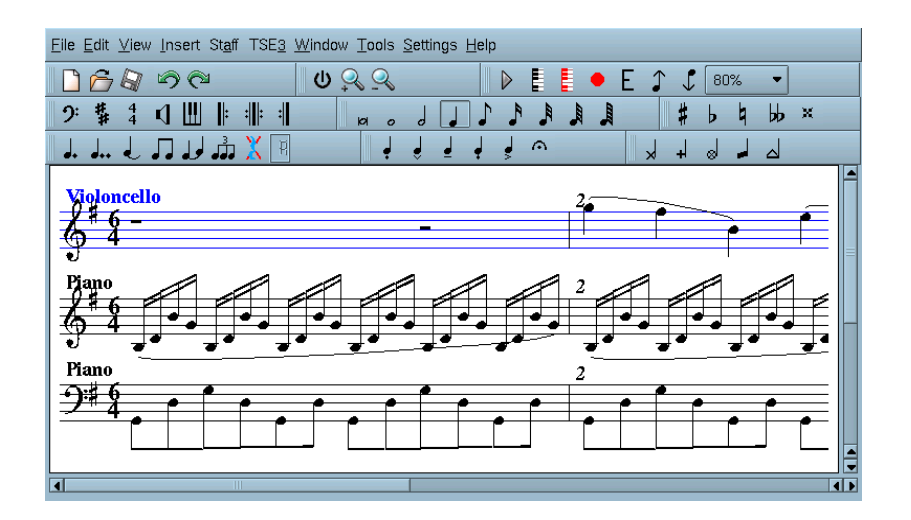

*Abbildung 15.17: Der Kompositionseditor NoteEdit*

# TV, Video, Radio und Webcam

Die Konfiguration von TV-Karten ist in das Konfigurationstool YaST integriert. Falls sich Ihre Karte bei der Konfiguration korrekt zu erkennen gibt, kann sie automatisch konfiguriert werden. Andernfalls müssen Sie den Typ der Karte manuell einstellen.

Es wird im folgenden das Programm motv beschrieben, welches vom Autor des BTTV-Treibers stammt. Eine weitere TV-Applikation ist KWinTV. Falls Sie dieses Programm bevorzugen, sollten Sie spätestens nach der Lektüre dieses Kapitels auch mit KWinTV problemlos fernsehen können.

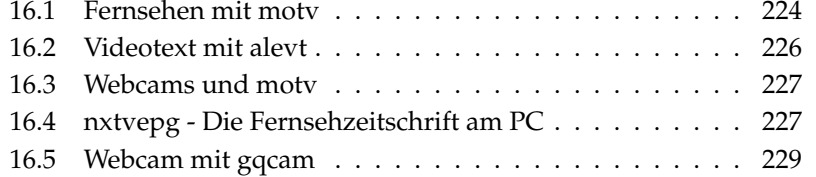

# <span id="page-239-0"></span>16.1 Fernsehen mit motv

Mit motv steht eine Weiterentwicklung des Programms xawtv zur Verfügung, alle wesentlichen Programmfunktionen sind in der Programmoberfläche integriert. Sie finden das Programm im Menü 'SUSE' → 'Multimedia' → 'Video'. Alternativ kann es von der Kommandozeile mit motv gestartet werden. Nach dem Programmstart erscheint zunächst nur das TV-Fenster. Wenn Sie in diesem Fenster mit der rechten Maustaste klicken, erscheint das Menüfenster.

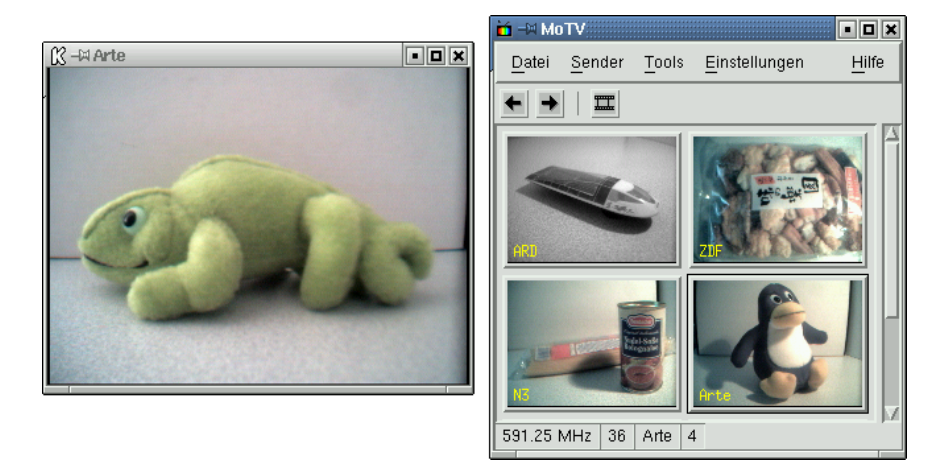

*Abbildung 16.1: Das TV-Programm motv*

### 16.1.1 Videoquelle und Sendersuche

Im Menü 'Einstellungen' ➝ 'Eingang' können Sie die gewünschte Videoquelle wählen. Wenn Sie hier 'Television' auswählen, müssen beim ersten Programmstart noch die Sender eingestellt werden. Dies geht automatisch mit dem Sendersuchlauf, den Sie ebenfalls im Menü 'Einstellungen' finden. Wenn Sie auf 'Einstellungen sichern' klicken, werden die gefundenen Sender in die Datei .xawtv in Ihrem Home-Verzeichnis eingetragen und stehen dann bei einem erneuten Programmstart sofort zur Verfügung.

# 16 TV, Video, Radio und Webcam TV, Video, Radio und Webcam

#### Hinweis

Falls Sie keinen Suchlauf für alle verfügbaren Sender starten möchten,  $k$ önnen Sie auch mit  $\S$ Strg)-<sup>1</sup> ✝ können Sie auch mit  $(\overline{\text{Stg}})$  den nächsten Sender suchen lassen. Mit ✝  $\ominus$  bzw.  $\ominus$ → können Sie ggf. die Sendefrequenz nachjustieren.

Hinweis

# 16.1.2 Vom Stummfilm zum Tonfilm

Den Audio-Ausgang der TV-Karte verbinden Sie entweder mit dem Line-Eingang Ihrer Soundkarte, oder schließen ihn direkt an Aktiv-Boxen oder einen Verstärker an. Bei einigen TV-Karten lässt sich die Lautstärke des Audio-Ausgangs variieren. In diesem Fall können Sie die Lautstärke in der Regler-Box einstellen, die mit 'Einstellungen'  $\rightarrow$  'Regler' aufgerufen wird. In dieser Box finden Sie auch Regler für Helligkeit, Kontrast und Farbe.

Falls Sie Ihre Soundkarte für die Audio-Wiedergabe verwenden möchten, überprüfen Sie bitte die Mixer-Einstellungen z. B. mit dem Programm gamix (siehe Abschnitt *[Mixer](#page-203-0)* auf Seite [188\)](#page-203-0). Bei einer Soundkarte, die der AC97-Spezifikation entspricht, sollte 'Input-MUX' auf 'Line' eingestellt werden. Mit den Reglern 'Master' und 'Line' lässt sich dann die Lautstärke regeln.

### 16.1.3 Seitenverhältnis und Vollbildmodus

Bei einem Fernsehbild beträgt das Verhältnis von Breite zu Höhe üblicherweise 4:3. Im Menü 'Tools' ➝ 'Seitenverhältnis' können Sie das Seitenverhältnis einstellen. Wenn hier '4:3' ausgewählt ist (dies ist die Voreinstellung), bleibt das Seitenverhältnis automatisch erhalten, wenn die Größe des Anzeigefensters verändert wird.

Mit der Taste (F ☎ <sup>F</sup> ✆oder dem Menüpunkt 'Tools' ➝ 'Vollbild' können Sie in den Vollbildmodus wechseln. Falls das Fernsehbild im Vollbildmodus nicht auf die volle Bildschirmgröße hochskaliert wird, ist eine kleine Optimierung notwendig. Viele Grafikkarten können das Fernsehbild im Vollbildmodus auf die gesamte Bildschirmgröße hochskalieren, ohne den Grafikmodus zu wechseln. Falls Ihre Karte diese Funktion nicht unterstützt, muss für den Vollbildmodus in den Grafikmodus mit 640x480 Bildpunkten gewechselt werden. Sie können die entsprechende Konfiguration unter 'Einstellungen' ➝ 'Konfiguration' durchführen. Nach einem Neustart von motv wird dann bei einem Wechsel in den Vollbildmodus automatisch auch der Bildschirmmodus gewechselt.

#### Hinweis

Die Datei .xawtv wird automatisch angelegt bzw. aktualisiert, wenn Sie im Menü 'Einstellungen' auf 'Einstellungen sichern' klicken. Hier werden neben der Konfiguration auch die Sender gespeichert. Weitere Hinweise zur Konfigurationsdatei können Sie in der Manpage zu xawtvrc nachlesen.

Hinweis

#### 16.1.4 Das Launcher-Menü

Sie können Programme, die Sie zusammen mit motv verwenden möchten, direkt von diesem Programm aus starten. So ist es zum Beispiel praktisch, den Audio-Mixer gamix und das Videotext-Programm alevt direkt per Hotkey aufzurufen. Die Programme, die von motv aus aufrufbar sein sollen, müssen in die Datei .xawtv eingetragen werden. Die Einträge könnten zum Beispiel so aussehen:

[launch] Gamix = Ctrl+G, gamix AleVT = Ctrl+A, alevt

Nach dem Namen des Programms folgt der Hotkey und dann der Befehl, mit dem das Programm aufgerufen wird. Sie können die unter [launch] eingetragenen Programme auch über das 'Tool'-Menü starten.

# <span id="page-241-0"></span>16.2 Videotext mit alevt

Mit alevt wird das Blättern durch Videotext-Seiten zum reinsten Vergnügen. Sie starten das Programm entweder über das Menü 'SUSE' ➝ 'Multimedia' ➝ 'Video' ➝ 'alevt', oder von der Kommandozeile mit alevt.

Das Programm speichert sämtliche Seiten des gerade (mit motv) eingeschalteten Senders. Sie können dann beliebig durch diese Seiten blättern, indem Sie entweder die Nummer der gewünschten Seite eingeben, oder mit der Maus auf eine Seitennummer klicken. Mit Mausklick auf die Symbole '«' bzw. '»', die sich am unteren Fensterrand befinden, können Sie in den Seiten vor- und zurückblättern.

# 16.3 Webcams und motv

<span id="page-242-0"></span>Falls Ihre Webcam bereits von Linux unterstützt wird, können Sie darauf zum Beispiel mit dem Programm motv zugreifen. Eine Übersicht über unterstützte USB-Geräte finden Sie unter http://www.linux-usb.org. Falls Sie vor dem Zugriff auf die Webcam bereits mit motv auf die TV-Karte zugegriffen haben, ist der bttv-Treiber geladen. Der Treiber für die Webcam wird automatisch geladen, wenn Sie Ihre Webcam am USB-Port anschließen. Sie können dann motv von der Kommandozeile mit dem Parameter -c /dev/video1 starten, um auf die Webcam zuzugreifen. Mit motv -c /dev/video0, können Sie weiterhin auch auf die TV-Karte zugreifen.

Wenn Sie die Webcam am USB-Port anschließen, bevor der bttv-Treiber automatisch geladen wurde (dies geschieht normalerweise, wenn Sie eine TV-Applikation aufrufen), wird /dev/video0 von der Webcam belegt. Wenn Sie nun motv mit dem Parameter -c /dev/video1 starten, um auf die TV-Karte zuzugreifen, kann es zu einer Fehlermeldung kommen, da der bttv-Treiber dann nicht automatisch geladen wird. Sie können das Problem leicht beheben, indem Sie den Treiber mit modprobe bttv nachladen (für diesen Befehl müssen Sie vorübergehend in den root-Modus wechseln). Eine Übersicht über die in Ihrem System konfigurierten Video-Devices erhalten Sie mit motv -hwscan.

# <span id="page-242-1"></span>16.4 nxtvepg - Die Fernsehzeitschrift am PC

Neben dem Videotextsignal wird von einigen Sendern ein so genanntes EPG-Signal (von Electronic Programme Guide) übertragen. Damit wird sozusagen eine elektronische Programmzeitschrift übermittelt, die Sie sich mit dem Programm nxtvepg komfortabel anzeigen lassen können. Voraussetzung dafür ist, dass Sie über eine TV-Karte verfügen, die vom bttv-Treiber unterstützt wird. Außerdem müssen Sie mindestens einen der Sender, die EPG senden, gut empfangen können. In Deutschland senden zur Zeit die Sender 3SAT, Pro7, RTL2 und TRT1 ein EPG-Signal.

Mit nxtvepg lassen sich die Sendungen nicht nur nach Sendern und Themenbereichen, wie zum Beispiel 'movie' und 'sport', sortieren. Die Liste der Sendungen lässt sich auch in Bezug auf Kriterien, wie zum Beispiel Live, Stereo oder Untertitel filtern. Sie starten das Programm entweder über das Menü 'SUSE'  $\rightarrow$  'Multimedia' ➝ 'Video' oder von der Kommandozeile mit nxtvepg.

### 16.4.1 Einlesen der EPG-Datenbank

Damit die Programmdatenbank über das EPG-Signal aufgebaut bzw. aktualisiert werden kann, müssen Sie den Tuner Ihrer TV-Karte auf einen der Sender einstellen, die EPG senden. Dies kann entweder von einer TV-Applikation, wie zum Beispiel motv oder von nxtvepg aus geschehen. Bitte beachten Sie dabei, dass jeweils nur eine Applikation auf den Tuner zugreifen kann.

Wenn Sie bei motv einen EPG-Sender einstellen, beginnt nxtvepg sofort damit, die Übersicht über das aktuelle Fernsehprogramm einzulesen. Der Fortschritt des Ladevorgangs wird dabei in der Statuszeile angezeigt.

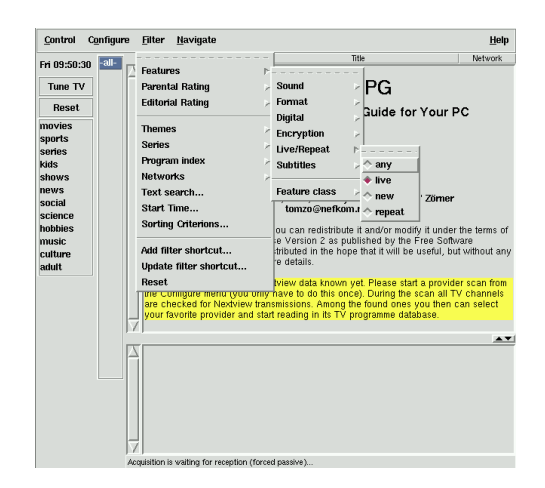

*Abbildung 16.2: Die elektronische Fernsehzeitschrift nxtvepg*

Wenn Sie keine TV-Applikation gestartet haben, können Sie nxtvepg die Suche nach EPG-Sendern überlassen. Rufen Sie dazu im Menü 'Configure' den Punkt 'Provider scan' auf. Hier ist normalerweise die Checkbox 'Use .xatv' aktiviert. Dies bedeutet, dass nxtvepg auf die in dieser Datei gespeicherten Sender zugreift.

#### Hinweis

Überprüfen Sie bei Problemen zuerst, ob die Video-Quelle unter 'TV card input' korrekt gewählt ist.

Hinweis

Die gefundenen EPG-Provider können Sie im Menü 'Configure' → 'Select Provider' auswählen. Mit 'Configure' ➝ 'Merge Providers' lassen sich sogar die Datenbanken der verschiedenen Provider flexibel miteinander verknüpfen.

# 16.4.2 Ordnung im Chaos

nxtvepg stellt komfortabel Filterfunktionen zur Verfügung, um auch im umfangreichsten Programmangebot stets den Überblick zu behalten. Mit 'Configure'  $\rightarrow$ 'Show networks' können Sie eine Auswahlleiste für die Sender einschalten. Im Menü 'Filter' stehen umfangreiche Filterfunktionen zur Verfügung. Wenn Sie mit der rechten Maustaste auf die Programmliste klicken, wird ein spezielles Filtermenü geöffnet, in dem Sie kontextabhängige Filterfunktionen aktivieren können.

Besonders interessant ist das 'Navigate'-Menü. Dies wird direkt aus den EPG-Daten aufgebaut. Bei einem deutschsprachigen Provider erscheint es daher auch in deutscher Sprache.

# <span id="page-244-0"></span>16.5 Webcam mit gqcam

gqcam ist ein Webcamprogramm, mit dessen Hilfe Sie Schnappschüsse oder automatisch Bilderserien mit einer Webcam erstellen können.

# 16.5.1 Voraussetzungen

Voraussetzung für die Nutzung von gqcam ist, dass Ihre Webcam von Video4linux unterstützt wird. Viele USB-Webcams wie z.B. die Logitech Quickcam Express werden automatisch erkannt. Es können Graustufen- sowie Farbkameras benutzt werden. Auch TV-Karten, die Video4linux unterstützen, können als Bildquelle verwendet werden. Eine Übersicht über unterstützte USB-Geräte finden Sie unter http://www.linux-usb.org. Da gqcam auch von der Kommandozeile aus arbeiten kann, ist eine grafische Oberfläche nicht zwingend notwendig.

# 16.5.2 Bedienung

Bevor Sie gqcam starten, schließen Sie bitte zunächst Ihre Kamera an den USB-Anschluss Ihres Computer an. Starten Sie jetzt gqcam. Das aktuelle Bild Ihrer Webcam wird automatisch im oberen Bereich des Programmfensters dargestellt. Im unteren Bereich können Sie mittels Schieberegler die Helligkeit, den Weißabgleich, den Kontrast, den Farbton, und die Farbintensität Ihren Wünschen anpassen. Die Helligkeit (Brightness) wird per Voreinstellung automatisch geregelt. Diese Eigenschaft können Sie aber im Menü 'File' ➝ 'Preferences' unter dem Karteireiter 'General' verändern. Unter dem Karteireiter 'Filters' können Sie eine Falschfarbenkorrektur aktivieren, da einige Kameras bei ihrer Übertragung den roten und blauen Farbkanal vertauschen.

Wenn Sie mehrere Webcams betreiben, können Sie über 'File' → 'Open new Camera' zu einer anderen Kamera wechseln. Wählen Sie dazu im folgenden Dialogfenster das neue Gerät aus. Die erste Kamera wird über Gerät /dev/video0 erreicht, die zweite über /dev/video1 usw.

# 16.5.3 Snapshot

Um einen Schnappschuss von der Kamera zu machen, klicken Sie auf 'Snap Picture'. Im folgenden Dialog können Sie den Dateinamen und das Bildformat festlegen. Es ist auch möglich, eine Serie von Bildern zu erstellen. Wählen Sie dazu das Menü 'Camera' ➝ 'Set Timer . . . '. Legen Sie hier fest, nach wieviel Sekunden oder Minuten jeweils ein Bild gemacht werden soll und legen Sie dann unter 'Set image information' die Eigenschaften des Bildes fest. In dem Eingabefeld 'Run command after snap:' kann der Name eines Scipts hinterlegt werden, das nach jedem neuen Bild aufgerufen wird. Sie können so zum Beispiel Ihr Bild auf einen FTP-Server übertragen lassen.

### 16.5.4 Kommandozeile

gqcam kann aber auch ohne seine grafische Oberfläche bedient werden, etwa für automatische Überwachungen, die über einen cron job angestoßen werden, ist dies interessant. Dazu müssen aber alle notwendigen Daten als Parameter übergeben werden. Der Aufruf gqcam -t JPEG -s -d webcam.jpg speichert das aktuelle Bild der Kamera unter dem Dateinamen webcam.jpg. Mit dem Parameter -t definiert man das Dateiformat; mögliche Werte sind: JPEG, PNG und PPM. Der Parameter -s aktiviert die Flaschfarbenkorrektur. Mit dem Parameter -d übergibt man den Dateinamen. Werden mehrere Webcams betrieben, muss auch das Gerät angegeben werden. Ohne Angabe wird von /dev/video0 ein Bild gemacht. Wollen Sie ein Bild zum Beispiel von der zweiten Kamera machen, fügen sie folgenden Parameter hinzu: -v /dev/video1.

Weitere mögliche Optionen entnehmen Sie bitte der Hilfe, die über den Aufruf gqcam --help angezeigt wird.

# K3b – Das KDE Brennprogramm

K3b ist ein umfangreiches Programm zum Erstellen von eigenen Daten- und Audio-CDs. Neben den üblichen Funktionen werden einige zusätzliche Optionen geboten, die Ihnen das Arbeiten insbesondere im Bereich Multimedia sehr erleichtern werden. Das Programm können Sie über das Hauptmenü in der Menüleiste starten oder Sie geben den Befehl k3b ein. Im Folgenden werden die wichtigsten Funktionen des Programms beschrieben.

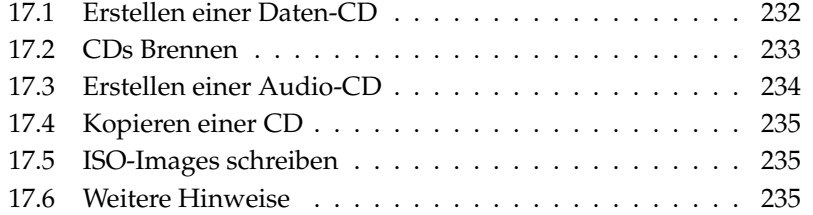

# <span id="page-247-0"></span>17.1 Erstellen einer Daten-CD

Das Erstellen einer Daten-CD gestaltet sich denkbar einfach. Wählen Sie aus dem Dateimenü 'Neues Projekt' → 'Neues Datenprojekt'. Wie in Abbildung [17.1](#page-247-1) zu sehen, erscheint in der unteren Hälfte des Fensters die Projekt-Ansicht. Sie können nun per Drag 'n' Drop die gewünschten Verzeichnisse oder einzelne Dateien aus Ihrem Heimat-Verzeichnis in den Projektordner ziehen. Speichern Sie das Projekt unter einem bestimmten Namen, indem Sie im Datei-Menü 'Speichern als' aufrufen.

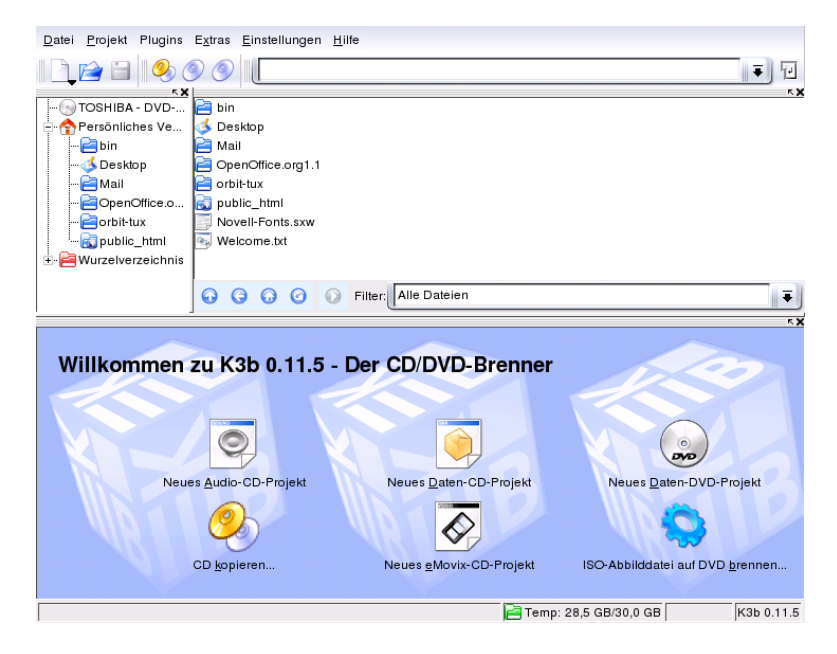

*Abbildung 17.1: K3b: Erstellen einer neuen Daten-CD*

<span id="page-247-1"></span>Wählen Sie nun die Funktion 'Brennen' aus der Werkzeugleiste. Es öffnet sich daraufhin ein Dialog, der fünf Karteireiter beinhaltet, die Ihnen verschiedene Optionen zum Brennen der CD anbieten (Abb. [17.2](#page-249-1) auf Seite [234\)](#page-249-1).

# 17.2 CDs Brennen  $\sqrt{17}$

<span id="page-248-0"></span>Der erkannte Brenner wird im Brenndialog unter 'Gerät' angezeigt. Sie können die Brenngeschwindigkeit im nebenstehenden Feld 'Geschwindigkeit' festlegen.

Darunter finden Sie die möglichen Optionen. Im einzelnen sind dies:

- **'Schreibmodus'** wählt den Modus, wie der Laser eine CD beschreibt. Beim DAO (Disk-At-Once) Modus wird der Laser nie abgeschaltet solange die CD geschrieben wird. Dieser Modus wird für das Erstellen von Audio-CDs empfohlen (wird jedoch nicht von allen Brennern unterstützt). Beim TAO-Modus (Track-At-Once) ist der Schreibvorgang dagegen für jede Spur unabhängig. Der RAW-Modus wird dagegen eher seltener verwendet (der Brenner führt keine Datenkorrekturen durch). Die beste Einstellung ist 'automatisch', damit ist es K3b möglich, selbst die notwendigen Einstellungen vorzunehmen.
- **'Simulieren'** Diese Funktion dient dazu, festzustellen, ob Ihr System den Anforderungen der aktuell festgelegten Schreibgeschwindigkeit gewachsen ist. Der Schreibmodus wird dann mit abgeschaltetem Schreiblaser durchgeführt.
- **'On-the-fly'** brennt die von Ihnen gewünschten Daten, ohne vorher eine Image-Datei anzulegen (bei geringer Systemleistung Ihres Rechners sollten Sie diese Funktion nicht verwenden). Eine Image-Datei, auch ISO-Image genannt, ist eine Datei mit dem kompletten CD-Inhalt, die dann exakt so, wie sie ist, auf die CD gebrannt wird. Sie wird in den deutschen Programmdialogen hier bisweilen Bild oder Abbild genannt.
- **'Burnfree'** ehemals als Burnproof bekannt, dient es dazu, Pufferunderruns bei einem Brenner zu verhindern. Mit Burnfree markiert der Brenner die aktuelle Position und kann bei einem Pufferunterlauf wieder an diese Stelle zurückkehren. Allerdings verursacht dies kleine Datenlücken, die besonders bei Audio-CDs zu hören sind. Wählen Sie deshalb eine geeignete Brenngeschwindigkeit, damit Pufferunderruns nicht auftreten können.
- **'Nur Abbilddatei erstellen'** erzeugt ein "Image-Datei". Unter 'Temporäre Datei' können Sie den Pfad hierfür festlegen. Die Image-Datei können Sie zu einem späteren Zeitpunkt auf CD brennen. Verwenden Sie hierzu aus dem Menü 'Extras' die Option 'ISO-Abbilddatei schreiben'. Bei der Verwendung dieser Option werden alle anderen Optionen in diesem Abschnitt deaktiviert.

Unter dem Karteireiter 'Einstellungen' werden Optionen gezeigt, die zu Erstellung von CDs mit mehreren Daten oder Audio Tracks nötig sind (sog. "Multisession-CDs").

Im Reiter 'Datenträgerbezeichnung' können Sie Angaben zur CD vornehmen, zum Beispiel einen Namen, die Bezeichung, den Veröffentlicher usw. vergeben.

Unter 'Dateisystem' nehmen Sie Einstellungen zum verwendeten Dateisystem auf der CD vor (RockRidge, Joliet, UDF) und legen fest, wie symbolische Verknüpfungen behandelt werden, wie mit den Dateirechten und mit Leerzeichen umgegangen wird.

Der letzte Reiter 'Fortgeschritten' ermöglicht es den Experten, weitere Einstellungen vornehmen zu können.

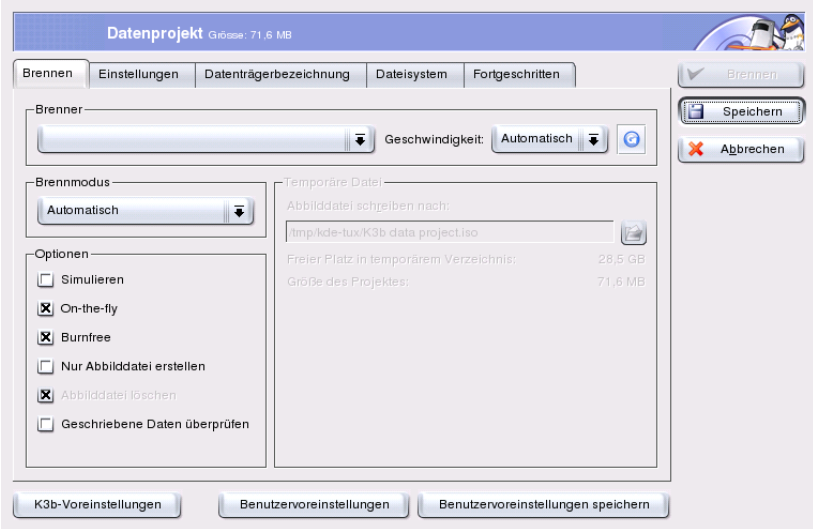

<span id="page-249-1"></span>*Abbildung 17.2: Der Dialog zum Brennen von CDs mit K3b*

# <span id="page-249-0"></span>17.3 Erstellen einer Audio-CD

Grundsätzlich gibt es keinen Unterschied zwischen der Erstellung einer Audio-CD und einer Daten-CD. Wie auch beim Erstellen einer Daten-CD wählen Sie aus

17K3D – Das KDE Brennprogramm K3b – Das KDE Brennprogramm

dem Menü 'Datei' das Projekt aus. In diesem Fall 'Neues Audio-Projekt'. Die einzelnen Musikstücke ziehen Sie einfach mit gedrückter linker Maustaste in den Projektordner. Voraussetzung ist, dass die Audiodaten in einem der folgenden Formate vorliegen: Mp3, Wav oder Ogg Vorbis. Die Titelreihenfolge kann im Projektordner durch Verschieben der Musikstücke bestimmt werden.

Der Dialog zum Brennen unterscheidet sich nicht wesentlich von dem beim Brennen einer Daten-CD. Allerdings hat hier speziell die Option 'Disc at once' oder, wenn sie nicht aktiviert ist, der Modus 'Track at once' eine größere Bedeutung. Im Modus 'Track at once' wird hinter jedem Titel eine Pause von 2 Sekunden Stille eingefügt.

# <span id="page-250-0"></span>17.4 Kopieren einer CD

Rufen Sie die Funktion'CD kopieren' aus der Werkzeugleiste auf. In dem darauf folgenden Dialog können Sie nun Einstellungen zum Lese- bzw. Brenngerät vornehmen (siehe Abbildung [17.3](#page-251-0) auf der nächsten Seite). Die bereits bekannten Optionen stehen Ihnen auch hier wieder zur Verfügung. Des Weiteren gibt es eine zusätzliche Funktion, die es Ihnen erlaubt, mehrere Exemplare der zu kopierenden CD zu erstellen.

# <span id="page-250-1"></span>17.5 ISO-Images schreiben

Haben Sie bereits ein vorhandenes ISO-Image, rufen Sie das Menü 'Extras' → 'ISO-Abbilddatei schreiben' auf. Ein Fenster öffnet sich, in dem Sie unter 'zu schreibende Abbilddatei' den entsprechenden Pfad eingeben können. K3b berechnet eine Prüfsumme und zeigt sie im Feld 'MD5-Summe' an. Falls Sie eine ISO-Datei aus dem Internet geladen haben, können Sie anhand dieser Summe überprüfen, ob der Download erfolgreich war.

Unter den Reitern 'Optionen' und 'Fortgeschritten' stellen Sie Ihre Vorgaben ein. Um den Brennvorgang zu starten, wählen Sie 'Start'.

# <span id="page-250-2"></span>17.6 Weitere Hinweise

Neben den beiden beschriebenen Hauptfunktionen bietet K3b noch weitere Funktionen. Dazu gehören das Erstellen von DVD-Kopien, das Auslesen von Au-

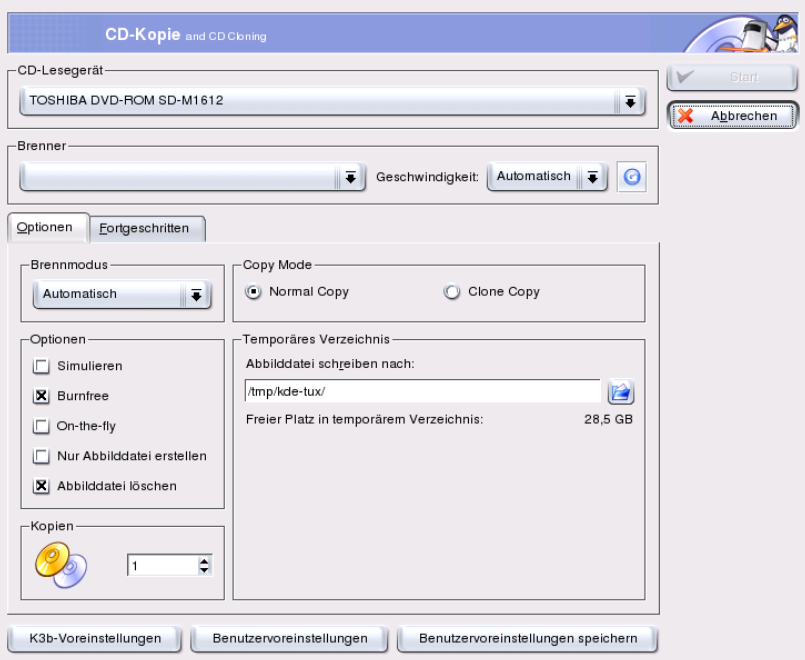

<span id="page-251-0"></span>*Abbildung 17.3: K3b: CDs kopieren*

diodaten im Wav-Format, das Wiederbeschreiben von CDs oder der integrierte Audioplayer. Eine ausführliche Beschreibung aller verfügbaren Programmfunktionen finden Sie unter http://k3b.sourceforge.net.
# Digitalkameras und Linux

Um Digitalfotos zu verwalten, steht Ihnen unter Linux neben einigen anderen mit dem Programm gphoto2 ein äußerst komfortables Tool zur Verfügung. gPhoto 2.0 ist ein Kommandozeilenprogramm. Es ist zu verschiedenen grafischen Oberflächen (Frontends) kompatibel, einschließlich gtKam, Konqueror, Kamera und GnoCam. In diesem Kapitel wird der Einsatz von gtKam und Konqueror behandelt.

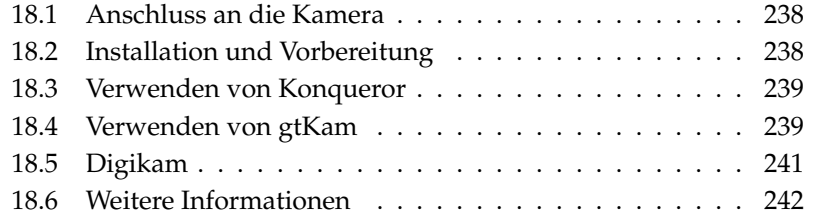

#### Hinweis

Eine komplette Liste unterstützter Kameras findet sich unter http: //www.gphoto.org. Falls Sie gphoto2 installiert haben, erhalten Sie die Liste mit dem Kommando gphoto2 --list-cameras. Mit gphoto2 --help erhalten Sie im Kommandozeilen-Interface Informationen über die verfügbaren Kommandos.

Hinweis

## <span id="page-253-0"></span>18.1 Anschluss an die Kamera

Am leichtesten und schnellsten gelingt der Anschluss der Digitalkamera an den Rechner per USB. Dies setzt USB-Unterstützung sowohl seitens des Kernels und der Kamera als auch des Rechners voraus. Der Standard-SUSE-Kernel bietet diese Unterstützung. Weiterhin muss das passende Anschlusskabel vorhanden sein.

#### Hinweis

Die USB-Verbindung kann zu einem schnellen Verbrauch Ihrer Kamerabatterien führen. Dies können Sie vermeiden, indem Sie die Kamera mittels eines Adapters ans Stromnetz anschließen.

Hinweis

Schließen Sie einfach die Kamera an den USB-Port an und schalten Sie die Kamera ein. Möglicherweise müssen Sie Ihre Kamera noch auf einen speziellen Datenübertragungsmodus schalten. Konsultieren Sie für diesen Vorgang das Handbuch zu Ihrer Digitalkamera.

## <span id="page-253-1"></span>18.2 Installation und Vorbereitung

Verwenden Sie YaST zum Installieren des Pakets gtkam. Alle zusätzlich benötigten Pakete werden automatisch markiert. Das Programm Digikam ist in der Standard-Installation enthalten. Sollte es nicht vorhanden sein, installieren Sie es nach.

# <span id="page-254-0"></span>18.3 Verwenden von Konqueror

KDE-Anwendern bietet der Zugriff auf eine digitale Kamera über den Konqueror eine vertraute Oberfläche und einen leichten Zugriff. Schließen Sie Ihre Kamera an den USB-Port an. Daraufhin sollte ein Kamera-Icon auf dem Bildschirm erscheinen. Zum Öffnen der Kamera im Konqueror, klicken Sie auf das Icon. Sie erhalten ebenso Zugriff auf die Kamera, indem Sie im Konqueror die URL camera:/ eingeben. Navigieren Sie durch die Verzeichnisstruktur der Kamera, bis die Dateien angezeigt werden. Verwenden Sie die unter Konqueror üblichen Funktionen zur Dateiverwaltung, um die Dateien wie gewünscht zu kopieren. Weitere Informationen zum Umgang mit Konqueror erhalten Sie in *[Der Webbrow](#page-130-0)[ser Konqueror](#page-130-0)* auf Seite [115.](#page-130-0)

# <span id="page-254-1"></span>18.4 Verwenden von gtKam

Bei gtKam handelt es sich um eine grafische Oberfläche, mit der Sie Bilder von der Digitalkamera herunterladen oder löschen können. Zum Anpassen oder Bearbeiten Ihrer Bilder verwenden Sie The GIMP wie im Kapitel *[Bildbearbeitung mit](#page-266-0) [The GIMP](#page-266-0)* auf Seite [251](#page-266-0) beschrieben.

Schließen Sie Ihre Kamera an den entsprechenden Port an und schalten Sie die Kamera ein. Starten Sie gtKam mit dem Befehl gtkam &. Wählen Sie im Menü 'Kamera' ➝ 'Kamera auswählen...' das Kameramodell aus oder verwenden Sie 'Erkennung'. Selektieren Sie den entsprechenden Port, falls die Erkennung fehlschlägt.

Das Hauptfenster von gtKam ist dreigeteilt — in das Menü und die Werkzeugleiste, das linke Fenster mit den Indexeinträgen und der Kamera- und Verzeichnisauswahl sowie das rechte Fenster zur Anzeige einer Indexliste mit oder ohne Vorschaubilder. Die wichtigsten Funktionen befinden sich in der Werkzeugleiste. Mit dem Disketten-Icon speichern Sie die gewählten Bilder. Mit dem Mülleimer-Icon können Sie sie löschen. Das Icon mit den Pfeilen lädt den Bilderindex, der im rechten Fenster dargestellt ist. Mithilfe des Icons, auf dem Papier und Stift dargestellt sind, können Sie die Konfigurationsoptionen für die Kamera öffnen. Schließen können Sie das Programm durch Klick auf das Icon mit der Tür.

Ihre Kamera sollte im linken Fenster aufgeführt sein. Mit dem plus-Zeichen (+) können Sie tiefer in die Baumstruktur der Verzeichnisse vordringen. Die genaue Verzeichnisstruktur hängt von der Art und dem Modell der Kamera ab. Gehen Sie in der Verzeichnisstruktur bis zu den letztmöglichen Einträgen. Dies sind die

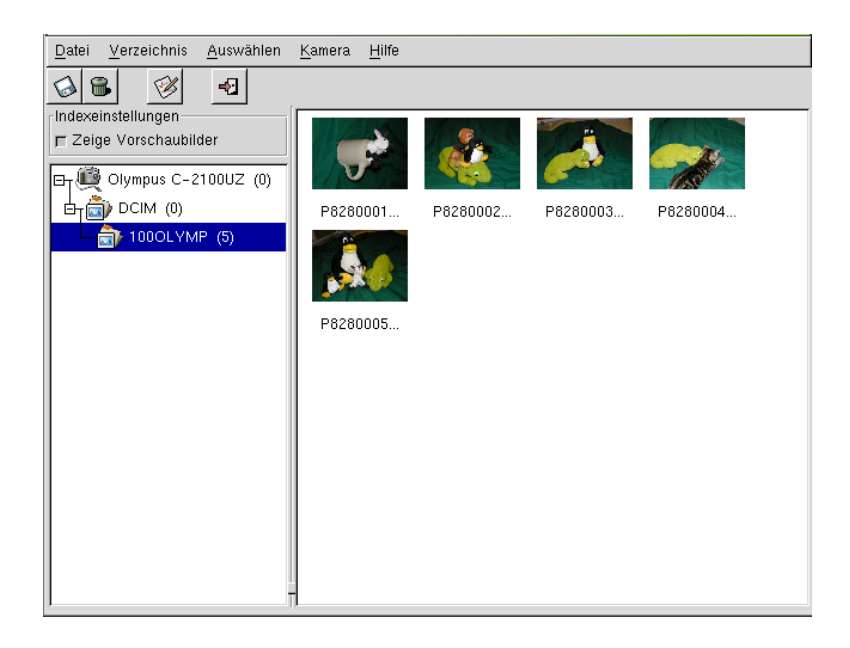

*Abbildung 18.1: Das Hauptfenster von gtKam*

Indexlisten der aktuellen Bilder. Mit einem Klick auf einen Menüpunkt können Sie diesen auswählen. Ist 'Thumbnails anzeigen' aktiviert, werden die Bildernamen und Vorschaubilder (engl. Thumbnails) im rechten Fenster angezeigt. Andernfalls werden die Namen und ein Icon sichtbar.

Bilder im rechten Fenster können durch Anklicken selektiert oder deselektiert werden. Die kompletten Bilder können Sie mit 'Auswahl' → 'Alle' oder ⑤ werden. Die kompletten Bilder können Sie mit 'Auswahl' → 'Alle' oder (Shift)-<br>
Auswahlen, Zum Speichern der Bilder klicken Sie auf das Disketten-Icon in der ✝ ☎ <sup>A</sup> ✆wählen. Zum Speichern der Bilder klicken Sie auf das Disketten-Icon in der Werkzeugleiste, wählen Sie 'Datei' ➝ 'Ausgewählte Bilder speichern...' oder verwenden Sie  $\overline{\mathcal{S}}$ Strg G  $\overline{a}$ ☎ <sup>S</sup> ✆. Der in Abbildung [18.2](#page-256-1) auf der nächsten Seite gezeigte Dialog 'Speichern' bietet eine Reihe von Optionen. Geben Sie unter dem Menüpunkt 'Auswahl für Speichervorgang' an, ob die Vorschaubilder, die Bilder oder beides gespeichert werden soll. Mit 'Bild(er) öffnen mit:' können Sie das Bild speichern und in einem anderen Programm zu öffnen. Wollen Sie die Bilder sofort in The GIMP öffnen, geben Sie gimp ein. Es wird empfohlen, die von der Kamera vorgeschlagenen Namen zu verwenden.

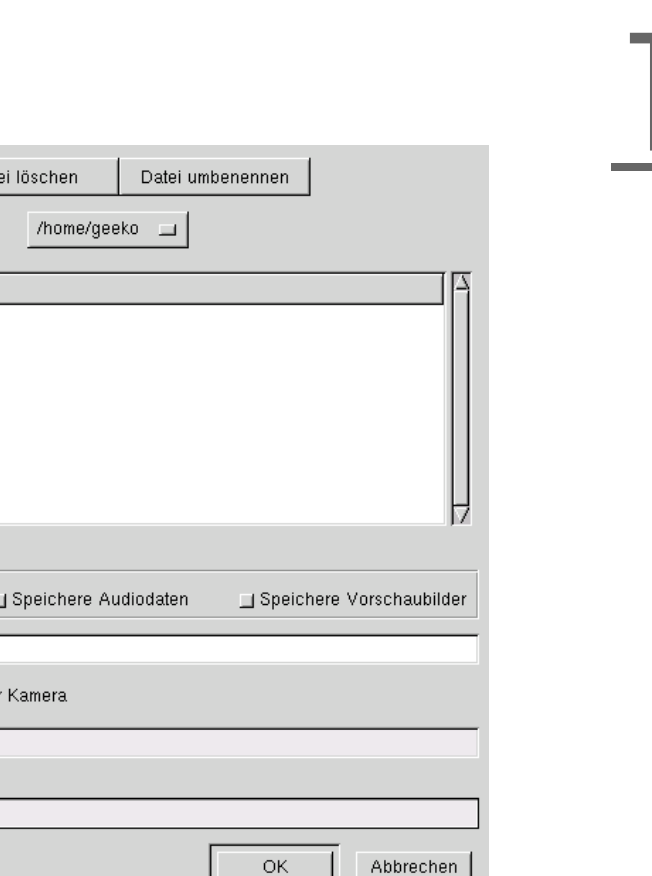

<span id="page-256-1"></span>*Abbildung 18.2: Bilder speichern*

# <span id="page-256-0"></span>18.5 Digikam

Verzeichnis anlegen

Was soll gespeichert werden: **□** Speichere Photos

□ Verwende die Dateinamen der

Öffne Bild(er) mit:

Dateinamen-Präfix Auswahl:/home/geeko

Verzeichnisse

Ι J. Desktop/ Documents/ evolution/ public\_html/ Date

Digikam von Renchi Raju ist ein KDE-Programm, mit dem Sie Bilder von Ihrer Digitalkamera herunterladen können. Nach dem Start von Digikam öffnet sich ein dreiteiliges Fenster. Links sehen Sie Ihr Homeverzeichnis, rechts die Bilder, die auf der Kamera verfügbar sind. Unten links gibt es eine Liste der Kameras.

Um eine Kamera in Digikam einzufügen, wählen Sie 'Configure' ➝ 'Setup'. Ein Fenster öffnet sich, das eine Liste der unterstützten Kameras anzeigt. Versuchen Sie zuerst, mittels 'Auto-Detect' die Kamera automatisch erkennen zu lassen. Schlägt dies fehl, suchen Sie in der Liste nach Ihrem Modell. Falls auch diese in

der Liste nicht auffindbar ist, versuchen Sie es mit einem Vorgängermodell. Normalerweise sollte dies funktionieren.

Im gleichen Dialog unter dem Reiter 'General Settings' können Sie den Pfad zu Ihren Fotoalben eintragen (der Speicherort Ihrer Bilder). Auch können Sie die Größe der Vorschaubilder (engl. Thumbnails), die Anzeige von Dateinamen und noch einiges mehr einstellen.

Nachdem Ihre Kamera korrekt erkannt wurde und Sie Ihre Einstellungen vorgenommen haben, bestätigen Sie mit 'Ok'. Der Name Ihrer Kamera erscheint im Hauptfenster unten links. Durch einen Doppelklick darauf (oder im Menü 'Camera' ➝ 'Connect') verbindet sich Digikam mit Ihrer Kamera und zeigt im rechten Teil die Vorschaubilder an. Mit einem rechten Mausklick auf das Bild öffnet sich ein Popup-Menü, das Ihnen die Möglichkeit bietet, das Bild zu betrachten, zu speichern, zu löschen und die Eigenschaften anzuschauen.

Selektieren Sie alle Bilder, die Sie von der Kamera herunterladen möchten mit der Maus oder klicken Sie einzelne Bilder mit 
<sub>5</sub> **Shift) an. Ausgewählte Bilder werden** in einer anderen Farbe hervorgehoben. Ziehen Sie die ausgewählten Bilder in das vorher erstellte Verzeichnis. Digikam lädt die Bilder herunter und speichert sie im gewählten Verzeichnis.

# <span id="page-257-0"></span>18.6 Weitere Informationen

Weitere Informationen zur Benutzung von Digitalkameras unter Linux finden Sie im Internet auf folgenden Webseiten:

- http://digikam.sourceforge.net/ Informationen zu Digikam
- http://www.gphoto.org Informationen zu gPhoto, gPhoto2 und gPhoto2-kompatible GUIs
- http://www.thekompany.com/projects/gphoto/ Informationen zu Kamera, ein KDE-Frontend zu gPhoto2

# Kooka – Das Scanprogramm

Kooka ist ein KDE-Programm zum komfortablen Scannen. Dieses Kapitel enthält Hinweise zum Umgang mit Kooka und beschreibt die Funktionalität des Programms.

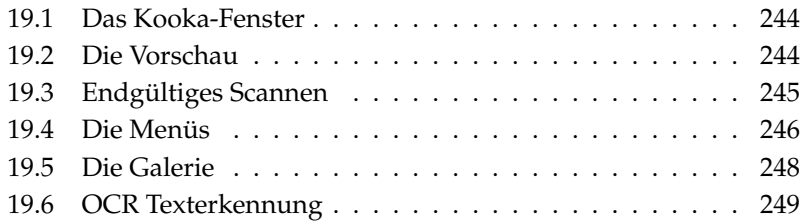

# <span id="page-259-0"></span>19.1 Das Kooka-Fenster

Starten Sie Kooka über das Hauptmenü oder durch Eingabe des Befehls kooka. Falls Sie häufiger scannen, dann legen Sie sich ein Icon auf den Desktop oder in die Kontrollleiste. Als Erstes sehen Sie ein dreigeteiltes Fenster mit einer Menüleiste links oben im Fenster und einer Werkzeugleiste direkt darunter. Alle Fenster können Sie nach Bedarf völlig frei mit der Maus anordnen und vergrößern oder verkleinern. Zusätzlich können Sie die einzelnen Fenster durch Ziehen mit der Maus ganz aus dem Kooka-Fenster herausschieben und frei auf Ihrem Desktop platzieren. Zum Bewegen der Fenster müssen Sie mit der Maus die dünne Doppellinie über dem jeweiligen Fenster ziehen. Sie können (außer der Hauptbildansicht) jedes Fenster in jedem anderen entweder links, rechts, unten, oben oder zentral platzieren. Beim zentralen Platzieren haben die beiden Fenster dann die gleiche Größe, stehen hintereinander und sind mittles Karteireiter in den Vordergrund zu klicken.

Standardmäßig teilen sich die 'Vorschau' und der 'Bildanzeiger' ein Fenster. Über die Reiter schalten Sie zwischen beiden hin und her. Im linken Fenster finden Sie die Galerie, einen kleinen Dateibrowser, mit dem Sie auf sehr einfache Weise Ihre eingescannten Bilder abrufen können. Das Fenster unten rechts teilen sich die OCR-Texterkennung und die Minibilder, die Sie durch einfachen Mausklick in den Bildanzeiger laden (vergleiche dazu Abbildung [19.1](#page-260-1) auf der nächsten Seite). Im Menü 'Einstellungen' unter 'Werkzeugansicht' wählen Sie 'Einleseparameter anzeigen' aus. Sie erhalten im Hauptfenster neben 'Bildanzeiger' 'Vorschau' einen dritten Reiter 'Einleseparameter'. Hier nehmen Sie die eigentlichen Einstellungen zu Scannen vor.

# <span id="page-259-1"></span>19.2 Die Vorschau

Eine Vorschau sollten Sie immer dann erzeugen, wenn das zu scannende Objekt kleiner als die Scanfläche ist. Links neben der eigentlichen Vorschau-Anzeige stehen Ihnen Einstellmöglichkeiten zur Verfügung. Unter Scangröße können Sie zwischen 'Benutzerdefiniert' und verschiedenen Standardformaten umschalten (vergleiche dazu Abbildung [19.2](#page-261-1) auf Seite [246\)](#page-261-1). Am flexibelsten arbeiten Sie mit 'Benutzerdefiniert', da Sie nach erzeugter Vorschau mit gedrückter linker Maustaste den Bereich auswählen, der aufgenommen werden soll. Haben Sie die Einstellungen festgelegt, klicken Sie auf den Reiter 'Einleseparameter' und drücken Sie den Button 'Vorschau einlesen', dann erhalten Sie eine Vorschau des Bildes.

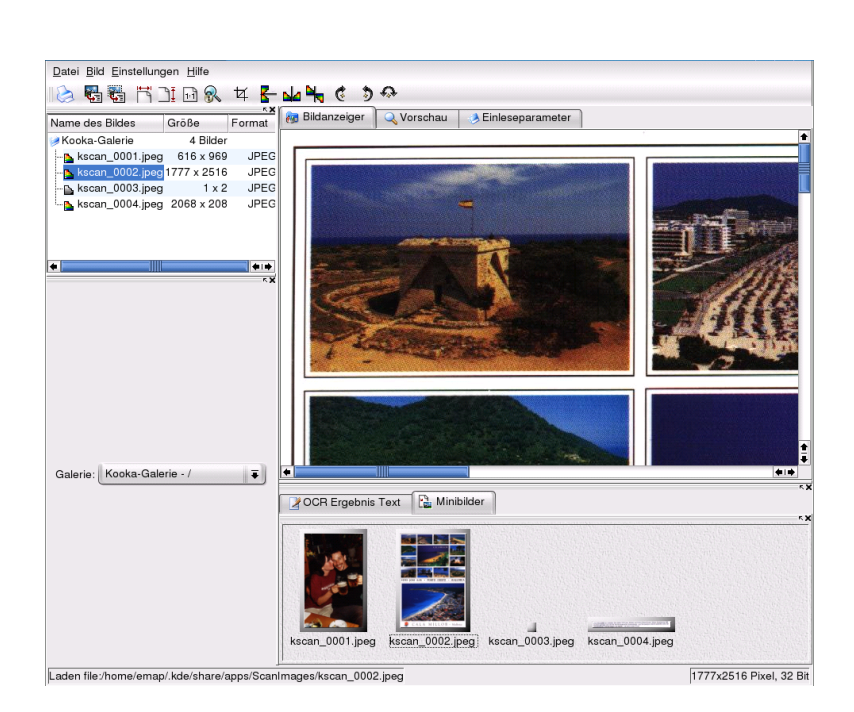

*Abbildung 19.1: Das Hauptfenster von Kooka*

# <span id="page-260-1"></span><span id="page-260-0"></span>19.3 Endgültiges Scannen

Haben Sie für die Vorschau 'Benutzerdefiniert' als Einlesegröße gewählt, können Sie mit der Maus einen rechteckigen Bereich markieren, der endgültig eingescannt werden soll. Sie sehen den Bereich an der umlaufenden Strichellinie.

Klicken Sie wieder auf 'Einleseparameter'. Wählen Sie zwischen Farb- und Schwarzweiß-Scan und stellen Sie über den Schieberegeler die Auflösung ein (vergleiche dazu Abbildung [19.3](#page-262-0) auf Seite [247\)](#page-262-0). Es gilt, je höher die Auflösung, desto besser die Bildqualität, allerdings wird das Bild entsprechend groß und der Scanvorgang kann je nach Gerät bei hohen Auflösungen sehr lange dauern. Aktivieren Sie 'Use custom gamma table' und klicken Sie auf 'Bearbeiten', um Helligkeit, Kontrast und Gamma-Einstellungen vorzunehmen.

Haben Sie alle Einstellungen vorgenommen, klicken Sie auf die Schaltfläche 'Endversion einlesen' und der Scanner tastet das Bild ab. Dieses erscheint danach im

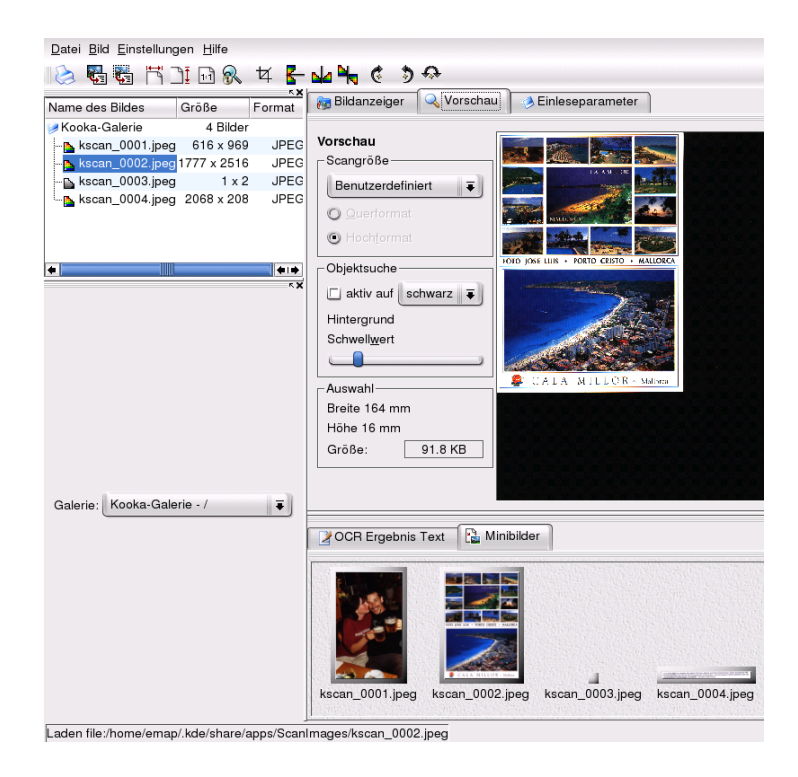

*Abbildung 19.2: Das Vorschaufenster von Kooka*

<span id="page-261-1"></span>Bildanzeiger und als Minibild. Anschließend werden Sie gefragt, in welchem Format Sie das Bild nun speichern möchten. Wenn Sie alle folgenden Scans im gleichen Format haben möchten, kreuzen Sie die entsprechende Checkbox an und klicken Sie auf 'OK'.

# <span id="page-261-0"></span>19.4 Die Menüs

In den Menüs 'Datei' und 'Bild' finden Sie teilweise die Funktionen der Werkzeugleiste wieder. Unter 'Einstellungen' können Sie einige Voreinstellungen für Kooka verändern.

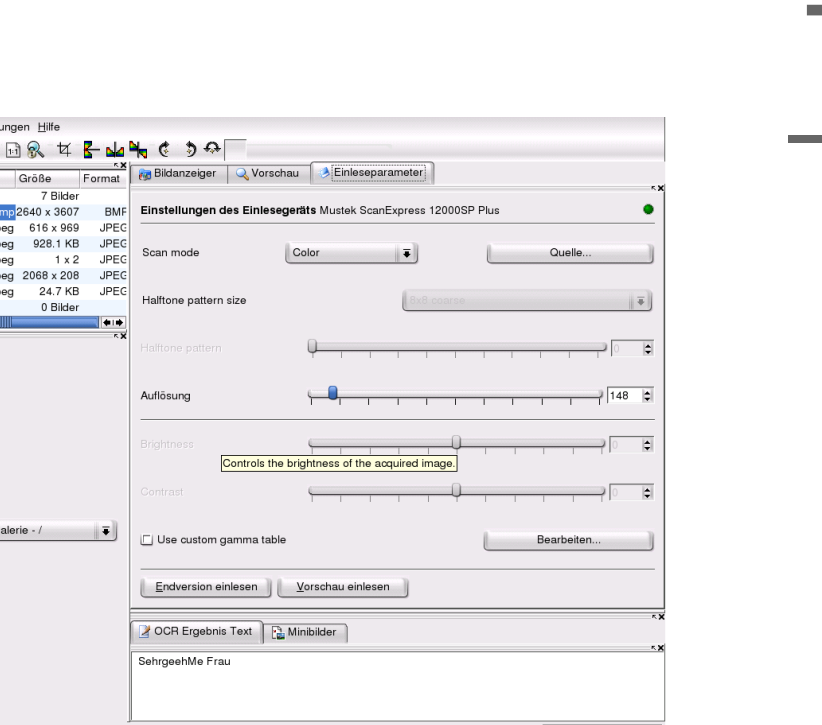

<span id="page-262-0"></span>*Abbildung 19.3: Die Kooka Einleseparameter*

Datei Bild Einstell 「白色 ドコ Name des Bildes Kooka-Galerie **N** kscan\_0001.b B kscan\_0003.jp  $mypics$ 

Galerie: Kooka-G

- **'Datei'** In diesem Menü können Sie den Druckassistenten Kprinter starten, ein neues Verzeichnis für Ihre Bilder erstellen, Bilder speichern, löschen und schließen. Falls Sie ein Textdokument gescannt haben, können Sie das Ergebnis der OCR-Texterkennung hier abspeichern. Darüber hinaus können Sie hier Kooka beenden.
- **'Bild'** Über das Menü 'Bild' können Sie ein Grafikprogramm zur Nachbearbeitung eines Bildes oder die OCR-Texterkennung für das komplette Bild oder nur einen Ausschnitt starten. Der erkannte Text wird im Fenster für das OCR-Ergebnis angezeigt. Es stehen Ihnen verschiedene Funktionen zum Skalieren, Drehen und Spiegeln eines Bildes zur Verfügung. Diese Funktionen bietet Ihnen auch die Werkzeugleiste. Über den Punkt 'Aus Auswahl erzeugen' können Sie einen Bereich eines Bildes mit der Maus markieren und nur diesen abspeichern.

**'Einstellungen'** Über Einstellungen können Sie Aussehen und Verhalten von

Kooka ändern. Werkzeug- und Statusleiste lassen sich abschalten. Tastaturabkürzungen für bestimmte Menüaufrufe lassen sich definieren. Mit 'Werkzeugleiste einrichten' erhalten Sie eine Übersicht aller möglichen Aktionen, die Sie in die Werkzeugleiste übernehmen können. 'Kooka einrichten' öffnet einen Konfigurationsdialog, in dem Sie das Verhalten und Aussehen von Kooka modifizieren können. Die Voreinstellungen sind allerdings so gewählt, dass Sie nichts ändern müssen. Nützlicher ist das Untermenü 'Werkzeugansicht', über das Sie Bildanzeiger, Vorschau, Galerie, Minibildfenster, Einleseparameter und OCR-Ergebnisfenster an- und abschalten können.

**'Hilfe'** Über das Menü 'Hilfe' erreichen Sie das Online-Handbuch zu Kooka, können Probleme und Wünsche dem Entwickler mitteilen und sich über Version, Autoren und Lizenz von Kooka und KDE informieren.

## <span id="page-263-0"></span>19.5 Die Galerie

Im Galerie-Fenster sehen Sie das Standard-Verzeichnis, in dem Kooka alle Bilder speichert (vergleiche dazu Abbildung [19.4\)](#page-263-1). Wollen Sie ein Bild in Ihrem persönlichen Verzeichnis speichern, klicken Sie auf das Minibild und rufen Sie dann im Menü 'Datei' den Punkt 'Bild speichern' auf. Jetzt können Sie Ihr persönliches Verzeichnis auswählen und einen prägnanten Dateinamen vergeben.

| Name des Bildes                              | Größe        | Format      |
|----------------------------------------------|--------------|-------------|
| Kooka-Galerie                                | 4 Bilder     |             |
| <b>B</b> kscan 0001.jpeg                     | 616 x 969    | JPEG        |
| - <mark>↑</mark> kscan_0002.jpeg 1777 x 2516 |              | <b>JPEG</b> |
| "B kscan_0003.jpeg                           | $1 \times 2$ | JPEG        |
|                                              |              | <b>JPEG</b> |
|                                              |              |             |
|                                              |              |             |
|                                              |              |             |
|                                              |              |             |

<span id="page-263-1"></span>*Abbildung 19.4: Die Kooka-Galerie*

Wollen Sie Bilder, die sich nicht in Ihrer Galerie befinden, die Sie vielleicht auch nicht selbst eingescannt haben, in die Galerie übernehmen, geht das am einfachsten mit Drag & Drop aus dem Konqueror. Starten Sie den Konqueror, begeben Sie sich in das Verzeichnis, das die Bilder enthält, die Sie in der Galerie betrachten wollen, und ziehen Sie einfach mit der Maus die Bilder auf ein Verzeichnis der Kooka-Galerie.

# <span id="page-264-0"></span>19.6 OCR Texterkennung

Möchten Sie Texterkennung durchführen, muss das Paket ocrad installiert sein. Das Paket enthält ein Kommandozeilentool, das von Kooka verwendet wird, um die Textanalyse durchzuführen.

Sie können Dokumente im 'Lineart' Modus scannen, im vorgeschlagenen Format speichern und dann aus dem Menü 'Bild' die Texterkennung entweder nur für einen mit der Maus markierten Bereich oder für das gesamte Dokument starten.

In dem sich öffnenden Konfigurationsdialog sehen Sie im ersten Reiter einige Information zum verwendeten OCR Werkzeug. Hier kann auch die zu verwendende Layout Analyse eingestellt werden. Layout Analyse bedeuted, dass versucht wird, Text, der auf dem Original in mehreren Spalten angelegt ist, zu erkennen.

Der zweite Reiter zeigt Information zum Quellbild an (nur bei OCR des gesamten Bildes), der dritte Reiter erlaubt Konfiguration der Wörterbuchüberprüfung des Ergebnisses. Die Wörterbuchüberprüfung hilft Ihnen, falsch erkannte Wörter zu korrigieren und verbessert das Ergebnis erheblich.

Schalten Sie zum Fenster OCR Ergebnis um, sehen Sie den Text, der eventuell von Ihnen noch korrigiert werden muss. Es öffnet sich ein Fenster, das zum Wörterbuch gehört und Vorschläge zur Korrektur anbietet. Beachten Sie die Farbmarkierungen im Bild- und Textfenster von Kooka.

Zur Weiterverarbeitung kann der Text über das Menü 'Datei' mit dem Punkt 'Speichere OCR Ergebnis-Text' gespeichert werden. Jetzt könn Sie den Text mit OpenOffice oder KWrite bearbeiten.

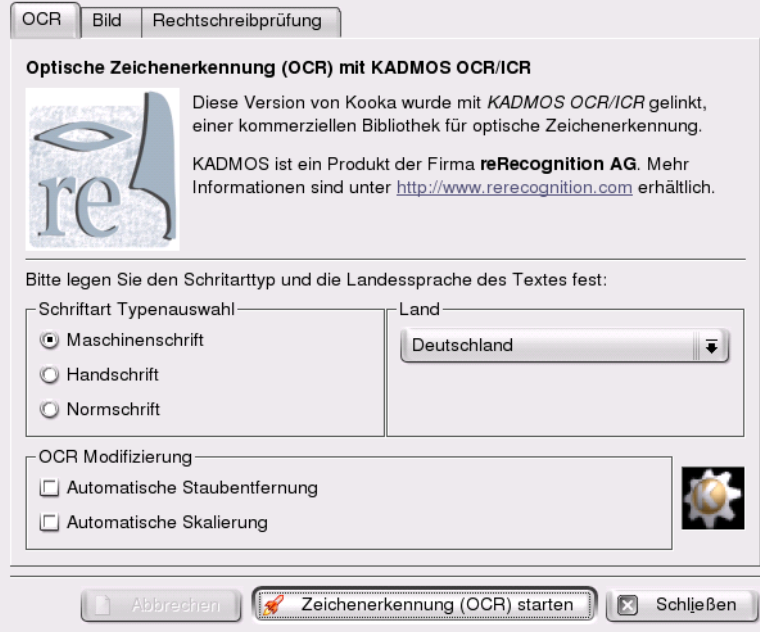

*Abbildung 19.5: Die Texterkennung von Kooka*

20Bildbeatpeitung mit The GIMF Bildbearbeitung mit The GIMP

# <span id="page-266-0"></span>Bildbearbeitung mit The GIMP

The GIMP (*The GNU Image Manipulation Program*) ist ein Programm zum Erstellen und Bearbeiten von Pixelgrafiken. Es ist weitgehend vergleichbar mit Adobe Photoshop und anderen kommerziellen Programmen. Sie können damit Fotos vergrößern, verkleinern oder retuschieren, Grafiken für Webseiten entwerfen, Titelbilder für Ihre CDs erstellen und vieles mehr. Es erfüllt alle Anforderungen für Amateure und Profis gleichermaßen.

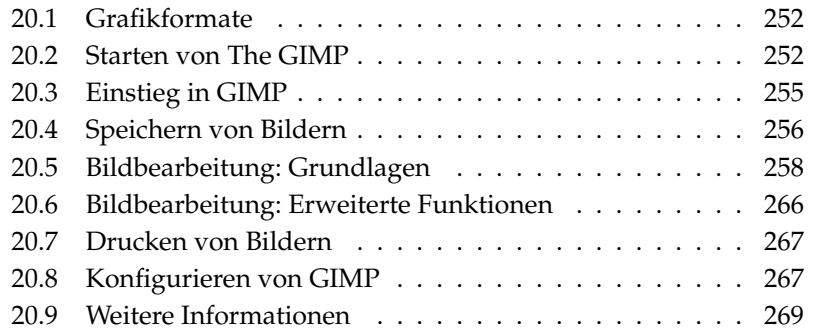

Wie viele andere Linux-Programme wurde The GIMP als gemeinschaftliches Projekt vieler Freiwilliger entwickelt, die Ihre Zeit und Ihren Quellcode zur Verfügung stellen. Da das Programm ständig weiterentwickelt wird, kann sich die Version Ihres SUSE LINUX etwas von der hier beschriebenen unterscheiden. Am häufigsten ändert sich das Layout der einzelnen Fenster.

Bei The GIMP handelt es sich um ein extrem komplexes Programm. Deshalb werden in diesem Kapitel nur eine Reihe von Funktionen, Werkzeugen und Menüpunkten erläutert. In Abschnitt *[Weitere Informationen](#page-284-0)* auf Seite [269](#page-284-0) erhalten Sie Hinweise auf weitere Informationsquellen.

# <span id="page-267-0"></span>20.1 Grafikformate

Die zwei Hauptformate für Grafiken sind Pixel und Vektor. The GIMP ist ein reines Pixel-Verarbeitungsprogramm. Für Fotografien und gescannte Bilder wird üblicherweise das Pixel-Format verwendet. Pixelgrafiken bestehen aus kleinen Farbblöcken, die zusammen ein vollständiges Bild ergeben. Deshalb können die Dateien schnell sehr groß werden. Auch kann eine Pixelgrafik nur bei gleichzeitigem Qualitätsverlust vergrößert werden.

Anders wie Pixelgrafiken speichern Vektorgrafiken keine Informationen zu den einzelnen Pixeln. Stattdessen speichern sie Informationen über die Gruppierung von Bildpunkten, -linien oder -bereichen. Vektorgrafiken können sehr einfach skaliert werden. Das Zeichenprogramm von OpenOffice.org verwendet beispielsweise dieses Format.

# <span id="page-267-1"></span>20.2 Starten von The GIMP

Starten Sie GIMP aus dem Hauptmenü. Alternativ können Sie auf der Kommandozeile gimp & eingeben.

#### 20.2.1 Konfiguration

Beim erstmaligen Starten von GIMP oder der Version 2.0 wird ein Konfigurations-Wizard gestartet. Die Standardeinstellungen sind für die meisten Zwecke geeignet. Drücken Sie in jedem Dialog auf 'Weiter', es sei denn, Sie sind mit den Einstellungen vertraut und wünschen eine andere Konfiguration.

#### 20.2.2 Die Standardfenster

Standardmäßig erscheinen drei Fenster. Diese können auf dem Bildschirm angeordnet und, mit Ausnahme der Werkzeugleiste, bei Bedarf geschlossen werden. Das Schließen der Werkzeugleiste beendet das Programm. Wird die Standardkonfiguration verwendet, dann speichert The GIMP Ihr Fenster-Layout beim Beenden des Programms. Nicht geschlossene Dialoge erscheinen beim nächsten Start des Programms wieder.

#### GIMP Tipp des Tages

Dieses kleine Fenster wird bei jedem Programmstart geöffnet. Es enthält nützliche Tipps und Tricks. Einsteigern sei die Lektüre der Tipps empfohlen. Indem Sie die Checkbox 'Tipps beim nächsten Start anzeigen' deaktivieren, verhindern Sie die Anzeige des Fensters. Dies kann auch in den Einstellungen geändert werden. Zum Schließen des Fensters drücken Sie 'Schließen'.

#### Die Werkzeugleiste

Das Hauptfenster von The GIMP, siehe Abbildung [20.1](#page-269-0) auf der nächsten Seite, enthält die Hauptsteuerung des Programms. Wird es geschlossen, wird das Programm beendet. Die Menüleiste ganz oben bietet Zugriff auf Dateifunktionen, Erweiterte Funktionen und die Hilfe. Darunter sehen Sie Icons für die verschiedenen Werkzeuge. Fahren Sie mit der Maus über ein Icon, um eine Information dazu zu erhalten.

Die aktuelle Vorder- und Hintergrundfarbe wird in zwei überlappenden Feldern dargestellt. Die Standardfarbe für den Vordergrund ist schwarz und die Standardhintergrundfarbe ist weiß. Klicken Sie auf das Feld, um einen Farbwahldialog zu öffnen. Vertauschen Sie die Vorder- und Hintergrundfarbe mithilfe des gebogenen Pfeils in der oberen rechten Ecke der Felder. Verwenden Sie das schwarz/weiß-Symbol links unten zum Zurücksetzen auf die Standardfarben.

Rechts sehen Sie die aktuelle Auswahl des Pinsels, Musters und Verlaufs. Mit einem Klick darauf kommen Sie zum Auswahldialog. Der untere Bereich des Fensters enthält den Dialog 'Werkzeugoptionen' . Dort können verschiedene Optionen des aktuellen Werkzeugs konfiguriert werden.

#### Ebenen, Kanäle, Pfade, Rückgängig

Verwenden Sie die Drop-down-Liste oben zum Wählen des Bildes. Durch Klicken auf 'Auto' wird die automatische Auswahl des aktiven Bildes gesteuert. Die Standardeinstellung ist 'Auto'.

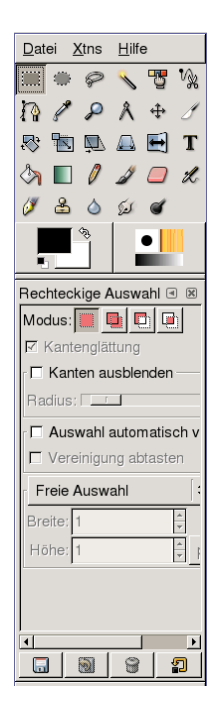

*Abbildung 20.1: Das Hauptfenster*

<span id="page-269-0"></span>'Ebenen' zeigt die unterschiedlichen Ebenen der aktuellen Bilder. Diese können dort bearbeitet werden. Informationen dazu finden sich im Abschnitt *[Ebenen](#page-281-1)* auf Seite [266.](#page-281-1) Im Reiter 'Kanäle' können Sie die Farbkanäle des Bildes sehen und bearbeiten.

Pfade stellen eine erweiterte Methode zur Auswahl von Bildbereichen dar. Sie können auch zum Zeichnen verwendet werden. Im Reiter 'Pfade' werden die für ein Bild verfügbaren Pfade angezeigt und es wird der Zugriff auf Pfadfunktionen ermöglicht. 'Journal' zeigt eine begrenzte Historie an Änderungen am aktuellen Bild. Die Anwendung wird in Abschnitt *[Rückgängig machen von Fehlern](#page-280-0)* auf Seite [265](#page-280-0) beschrieben.

Der untere Teil des Fensters enthält drei Reiter. Dort können der aktuelle Pinsel, Farbverläufe und Muster eingestellt werden.

# <span id="page-270-0"></span>20.3 Einstieg in GIMP

#### 20.3.1 Erstellen eines neuen Bildes

Zum Erstellen eines neuen Bildes wählen Sie 'Datei'  $\rightarrow$  'Neu' oder drücken Sie  $\tilde{a}$ Strg)-(N ✝ ☎ <sup>N</sup> ✆. Dies öffnet einen Dialog, in dem die Einstellungen für das neue Bild vorgenommen werden können. Falls gewünscht, verwenden Sie 'Aus Vorlage' zum Wählen einer Vorlage für das neue Bild. The GIMP enthält eine Reihe von Vorlagen, angefangen von einem A4-Dokument bis zu einem CD Cover. Zum Erstellen einer eigenen Vorlage wählen Sie 'Datei' ➝ 'Dialoge' ➝ 'Vorlagen' und verwenden Sie die Einstellungsmöglichkeiten im sich öffnenden Fenster.

Legen Sie im Bereich 'Bildgröße' die Bildgröße in Pixeln oder einer anderen Maßeinheit fest. GIMP verwendet standardmäßig Inches für die zweite Einheit. Klicken Sie in ein Feld, um eine andere Einheit aus der Liste auszuwählen. Beim Ändern der Pixelgröße wird automatisch die andere Größeneinheit geändert und umgekehrt. Das Verhältnis zwischen Pixeln und einer Größeneinheit wird in der 'Auflösung' festgelegt. Eine Auflösung von 72 Pixeln pro Inch entspricht der Bildschirmauflösung. Sie ist ausreichend für Webgrafiken. Um Druckqualität zu erhalten, sollte eine höhere Auflösung gewählt werden. Bei den meisten Druckern erzielt man mit einer Auflösung von 300 Pixeln pro Inch eine akzeptable Qualität.

Unter 'Bildart' legen Sie fest, ob das Bild in Farbe ('RGB') oder in 'Graustufen' angelegt werden soll. Weitere Informationen zu Bildarten erhalten Sie in Abschnitt *[Bildmodus](#page-281-2)* auf Seite [266.](#page-281-2) Wählen Sie die 'Füllart' für das neue Bild. 'Vordergrund' und 'Hintergrund' verwenden die in der Werkzeugleiste gewählten Farben. 'Weiß' verwendet einen weißen Hintergrund für das Bild. 'Transparent' erzeugt ein leeres Bild. Transparenz wird durch ein graukariertes Muster dargestellt. Geben Sie in 'Bildkommentar' eine Anmerkung zu dem neuen Bild ein. Sind Sie mit den Einstellungen zufrieden, drücken Sie 'OK'. Zum Wiederherstellen der Standardeinstellungen drücken Sie 'Rücksetzen'. Mit 'Abbrechen' brechen Sie das Erstellen des neuen Bildes ab.

#### 20.3.2 Öffnen eines vorhandenen Bildes

Zum Öffnen eines vorhandenen Bildes wählen Sie 'Datei' ➝ 'Öffnen' oder drücken Sie <u>§</u> Strg C پ ☎ <sup>O</sup> ✆. Es öffnet sich ein Dialog, in dem das aktuelle Verzeichnis über der mittleren Spalte erscheint. Die verfügbaren Verzeichnisse sind in der linken Spalte gelistet. Mit einem Doppelklick auf das Verzeichnis wählen Sie es als aktuelles Verzeichnis aus. ../ geht eine Ebene in der Struktur hoch.

Die mittlere Spalte zeigt die verfügbaren Dateien des aktuellen Verzeichnisses an. Zum Wählen eines Verzeichnisses klicken Sie darauf. Falls verfügbar, erscheint in der rechten Spalte eine Voransicht der gewählten Datei. Alternativ können Sie im Feld unten im Fenster einen Dateinamen eingeben. Mit  $(\overline{k})$ Tab) können Sie Ihre Eingabe vervollständigen lassen. Die in Frage kommenden Dateien werden dann in den Spalten 'Ordner' und 'Dateien' gelistet. Wählen Sie eine Datei oder nehmen Sie weitere Eintragungen vor, bis die Datei eindeutig bestimmt ist und drücken  $\overline{\text{Sie wieder}}$ ☎ Tab ✆. Öffnen Sie das gewählte Bild mit 'OK'. Mit 'Abbrechen' können Sie das Öffnen des Bildes abbrechen.

#### 20.3.3 Das Bildfenster

Das neue oder geöffnete Bild erscheint in einem eigenen Fenster. Über die Menüleiste am oberen Fensterrand haben Sie Zugriff auf alle Bildfunktionen. Alternativ erreichen Sie das Menü durch einen Klick mit der rechten Maustaste über dem Bild oder durch Klicken des kleinen Pfeils in der linken oberen Ecke des Lineals.

'Datei' bietet die Standard-Dateioptionen wie zum Beispiel 'Speichern' und 'Drucken'. 'Schließen' schließt das aktuelle Bild. 'Beenden' beendet das Programm.

Mit den Auswahlmöglichkeiten im Menü 'Ansicht' steuern Sie die Anzeige des Bildes und des Bildfensters. 'Neue Ansicht' öffnet ein zweites Fenster mit dem aktuellen Bild. Die in einer Ansicht vorgenommenen Änderungen werden in allen anderen Fenstern ebenfalls angezeigt. Das Wechseln von Ansichten ist nützlich für das Vergrößern eines Bildausschnittes während das komplette Bild in einer anderen Ansicht dargestellt wird. Unter 'Zoom' können Sie die Stärke der Vergrößerung wählen. 'Fenster anpassen' passt die Fenstergröße an das aktuelle Bild an.

## <span id="page-271-0"></span>20.4 Speichern von Bildern

Die wichtigste Bildfunktion ist wohl 'Datei' ➝ 'Speichern'. Besser, man speichert einmal zuviel als einmal zuwenig. Mit 'Datei'  $\rightarrow$  'Speichern unter' können Sie das Bild unter einem neuen Namen speichern. Wenn Sie die einzelnen Stadien eines Bildes unter verschiedenen Namen sichern oder Sicherungskopien in anderen Verzeichnissen ablegen, können Sie einen alten Stand leicht wiederherstellen.

Beim erstmaligen Speichern oder Verwenden von 'Speichern unter' wird ein Dialog geöffnet, in dem Sie den Dateinamen und den Dateityp angeben. Das aktuelle Verzeichnis wird in einem Feld über den zwei Spalten angezeigt. Wählen Sie ein

anderes Verzeichnis durch einen Doppelklick darauf in der Spalte 'Ordner'. Zum Speichern des Bildes als eine bereits vorhandene Datei, wählen Sie diese in 'Dateien'. Andernfalls geben Sie einen neuen Namen im unteren Feld ein. Es wird empfohlen, die Einstellung 'Nach Endung' für 'Dateityp bestimmen' zu übernehmen. Bei dieser Einstellung bestimmt GIMP den Dateityp anhand der an den Dateinamen angehängten Endung. Folgende Dateitypen werden am häufigsten verwendet:

- **XCF** Dies ist das GIMP-eigene Format. Es speichert zusammen mit dem Bild alle Informationen zu Ebenen und Pfaden. Auch wenn Sie ein Bild in einem anderen Format benötigen ist es anzuraten, eine Kopie als XCF zu speichern, um weitere Änderungen zu erleichtern. Informationen zu Ebenen erhalten Sie in Abschnitt *[Ebenen](#page-281-1)* auf Seite [266.](#page-281-1)
- **PAT** Dieses Format wird für GIMP-Muster verwendet. Wird ein Bild in diesem Format gespeichert, dann kann es als Füllmuster in GIMP verwendet werden.
- **JPG** JPG oder JPEG ist ein gebräuchliches Format für Fotografien und Webseiten-Grafiken ohne Transparenz. Die Qualitätsoption ermöglicht das Reduzieren der Dateigröße. Jedoch gehen dabei Bildinformationen verloren. Beim Einstellen der Qualitätsrate sollte man daher möglichst die Vorschau-Option verwenden. Eine Einstellung von 85 bis 75 Prozent führt meist zu einer akzeptablen Bildqualität bei vernünftiger Kompression. Es wird auch hier empfohlen, eine Sicherungskopie in einem verlustfreien Format wie XCF zu erstellen. Speichern Sie beim Bearbeiten eines Bildes nur das fertige Bild als JPG. Mehrfaches Laden und Speichern eines JPG kann sehr schnell zu einer schlechten Bildqualität führen.
- **GIF** Obwohl GIF einmal ein beliebtes Format für Grafiken ohne Transparenz war, wird es heute aus Lizenzgründen seltener verwendet. GIF wird auch für animierte Grafiken verwendet. Das Format kann nur *indizierte* Bilder speichern. Siehe Abschnitt *[Bildmodus](#page-281-2)* auf Seite [266](#page-281-2) für weitere Informationen zu indizierten Bildern. Wenn nur einige Farben verwendet werden, kann die Dateigröße sehr gering sein.
- **PNG** Aufgrund seiner Transparenz-Funktion, verlustfreien Kompression, freien Verfügbarkeit und zunehmenden Browser-Unterstützung, löst derzeit PNG GIF als das bevorzugte Format für Webgrafiken mit Transparenz ab. Zusätzlich bietet PNG, im Gegensatz zu GIF, teilweise Transparenz. Dadurch werden weichere Übergänge von farbigen Bereichen zu transparenten Bereichen ermöglicht (*Antialiasing*).

Zum Speichern des Bildes im gewählten Format drücken Sie 'OK', zum Abbrechen gehen Sie auf 'Abbrechen'. Enthält das Bild Funktionen, die nicht im gewählten Format gespeichert werden können, erscheint ein Dialog mit Lösungsvorschlägen. Falls verfügbar, sollte 'Exportieren' normalerweise zum gewünschten Ergebnis führen. Ein Fenster mit Optionen für das Format wird geöffnet. Es enthält vernünftige Standardwerte.

# <span id="page-273-0"></span>20.5 Bildbearbeitung: Grundlagen

#### 20.5.1 Ändern der Bildgröße

Ist ein Bild einmal eingescannt oder ein Digitalfoto von der Kamera geladen, muss oftmals die Größe für das Einbinden in eine Webseite oder für den Druck geändert werden. Bilder können leicht verkleinert werden, indem man Sie entweder herunterskaliert oder zuschneidet. Das Vergrößern eines Bildes ist viel problematischer. Aufgrund Ihres Aufbaus verlieren Pixelgrafiken beim Vergrößern an Qualität. Es wird empfohlen, vor dem Vergrößern oder Zuschneiden eine Kopie des Originalbildes zu speichern.

#### Zuschneiden eines Bildes

Das Zuschneiden eines Bildes funktioniert wie das Abschneiden der Ränder eines Blatt Papiers. Wählen Sie das Symbol zum Zuschneiden aus der Werkzeugleiste (es ähnelt einem Skalpel) oder gehen Sie zu 'Werkzeuge' ➝ 'Transformationen' ➝ 'Zuschneiden bzw. Größe ändern'. Klicken Sie auf einen Anfangspunkt und ziehen Sie das Auswahlfenster auf den gewünschten Bereich auf.

Es öffnet sich ein kleines Fenster mit Informationen zum Ursprung und der Größe des gewählten Bereichs. Passen Sie diese Werte an, indem Sie auf eine Ecke des Auswahlbereichs klicken und den Bereich auf die passende Größe aufziehen oder indem Sie die Werte im Fenster verändern. 'Aus Auswahl' passt den Zuschnitt an die aktuelle Auswahl an (Der Begriff Auswahl wird im Abschnitt *[Wäh](#page-275-0)[len von Bildbereichen](#page-275-0)* auf Seite [260](#page-275-0) erklärt). 'Automatisch schrumpfen' verkleinert den Zuschnitt basierend auf Farbänderungen im Bild.

Drücken Sie 'Abbrechen', wenn Sie das Zuschneiden abbrechen möchten. Zum Ausführen des Zuschnitts drücken Sie 'Zuschneiden'. 'Größe ändern' führt zum gleichen Ergebnis wie 'Bild' 'Leinwandgröße', beschrieben in Abschnitt *[Ändern](#page-274-0) [der Leinwandgröße](#page-274-0)* auf der nächsten Seite.

#### Skalieren von Bildern

Unter 'Bild' ➝ 'Skalieren' können Sie die gesamte Größe eines Bildes ändern. Wählen Sie eine neue Größe, indem Sie diese unter 'Neue Breite' bzw. 'Höhe' eingeben oder indem Sie den 'Faktor' anpassen. Zum Ändern der Bildproportionen beim Skalieren (damit wird das Bild verzerrt) klicken Sie auf das Kettensymbol rechts neben den Faktorfeldern, um deren Verbindung zu lösen. Sind diese Felder verlinkt, dann werden beim Ändern des Wertes eines der vier Felder alle Werte proportional angepasst. Ist die Verbindung aufgehoben, können die Breite und Höhe unabhängig voneinander verändert werden bzw. der X- und Y-Faktor kann individuell eingestellt werden.

Die Werte in 'Druckgröße' sind unabhängig von der Pixelgröße. Dort können Sie die Bildauflösung durch Ändern der Druckgröße oder der Auflösung selbst anpassen. Verwenden Sie die Drop-Down-Boxen zum Ändern der Maßeinheiten.

'Interpolation' ist eine Option für Experten, die die Skalierungsmethode steuert. Nach dem Anpassen der Größe drücken Sie auf 'OK', um das Bild zu skalieren. 'Rücksetzen' stellt die Originalwerte wieder her. 'Abbrechen' bricht den gesamten Vorgang ab.

#### Ändern der Leinwandgröße

<span id="page-274-0"></span>Beim Ändern der Leinwandgröße wird eine Art Rahmen um das Bild gelegt. Auch wenn der Rahmen kleiner ist, ist der Rest des Bildes vorhanden, jedoch ist nur ein Teil davon sichtbar. Ist der Rahmen größer, sehen Sie das Originalbild mit einem zusätzlichen Rand darum. Zum Ändern der Leinwandgröße gehen Sie auf  $\text{Bild'} \rightarrow \text{Leinwandgröße'}$ .

Geben Sie im sich öffnenden Dialog die neue Größe ein. Standardmäßig erhalten Höhe und Breite die gleiche Proportion wie das aktuelle Bild. Wollen Sie dies ändern, klicken Sie auf das Kettensymbol rechts neben 'Faktor'. Geben Sie entweder die gewünschte Größe in den Feldern für die Breite und Höhe ein oder passen Sie die Faktoren an.

Geben Sie nach dem Anpassen der Größe an, wie das vorhandene Bild positioniert werden soll. Verwenden Sie dafür entweder die Versatzwerte oder ziehen Sie das Feld innerhalb des Rahmens unten im Dialog an die gewünschte Stelle. Sind Sie zufrieden mit den Änderungen, klicken Sie auf 'OK' zum Ändern der Leinwandgröße. Mit 'Standard' stellen Sie die ursprünglichen Werte wieder her und mit 'Abbrechen' brechen Sie das Ändern der Leinwandgröße ab.

#### Hinweis

Das gleiche Ergebnis kann mit der Option 'Verkleinern' des Auswahlwerkzeugs erreicht werden.

Hinweis

#### <span id="page-275-0"></span>20.5.2 Wählen von Bildbereichen

Oft ist es hilfreich, nur Teile eines Bildes zu bearbeiten. Dafür muss der zu bearbeitende Bildbereich ausgewählt werden. Bildbereiche können mithilfe von einigen Werkzeugen der Werkzeugleiste gewählt werden, mit der Quick Mask oder durch Kombinieren verschiedener Optionen. Auswahlbereiche können ebenso über 'Auswahl' verändert werden. Der Auswahlbereich wird mit einer gestrichelten Linie markiert, genannt Marching ants.

#### Verwenden der Auswahlwerkzeuge

Die Hauptauswahlwerkzeuge sind relativ einfach zu verwenden. Das Pfadwerkzeug, das noch weitere Möglichkeiten außer der Auswahl bietet, ist etwas komplizierter und wird deshalb hier nicht beschrieben. Geben Sie bei den anderen Auswahlwerkzeugen unter 'Modus' an, ob die Auswahl eine vorhandene Auswahl ersetzen, zu dieser hinzugefügt oder von dieser abgezogen werden oder sich mit dieser schneiden soll.

- **Rechteckige Auswahl** Mit diesem Werkzeug können rechteckige oder viereckige Bereiche ausgewählt werden. In den Werkzeugoptionen können Sie wählen zwischen 'Freie Auswahl', 'Feste Größe' und 'Festes Seitenverhältnis' und können so den Umriss und die Größe der Auswahl bestimmen.
- **Elliptische Auswahl** Mit dieser Option können Sie elliptische oder kreisförmige Bereiche wählen. Die verfügbaren Optionen entsprechen denen der rechteckigen Auswahl.
- **Lasso** Mit diesem Werkzeug lassen sich Bereiche frei Hand wählen, indem Sie bei gedrückter linker Maustaste über ein Bild fahren. Die Endpunkte werden nach fertiger Auswahl durch eine gerade Linie miteinander verbunden. Der innenliegende Bereich ist ausgewählt.
- **Zauberstab** Mit diesem Werkzeug wird ein Bereich aufgrund von Farbähnlichkeiten gewählt.
- 20Bildbearbeitung mit The GIMF Bildbearbeitung mit The GIMP
- **Nach Farbe** Damit wählen Sie durch Klicken auf ein Pixel alle Pixel derselben Farbe aus.
- **Intelligente Schere** Klicken Sie auf verschiedene Stellen des Bildes. Die einzelnen Punkte werden basierend auf Farbunterschieden miteinander verbunden.

#### Verwenden der Quick Mask

Mit der QMask können Sie Bildbereiche mithilfe der Malwerkzeuge auswählen. Am besten nehmen Sie eine Schnellauswahl mit der intelligenten Schere oder dem Lasso (Werkzeug zur freien Auswahl) vor. Aktivieren Sie dann die QMask durch Klicken des kleinen Symbols mit dem gestrichelten Viereck in der linken unteren Ecke.

Die QMask zeigt die Auswahl an, indem über den nicht ausgewählten Bereich eine Rotschicht gelegt wird. Die nicht eingefärbten Bereiche sind ausgewählt. Wollen Sie die Auswahl ändern, verwenden Sie die Malwerkzeuge. Mit der Farbe Weiß wählen Sie Pixel aus, mit der Farbe Schwarz heben Sie die Auswahl der gewünschten Pixel auf. Grautöne (Farben werden als Grautöne betrachtet) können für eine teilweise Auswahl verwendet werden. Eine teilweise Auswahl erlaubt weiche Übergänge zwischen ausgewählten und nicht ausgewählten Bereichen.

#### - Hinweis ·

Wollen Sie eine andere Farbe für die Quick Mask verwenden, klicken Sie mit der rechten Maustaste auf das Symbol der Quick Mask und wählen Sie 'Farbe und Deckkraft festlegen'. Klicken Sie dann im sich öffnenden Dialog auf das farbige Feld und wählen Sie eine neue Farbe.

Hinweis

Nach dem Verwenden der Malwerkzeuge zum Anpassen der Auswahl kommen Sie aus der Quick Mask-Ansicht zur normalen Auswahl zurück, indem Sie auf das Symbol in der linken unteren Ecke des Bildfensters klicken (das rote Viereck). Es erscheint wieder die Ansicht mit den Marching ants (gestrichelte Linie).

#### 20.5.3 Auftragen und Entfernen von Farbe

Bei der Bildbearbeitung wird meistens Farbe aufgetragen oder entfernt. Durch Wählen eines Bildbereiches bestimmen Sie, wo Farbe aufgetragen oder entfernt werden kann. Wenn Sie ein Werkzeug wählen und mit dem Cursor auf ein Bild

gehen, verändert sich der Cursor entsprechend dem Werkzeug. Bei vielen Werkzeugen wird das Symbol des aktuellen Werkzeugs zusammen mit dem Cursorpfeil gezeigt. Bei den Malwerkzeugen wird ein Umriss der aktuellen Pinselspitze gezeigt, so dass Sie genau sehen, in welchem Bereich des Bildes Sie sich befinden und wie dick der Pinselstrich sein wird.

#### Auswählen von Farben

Standardmäßig verwenden die Malwerkzeuge die Vordergrundfarbe. Dies kann jedoch in den Werkzeugoptionen für die Füllfarbe geändert werden. Zum Wählen der Farbe klicken Sie zuerst wie gewünscht auf das Feld für die Vorder- oder Hintergrundfarbe.

Ein Dialog mit vier Reitern wird geöffnet. Diese Reiter enthalten verschiedene Möglichkeiten zur Farbauswahl. Hier wird lediglich der erste Reiter beschrieben, siehe Abbildung [20.2.](#page-277-0) Die neue Farbe wird unter 'Current' angezeigt. Die vorherige Farbe sehen Sie unter 'Old'.

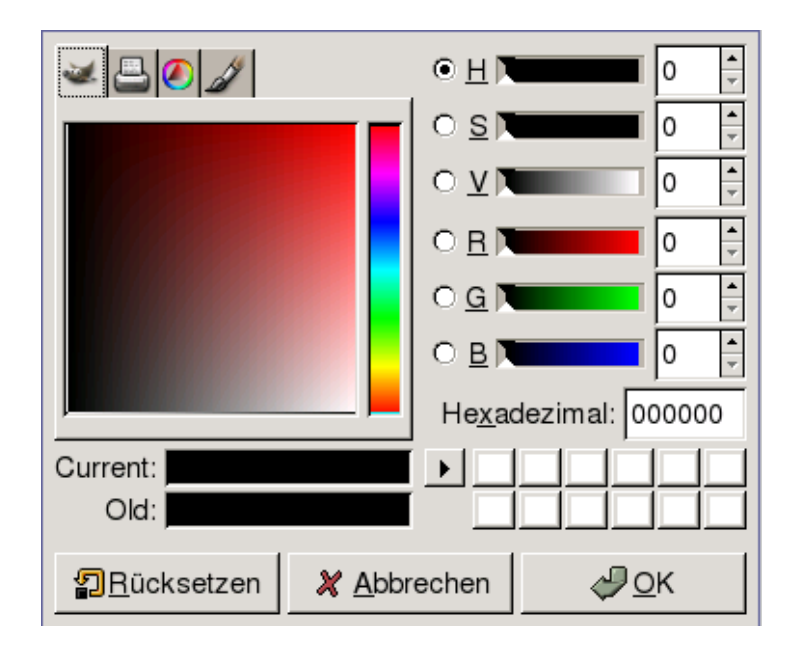

<span id="page-277-0"></span>*Abbildung 20.2: Haupt-Dialog zur Farbauswahl*

Am einfachsten lassen sich Farben in den farbigen Bereichen links im Dialog wählen. Wählen Sie in der schmalen vertikalen Leiste eine Farbe, die der gewünschten Farbe gleicht. Im größeren Feld links neben der Leiste werden die verfügbaren Nuancen angezeigt. Klicken Sie auf die gewünschte Farbe. Diese wird daraufhin unter 'Current' angezeigt. Entspricht die Farbe nicht Ihren Vorstellungen, wiederholen Sie den Vorgang.

Mit dem Pfeil rechts neben 'Current' können eine Reihe möglicher Farben gespeichert werden. Klicken Sie darauf, um die aktuelle Farbe in die Historie zu kopieren. Dort kann eine vorhandene Farbe einfach durch Klicken auf das entsprechende Feld gewählt werden. Sie können eine Farbe auch durch direkte Eingabe ihres Hexadezimalwerts unter 'Hexadezimal' wählen.

Der Standard für die Farbauswahl ist auf den Farbton eingestellt. Dies ist für einen Neuanwender normalerweise am einfachsten. Für eine Auswahl nach Sättigung, Wert, Rot, Grün oder Blau, müssen Sie den entsprechenden Radiobutton rechts wählen. Sie können auch die Schieberegler und Ziffernfelder zum Ändern der aktuell gewählten Farbe verwenden. Experimentieren Sie ein bisschen damit, um herauszufinden, womit Sie am besten zurechtkommen.

Wird die gewünschte Farbe unter 'Current' angezeigt, klicken Sie auf 'OK'. Zum Wiederherstellen der Originalwerte beim Öffnen des Dialogs klicken sie auf 'Rücksetzen'. Wollen Sie die Farbauswahl abbrechen, gehen Sie auf 'Abbrechen'.

Zum Wählen einer Farbe aus Ihrem Bild verwenden Sie das entsprechende Symbold für die Farbpipette. Legen Sie in den Werkzeugoptionen fest, ob die Vorderoder Hintergrundfarbe gewählt werden soll. Klicken Sie dann auf einen Bildpunkt mit der gewünschten Farbe. Wollen Sie diese übernehmen, klicken Sie auf 'Schließen', um den Werkzeugdialog zu schließen.

#### Malen und Löschen

Verwenden Sie zum Malen und Löschen die Werkzeuge aus der Werkzeugleiste. Für jedes Werkzeug stehen eine Reihe von Optionen zur Feineinstellung zur Verfügung. Drucksensible Optionen stehen nur bei der Verwendung eines Grafiktablets zur Verfügung.

Stift, Pinsel, Airbrush und Radiergummi funktionieren fast genauso wie ihre echten Entsprechungen. Das Tintenfüllerwerkzeug funktioniert wie ein Kalligraphiestift. Malen können Sie durch Klicken und Ziehen. Mit dem Fülleimer können Bildbereiche eingefärbt werden. Die Anwendung basiert auf Farbgrenzen im Bild. Durch Anpassen des Schwellenwerts wird die Sensibilität des Werkzeugs für Farbunterschiede geändert.

#### Hinzufügen von Text

Mit dem Textwerkzeug können Sie ganz einfach Text in ein Bild einfügen. Wählen Sie in den Werkzeugoptionen die gewünschte Schrift, die Schriftgröße und -farbe, die Ausrichtung, den Einzug und Zeilenabstand. Klicken Sie dann auf einen Startpunkt im Bild. Es öffnet sich ein kleiner Dialog in dem Sie Ihren Text eintragen können. Geben Sie eine oder mehrere Textzeilen ein und drücken Sie 'Schließen'.

Das Textwerkzeug legt für den Text eine eigene Ebene an. Wollen Sie nach der Texteinfügung weiter an dem Bild arbeiten, lesen Sie Abschnitt *[Ebenen](#page-281-1)* auf Seite [266.](#page-281-1) Ist die Textebene aktiv, kann der Text durch einen Klick auf das Bild geändert werden. Sie erhalten wieder den vorherigen Textdialog. Ändern Sie die Einstellungen, indem Sie die Werkzeugoptionen anpassen.

#### Retuschieren von Bildern — Das Klonwerkzeug

Das Klonwerkzeug ist ideal zum Retuschieren von Bildern geeignet. Es ermöglicht das Malen in einem Bild, wobei Informationen aus einem anderen Bildteil verwendet werden. Falls gewünscht, kann das Werkzeug auch Informationen aus einem Muster entnehmen.

Beim Retuschieren arbeitet man am besten mit einem kleinen Pinsel mit weichen Kanten. Dadurch verschmelzen die Änderungen besser mit dem ursprünglichen Bild.

 $Z$ um Wählen des Ausgangspunktes im Bild halten Sie die  $\circledS$ Strg)-Taste gedrückt, während Sie auf den gewünschten Punkt klicken. Malen Sie dann mit dem Werkzeug wie gewohnt. Wenn Sie den Cursor beim Malen bewegen, bewegt sich der Ausgangspunkt, der durch ein Kreuz dargestellt wird, mit. Ist die 'Ausrichtung' auf 'Nicht ausgerichtet' gesetzt (Standardeinstellung), dann wird beim Loslassen der Maustaste die Auswahl für das Klonen auf den ursprünglichen Punkt zurückgesetzt.

#### 20.5.4 Anpassen der Farbkanäle

Bilder bedürfen oft kleiner Anpassungen, um eine ideale Druck- oder Anzeigequalität zu erzielen. In vielen Programmen für Anwender ohne große Erfahrung werden die Helligkeit und der Kontrast angepasst. Dies kann funktionieren und ist auch in The GIMP verfügbar. Bessere Resultate können jedoch durch Anpassen der Farbkanäle erzielt werden.

Gehen Sie dafür auf 'Ebene' ➝ 'Farben' ➝ 'Werte'. Ein Dialog zum Steuern der Farbkanäle wird geöffnet. Mit der Option 'Auto' erhält man normalerweise gute Ergebnisse. Wollen Sie alle Kanäle manuell anpassen, verwenden Sie hierfür die Pipetten unter 'Alle Kanäle', um schwarze, graue und weiße Punkte aus dem Bild selbst aufzunehmen.

Zum Ändern einzelner Kanäle wählen Sie den gewünschten Kanal unter 'Verändere Werte für Kanal'. Ziehen Sie dann die Schieberegler für Schwarz, Weiß und Grau unter 'Quellwerte' an die gewünschte Position. Alternativ können Sie die Pipetten zum Wählen von Bildpunkten im Bild selbst verwenden, die als weiße, schwarze und graue Punkte für diesen Kanal dienen sollen.

Ist die 'Vorschau' aktiviert, dann wird im Bildfenster eine Vorschau für die jeweiligen Änderungen angezeigt. Ist das gewünschte Ergebnis erzielt, drücken Sie 'OK', um die Änderungen anzuwenden. Durch 'Rücksetzen' werden die ursprünglichen Einstellungen wiederhergestellt. 'Abbrechen' bricht die Anpassungen an den Kanälen ab.

#### <span id="page-280-0"></span>20.5.5 Rückgängig machen von Fehlern

Die meisten in The GIMP vorgenommenen Änderungen können rückgängig gemacht werden. Die letzten Änderungen können Sie im Journal sehen, das im Standardfenster enthalten ist oder öffnen Sie es aus der Werkzeugleiste mit 'Datei'  $\rightarrow$  'Dialoge'  $\rightarrow$  'Journal'.

Im Dialog wird das ursprüngliche Bild angezeigt und eine Reihe von Bearbeitungen, die rückgängig gemacht werden können. Mit dem gelben Pfeil unten links können Sie Änderungen rückgängig machen. Mit dem grünen Pfeil rechts können Sie dies wieder verwerfen. So können Sie sich bis zum ursprünglichen Bild zurückarbeiten. Wenn Sie eine Änderung rückgängig machen und dann eine neue vornehmen, dann kann die rückgängig gemachte Änderung nicht wiederhergestellt werden.

Änderungen können ebenso unter 'Bearbeiten' rückgängig gemacht und wiederhergestellt werden. Alternativ können Sie die Shortcuts (§ strg C ✝  $\overline{2}$  und  $\overline{S}$ Strg)-(Y ✝ ☎ <sup>Y</sup> ✆ verwenden.

# <span id="page-281-0"></span>20.6 Bildbearbeitung: Erweiterte Funktionen

#### <span id="page-281-1"></span>20.6.1 Ebenen

Ebenen sind ein wichtiger Bestandteil von The GIMP. Wenn Sie Bildbearbeitungen unter verschiedenen Ebenen speichern, können Sie diese Bereiche ändern, verschieben oder löschen, ohne dabei den Rest des Bildes zu beeinträchtigen. Zum besseren Verständnis von Ebenen stellen Sie sich ein Bild vor, das sich aus verschiedenen transparenten Blättern zusammensetzt. Die verschiedenen Bildbereiche werden auf unterschiedlichen Blättern bearbeitet. Der Stapel kann neu geordnet werden, so dass sich die Reihenfolge der Blätter ändert. Einzelne Ebenen oder Ebenengruppen können ihre Position verändern, so dass Bildbereiche anders positioniert werden. Neue Blätter können hinzugefügt und alte beiseite gelegt werden.

Im 'Ebenen'-Dialog sehen Sie die verfügbaren Ebenen eines Bildes. Das Textwerkzeug legt automatisch eigene Textebenen an, wenn es verwendet wird. Die aktive Ebene wird hervorgehoben. Die Buttons unten im Dialog bieten eine Reihe von Funktionen. Beim Klicken mit der rechten Maustaste auf eine Ebene im Dialog wird ein Menü mit weiteren Funktionen geöffnet. Die zwei Symbole vor dem Bildnamen werden zum Umschalten zwischen der Sichtbarkeit des Bildes (Augensymbol, wenn sichtbar) und zum Verbinden von Ebenen verwenden. Miteinander verbundene Ebenen sind mit dem Kettensymbol gekennzeichnet und werden als Gruppe verschoben.

Lediglich Ebenen mit Transparenz (Alphakanal) können über andere Ebenen eines Stapels gelegt werden. Wollen Sie den Alphakanal zu einer Ebene hinzufügen, klicken Sie mit der rechten Maustaste auf die Ebene und wählen Sie die entsprechende Option aus dem Menü.

#### <span id="page-281-2"></span>20.6.2 Bildmodus

GIMP vergügt über drei Bildmodi — RGB, Graustufen und Indiziert. RGB ist ein normaler Farbmodus und am besten für das Bearbeiten von Bildern geeignet. Graustufen werden für Schwarz/Weiß-Bilder verwendet. Indiziert limitiert die Anzahl der Farben eines Bildes auf eine festgelegte Größe. Dieser Modus wird hauptsächlich für GIF-Bilder verwendet. Wenn Sie ein indiziertes Bild benötigen, bearbeiten Sie am besten das Bild in RGB und konvertieren das Bild vor dem Speichern nach Indiziert. Speichern Sie in einem Format, das ein indiziertes Bild verlangt, dann bietet GIMP die Indizierung des Bildes beim Speichern an.

#### 20.6.3 Spezialeffekte

The GIMP enthält eine ganze Reihe von Filtern und Skripten für spezielle Bildeffekte oder künstlerische Bearbeitungen. Sie stehen unter 'Filter' und 'Script-Fu' zur Verfügung. Durch Experimentieren wird man die Funktionen am schnellsten kennen lernen. 'Xtns' in der Werkzeugleiste bietet eine Reihe von Funktionen zum Anlegen von Buttons, Logos etc.

# <span id="page-282-0"></span>20.7 Drucken von Bildern

Wollen Sie ein Bild drucken, gehen Sie im Bildmenü auf 'Datei' ➝ 'Drucken'. Ist Ihr Drucker unter SUSE konfiguriert, sollte dieser in der Liste erscheinen. In einigen Fällen muss unter 'Drucker-Setup' ein passender Treiber gewählt werden. Wählen Sie unter 'Mediengröße' die passende Papiergröße und unter 'Medientyp' den gewünschten Typ. Weitere Einstellungen können unter dem Reiter 'Bild Einstellungen' vorgenommen werden.

Passen Sie im unteren Teil des Fensters die Bildgröße an. Drücken Sie 'Originalgröße verwenden', wenn Sie diese Einstellungen aus dem Bild selbst verwenden wollen. Dies wird dann empfohlen, wenn Sie für das Bild eine passende Druckgröße und Auflösung festgelegt haben. Passen Sie die Bildposition auf der Seite mit den Feldern unter 'Position' an oder indem Sie das Bild in der 'Vorschau' verschieben.

Sind Sie zufrieden mit den Einstellungen, dann drücken Sie 'Drucken'. Wollen Sie die Einstellungen für einen späteren Gebrauch sichern, gehen Sie stattdessen auf 'Drucken und Einstellungen speichern'. 'Abbrechen' bricht den Druckvorgang ab.

# <span id="page-282-1"></span>20.8 Konfigurieren von GIMP

#### 20.8.1 Fenstereinstellungen

Es gibt viele Möglichkeiten, das Fenster-Layout an Ihre Bedürfnisse anzupassen. Dialoge können in einem Fenster oder mit Reitern kombiniert werden. Ziehen Sie

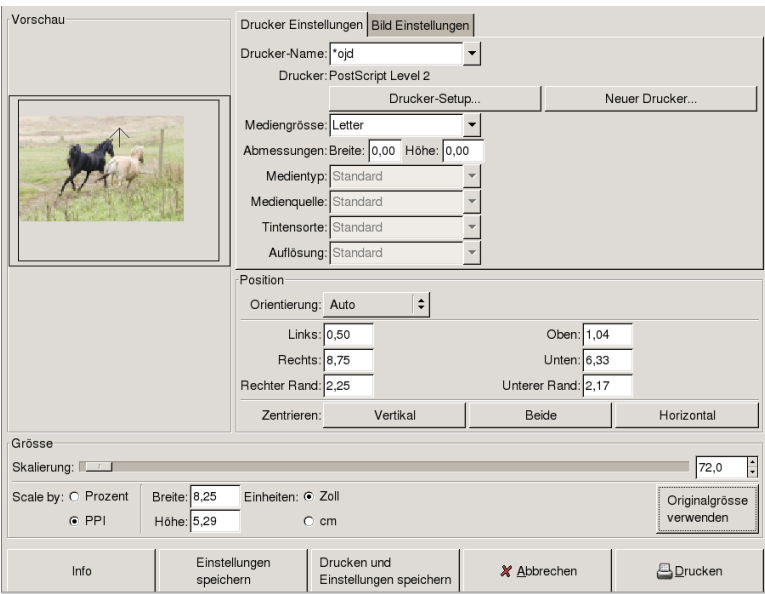

*Abbildung 20.3: Der Druckdialog*

dafür ein dockbares Fenster in eine Dock-Leiste oder einen Reiter. Neue Dialoge können mit 'Datei' ➝ 'Dialoge' aus der Werkzeugleiste geöffnet werden.

#### 20.8.2 Einstellungen

Unter 'Datei' ➝ 'Einstellungen' stehen eine Reihe von Konfigurationsoptionen zur Verfügung. Die Standardeinstellungen sollten den Anforderungen der meisten Benutzer genügen. Es könnte jedoch hilfreich sein, sich die Optionen unter 'Umgebung' ➝ 'Ressourcenverbrauch' und 'Oberfläche' ➝ 'Bildfenster' anzusehen.

# <span id="page-284-0"></span>20.9 Weitere Informationen

Folgende Informationsquellen könnten für GIMP-Benutzer hilfreich sein. Da es sich hier jedoch um eine neue Version handelt, könnten einige dieser Quellen veraltet sein.

- Mit 'Hilfe' erhalten Sie Zugriff auf die internen Hilfeseiten.
- Die GIMP User Group stellt unter http://gug.sunsite.dk informative und interessante Webseiten bereit.
- http://www.gimp.org ist die offizielle Homepage von The GIMP.
- *Grokking the GIMP* von Carey Bunks ist ein ausgezeichnetes Buch, das auf einer älteren Version von GIMP beruht. Obwohl sich einige Aspekte des Programms geändert haben, ist es eine ausgezeichnete Hilfe für Bildbearbeitungen.
- http://gimp-print.sourceforge.net ist die Website für das GIMP Drucker-Plugin. Das auf den Webseiten verfügbare Benutzerhandbuch bietet detaillierte Informationen zum Konfigurieren und Anwenden des Programms.

# Teil V Exkurse
# Arbeiten mit der Shell

Grafische Benutzeroberflächen gewinnen für Linux zunehmend an Bedeutung. Mit Mausklicks lassen sich jedoch nicht immer alle Anforderungen des Alltags bewältigen. Hier bietet die Kommandozeile hohe Flexibilität und Effizienz. Im ersten Teil dieses Kapitels erhalten Sie eine Einführung in den Umgang mit der Bash-Shell, anschließend eine Erklärung zum Konzept der Benutzerrechte unter Linux sowie eine Liste der wichtigsten Befehle und den Abschluss bildet der Texteditor vi.

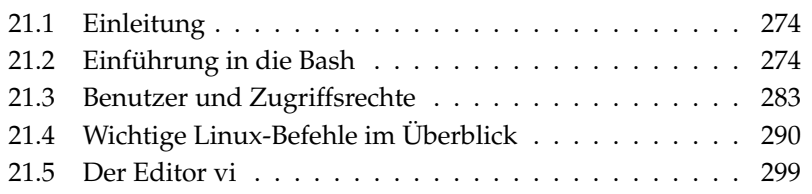

# <span id="page-289-0"></span>21.1 Einleitung

Besonders für Linux-Rechner älteren Baujahrs, die nicht über genügend Ressourcen für die hardwarehungrigen Darstellungssysteme verfügen, sind Steuerungen über textbasierte Programme wichtig. In diesem Fall benutzen Sie eine virtuelle Konsole, von denen Ihnen im Textmodus sechs zur Verfügung stehen. Zum wechseln zwischen den Konsolen drücken Sie die Tastenkombinationen (▲<br>Wechseln zwischen den Konsolen drücken Sie die Tastenkombinationen (▲ =====<br><u>Alt</u>}-(E  $F(1)$ ☎  $bis($  $\overline{\text{Alt}}$   $\overline{\text{Fe}}$ ✝ ☎ F6 ✆. Die siebte Konsole ist für X11 reserviert.

# <span id="page-289-1"></span>21.2 Einführung in die Bash

Auf der KDE-Taskleiste finden Sie ein Icon, das einen Monitor und eine Muschel (shell) darstellt. Wenn Sie mit der Maus auf dieses Symbol klicken, öffnet sich das Konsole-Fenster, in dem Sie Befehle eingeben können. Es handelt sich dabei standardmäßig um eine Bash (Bourne again shell). Die Bash wurde im Rahmen des GNU-Projekts entwickelt und ist das wohl verbreitetste Derivat der Bourne Shell (sh). Wenn Sie die Bash geöffnet haben, sehen Sie in der ersten Zeile den so genannten "Prompt", der gewöhnlich aus dem Benutzer- und Rechnernamen sowie dem aktuellen Pfad besteht, aber auch individuell konfiguriert werden kann. Wenn der Cursor hinter diesem Prompt steht, können Sie direkt Befehle an Ihr Computersystem schicken.

# 21.2.1 Befehle

Befehle bestehen aus verschiedenen Bestandteilen. Zuerst kommt immer das Befehlswort und dann die Parameter oder Optionen. Jeder Befehl wird erst ausgeführt, wenn Sie (R <u>Return VIII van die Versteide voor die kommander van die Komman-</u><br>Return die Kommandozeile editieren, Optionen einfügen oder Tippfehler korrigieren. Einer der am häufigsten gebrauchten Befehle ist ls, den Sie allein oder mit so genannten Argumenten verwenden können. Geben Sie in der Konsole nur ls ein, wird Ihnen der Inhalt des Verzeichnisses angezeigt, in dem Sie sich gerade befinden.

Optionen werden durch einen vorangestellten Bindestrich gekennzeichnet. Wenn Sie also ls -l eingeben, wird Ihnen der Inhalt desselben Verzeichnisses in detaillierter Form angezeigt. Sie sehen neben den Dateinamen das Erstellungsdatum der Datei, die Dateigröße in Bytes und weitere Angaben, auf die wir später eingehen werden. Eine der wichtigsten Optionen überhaupt, die es zu sehr vielen

Befehlen gibt, ist die Option --help. Wenn Sie zum Beispiel ls --help eingeben, werden Ihnen alle Optionen zum Befehl ls angezeigt.

Mit ls können Sie sich aber auch andere Verzeichnisse ansehen. Dazu übergeben Sie das anzuzeigende Verzeichnis als Parameter. Zum Anzeigen des Inhaltes des Unterverzeichnisses Desktop zum Beispiel ls -l Desktop.

# 21.2.2 Dateien und Verzeichnisse

Um effektiv mit der Shell zu arbeiten, braucht man Kenntnisse über die Dateiund Verzeichnis-Struktur unter Linux. Verzeichnisse sind Ordner, in denen Dateien, Programme oder auch Unterverzeichnisse abgelegt werden können. Das Wurzelverzeichnis ist in der Hierarchie ganz oben und wird mit / angesprochen. Von hier aus gelangt man zu allen anderen Verzeichnissen.

Im Verzeichnis /home befinden sich die Verzeichnisse der einzelnen Benutzer, in denen sie ihre persönlichen Dateien ablegen werden. Die Abbildung [21.1](#page-291-0) auf der nächsten Seite zeigt den Standard-Verzeichnisbaum unter Linux mit den Home-Verzeichnissen der Beispielbenutzer yxz, linux und tux. Der Verzeichnisbaum Ihres Linux-Systems ist funktionell gegliedert (Filesystemstandard) und in der folgenden Liste erhalten Sie eine Kurzbeschreibung zu den Standardverzeichnissen unter Linux.

**/** Das Wurzel-Verzeichnis (root directory), Beginn des Verzeichnisbaums.

**/home** Die (privaten) Verzeichnisse der Benutzer.

**/dev** Geräte-Dateien (device files), die Hardwarekomponenten repräsentieren

**/etc** Wichtige Dateien zur Systemkonfiguration

**/etc/init.d** Enthält Bootskripte.

**/usr/bin** Allgemein zugängliche Kommandos.

**/bin** Kommandos, die bereits zum Hochfahren des Systems benötigt werden.

**/usr/sbin** Kommandos, die dem Systemverwalter vorbehalten sind.

**/sbin** Kommandos, die dem Systemverwalter vorbehalten sind und zum Hochfahren des Systems benötigt werden.

**/usr/include** Header-Dateien für den C-Compiler

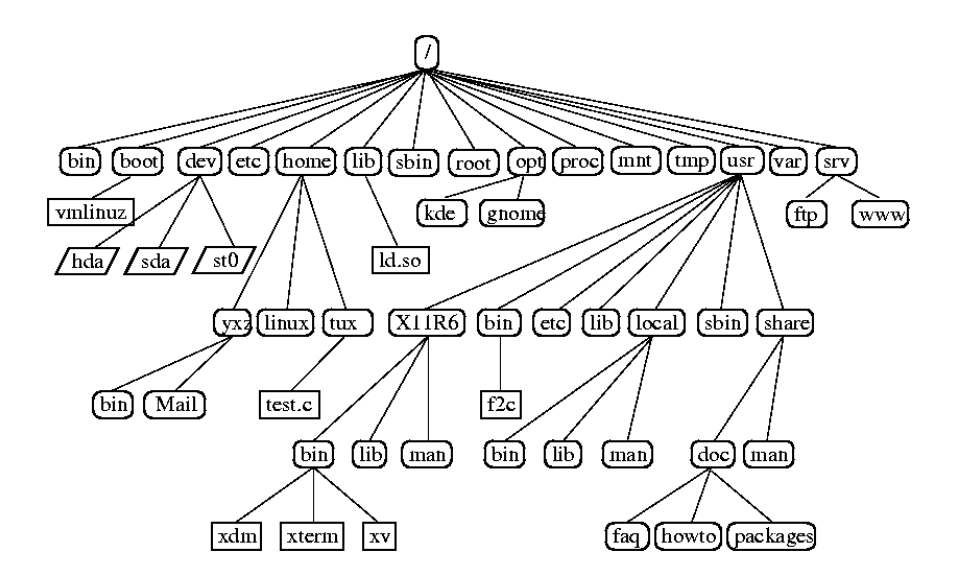

<span id="page-291-0"></span>*Abbildung 21.1: Auszug aus einem Standard Verzeichnisbaum*

**/usr/include/g++** Header-Dateien für den C++-Compiler.

**/usr/share/doc** Verschiedene Dokumentationsdateien.

**/usr/share/man** Die Hilfe-Texte (Manual-Pages)

**/usr/src** Quelltexte der Systemsoftware

**/usr/src/linux** Die Kernel-Quellen

**/tmp, /var/tmp** Für temporäre Dateien.

**/usr** Beherbergt sämtliche Anwendungsprogramme

**/var** Konfigurationsdateien (zum Beispiel von /usr gelinkt).

**/var/log** Protokolldateien

**/var/adm** Systemverwaltung

**/lib** Shared Libraries (für dynamisch gelinkte Programme)

**/proc** Das Prozessdateisystem

**/usr/local** Lokale, von der Distribution unabhängige Erweiterungen.

**/opt** Optionale Software, größere Systeme (zum Beispiel KDE, GNOME, Netscape).

# 21.2.3 Funktionen der Bash

Zwei wichtige Funktionen der Shell erleichtern Ihnen die Arbeit wesentlich:

- Die History Wenn Sie einen bereits eingegeben Befehl noch einmal aufrufen wollen, drücken Sie die Taste <sub></sub>  $\hat{D}$  so oft, bis der gewünschte Befehl angezeigt wird; zum vorwärts Blättern drücken Sie die Taste  $\overline{\mathbb{Q}}$ ☎ <sup>↓</sup> ✆. Zum Editieren der Befehlszeile bewegen Sie sich mit den Cursor-Tasten an die entsprechende Stelle und korrigieren Sie diese. Verwenden Sie © Ctrl)-(R ✝ R um in der History zu suchen.
- Die Expansionsfunktion Sie ergänzt einen Dateinamen, falls er bereits eindeutig identifiziert werden kann, nachdem Sie nur die ersten Buchstaben eingegeben haben. Drücken Sie dazu nach der Eingabe die Taste (Termingegeben haben. Drücken Sie dazu nach der Eingabe die Taste Tab). Wenn es mehrere Dateinamen mit den gleichen Anfangsbuchstaben gibt, erhalten Sie durch zweimaliges Drücken der Taste (To Tab eine Auswahlliste.

#### Beispiel: Der Umgang mit Dateien

Sie wissen, wie ein Befehl aussieht, welche Verzeichnisse es unter SUSE LINUX gibt und wie Sie sich in der Bash die Arbeit etwas erleichtern können. Nun werden Sie Ihre Kenntnisse mit einem kleinen Übungsbeispiel umsetzen:

- 1. Öffnen Sie eine Konsole in KDE durch Klick auf das Monitor-Icon.
- 2. Geben Sie ls ein und sehen Sie den Inhalt Ihres Home-Verzeichnisses.
- 3. Legen Sie mit mkdir (make directory) ein neues Unterverzeichnis mit dem Namen test an, indem Sie mkdir test eingeben.
- 4. Rufen Sie den Editor KEdit auf, indem Sie  $\overline{A}$  $\frac{\overline{Alt}}{\Gamma}$  (F ✝ F<sub>2</sub> drücken und in das Eingabefeld kedit eingeben. Es öffnet sich ein Fenster. Tippen Sie ein paar Zeichen ein und speichern Sie die Datei unter dem Namen Testdatei bitte mit großem T, da Linux zwischen Groß- und Kleinschreibung unterscheidet.
- 5. Lassen Sie sich wieder den Inhalt Ihres Home-Verzeichnisses anzeigen. Statt <del>∟ as der nochmaligen Eingabe</del> von 1s drücken Sie zweimal die Taste (<u>↑</u>  $\overline{D}$ . Jetzt steht wieder ls am Prompt, und zum Ausführen des Befehls müssen Sie nur noch (Return) drücken. Sie sehen das neue Verzeichnis test in blauer nur noen <u>(teidin)</u> urucken. Die senen das neue verzeichnis des d<sub>i</sub>n blauer<br>Schrift und die Testdatei in schwarzer Schrift, denn Verzeichnisse werden immer blau dargestellt und Dateien immer schwarz.
- 6. Unsere Testdatei soll nun mit dem Befehl mv (move) in das Unterverzeichnis test verschoben werden. Zur Erleichterung der Eingabe benutzen wir dazu die Expansionsfunktion: Geben Sie m $v$  T ein und drücken Sie die  $\overline{a}$ Tab Taste. Gibt es keine andere Datei mit diesem Buchstaben in dem Verzeichnis, ergänzt die Shell die Zeichenkette estdatei, ansonsten müssen Sie weitere Buchstaben eingeben und zwischendurch die ✞ ✝  $\frac{\overline{I_{\text{QD}}}}{\overline{I_{\text{QD}}}}$  Taste betätigen. Setzen Sie hinter der ersetzten Zeichenkette ein Leerzeichen, schreiben test und drücken zum Verschieben noch (R Return).
- 7. Wenn Sie den Befehl ls eingeben, wird die Testdatei nicht mehr angezeigt.
- 8. Um zu sehen, ob das Verschieben erfolgreich war, wechseln Sie mit dem Befehl cd test in das Verzeichnis test. Geben Sie ls ein; Ihnen sollte jetzt die Testdatei angezeigt werden. Durch die Eingabe von cd (change directory) gelangen Sie immer wieder in Ihr Home-Verzeichnis.
- 9. Sollten Sie eine Kopie der Datei benötigen, dann benutzen Sie den Befehl cp (copy). Geben Sie cp Testdatei Testsicherung ein, um die Testdatei in Testsicherung zu kopieren. Mit dem Aufruf von ls werden Ihnen beide Dateien angezeigt.

# 21.2.4 Pfadangaben

Zur Bearbeitung von Dateien oder Verzeichnissen muss immer der richtige Pfad angegeben werden. Dazu müssen Sie nicht den kompletten (absoluten) Pfad vom Wurzelverzeichnis zur entsprechenden Datei angeben, sondern können von Ihrem aktuellen Verzeichnis ausgehen. Zusätzlich können Sie Ihr Home-Verzeichnis direkt mit ~ ansprechen. Daher haben Sie zwei Möglichkeiten, die Datei Testdatei im Verzeichnis test aufzulisten: relativ durch die Eingabe von ls test/\* oder absolut durch ls /test/\*.

Zum Einsehen von Home-Verzeichnissen anderer Benutzer, geben Sie ls und den Benutzernamen ein. In der schon erwähnten Verzeichnisstruktur wäre ein

Beispielbenutzer tux. Der Befehl 1s tux würde entsprechend den Inhalt des Home-Verzeichnisses von tux anzeigen.

Ihr aktuelles Verzeichnis können Sie durch einen Punkt darstellen, höhere Pfadebenen durch zwei Punkte. Mit der Eingabe von ls .. wird Ihnen der Inhalt des Mutterverzeichnisses zum aktuellen Verzeichnis angezeigt; durch ls ../.. der Inhalt des Verzeichnisses zwei Stufen in der Hierarchie höher.

#### Beispiel: Umgang mit Pfaden

Ein weiteres Beispiel soll Ihnen veranschaulichen, wie Sie sich in der Verzeichnisstruktur Ihres SUSE LINUX-Systems bewegen können.

- Wechseln mit cd in Ihr Home-Verzeichnis. Legen Sie ein weiteres Unterverzeichnis test2 über den mkdir test2 an.
- Wechseln Sie mit cd test2 nach test2 und legen Sie ein Verzeichnis namens Unterverzeichnis an. Nutzen Sie zum Wechseln die Expansionsfunktion, indem Sie nur cd Un eingeben und (Total auf Tab) drücken, um den Rest der Zeichenkette zu ergänzen.
- Sie befinden sich im Unterverzeichnis und sollen ohne Wechsel des Verzeichnisses die zuvor angelegte Datei Testsicherung in das aktuelle Verzeichnis verschieben. Sie müssen dazu den relativen Pfad zu der benötigten Datei angeben. Vergessen Sie nicht den Punkt am Ende des Befehls mv ../../test/Testsicherung ., wodurch das aktuelle Verzeichnis als Ziel der Verschiebung festgelegt wird. Mit zwei Punkten gelangen Sie jeweils eine Verzeichnisebene höher, in unserem Beispiel in Ihr Home-Verzeichnis.

## 21.2.5 Wildcards

Weitere Vorteile der Shell sind die vier sog. "Wildcards" oder Jokerzeichen:

- **?** Ersetzt genau ein beliebiges Zeichen.
- **\*** Ersetzt beliebig viele Zeichen.
- **[set]** Ersetzt genau ein Zeichen aus den in eckigen Klammern angegebenen Zeichen (Zeichenkette set).
- **[!set]** Umfasst genau ein beliebiges Zeichen, außer den in set angegebenen.

Haben Sie in Ihrem Verzeichnis test die Dateien Testdatei, Testdatei1, Testdatei2 und dates und geben ls Testdatei? ein, dann erhalten Sie die Dateien Testdatei1 und Testdatei2. Mit ls Test\* erhalten Sie zusätzlich die Datei Testdatei.

Der Befehl ls \*dat\* zeigt Ihnen alle Beispieldateien an, während Sie mit dem set-Joker speziell die Beispieldateien ansprechen können, die als letztes Zeichen eine Zahl haben: ls Testdatei[1-9].

Am mächtigsten ist immer der \*-Joker: Durch seine Verwendung können Sie zum Beispiel Dateien eines Verzeichnisses in ein beliebiges Verzeichnis kopieren oder komplett löschen. Der Befehl rm \*date\* bspw. löscht alle Dateien in Ihrem Verzeichnis test, in deren Name die Zeichenfolge date vorkommt.

# 21.2.6 Mehr oder Weniger

Zwei kleine Programme ermöglichen es Ihnen, sich Textdateien direkt in der Shell anzusehen. Sie brauchen also nicht erst einen Editor starten. Zum Öffnen einer Datei Readme.txt geben Sie einfach less Readme.txt ein. Im Konsole-Fenster wird Ihnen nun der Text angezeigt. Mit der Leertaste kommen Sie immer eine Seite weiter, allerdings können Sie auch die Tasten (E  $\frac{3}{4}$  Bild auf) und  $\frac{1}{8}$  $\frac{\text{Bild ab}}{\text{Bild ab}}$  benutzen, um sich im Text vorwärts oder rückwärts zu bewegen. Zum Beenden des Programms less drücken Sie die Taste <mark>@</mark> g).

Neben less gibt es auch das ältere Programm more, allerdings ist es weniger komfortabel, da Sie nicht vor- und zurückblättern können.

Das Programm less erhielt seinen Namen nach dem Motto Weniger ist mehr und kann nicht nur zum Lesen von Textdateien benutzt werden, sondern kann zum Beispiel auch die Ausgabe von Befehlen komfortabel anzeigen. Lesen Sie dazu den Abschnitt *[Umleitungen](#page-295-0)* auf dieser Seite.

# <span id="page-295-0"></span>21.2.7 Umleitungen

Normalerweise ist die Standardausgabe in der Shell Ihr Bildschirm bzw. das Konsole-Fenster, und die Standardeingabe erfolgt über die Tastatur. Wenn Sie die Ausgabe eines Befehls an ein Programm wie less übergeben wollen, müssen Sie dazu eine so genannte Pipeline (Rohrleitung) verwenden.

Um sich die Dateien im Verzeichnis test anzuschauen, geben Sie den Befehl ls test | less ein. Das Zeichen | erhalten Sie auf der deutschen Tastatur, indem  $\text{Sie}$   $\overline{A}$ Alt Gr) und gleichzeitig die Taste mit den Zeichen < und > drücken. Sie sehen

nun in der Konsole den Inhalt des Verzeichnisses test mit less angezeigt. Dies macht nur Sinn, wenn die normale Ausgabe über ls zu unübersichtlich wird. Sehen Sie sich zum Beispiel das Verzeichnis dev mit ls /dev an, dann sehen Sie im Fenster nur einen kleinen Teil des Inhaltes, wobei Sie stattdessen mit ls /dev | less alle Dateien auflisten können.

Falls Sie die Ausgabe von Befehlen in einer Datei abspeichern wollen, würde der Befehl im obigen Beispiel so aussehen: ls test > Inhalt. Sie haben danach eine neue Datei mit Namen Inhalt, die die Dateien und Verzeichnisse in test enthält. Mit less Inhalt können Sie sich die Datei anschauen.

Umgekehrt können Sie eine Datei als Eingabe für einen Befehl verwenden. Lassen Sie zum Beispiel die Textzeilen in Ihrer selbst geschriebenen Testdatei alphabetisch sortieren über sort < Testdatei. Die Ausgabe des Befehls sort erfolgt auf dem Bildschirm. Sie sehen nun den Text, den Sie zuvor geschrieben haben, sortiert nach den Anfangsbuchstaben in jeder Zeile. Dies kann sehr nützlich sein, wenn Sie zum Beispiel eine unsortierte Namensliste sortieren möchten.

Wollen Sie eine neue Datei mit der sortierten Liste, dann müssen Sie die Ausgabe des sort-Befehls wiederum in eine Datei lenken. Wenn Sie das nachvollziehen möchten, erstellen Sie in einem Editor eine unsortierte Namensliste, und speichern Sie sie unter dem Namen liste im Verzeichnis test. Gehen Sie ins Verzeichnis test und rufen Sie den Befehl sort < liste > sortierteListe auf. Sehen Sie sich mit less die neue Liste an.

Die Standard-Fehlerausgabe ist ebenfalls der Bildschirm. Wenn Sie diese jedoch in eine Datei mit Namen Fehler umleiten möchten, geben Sie im Anschluss an den Befehl ein: 2> Fehler. Wenn Sie >& Ausgabe an einen Befehl anhängen, erfolgt in die Datei Ausgabe sowohl die Standardausgabe als auch die Fehlerausgabe. Wenn an Stelle von einmal > zweimal » benutzt wird, wird die Ausgabe an eine vorhandene Datei angehängt.

# <span id="page-296-0"></span>21.2.8 Archive und Datenkompression

Nachdem Sie nun schon einige Dateien und Verzeichnisse angelegt haben, wenden wir uns dem Thema Archivierung und Datenkompression zu. Angenommen, Sie möchten das ganze Verzeichnis test in eine Datei zusammenpacken lassen, damit Sie diese auf Diskette als Sicherungskopie speichern oder per E-Mail verschicken können. Dazu benutzen Sie den Befehl tar tape archiver. Mit tar --help können Sie sich alle Optionen zu tar ansehen, die wichtigsten werden allerdings auch hier erklärt:

**-c** create neues Archiv anlegen.

- **-t** table Inhalt eines Archives anzeigen.
- **-x** extract Archiv entpacken.
- **-v** verbose zeigt während des Einpackens alle Dateien auf dem Bildschirm an.
- **-f** file Damit können Sie einen Dateinamen für die Archivdatei wählen. Beim Packen muss diese Option immer als letztes angegeben werden.

Um nun das Verzeichnis test mit allen Dateien und Unterverzeichnissen in ein Archiv mit dem Namen test.tar zu packen, brauchen wir auf jeden Fall die Optionen: -c und -f. Da wir den Fortschritt beim Archivieren mitverfolgen wollen, geben wir auch die Option -v an, die sonst nicht notwendig wäre. Gehen Sie zuerst mit cd in Ihr Home-Verzeichnis, wo sich das Verzeichnis test befindet. Die Eingabe lautet nun: tar -cvf test.tar test. Schauen Sie sich danach den Inhalt der Archivdatei an: tar -tf test.tar. Übrigens bleibt das Verzeichnis test mit allen Dateien und Verzeichnissen unverändert auf Ihrer Festplatte. Um das Archiv wieder komplett auszupacken, müssen Sie tar -xvf test.tar eingeben. Tun Sie das bitte noch nicht, denn erst wollen wir noch die Archivdatei komprimieren, um Speicherplatz zu sparen.

Dazu empfiehlt sich das weit verbreitete Programm gzip. Geben Sie also ein: gzip test.tar. Wenn Sie nun ls eingeben, sehen Sie, dass die Datei test. tar verschwunden ist, und stattdessen eine Datei test.tar.gz existiert. Diese Datei ist viel kleiner und eignet sich daher besser zum Verschicken via E-Mail oder passt leichter auf eine Diskette.

Und nun sollen Sie das Archiv im Verzeichnis test2 auspacken. Kopieren Sie dazu zuerst die Archivdatei mit cp test.tar.gz test2 ins Verzeichnis test2 und wechseln Sie mit cd test2 das Verzeichnis. Zum Entzippen der gepackten Archivdatei mit der Endung .tar.gz wird der Befehl gunzip benutzt, so dass die Eingabe gunzip test.tar.gz lautet. Sie erhalten eine Datei test.tar, die noch mit tar -xvf test.tar aufgelöst werden muss. Zum Entzippen des gepackten Archives können Sie auch gleich zum tar-Befehl die Option -z hinzufügen und das Archiv mit tar -xvzf test.tar.gz auspacken. Durch Eingabe von ls sehen Sie, dass Sie ein neues Verzeichnis test mit dem gleichen Inhalt wie Ihr Verzeichnis test in Ihrem Home-Verzeichnis haben.

# 21.2.9 mtools

Die mtools sind ein Satz von Befehlen, mit denen man auf MS-DOS-Dateisystemen arbeiten kann. Das ist für die Arbeit mit Disketten-Laufwerken interessant. Das Laufwerk kann wie unter MS-DOS als a: angesprochen werden. Die Befehle ähneln denen unter MS-DOS, allerdings mit einem vorangestellten m:

**mdir a:** zeigt den Inhalt der Diskette im Laufwerk a an.

**mcopy Testdatei a:** kopiert die Datei Testdatei auf die Diskette.

**mdel a:Testdatei** löscht Testdatei auf a:

**mformat a:** formatiert Disketten im MS-DOS-Format (mit Hilfe des Befehls fdformat).

**mcd a:** a: wird Ihr aktuelles Verzeichnis.

**mmd a:test** erzeugt das Unterverzeichnis test auf der Diskette.

**mrd a:test** löscht das Unterverzeichnis test auf der Diskette.

# 21.2.10 Aufräumen

Sie haben nun in diesem Crash-Kurs die wichtigsten Grundlagen im Umgang mit der Shell gelernt. Damit Ihr Heimat-Verzeichnis nicht zu unübersichtlich wird, sollten Sie die Testdateien und -verzeichnisse nun mit den Befehlen rm und rmdir wieder löschen. Im Anschluss an dieses Kapitel finden Sie eine Liste mit den wichtigsten Befehlen und entsprechender Kurzbeschreibung.

# <span id="page-298-0"></span>21.3 Benutzer und Zugriffsrechte

Linux wurde von Anfang an als Multiuser-System konzipiert, also für die gleichzeitige Benutzung durch mehrere Anwender. Zu Beginn einer Arbeitssitzung muss sich der Benutzer am System anmelden. Dazu verfügt der Anwender über einen eigenen Benutzernamen mit zugehörigem Passwort. Diese Benutzerunterscheidung gewährleistet, dass Unbefugte keinen Einblick in für sie gesperrte Inhalte erhalten können. Auch größere Veränderungen am System, zum Beispiel die Installation von Programmen, sind einem Benutzer in der Regel nicht oder nur sehr beschränkt möglich. Nur root, der Administrator, verfügt über praktisch unbegrenzte Rechte und hat unlimitierten Zugriff auf alle Dateien. Wer dieses Konzept umsichtig nutzt und sich nur bei Bedarf mit der Allmacht des root einloggt, kann die Gefahr eines unbeabsichtigten Datenverlustes stark eingrenzen: Da im Normalfall nur der Administrator Systemdateien löschen oder Festplatten formatieren darf, kann die Bedrohung durch Trojanische Pferde oder versehentlich eingegebene destruktive Befehle stark eingegrenzt werden.

# <span id="page-299-0"></span>21.3.1 Rechte im Dateisystem

Grundsätzlich gehört jede Datei in Linux-Dateisystemen je einem Benutzer und einer Gruppe. Jeder dieser beiden Eigentümerparteien, aber auch Anderen können vom Besitzer Schreib-, Lese- sowie Ausführrechte zugewiesen werden.

Als Gruppe werden Zusammenschlüsse von Benutzern mit bestimmten kollektiven Rechten bezeichnet. So ist eine solche Gruppe eine an einem bestimmten Projekt arbeitende Arbeitsgruppe, nennen wir sie projekt3. Jeder Benutzer unter Linux ist Mitglied in mindestens einer Gruppe, standardmäßig ist das die Gruppe users. Es können nahezu beliebig viele Gruppen vom Benutzer root angelegt werden. Jeder Benutzer kann mit dem Befehl groups herausfinden, in welchen Gruppen er Mitglied ist.

**Rechte auf Dateien** Betrachten wir nun die Rechtestruktur im Dateisystem genauer und beginnen mit den Dateien. Die Ausgabe von 1s -1 kann beispielsweise aussehen wie in Beispiel [21.1.](#page-222-0)

*Beispiel 21.1: Beispielausgabe der Zugriffsrechte von Dateien*

-rw-r----- 1 tux projekt3 14197 Jun 21 15:03 Roadmap

Wie Sie anhand der dritten und vierten Spalte erkennen können, gehört diese Datei dem Benutzer tux, als Gruppe ist projekt3 zugeordnet. Um deren Rechte auf die Datei ersehen zu können, betrachten wir die erste Spalte genauer.

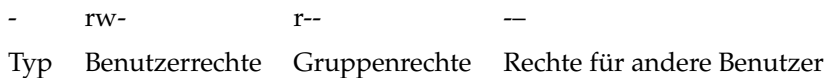

Diese Spalte gliedert sich in ein anführendes sowie neun in Dreiergruppen aufgeteilte Zeichen. Der erste der zehn steht für den Typ des gelisteten Dateisystembestandteils. Der Bindestrich - zeigt, dass es sich um eine normale Datei handelt. Hier könnte genauso gut ein Verzeichnis (d), ein Querverweis (l), ein Block- (b) bzw. Character-Gerät (c) stehen.

Die nachfolgenden drei Blöcke folgen einem einheitlichen Schema: Das erste von jeweils drei Zeichen zeigt an, ob die jeweilige Fraktion über Lesezu-

griff auf die Datei verfügt (r) oder nicht (-). Ein w in der mittleren Einheit symbolisiert, dass Schreibzugriff auf das jeweilige Objekt erlaubt ist, steht dort ein Bindestrich (-), so ist dieser nicht möglich. Darüber hinaus könnte in der jeweils rechten Spalte ein x dargestellt sein, welches für einen Ausführungszugriff stünde. Da es sich in diesem Beispiel um eine nicht ausführbare Datei handelt, ist dieses Recht nicht gegeben.

In unserem Beispiel hat also tux als Besitzer der Datei Roadmap sowohl Lesezugriff  $(r)$  als auch Schreibzugriff (w), kann sie aber nicht ausführen (kein x). Die Mitglieder der Gruppe projekt3 können die Datei nur lesen, aber weder verändern noch ausführen. Andere Benutzer haben keinerlei Zugriff auf diese Datei. Differenziertere Rechte können über sog. ACLs Access Control Lists gesetzt werden, siehe hierzu *[Access Control Lists](#page-304-0)* auf Seite [289](#page-304-0) und das Kapitel *Access Control Lists unter Linux* im *Administrationshandbuch*.

**Rechte auf Verzeichnisse** Wenden wir uns nun den Zugriffsrechten für Verzeichnisse zu, deren Typ d ist. Hier haben die einzelnen Rechte eine etwas andere Bedeutung. Ein kleines Beispiel zur Verdeutlichung:

*Beispiel 21.2: Beispielausgabe der Zugriffsrechte bei Verzeichnissen*

drwxrwxr-x 1 tux projekt3 35 Jun 21 15:15 Projektdaten

In Beispiel [21.2](#page-228-0) sind Besitzer (tux) und Besitzergruppe (projekt3) des Verzeichnisses Projektdaten leicht zu erkennen. Im Gegensatz zu den Dateirechten aus *[Rechte auf Dateien](#page-299-0)* auf der vorherigen Seite bedeutet hier das gesetzte Leserecht (r) jedoch, dass der Inhalt des Verzeichnisses angezeigt werden kann. Das Schreibrecht (w) steht darüber hinaus für die Berechtigung, neue Dateien anlegen zu dürfen, das Exekutivrecht (x) erlaubt das Wechseln in diesen Ordner. Bezogen auf obiges Beispiel bedeutet dies, dass neben dem Benutzer tux auch die Mitglieder der Gruppe projekt3 in das Verzeichnis Projektdaten wechseln (x), den Inhalt anzeigen (r) und Dateien dort anlegen dürfen (w). Alle übrigen Benutzer sind hingegen mit weniger Rechten ausgestattet, sie dürfen in das Verzeichnis wechseln (x) bzw. durchsuchen (r), jedoch keine neuen Dateien dort anlegen (w nicht gesetzt).

# 21.3.2 Dateiberechtigungen anpassen

**Ändern von Zugriffsrechten** Die Zugriffsrechte einer Datei bzw. eines Verzeichnisses können vom Besitzer (und natürlich von root) mit dem Befehl

chmod verändert werden, der zusammen mit Parametern für die zu ändernden Zugriffsrechte sowie die Namen der zu modifizierenden Dateien eingegeben wird.

Die beiden Parameter setzen sich zusammen aus

- 1. den betroffenen Benutzern:
	- uuser, der Besitzer der Datei
	- g group, die Gruppe des Besitzers
	- o *others,* sonstige Benutzer (wird kein Parameter angegeben, gelten die Änderungen für alle Kategorien)
- 2. einem Zeichen für Entzug (-), Gleichsetzung (=) bzw. Hinzufügen (+)
- 3. den bereits bekannten Abkürzungen für
	- $\blacksquare$  r read, lesen
	- $\blacksquare$  w write, schreiben
	- x execute, ausführen
- 4. sowie, durch Leerzeichen getrennt, für den bzw. die Namen der betreffenden Datei(en).

Möchte nun zum Beispiel der Benutzer tux in Beispiel [21.2](#page-228-0) auf der vorherigen Seite auch anderen Benutzern den Schreibzugriff (w) auf das Verzeichnis Projektdaten gewähren, so kann er dies durch den folgenden Befehl chmod o+w Projektdaten bewerkstelligen.

Will er jedoch allen außer sich selbst das Schreibrecht entziehen, nimmt er das Kommando chmod go-w Projektdaten. Um allen Benutzern das Anlegen einer Datei im Verzeichnis Projektdaten zu verbieten, gibt man chmod -w Projektdaten ein. Nun kann nicht einmal der Besitzer mehr auf seine Datei schreiben, ohne das Schreibrecht vorher wiederherzustellen.

**Ändern von Eigentumsrechten** Weitere wichtige Kommandos, die die Eigentumsverhältnisse der Dateisystembestandteile regeln, sind chown (Change Owner) und chgrp (Change Group). Der Befehl chown dient dazu, den Besitzer einer angegebenen Datei zu ändern. Allerdings darf nur root diese Änderung vornehmen.

Angenommen, die Datei Roadmap aus Beispiel [21.2](#page-228-0) auf der vorherigen Seite soll nicht mehr tux, sondern dem Benutzer geeko gehören, so lautet der entsprechende Befehl – als root eingegeben: chown geeko Roadmap.

Ähnlich funktioniert der Befehl chgrp, der die Gruppenzugehörigkeit einer Datei ändert. Dabei ist zu beachten, dass der Datei-Besitzer Mitglied in der Gruppe sein muss, die er als neu zu bestimmen wünscht. So könnte beispielsweise unser Benutzer tux aus [21.1](#page-222-0) auf Seite [284](#page-222-0) durch die Eingabe des Befehls chgrp projekt4 Projektdaten die Besitzergruppe der Datei Projektdaten auf projekt4 abändern, soweit er Mitglied in dieser Gruppe ist. Für root stellt diese Beschränkung kein Problem dar.

# 21.3.3 Das Setuid-Bit

Es gibt Situationen, in denen die Zugriffsrechte als zu restriktiv erscheinen. Hierfür gibt es unter Linux zusätzliche Einstellungen, welche die aktuelle Benutzerund Gruppenidentität für eine bestimmte Aktion vorübergehend ändern können.

Beispielsweise benötigt das Programm cdrecord zum Schreiben von CDs (oder DVDs) für den Zugriff auf den Brenner eigentlich Root-Rechte. Ein normaler Benutzer könnte somit keine CDs erstellen. Jedem Benutzer deshalb direkten Zugriff auf alle Geräte zu ermöglichen wäre jedoch zu gefährlich.

Als Lösung bietet sich der Setuid-Mechanismus an. Setuid (Set User ID) ist ein spezielles Dateiattribut, welches das System anweist damit markierte Programme unter einer vorgegebenen Benutzer-Kennung auszuführen. Betrachten wir das Programm /usr/bin/cdrecord:

-rwxr-x--- 1 root root 281356 2002-10-08 21:30 cdrecord

Setzen Sie das Setuid-Bit mit dem Befehl chmod u+s /usr/bin/cdrecord. Durch den Befehl chgrp users /usr/bin/cdrecord wird das Programm cdrecord der Gruppe users zugeordnet.

Als Zugriffsrechte erhalten wir:

-rws--x--- 1 root users 281356 2002-10-08 21:30 cdrecord

Durch das Setuid-Bit können somit alle Benutzer, die der Gruppe users angehören, das Programm verwenden. Effektiv bedeutet dies, dass das Programm als Benutzer root ausgeführt wird.

## Achtung

Beachten Sie, dass es eine Angriffsmöglichkeit für Ihren Rechner darstellt, wenn Sie einem Programm das Setuid-Bit gewähren. Dies sollten Sie nur in Ausnahmefällen tun, wenn Sie das Programm genau kennen und dessen Risiken abschätzen können.

Achtung

# 21.3.4 Das Setgid-Bit

Das Setuid-Attribut gilt für den Benutzer, es gibt jedoch auch eine äquivalente Eigenschaft für die Gruppe – das Setgid-Attribut. Ein Programm läuft dann unter der Gruppenkennung, unter des es gespeichert wurde, egal welcher Benutzer es gestartet hat. Daher werden bei einem Verzeichnis mit Setgid-Bit alle neu angelegten Dateien und Unterverzeichnisse der Gruppe zugewiesen, der das Verzeichnis gehört. Betrachten wir ein Beispiel-Verzeichnis:

drwxrwxr-- 2 root archive 48 Nov 19 17:12 backup

Nun setzen wir das Setgid-Bit mit dem Befehl chmod g+s /test Die Zugriffsrechte sehen danach wie folgt aus:

drwxrwsr-- 2 root archive 48 Nov 19 17:12 backup

# 21.3.5 Das Sticky-Bit

Zusätzlich zu den Setuid- und Setgid-Bits gibt es noch das so genannte Sticky-Bit. Hierbei muss man unterscheiden, ob es einem ausführbarem Programm oder einem Verzeichnis angehört. Für Dateien ist dieses Bit heute nicht mehr weit im Gebrauch und hat nur noch historische Bedeutung.

Wird dagegen einem Verzeichnis dieses Attribut zugewiesen, verhindert dies, dass Benutzer sich ihre Dateien gegenseitig löschen. (In Verzeichnissen mit Sticky-Bit dürfen Benutzer nur Dateien entfernen, die sie selbst besitzen). Typische Beispiele sind die Verzeichnisse /tmp und /var/tmp:

drwxrwxrwt 2 root root 1160 2002-11-19 17:15 /tmp

# <span id="page-304-0"></span>21.3.6 Access Control Lists

In Erweiterung zum traditionellen Rechtekonzept für Dateien und Verzeichnisse, wie es in den vorangehenden Abschnitten erläutert wurde, kennt Linux die so genannten ACLs Access Control Lists. Mit ihrer Hilfe kann neben dem Eigentümer und der besitzenden Gruppe auch weiteren Benutzern und Gruppen Zugriff erteilt werden.

Sie erkennen Verzeichnisse oder Dateien mit erweiterten Zugriffsrechten nach einem einfachen 1s -1 Kommando so:

-rw-r--r--+ 1 tux projekt3 517 2003-01-08 18:12 Roadmap

Auf den ersten Blick hat sich an der Ausgabe des ls Kommandos nicht viel geändert. Die Datei Roadmap gehört dem Benutzer tux, der zur Gruppe projekt3 gehört. tux besitzt sowohl Lese- als auch Schreibrechte an dieser Datei, die Gruppe greift lesend zu und der Rest der Welt ebenso. Einziger Hinweis auf einen Unterschied zu einer Datei ohne ACL ist das zusätzliche + in der ersten Spalte mit den Berechtigungsbits.

Details über die konkrete ACL erhalten Sie mit dem Kommando getfacl auf Ihre Beispieldatei Roadmap:

```
# file: Roadmap
# owner: tux
# group: projekt3
user::rw-
user:jane:rw- effective: r--
group::r--
group:djungle:rw- effective: r--
mask::r--
other::---
```
Die ersten drei Zeilen liefern keinerlei neue Informationen, die Sie mit einem ls -l nicht auch erhalten hätten. Hier geht es lediglich um Dateiname, Besitzer und Gruppe. Die Zeilen 4 bis 9 geben die eigentlichen ACL-Einträge ACL entries wieder. Die herkömmlichen Dateirechte sind eine Untermenge derer, die sich mit Hilfe von ACLs festlegen lassen. Die Beispiel-ACL sieht für den Besitzer der Datei, sowie für den Benutzer jane Schreib- und Lesezugriff vor, ist also eine Erweiterung (Zeilen 4 und 5). Gleiches gilt entsprechend für die Gruppen. Die Gruppe des Dateibesitzers hat Lesezugriff (Zeile 6), für die Gruppe djungle ist Lese- und Schreibzugriff vorgesehen. Der Eintrag mask in Zeile 8 beschränkt

die Zugriffsrechte für den Benutzer jane und die Gruppe djungle effektiv auf reinen Lesezugriff. Sämtliche anderen Benutzer oder Gruppen sind nicht zugriffsberechtigt (Zeile 9).

Weitergehende Informationen zu ACLs finden Sie im *Administrationshandbuch* im Kapitel *Access Control Lists unter Linux*.

# <span id="page-305-0"></span>21.4 Wichtige Linux-Befehle im Überblick

In diesem Abschnitt möchten wir Ihnen einen Überblick über die wichtigsten Befehle Ihres SUSE LINUX-Systems geben. Dabei werden wir neben der Grundbedeutung der einzelnen Kommandos auch auf einige Parameter eingehen und, wenn es sich anbietet, ein typisches Anwendungsbeispiel liefern. Um mehr über die diversen Kommandos zu erfahren, können Sie meist zusätzliche Informationen mit dem Programm man gefolgt vom Befehlswort erhalten, also zum Beispiel man ls.

In diesen Manual Pages können Sie sich mit den Bildlauftasten  $\overline{B}$ In diesen Manual Pages können Sie sich mit den Bildlauftasten (Bil<del>d auf</del>) und<br><sup>(Bild ab) auf und ab bzw. durch (Pos) und (Ende) zum Anfang bzw. Ende der</sup> پ<br>۱  $\frac{\overline{B} \cdot \overline{B}}{\overline{B}}$  auf und ab bzw. durch  $\overline{P}$  $\frac{Pos1}{1}$  und  $\frac{E}{1}$ Ende) zum Anfang bzw. Ende der Dokumentation bewegen. Beenden können Sie diesen Darstellungsmodus durch Drücken der Taste © <del>.</del><br>Q. Durch Eingabe von man man können Sie auch mehr zum man-Befehl selbst erfahren.

Falls Sie über unsere Auflistung hinaus an einem kompletten Überblick über die diversen Kommandozeilenprogramme interessiert sind, können wir Ihnen das im O'Reilly-Verlag erschienene Buch *Linux in a Nutshell* ans Herz legen (auch in Deutsch erhältlich). In der nachfolgenden Übersicht werden durch unterschiedliches Layout die einzelnen Bestandteile der Befehle grafisch gekennzeichnet.

Der eigentliche Befehl und die obligatorischen Optionen sind jeweils als befehl option gedruckt. Sind bestimmte Angaben oder Parameter nicht unbedingt nötig, so werden diese in [eckige Klammern] gesetzt.

Und natürlich müssen Sie etwaige Angaben Ihren Bedürfnissen anpassen. Es macht keinen Sinn, ls Datei(en) zu schreiben, soweit nicht eine Datei, die sich Datei(en) nennt, tatsächlich existiert. Außerdem können Sie mehrere Parameter in aller Regel kombinieren, indem Sie zum Beispiel statt ls -l -a einfach ls -la schreiben.

# 21.4.1 Dateibefehle

#### **Dateiverwaltung**

- **ls** [Option(en)] [Datei(en)] Wird ls ohne weitere Angaben und Parameter aufgerufen, listet es den Inhalt des Verzeichnisses, in dem Sie sich gerade befinden, in Kurzform auf.
	- **-l** detaillierte Liste,
	- **-a** zeigt versteckte Dateien an.
- **cp** [Option(en)] Quelldatei Zieldatei Erstellt eine Kopie der Quelldatei in Zieldatei.
	- **-i** Wartet ggf. auf Bestätigung, bevor eine existierende Zieldatei überschrieben wird.
	- **-r** Kopiert rekursiv (mit Unterverzeichnissen)

#### **mv** [Option(en)] Quelldatei Zieldatei

Legt eine Kopie der Quelldatei in Zieldatei an und löscht anschließend die ursprüngliche Datei.

- **-b** Erstellt vor dem Verschieben eine Sicherungskopie der Quelldatei
- **-i** Wartet ggf. auf Bestätigung, bevor eine existierende *Zieldatei* überschrieben wird.
- **rm** [Option(en)] Datei(en) Entfernt die angegebenen *Datei(en)* aus dem Dateisystem. Verzeichnisse werden außer durch explizite Angabe des Parameters -r nicht durch rm gelöscht.
	- **-r** Löscht auch evtl. vorhandene Unterverzeichnisse
	- **-i** Wartet vor Löschen jeder angegebenen Datei auf Bestätigung
- **ln** [Option(en)] Quelldatei Zieldatei

Legt in Zieldatei einen internen Querverweis ("Link") auf die Quelldatei unter anderem Namen an. Normalerweise zeigt dieser Verweis direkt auf die Position der Quelldatei innerhalb eines Dateisystems. Wird ln hingegen mit der Option -s aufgerufen, wird ein so genannter symbolischer Link angelegt, der lediglich auf den Pfad der Quelldatei zeigt und deswegen auch über Dateisystemgrenzen hinweg funktioniert.

- **-s** Legt einen symbolischen Link an.
- **cd** [Option(en)] **Verzeichnis** Wechselt das aktuelle Verzeichnis. Wenn nur cd eingegeben wird, wird in das Homeverzeichnis gesprungen.
- **mkdir** [Option(en)] Verzeichnisname Legt ein neues Verzeichnis an.
- **rmdir** [Option(en)] Verzeichnisname Löscht das Verzeichnis, allerdings nur, wenn dieses bereits leer ist.
- **chown** [Option(en)] Benutzername.Gruppe **Datei(en)** Ändert den Besitzer einer Datei auf den angegebenen Benutzernamen.
	- **-R** Ändern der Dateien und Verzeichnisse in allen Unterverzeichnissen.

**chgrp** [Option(en)] Gruppenname Datei(en)

Ändert den Namen der Gruppe, die eine gegebene Datei besitzt auf Gruppenname. Der Datei-Besitzer darf diesen Wert nur ändern, wenn er sowohl Mitglied in der bisherigen wie auch der neuen Eigentümergruppe ist.

**chmod** [Optionen] modus Datei(en) Ändert Zugriffsrechte.

> Der Parameter modus ist dreiteilig: Gruppe, Zugriff und Zugriffstyp. Für Gruppe sind die Zeichen

- **u** für den Benutzer User,
- **g** für die Gruppe group,
- **o** für alle anderen others.

erlaubt. Für Zugriff sind die Zeichen + und - möglich. Durch das Zeichen + kann der Zugriff erlaubt, durch - entzogen werden.

Der Zugriffstyp wird durch folgende Optionen gesteuert:

- **r** für Lesen read,
- **w** für Schreiben write,
- **x** Ausführen von Dateien, bzw. Wechseln in das Verzeichnis eXecute.
- **s** Setuid-Bit; das Programm wird ausgeführt, als ob es vom Inhaber der Datei gestartet würde.

Alternativ benutzen Sie den Zahlencode. Die vier Stellen dieses Codes setzen sich jeweils aus der Summe der Werte 4, 2, und 1. An der ersten Stelle setzen Sie die set user ID (4), die set group ID (2) und die sticky-Attribute (1). An zweiter Stelle bestimmen Sie die Rechte des Datei-Eigentümers, an dritter Stelle die der Gruppenmitglieder und der letzte Wert setzt die Berechtigungen für alle anderen Benutzer. Das Leserecht wird mit 4, das Schreibrecht mit 2 und das Recht, eine Datei auszuführen, mit 1 kodiert. Der Eigentümer einer Datei wird in der Regel eine 7 bekommen, also die Summer aller Rechte.

- **gzip** [Parameter] Datei(en) Dieses Programm verkleinert (komprimiert) den Inhalt von Dateien durch komplizierte mathematische Verfahren. Die Namen der reduzierten Dateien enden dann auf .gz und müssen vor erneuter Benutzung wieder entpackt werden. Wollen Sie mehrere Dateien oder ganze Verzeichnisse komprimieren, müssen Sie zusätzlich den Befehl tar verwenden.
	- **-d** Dekomprimiert die gepackten gzip-Dateien, sodass diese ihre ursprüngliche Größe wiedererlangen und normal bearbeitet werden können (entspricht dem Aufruf von gunzip).

#### **tar** Optionen Archivname Datei(en)

tar fasst eine oder (in der Regel) mehrere Dateien, die dann zum Beispiel komprimiert werden können, zu einem so genannten Archiv zusammen.

tar ist ein sehr komplexer Befehl, der eine Vielzahl von Optionen zur Verfügung stellt. Die gebräuchlichsten stellen wir hier kurz vor.

- **-f** Schreibt die Ausgabe in eine Datei und nicht auf den Bildschirm, wie es standardmäßig vorgesehen ist file.
- **-c** Legt ein neues tar-Archiv an create.
- **-r** Fügt Dateien einem bestehenden Archiv hinzu.
- **-t** Gibt den Inhalt eines Archives aus.
- **-u** Fügt Dateien hinzu, allerdings nur, wenn diese neuer sind als die im Archiv bereits enthaltenen
- **-x** Packt Dateien aus einem Archiv aus (extrahiert)
- **-z** Komprimiert das entstandene Archiv mit gzip.
- **-j** Komprimiert das entstandene Archiv mit bzip2.
- **-v** Gibt die Namen aller bearbeiteten Dateien aus.

Die von tar erstellten Archivdateien enden mit .tar. Wenn das Tar-Archiv noch durch gzip komprimiert wurde ist die Endung .tar.gz, bei bzip2 .tar.bz2.

Anwendungsbeispiele finden Sie im Abschnitt *[Archive und Datenkompression](#page-296-0)* auf Seite [281.](#page-296-0)

**locate** Muster Mit locate kann man herausfinden, in welchem Verzeichnis sich eine spezifizierte Datei befindet. Zusätzlich können dabei auch Jokerzeichen verwendet werden. Das Programm arbeitet sehr schnell, da es nicht langsam im Dateisystem selbst, sondern in einer eigens dafür erstellten Datenbank sucht. Dies ist auch das Hauptproblem dieses sehr flotten Kommandos, weil darin natürlich keine Dateien gelistet sein können, die nach der letzten Aktualisierung dieser Datenbank erstellt wurden.

Unter root kann die Datenbank mit updatedb erstellt werden.

- **updatedb** [Option(en)] Mit diesem Befehl ist es möglich, auf einfache Weise die von locate benötigte Datenbank auf den aktuellsten Stand zu bringen. Damit möglichst alle Dateien erfasst werden, sollte das Programm als root aufgerufen werden. Auch bietet sich an, es durch einen angehängten Ampersand (&) in den Hintergrund zu versetzen, damit gleich weitergearbeitet werden kann (updatedb &).
- **find** [Option(en)] Mit dem Befehl find können Sie in einem bestimmten Verzeichnis nach einer Datei suchen. Das erste Argument bezeichnet dabei das Verzeichnis, von dem aus die Suche gestartet werden soll. Die Option -name verlangt einen zu suchenden String, in dem auch Wildcards erlaubt sind. find sucht im Gegensatz zu locate nicht in einer eigenen Datenbank nach Dateien, sondern durchsucht tatsächlich das angegebene Verzeichnis.

#### Inhaltsbefehle

- **cat** [Option(en)] Datei(en) cat gibt den Inhalt einer angegebenen Datei ohne Unterbrechung aus.
	- **-n** Nummeriert die Ausgabe am linken Rand.
- **less** [Option(en)] Datei(en) Dieser Befehl ermöglicht es, durch den Inhalt der spezifizierten Datei zu wandern. Beispielsweise können Sie mit ✝  $\frac{\text{Bild } \text{ab}}{\text{b}}$  und  $\left(\overline{\text{B}}\right)$ **Bild auf)** um je eine halbe Bildschirmseite vor bzw. zurück springen, mit der Leertaste gar eine ganze nach vorne. Auch ist es möglich,

durch (F  $\frac{Pos1}{1}$  bzw.  $\left(\frac{E}{1}\right)$ Ende) an den Anfang bzw. das Ende der Datei zu navigieren. Mit  $\overline{G}$ <del>™ Carrier ausgenodus beendet</del> werden.

#### **grep** [Option(en)] Suchwort Datei(en)

grep ist dazu gedacht, um ein bestimmtes Suchwort in den angegebenen Datei(en) zu finden. Hat es Erfolg, gibt es die Zeile, in der das Suchwort gefunden wurde, sowie den Namen der Datei aus.

- **-i** Ignoriert Groß-/Kleinschreibung
- **-l** Gibt nur die Namen der jeweiligen Dateien, nicht aber die Textzeilen aus
- **-n** Zeigt zusätzlich Nummern der Zeilen, in denen es fündig wird, an
- **-l** Listet nur Dateien, in denen das Suchwort *nicht* vorkommt

#### **diff** [Option(en)] Datei1 Datei2

diff wurde geschaffen, um den Inhalt zweier beliebig gewählter Dateien zu vergleichen und in Form einer Liste von geänderten Zeilen auszugeben.

Häufig wird es von Programmierern verwendet, die auf diese Weise nur die Änderungen in Ihren Programmen, nicht aber die gesamten Quelltexte verschicken müssen.

**-q** Meldet nur, ob sich die beiden angegebenen Dateien überhaupt in ihrem Inhalt unterscheiden.

#### **Dateisysteme**

#### **mount** [Option(en)] [Gerät] **Mountpoint**

Mit Hilfe dieses Befehls können beliebige Datenträger in das Dateisystem gemountet werden. Darunter versteht man das Einbinden von Festplatten-, CD-ROM- und anderen Laufwerken in ein Verzeichnis des Linux-Dateisystems.

- **-r** nur lesbar mounten read only.
- **-t dateisystem** Gibt das Dateisystem an. Die gebräuchlichsten sind: ext2 für Linux-Festplatten, msdos für MS-DOS-Medien, vfat für das Windows-Dateisystem und iso9660 für CDs.

Bei Laufwerken, die nicht in der Datei /etc/fstab definiert sind, muss auch der Typ des Gerätes angegeben werden. Das Einhängen mount kann in diesem Fall nur von root vorgenommen werden. Falls das Dateisystem

auch von anderen Benutzern gemountet werden soll, tragen Sie in der entsprechende Zeile der Datei /etc/fstab die Option user (durch Kommata getrennt) ein und speichern Sie diese. Weitere Informationen entnehmen Sie bitte der mount.

**umount** [Option(en)] Mountpoint

Dieser Befehl entfernt ein gemountetes Laufwerk aus dem Dateisystem. Bevor Sie einen Datenträger aus dem Laufwerk entfernen, rufen Sie bitte diesen Befehl auf. Ansonsten besteht die Gefahr eines Datenverlustes! Sowohl mount als auch umount können im Regelfall nur von root ausgeführt werden. Ausnahme: In der Datei /etc/fstab wird für das Laufwerk die Option user angegeben.

# 21.4.2 Systembefehle

#### Information

- **df** [Option(en)] **[Verzeichnis]** Der Befehl df disk free, ohne Optionen aufgerufen, zeigt eine Statistik über den gesamten, den belegten und den verfügbaren Speicherplatz von allen gemounteten Laufwerken an. Wird hingegen ein Verzeichnis angegeben, so wird das Laufwerk, auf dem sich dieses befindet, in der Statistik angezeigt.
	- **-H** zeigt die Anzahl der belegten Blöcke in Gigabyte, Megabyte oder Kilobyte an – in menschenlesbarer Form human readable.
	- **-t** Typ des Laufwerks (ext2, nfs usw.).
- **du** [Option(en)] **[Pfad]** Dieses Kommando ohne Parameter gibt den Gesamtspeicherplatzverbrauch aller im aktuellen Verzeichnis enthaltenen Dateien an; sind Unterverzeichnisse vorhanden, so auch deren Gesamtgröße.
	- **-a** Gibt die Größe jeder einzelnen Datei an
	- **-h** Ausgabe in "menschenlesbarer" Form
	- **-s** Zeigt nur die errechnete Gesamtgröße an
- **free** [Option(en)] Free zeigt die Summe des gesamten und des genutzten Arbeits- bzw. Swap-Speichers an.
	- **-b** Anzeige in Bytes,
	- **-k** Anzeige in Kilobytes,
- **-m** Anzeige in Megabytes
- **date** [Option(en)] Dieses kleine Programm gibt bei Aufruf die aktuelle Systemuhrzeit aus. Darüber hinaus ist es möglich, die Systemzeit als root durch diesen Befehl zu verändern. Details hierzu sind nachzulesen in (date).

#### Prozesse

- **top** [Option(en)] Durch top erhält man einen schnellen Überblick über die gegenwärtig laufenden Prozesse. Durch Drücken der Taste (ħ h wird eine Seite mit Erklärungen der wichtigsten Optionen angezeigt, um das Programm seinen individuellen Bedürfnissen anzupassen.
- **ps** [Option(en)] [Prozess-ID] Ohne Optionen aufgerufen, liefert dieses Kommando eine Tabelle aller eigenen, also von einem selbst gestarteten, Programme bzw. Prozesse zurück. Achtung, bei den Optionen zu diesem Befehl sollte *kein* Bindestrich vorangestellt werden.

**aux** Listet detailliert alle Prozesse unabhängig vom Besitzer

**kill** [Option(en)] Prozess-ID Manchmal kommt es leider vor, dass sich Programme nicht mehr auf normalem Wege beenden lassen. Mit dem kill-Befehl lassen sich nahezu alle Prozess-Leichen anhand Ihrer Prozess-ID (siehe top bzw. ps) töten.

Dazu sendet es ein so genanntes TERM-Signal, welches das Program auffordert, sich selbst zu beenden. Hilft dies nicht weiter, gibt es noch einen nützlichen Parameter:

**-9** Sendet anstatt eines TERM- ein KILL-Signal, wodurch der Prozess vom Betriebssystem entfernt wird. Dies macht in nahezu allen Fällen den spezifizierten Prozessen den Garaus.

#### **killall** [Option(en)] Prozessname

Dieser Befehl funktioniert äquivalent zu kill, wobei statt einer Prozess-ID die Angabe des Prozess-Namens ausreicht, um alle sich so nennenden Prozesse zu töten.

#### Netzwerk

**ping** [Option(en)] Rechnername|IP-Adresse

ping ist das Mittel schlechthin, um TCP-IP-Netzwerke auf ihre grundsätzliche Funktionstüchtigkeit zu überprüfen. Das Tool sendet dabei ein kleines Datenpaket an einen anderen Rechner mit der Aufforderung, dieses sofort wieder zurückzusenden. Klappt dies, zeigt ping eine entsprechende Meldung an, wodurch die grundsätzliche Übertragungsfähigkeit des Netzes sichergestellt wurde.

- **-c** Anzahl: Legt die Gesamtzahl der zu versendenden Pakete fest, nach deren Versand sich das Programm beendet. Standardmäßig existiert keine Beschränkung.
- **-f** Flood ping: Sendet so viele Datenpakete wie möglich. Nur von root durchführbarer Test, um Netzwerke zu testen.
- **-i** Wert: Legt das Intervall zwischen zwei Datenpaketen in Sekunden fest; standardmäßig eine Sekunde.
- **nslookup** Zur Umwandlung von Domainnamen in IP-Adressen existiert das so genannte Domain Name System. Mit diesem Tool lassen sich Anfragen an entsprechende Auskunftsdienste (DNS-Server) stellen.

**telnet** [Option(en)] Rechnername oder IP-Adresse

Telnet ist eigentlich ein Internet-Protokoll, das die Arbeit auf anderen Rechnern (remote) über ein Netzwerk ermöglicht. Telnet heißt auch ein Linux-Programm, das genau dieses Protokoll umsetzt und ein Arbeiten an anderen Rechnern ermöglicht, ohne direkt an dem Gerät zu sitzen.

## Achtung

Benutzen Sie Telnet nicht über Netze, die von Dritten mitgehört werden könnten. Vor allem im Internet sollten verschlüsselte Übertragungsmethoden wie ssh benutzt werden, um die Gefahr eines Passwortmissbrauchs auszuschließen (siehe ssh).

Achtung

#### **Sonstiges**

**passwd** [Option(en)] [Benutzername]

Mit diesem Kommando hat jeder Benutzer jederzeit die Möglichkeit, sein eigenes Passwort zu ändern. Der Administrator root darf darüber hinaus das Codewort eines jeden Benutzers ändern.

**su** [Option(en)] [Benutzername]

Durch su ist es möglich, das Benutzer-Login während einer Sitzung zu wechseln. Es wird sofort nach dem root-Passwort verlangt. Unter Angabe eines Benutzernamens und anschließender Eingabe des zugehörigen Passwortes kann dessen Umgebung genutzt werden. Als root muss dieses Passwort nicht eingegeben werden, da mit Administratorrechten die Identität eines jeden Benutzers problemlos angenommen werden kann.

- **halt** [Option(en)] Um keine Datenverluste zu riskieren, sollten Sie Ihren Rechner immer mit diesem Programm herunterfahren.
- **reboot** [Option(en)] Funktioniert wie der halt-Befehl, allerdings mit sofortigem Neustart.
- **clear** Wenn Sie den Überblick über die Textzeilen der Konsole verlieren, können Sie die sichtbare Anzeige löschen. Der Befehl hat keine Optionen.

# <span id="page-314-0"></span>21.5 Der Editor vi

Die Bedienung des vi ist etwas gewöhnungsbedürftig. Er wird an dieser Stelle anderen Editoren vorgezogen, weil er zum einen auf jedem UNIX-ähnlichen Betriebssystem zur Verfügung steht und bei Linux zum standardmäßigen Installationsumfang gehört; zum anderen, weil seine Bedienung eindeutig ist und dadurch in der Regel keine Missverständnisse auftreten. Außerdem: wenn nichts geht, geht vi immer noch. Die nun folgende Kurzanleitung sollte Sie in die Lage versetzen, mit Hilfe des vi zum Beispiel diverse Konfigurationsdateien zu editieren.

Der vi kennt drei Betriebsarten (Modi): Im Befehlsmodus (engl. command mode) wird jeder Tastendruck als Teil eines Befehls interpretiert. Im Einfügemodus (engl. insert mode) werden Tastatureingaben als Text interpretiert. Im Komplexbefehlsmodus (engl. last line mode) geben Sie komplexere Befehle in der letzten Zeile ein.

Die wichtigsten Befehle des Befehlsmodus sind:

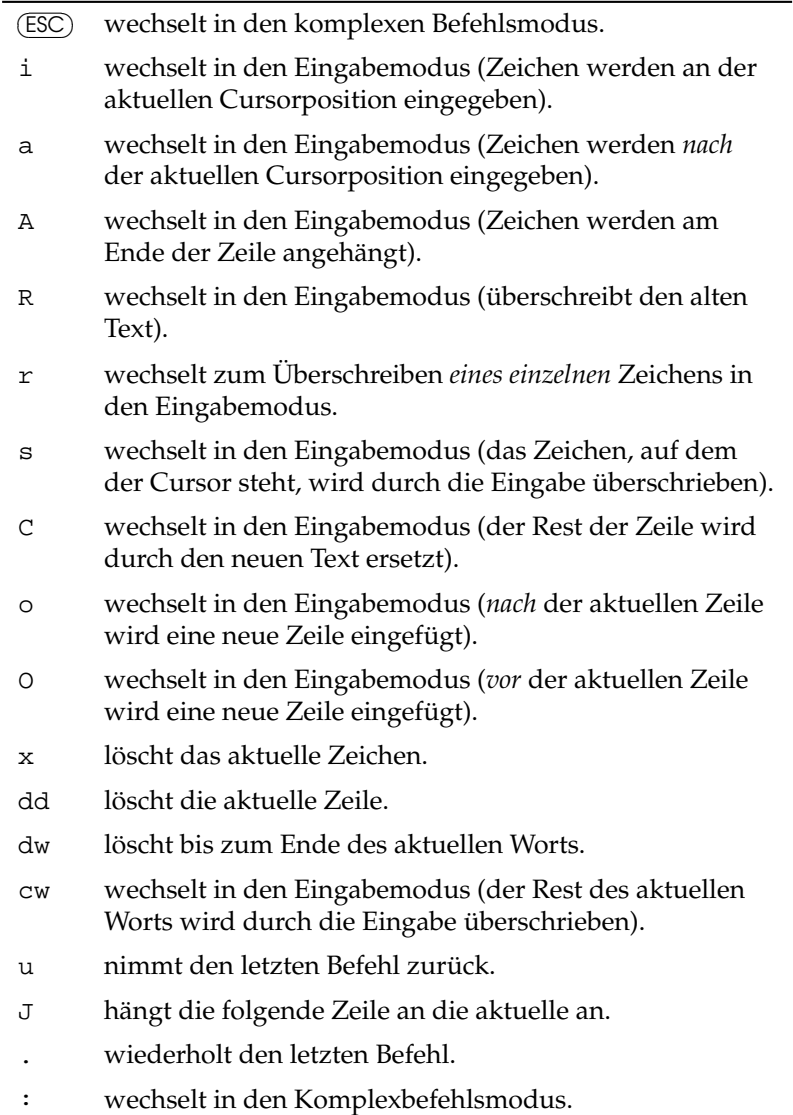

Allen Befehlen kann eine Zahl vorangestellt werden, die angibt, auf wie viele Ob-

jekte sich der folgende Befehl beziehen soll. So können durch Eingabe von 3dw drei Wörter auf einmal gelöscht werden. Durch Eingabe von 10x erreicht man das Löschen von zehn Zeichen ab der Cursorposition, 20dd löscht 20 Zeilen.

Die wichtigsten Befehle des Komplexbefehlsmodus:

*Tabelle 21.3: Komplexe Befehle des Editors vi*

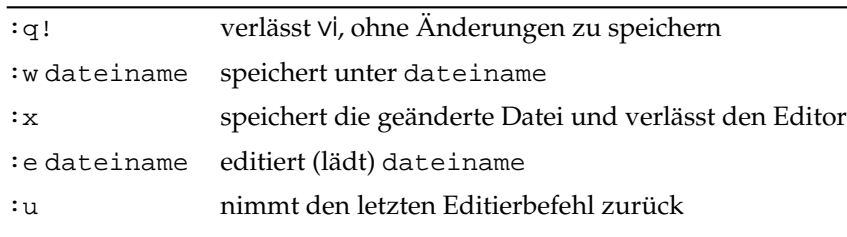

# $\frac{1}{2}$ Ergonomie am Arbeitsplatz Ergonomie am Arbeitsplatz

# Ergonomie am Arbeitsplatz

Das folgende Kapitel enthält einen kurzen Streifzug durch das Thema ergonomische Gestaltung von Arbeitsplätzen. Die Lektüre dieses Textes ersetzt nicht das Studium einschlägiger Normen. Diese werden nicht einzeln zitiert, aus Gründen der besseren Lesbarkeit wird auf Literaturverweise verzichtet. Der Autor hat sich bemüht den aktuellen Forschungsstand knapp und prägnant zusammenzufassen, dennoch bleibt vieles unerwähnt. Die in den einzelnen Abschnitten referierten Punkte sind zumeist deutschsprachiger Literatur entnommen und begründen sich fast immer auf Verordnungen bzw. Regelungen der Bundesrepublik Deutschland. Diese sind im Rahmen der Vereinheitlichung europäischer und internationaler Normen oft in ähnlicher Form zumindest europaweit gültig.

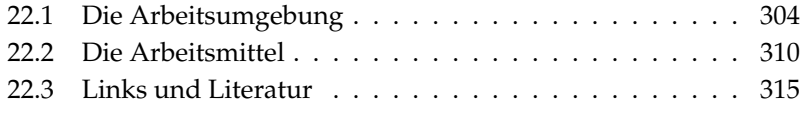

# <span id="page-319-0"></span>22.1 Die Arbeitsumgebung

Würden Ergonomen die Heimarbeitsplätze von Computernutzern systematisch untersuchen, würden sie angesichts der kuriosesten Konstruktionen wahrscheinlich in Verzweiflung und Tränen ausbrechen. Leider wird der Einzelne noch nicht durch eine Norm vom Kauf so genannter Spezialcomputertische abgehalten. Die oft auch für wenig Geld erwerbbaren Metallröhrengestelle mit praktischen Rollen (= wenig Standfestigkeit), ergonomisch versenkbarer Tastaturablage (= keine Handballenauflage), integriertem PC-Gehäusehalter und Druckerständer mit Papierhalterung (= wenig Ablagefläche und wenig Beinfreiheit) und schwenkbarer Mausauflage (= instabile und zu kleine Arbeitsfläche) und guter Sicht auf den Bildschirm (= zu nahe, zu hoch gestellt) sind höchstens für den kurzzeitigen Gebrauch eines Computers zu verwenden. An professionellen Bildschirmarbeitsplätzen haben diese nichts verloren da sie die entsprechenden Normen in fast allen Punkten nicht erfüllen. Deswegen werden Sie viele dieser Computer-Möbel in den Katalogen professioneller Büromöbelhersteller vergeblich suchen, denn diese achten indirekt durch die Einhaltung von Mindestnormen bei Firmenarbeitsplätzen auf die Gesundheit der Beschäftigten. Man beachte – das Wort Mindestnorm bedeutet, dass man es eigentlich noch besser machen könnte.

# 22.1.1 Der gute Schreibtisch

Eine falsche Tischhöhe beansprucht Arm- und Rückenmuskulatur. Die daraus resultierende Zwangshaltung belastet vor allem die Wirbelsäule. Daneben kann zu wenig Beinfreiheit eine unnatürliche Körperhaltung erzwingen und Durchblutungsstörungen verursachen.

Im Grunde genommen ist die Auswahl des richtigen Tisches sehr einfach. Er soll möglichst breit und tief sein. Dazu wäre eine individuelle Einstellung der Tischhöhe optimal. Luxus sind Arbeitstische, an denen man zwischen Sitzen und Stehen wechseln kann indem man die Tischplatte (zum Beispiel besonders bequem per Knopfdruck) zum Stehpult macht, denn ein Wechsel zwischen den Belastungsformen Sitzen und Stehen bringt Entlastung.

- Die flexible Anordnung von Arbeitsmitteln benötigt eine Tischplatte von mindestens 160 x 80 cm.
- Für das Arbeiten werden Arbeitsplätze aus mehreren verketteten Platten empfohlen.
- Die Tischhöhe muss bei nicht höhenverstellbaren Tischen 72 cm betragen, höhenverstellbare Tische müssen mindestens von 68 bis 76 cm verstellbar sein. Eine verstellbare Höhe ist zwar in Deutschland nicht vorgeschrieben, ergonomisch aber sinnvoll.
- Die DIN-Norm fordert für bestimmte Arbeitsaufgaben wie zum Beispiel für CAD-Arbeitsplätze noch mehr Breite. Bei einem Wechsel zwischen Bildschirmarbeit und anderer Arbeit mindestens 200 cm.
- Die Beinraumbreite soll mindestens 60 cm betragen. Erfahrungsgemäß ist die nach der Norm zur Verfügung stehende Beinfreiheit allerdings zu klein.
- Bei der Verwendung von großen Bildschirmen sollten 100 oder sogar 120 cm tiefe Tische benutzt werden.
- Die Tischoberfläche sollte grelle Farben vermeiden und reflexionsarm sein (deswegen sind viele Büromöbel oft nur in dezentem Grau erhältlich).

# 22.1.2 Richtiges Sitzen auf dem richtigen Arbeitsstuhl

Sitzen in einem Arbeitsstuhl erzwingt eher eine statische Dauerhaltung als das Lümmeln in einem Erholungsstuhl. Ständiges falsches Sitzen, so etwa immer nach vorne gebeugt oder verdreht, beeinträchtigt die Atmungs- und Verdauungsorgane. Es führt zu vorzeitiger Ermüdung, Durchblutungsstörungen und durch die höhere Belastung der Wirbelsäule und der Bandscheiben zu Rückenschmerzen. Im Extremfall können bei jahrelanger falscher Belastung sogar Muskel- und Skeletterkrankungen auftreten.

Richtiges Sitzen bedeutet, oft die Haltung zu wechseln. Dann werden über die Zeit hinweg immer wieder verschiedene Körperteile beansprucht. Im Prinzip ist vieles eine Frage der richtigen Einstellung: Die Höhe Ihres Arbeitsstuhls ist optimal, wenn die auf dem Arbeitstisch liegenden Unterarme einen rechten Winkel zum Oberarm bilden. Mit Ihren Füßen sollten Sie vollständig auf dem Boden stehen können, und Ober- und Unterschenkel sollten ebenfalls rechtwinklig sein. Alternativen zu herkömmlichen Sitzgelegenheiten bieten Gymnastikbälle und Balancestühle.

Leider ist ein guter, nach ergonomischen Kriterien konstruierter Stuhl relativ teuer, aber die Investition in Ihre Gesundheit lohnt sich. Übrigens: Das deutsche GS-Prüfsiegel zeigt nur auf, dass Mindestanforderung erfüllt sind. Das Siegel TÜV Rheinland – Ergonomie geprüft stellt mehr Anforderungen an einen Stuhl. Wichtige Merkmale eines guten Stuhles sind:

- Eine Rückenlehne, die bis unter die Schulterblätter reicht und deren Bewegungswiderstand sich individuell regeln lässt.
- Eine Stütze für die Lendenwirbelsäule.
- Die Sitzfläche ist ebenfalls variabel und kann sich nach vorne oder hinten neigen.
- Lehne und Sitzfläche werden durch eine Automatik in einem idealen Winkel gehalten.
- Der Stuhl hat eine Federung, die das Gewicht beim Hinsetzen sanft auffängt.
- Außerdem muss der Stuhl durch mindestens fünf Fußbeine mit Rollen standfest sein und die Rollen sind beim Aufstehen abgebremst.
- Da die Menschen unterschiedlich groß sind und auch unterschiedliche Rumpf- und Beinlängen haben, ist eine Sitzhöhenverstellung unabdingbar (nach Norm 42 bis 53 cm), ebenso sollte die Rückenlehne nach oben oder unten verschiebbar sein.
- Luxus sind individuelle Einstellmöglichkeiten für eventuell vorhandene Armlehnen.
- Erreichen Ihre Füße den Boden nicht, sollte eine Fußstütze vorhanden sein.

# 22.1.3 Gutes Licht für gute Arbeit

Im Allgemeinen erreicht die Arbeitsplatzbeleuchtung nicht annähernd eine Leuchtstärke, wie wir sie im Freien antreffen würden. Dieser Unterschied fällt dem Menschen nicht auf, da der menschliche Wahrnehmungsapparat äußerst flexibel ist. Der Einfluss der Lichtverhältnisse auf die eigene Leistungsfähigkeit wird oft unterschätzt. Wenn es zu hell ist, kann man die Bildschirmdarstellung nicht gut erkennen, wenn es zu dunkel ist, sinkt die Sehschärfe. Eine falsche Beleuchtung verursacht somit eine Überbeanspruchung des visuellen Systems und in letzter Konsequenz Müdigkeitserscheinungen und Überanstrengungssymptome.

Inzwischen geht man davon aus, dass eine Kombination von Allgemeinbeleuchtung und individueller Arbeitsplatzbeleuchtung optimal ist. Für den Arbeitsplatz zuhause ist somit die Kombination eines leistungsstarken Deckenfluters

(500 Watt und im besten Fall dimmbar) mit einer oder zwei Arbeitsplatzleuchten zu empfehlen. Die in Büros gängigen Leuchtstoffröhren für die Allgemeinbeleuchtung sollten durch individuelle Arbeitsplatzleuchten ergänzt werden. Die Beleuchtung sollte aber auch nicht zu stark und individuell regelbar sein. Hohe Kontraste sollten vermieden werden. Vorsicht also bei zu starken Einzelplatzleuchten. Leider verhält es sich auch hier so, dass eine gute Beleuchtung sehr teuer ist, und die Mindestanforderungen an die Beleuchtung auch mit billigeren Lichtanlagen erfüllt werden können.

- Zunächst einmal sollte die Möglichkeit gegeben sein, das Tageslicht überhaupt wahrzunehmen. Eine Sicht nach außen ist wichtig.
- Als angenehm wird beurteilt, wenn die Allgemeinbeleuchtungsstärke nicht unter 250 lx liegt (gefordert werden zumeist 500 lx, für ein Großraumbüro 1000 lx).
- Die individuelle Arbeitsplatzleuchte sollte den Arbeitsbereich mit 500 750 lx ausstrahlen. Einzellichtquellen sind allerdings oft problematisch weil sie bei entsprechender Stärke einen zu großen Leuchtdichteunterschied zur Allgemeinbeleuchtung erzeugen. Harmonische fließende Übergänge werden als angenehmer empfunden.
- Die Beleuchtung soll auf jeden Fall flimmer- und flackerfrei sein. (Bei altersschwachen Leuchtstoffröhren kann manchmal im Augenwinkel ein Flackern bemerkt werden.)
- Dunkle Schatten sollten vermieden werden.
- Deckenlicht soll schräg seitlich von oben ausstrahlen, die Leuchtbänder sollten seitlich versetzt zum Bildschirmtisch angeordnet sein. Die Blickrichtung bei Bildschirmarbeit sollte also parallel zum Leuchtband erfolgen.
- Ob die Beleuchtung als angenehm empfunden wird hängt von der Farbtemperatur und Lichtfarbe des Lampentyps ab. Es werden die Lichtfarben warm- oder neutralweiß empfohlen.
- Der Lichtbedarf hängt nicht nur von der Arbeitsaufgabe sondern auch vom Alter ab: Ältere Menschen brauchen mehr Licht. Dass ältere Personen oft nur eine kleine Lampe in der Wohnung brennen lassen, hat also nichts mit dem Lichtbedarf zu tun, sondern mit der Tatsache, dass Strom gespart werden soll.

Der tageslichtnahe Bildschirmarbeitsplatz setzt optimale Abschirmung gegen Direkt- und Reflexblendung voraus, insbesondere, wenn der Blick direkt oder im 45°-Winkel zum Fenster hinausgeht. Die eingebauten Blendschutzvorrichtungen sollten individuell einstellbar sein. Aber auch künstliche Beleuchtung sollte auf dem Bildschirm keine Reflexblendung verursachen.

## 22.1.4 Prima Klima hier

Das Raumklima bestimmt in starkem Maß unser Wohlbefinden. Ist es zu kalt, zu warm, zu zügig oder zu trocken, kommt es häufiger zu Problemen. Bei geringer relativer Luftfeuchte können Augenbrennen, trockene Schleimhäute, Hautreizungen und höhere Anfälligkeit für Erkältungskrankheiten die Folgen sein. Kompliziert wird es, wenn Personen in einem Raum arbeiten die sich an unterschiedliche Grundtemperaturen gewöhnt haben. Wichtig für das Wohlbefinden ist die Einhaltung von empfohlenen Grundwerten für die Temperatur, die Luftfeuchtigkeit und zusätzlich die Vermeidung von starker Luftbewegung. Dabei sollten die Arbeitsmittel selbst nicht dazu beitragen, die Temperatur zu erhöhen.

- Für sitzende oder leichte Tätigkeiten wird eine Raumtemperatur von 20 bis 22 °C empfohlen. Im Sommer sollte die Temperatur höchstens 26 °C betragen, dieser Wert sollte nur bei hohen Außentemperaturen für kurze Zeit überschritten werden.
- Es ist zu beachten, dass nicht nur Menschen, sondern auch viele Geräte Wärme abgeben und das Raumklima beeinflussen. Dies sollte soweit als möglich reduziert werden.
- Die Luftfeuchtigkeit sollte zwischen 40 (manchmal 50) bis 65 Prozent liegen und kontrolliert werden. V. a. durch Heizungen wird dieser Wert beeinflusst.
- Zugluft (zum Beispiel durch offene Fenster und Türen oder durch die Klimaanlage) sollte nicht über 0,1 bis 0,15 m/s liegen. Ein Zug auf einzelne Körperteile sollte vermieden werden.
- Eine Klimaanlage sollte individuell einstellbar sein. Es ist auf eine regelmäßige Wartung zu achten.
- Die Fenster sollten zu öffnen sein und Sonnenschutzeinrichtungen gegen Blendeinwirkungen besitzen. Sonnenlicht kann die Raumtemperatur extrem aufheizen. Außen liegende Sonnenschutzeinrichtungen geben den besten Schutz.
- Pflanzen können das Raumklima verbessern, sie sind deswegen auf jeden Fall zu empfehlen. Sie erhöhen die relative Luftfeuchte und filtern Schadstoffe aus der Luft.

# 22.1.5 Zu viel Lärm macht Stress

Lärm ist ein körperlich wirksamer Stressor, der psychischen Stress auslöst. Auch wenn er oft verharmlost wird, zu viel Lärm macht krank. Neben gesundheitlichen Beeinträchtigungen wie Schwerhörigkeit, vegetativen Störungen und psychischen Veränderungen beeinträchtigt Lärm über die Konzentrationsfähigkeit unser Leistungsvermögen. Außerdem kann durch Unzufriedenheit die Arbeitsmotivation sinken. Problematisch ist ferner, dass eine vernünftige Lärmbekämpfung unter Umständen sehr viel Geld kosten kann.

Eine ruhige Arbeitsplatzumgebung fördert die Leistungsfähigkeit. Gerade Bildschirmarbeitsplätze kennzeichnen sich oft durch eine so genannte *geistige Tätigkeit* aus. Deswegen ist in den Normen zum Beispiel für wissenschaftliche Tätigkeit oder Programmieren der maximale Belastungswert mit 55 dB(A) angegeben. Die dB(A) stellen eine gewichtete Bewertung des Schalldrucks dar. Die so genannte A-Filterkurve kommt der menschlichen Wahrnehmung am nächsten. Eine Erhöhung des Schalldruckpegels um 10 dB(A) empfindet man in der Regel als Verdoppelung der Lautstärke.

- Da an Bildschirmarbeitsplätzen überwiegend geistig gearbeitet wird, sollten von vornherein leise Arbeitsmittel eingesetzt werden.
- Der Grenzwert für Büroarbeit liegt maximal bei 55 dB(A). Bei besonders hohen geistigen Ansprüchen oder bei nötiger sprachlicher Verständigung werden sogar 35 - 45 db(A) gefordert. Dies ist zum Beispiel bei der Sachbearbeitung, bei wissenschaftlicher Arbeit oder beim Programmieren der Fall.
- Wichtig ist außerdem der so genannte Beurteilungspegel von max. 55 dB(A). Wenn 1/4 Stunde lang 70 dB(A) gemessen wurden, soll der Lärm in der restlichen Zeit kleiner oder gleich 55 dB(A) sein.
- Arbeitsplätze können durch Trennwände, schallschluckende Fußböden, geeignet tapezierte Wände, Stoffvorhänge u. a. m. ausgerüstet werden.
- <span id="page-325-0"></span>Laute Arbeitsgeräte, wie zum Beispiel die in manchen Betrieben für Durchschläge nötigen Matrixdrucker, sollten in Schallschutzhauben untergebracht werden. In den DIN-Normen werden die zulässigen Geräuschpegel für Bürogeräte festgelegt.
- Eine Klimaanlage sollte den Grundlärmpegel nicht erhöhen.
- Lärmbelastung kann auch durch eine organisatorische Umgestaltung der Arbeit vermindert werden.

# 22.2 Die Arbeitsmittel

# 22.2.1 Augen auf beim Bildschirmkauf!

Schlechte Bildschirme können bei schon vorhandener schlechter Sehschärfe diese Problematik noch verschlimmern. Neben Augenproblemen ergeben sich dann auch Verspannungen, Müdigkeit und viele andere Befindlichkeitsstörungen.

Der Stand der Technik sind Triniton- oder Black-Matrix-Bildschirme sowie TFT-Flachbildschirme. Leider sind die Flachbildschirme immer noch relativ teuer. Es gibt umfangreiche Normen, die die Lesbarkeit der dargestellten Information regeln. Gute Bildschirme haben in Deutschland ein GS-Zeichen und erfüllen darüber hinaus auch noch andere – nicht zwingend vorgeschriebene – Normen wie zum Beispiel TCO 99 (= strahlungsarm). Vor allem beim Kauf eines Bildschirms empfiehlt es sich, die umfangreichen Normen zu studieren, um keinen Fehlkauf zu tätigen. Eines ist auch hier sicher: Zumeist ist ein guter Bildschirm teuer. Und die gängigen Röhrenbildschirme halten nicht ewig. Sie behalten ihre Schärfe und ihren Kontrast nur für wenige Jahre.

- Alle dargestellten Zeichen sollen bis in die Randbereiche scharf und deutlich lesbar sein, eine Positivdarstellung (= dunkle Zeichen auf hellem Grund wie bei einem Buch) wird empfohlen.
- Da die dargestellten Zeichen ausreichend groß sein müssen, wird zumindest für grafische Benutzeroberflächen (wie zum Beispiel KDE) ein 17-Zoll-Monitor empfohlen. Bei CAD-, Layout- und Grafikbearbeitung sollten es 21 Zoll sein.
- Besonders wichtig ist, dass das Bild flimmerfrei ist. Konkret heißt dies bei bei 15-Zoll-Monitoren mindestens 73 Hz. Empfohlen wird allerdings 85 Hz. Für größere Geräte, zum Beispiel 21 Zoll 100 Hz.
- Helligkeit und Kontrast sollen justierbar sein. Die Schärfe der Zeichen soll nicht durch unterschiedliche Helligkeits- oder Kontrasteinstellungen unterschiedlich sein.
- Selbstverständlich ist, dass das Bild verzerrungsfrei ist und keine Farbfehler aufweist.
- Um Reflexblendungen zu vermeiden, ist eine gute Entspiegelung der Bildschirmoberfläche zu empfehlen.
- Der Bildschirm soll frei dreh- und neigbar sein. Eine Höhenverstellbarkeit wird empfohlen.
- Farbdarstellung führt zu einer besseren Aufnahme der dargestellten Information. Aber die Darstellung von Farben kann auch zu einer Beanspruchung der Augen führen. Denn unterschiedliche Farben werden von der Linse unterschiedlich gebrochen. Für rote Farben sind wir weitsichtig, für blaue kurzsichtig. Ältere Bildschirme weisen oft Konvergenzfehler auf, d. h. dass die drei Strahlen der Bildschrimröhre nicht mehr exakt justiert sind; dadurch entstehen zum Beispiel bei Buchstaben farbige Ränder.
- Die vom Bildschirm ausgehende elektromagnetische Strahlung soll möglichst niedrig gehalten werden. Die Einhaltung der schwedischen Norm MPR II wird empfohlen. TCO 99 ist die im Moment hierfür strengste Norm.
- Neuere Bildschirme in Deutschland besitzen die CE- Kennzeichnung für europäische Normen und erfüllen außerdem Energiesparfunktionen.

# 22.2.2 Wo stelle ich meinen Bildschirm auf?

Auch hier gilt: Ein falsch aufgestellter Bildschirm erzeugt bei der Arbeit eine Zwangshaltung die bekanntermaßen zur Erkrankung führen kann. Oft verhindert eine ausreichende Schreibtischtiefe eine sinnvolle Aufstellung des Bildschirms. Die natürliche Haltung des Kopfes und der Arme ist für eine Arbeit ausgerichtet die im wahrsten Sinne des Wortes vor uns liegt.

Die Ergonomen haben für den so genannten Seh- und Greifraum eigene Richtlinien entwickelt. Diese lehnen zum Beispiel die oft vorhandene seitlich versetzte Bildschirmplatzierung ab. Eine Ausnahme ist hier nur eine seltene Benutzung des Bildschirms. Ein Grund für diese Aufstellpraxis ist die Tatsache, dass selbst die geforderte Mindestgröße von 80 cm Schreibtischtiefe bei einem großen Bildschirm und bei der Verwendung von Arbeitsvorlagen nicht ausreicht. Oft wird

auch der Bildschirm – wie in vielen PC-Handbüchern bildlich dargestellt – auf das Rechnergehäuse gestellt. Dies führt ebenfalls zu einer unnatürlichen Körperhaltung. Beobachten Sie sich doch einmal beim Lesen. Schauen Sie geradeaus oder am liebsten leicht nach unten?

- Schulter, Tastatur und Bildschirm sollten linear ausgerichtet sein. Man sieht also direkt auf den Bildschirm. Eine Regel, die aber nicht immer und zwangsweise umgesetzt werden sollte.
- Im Endeffekt sollte der Arbeitsplatz individuell auf die Person und die Arbeitsaufgabe eingestellt werden. Flexibilität ist das Schlagwort. Also wären leicht verschiebbare, schwenkbare und im Idealfall etwas in den Tisch versenkbare Bildschirme gefordert.
- Ein angenehmer Sehabstand ist individuell sehr verschieden, zumeist werden 50 cm gefordert. Manche Menschen benötigen deutlich mehr.
- Gut ist, wenn der Bildschirmbenutzer ab und zu seine Augen schweifen lässt. So können sich die Augen zwischendurch auf eine andere Entfernung einstellen.
- Wird von einer Vorlage abgetippt, sollte sich diese in derselben Entfernung wie der Bildschirm befinden. So wird häufiges Wechseln der Entfernungsfokussierung vermieden.
- Zwischen dem direkten Arbeitsbereich, das ist der Bildschirminhalt, und den unmittelbar angrenzenden Flächen, das ist zum Beispiel das Bildschirmgehäuse, sollte der Leuchtdichteunterschied nicht größer als 3:1 sein. Deswegen sind in Büros die Gehäuse der Geräte nicht cool-schwarz. Die Unterschiede zwischen dem Arbeitsbereich und der Umgebung sollten nicht größer als 10:1 sein.
- Auch glänzende Flächen erzeugen große Leuchtdichteunterschiede. Deswegen sind Büromöbel nicht in grellen Farben erhältlich und haben eine matte Oberfläche.
- Um die Gefahr der Reflexblendung auf dem Bildschirm zu minimieren, sollten Bildschirm und Tastatur so angeordnet sein, dass die Blickrichtung zu den Fensterflächen parallel verläuft. Je weiter der Bildschirm vom Fenster entfernt wird, desto besser.
- Der Bildschirm sollte auch nicht direkt unter einem Leuchtband, sondern versetzt daneben aufgestellt werden. Die Blickrichtung sollte parallel zum Leuchtband verlaufen.

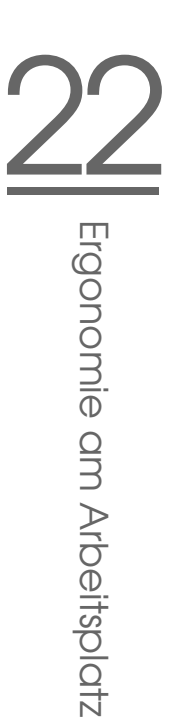

# <span id="page-328-0"></span>22.2.3 Schlag auf Schlag auf die Tastatur und die Handgelenke

Schon seit längerem ist bekannt, dass die von der Schreibmaschine her abgeleitete Anordnung der Tasten auf der Tastatur nicht unbedingt ergonomisch ist. Durch Tippen werden nicht nur die Finger oder Hände sondern auch Arme und Schulterbereich strapaziert. Verspannungen sind die Folge. Die durch eine schlechte Tastatur erzeugte Belastung summiert sich im Laufe der Zeit auf. Leider sind die beim Tippen auftretenden Micro-Bewegungen sehr schwer zu messen. Als Risikofaktor ist hier v. a. das RSI-Syndrom zu nennen.

Die Tastatur ist zweifelsohne das am häufigsten benutzte Eingabegerät des Computers. Deswegen muss sie besonders gut konstruiert sein. Immer wieder werden von den Ergonomen zu kleine ⑤  $\frac{\text{Shift}}{\text{shift}}$ -Tasten oder (E Enter) - Tasten kritisiert. Ein grundsätzliches Übel scheint auch hier das häufig zu kurze Kabel zu sein, das eine bequeme individuelle Platzierung verhindert. Es stellt sich die Frage, warum viele Leute bereit sind, für einen PC 1 000 Euro auszugeben, für die dazugehörige Tastatur aber nur 10 Euro? Eigentlich sollten Sie zu einer Tastatur gleich auch ein Verlängerungskabel mitkaufen.

- Die Tastatur soll zunächst einmal vom Bildschirm getrennt sein, sie soll ferner individuell neigbar, dennoch aber standfest aufstellbar sein (genügend große und gummierte Füße).
- Die mittlere Tastenreihe sollte nicht mehr als 30 mm über der Tischfläche liegen.
- Vor der Tastatur sollte ein Platz für das Auf"|legen der Hände vorhanden sein. Falls keine eingebaute Tastaturhandballenauflage vorhanden ist, empfiehlt sich deren Anschaffung.
- Die Beschriftung muss sich deutlich von der Farbe des Plastiks abheben und gut lesbar sein. Auch die Tastatur sollte keine intensive Farbtönung aufweisen und eine seidenmatte Oberfläche besitzen.
- Für die Tastenkennzeichnung empfiehlt sich eine dunkle Schrift auf hellerem Grund. Schwarze Tastaturen sind insofern unergonomisch.
- Die Form der Tasten soll ein leichtes und treffsicheres Tippen ermöglichen. Der Tastenweg soll 2-4 mm betragen und der Druckpunkt soll gut spürbar sein (Rückmeldung über Aktion). Hierbei sind 50 - 80 g Tastendruckkraft zu empfehlen.
- <span id="page-329-0"></span>Bei Vieltippern ist auf regelmäßige Erholungspausen zu achten.
- Außerdem ist das Erlernen des 10-Finger-Systems von Vorteil, da hier die Last auf alle Finger verteilt wird.
- Geteilte oder individuell teilbare Tastaturen sind zwar gewöhnungsbedürftig, aber durchaus eine überlegenswerte Alternative. Sie sind nach neuesten arbeitswissenschaftlichen Erkenntnissen konstruiert und werden in manchen Normen bereits empfohlen. Dadurch lässt sich ein seitliches Abknicken des Handgelenks vermeiden.
- Die Tastatur eines Notebooks kann wegen der zusammengeschobenen Tasten nicht der Norm entsprechen. Ein Notebook ist deswegen als Arbeitsplatzgerät abzulehnen, außer man schließt eine externe Tastatur (und Maus) an.

# 22.2.4 Meine Maus lebt frei

Aufgrund des Siegeszugs der grafischen Benutzeroberflächen wird man heute quasi gezwungen, eine Maus zu verwenden. Die intensive Benutzung der Maus kann nicht nur Ermüdungen, sondern sogar Erkrankungen im Hand-Arm-Schulter-Bereich verursachen. Als Beispiel sei hier (zum letzten Mal) das so genannte RSI-Syndrom genannt. Die Gefahr steigt bei Verwendung einer schlechten Maus. Für die ergonomische Maus existieren noch keine richtigen Normen. Oft wird ein PC mit Standard-Maus verkauft. Diese sollte man auf jeden Fall kritisch begutachten. Ist die Maus wirklich tauglich, oder sollte man sie gegen eine bessere austauschen? Lassen Sie sich mehrere Mäuse auspacken und probieren Sie diese aus! Auf jeden Fall dürfte das Kabel auch hier zu kurz sein. Verlangen Sie kulanterweise eine Verlängerung von Ihrem PC-Händler. Es stellt sich auch die Frage, inwieweit die persönliche Mausnutzung umtrainiert werden kann. Professionelle Programme mit vielen Interaktionen verzichten oft auf Mausklicks. Die Benutzung von Tastaturkürzeln zur Bedienung der Programme muss zwar erst gelernt werden, man kann aber unter Umständen bis zu vier mal schneller arbeiten. Oft ist auch die Kombination Maus-Tastatur-Bedienung zu empfehlen.

- Die ergonomische Maus liegt gut in Ihrer Hand. Die Tasten sollten einander nicht zu nahe und nicht zu klein sein. Mäuse gibt es inzwischen sogar für Kinderhände.
- Die Finger sollten entspannt auf den Tasten liegen können.
- 22Ergonomie am Arbeitsplatz Ergonomie am Arbeitsplatz
- Die Maus sollte nahe neben der Tastatur liegen. Hier haben die Linkshänder einen Vorteil, denn auf der rechten Seite der Tastatur liegen zwischen Buchstabentasten und Maus noch mehrere Funktionstasten und der numerische Tastenblock. Diese verlängern den Greifweg. Wenn Sie Linkshänder sind, dann kaufen Sie sich eine Maus für Linkshänder.
- Das Kabel sollte lang genug sein, evtl. muss eine Verlängerung erworben werden. Luxus ist natürlich eine kabellose Maus.
- Die Maus braucht eine vernünftige Unterlage, um gut zu funktionieren; besorgen Sie sich ein gutes Mauspad.
- Achten Sie auch auf jeden Fall auf den Maustreiber. Gute Mäuse haben Maustreiber mit vielfältigsten Funktionen. Man kann zum Beispiel die Cursorbewegung je nach Bedarf genau justieren oder den verschiedenen Maustasten Sonderbefehle zuordnen. Evtl. kann der Doppelklick mit dem Maustreiber auf die mittlere Taste gelegt werden.
- Außerdem: Stellen Sie auf jeden Fall die Beschleunigungs- und die Doppelklickeinstellung der Maus individuell ein. Manche Personen arbeiten mit der Maus nur aus dem Handgelenk heraus, andere wiederum möchten den ganzen Unterarm mitbewegen.
- Eine Alternative zur Maus ist ein Trackball. Hier bewegen Sie in einem feststehenden Gehäuse eine Kugel zur Steuerung des Mauszeigers. Die Bewegungen im Hand-Arm-Bereich sind gegenüber einer Maus reduziert.

# 22.3 Links und Literatur

Ein hervorragendes Handbuch für Mitarbeiter und Vorgesetzte mit vielen Checklisten und Befragungsinstrumenten die auch die psychische Belastung nicht außer Acht lassen: Burmester, M., Görner, C., Hacker, W., Kärcher, M. u. a. (1997). Das SANUS-Handbuch. Bildschirmarbeit EU-konform (- Forschung - FB 760). Berlin: Schriftenreihe der Bundesanstalt für Arbeitsschutz und Arbeitsmedizin. [SANUS: Sicherheit und Gesundheitsschutz bei der Arbeit an Bildschirmen auf der Basis internationaler Normen und Standards]

Ein übersichtlicher und gut strukturierter Leitfaden für Analyse und Arbeitsschutzaufgaben rund um den Bildschirmarbeitsplatz:

Richenhagen, G., Prümper, J. & Wagner, J. (1998, 2. Auflage). Handbuch der Bildschirmarbeit. Neuwied: Luchterhand.

<span id="page-331-0"></span>Eine umfangreiche Sammlung zu Arbeit und Gesundheit mit allen wichtigen Informationen über die aktuellen deutschen oder internationalen Normen. Sehr zu empfehlen, leider nur deutschsprachig: http://www.sozialnetzhessen.de/ergo-online

Information Network of the European Agency for Safety and Health at Work. In vielen Sprachen verfügbar, umfangreichste Informationen: http://europe. osha.eu.int/

# <span id="page-332-0"></span>Hilfe und Dokumentation

Das SUSE-Hilfezentrum bietet Ihnen zentralen Zugriff auf die wichtigsten Dokumentationsressourcen auf Ihrem System. In gebündelter und leicht durchsuchbarer Form haben Sie hier Zugriff auf alle Ihrem Produkt beigefügten Handbücher und Online-Hilfen zu den installierten Applikationen sowie Datenbanken zu Hard- und Softwarefragen rund um SUSE LINUX.

# Benutzung des SUSE-Hilfezentrums

Beim ersten Start des SUSE-Hilfezentrums über das Hauptmenü ('SUSE-Hilfe') öffnet sich die Standardansicht des SUSE-Hilfezentrums (siehe Abbildung [A.1](#page-333-0) auf der nächsten Seite). Das Dialogfenster gliedert sich im wesentlichen in drei Teilbereiche:

**Menü- und Werkzeugleiste** Die Menüleiste bietet die wesentlichen Bearbeitungs-, Navigations- und Konfigurationsoptionen an. Das Menü 'Datei' beinhaltet die Option zum Drucken des aktuell angezeigten Inhalts. Über das Menü 'Bearbeiten' steht Ihnen die Suchfunktion zur Verfügung. 'Gehe zu' bündelt alle Navigationsmöglichkeiten: 'Dateianfang' (Startseite des Hilfezentrums), 'Zurück', 'Nach vorne' und 'Letztes Suchergebnis'. Über das Menü 'Einstellungen' → 'Hilfezentrum einrichten' → 'Suchindex erstellen' bauen Sie einen Suchindex über alle ausgewählten Informationsquellen auf. Die Werkzeugleiste enthält die drei Navigationssymbole für Vor- und Zurück sowie den Sprung zur Anfangsseite und ein Druckersymbol für den direkten Ausdruck der aktuellen Inhalte.

#### **Navigationsbereich mit Karteireitern**

Über den Navigationsbereich im linken Teil des Fensters steht Ihnen ein Eingabefeld zur Schnellsuche über ausgewählte Informationsquellen zur Verfügung. Einzelheiten zur Suche und die Konfiguration der Suchfunktion über den Karteireiter 'Suche' finden Sie unter Abschnitt *[Die Suchfunktion des](#page-334-0) [SUSE-Hilfezentrums](#page-334-0)* auf der nächsten Seite. Der oberste Karteireiter 'Inhalt' liefert Ihnen in einer Baumansicht einen Überblick aller verfügbaren und derzeit installierten Informationsquellen. Durch Anklicken der Buchsymbole falten Sie die untergeordneten Kategorien auf, in denen Sie dann gezielt navigieren können.

**Ansichtsfenster** Das Ansichtsfenster gibt immer die aktuell ausgewählten Inhalte wieder. Dies können Online-Handbücher, Suchergebnisse oder Webseiten sein.

<span id="page-333-0"></span>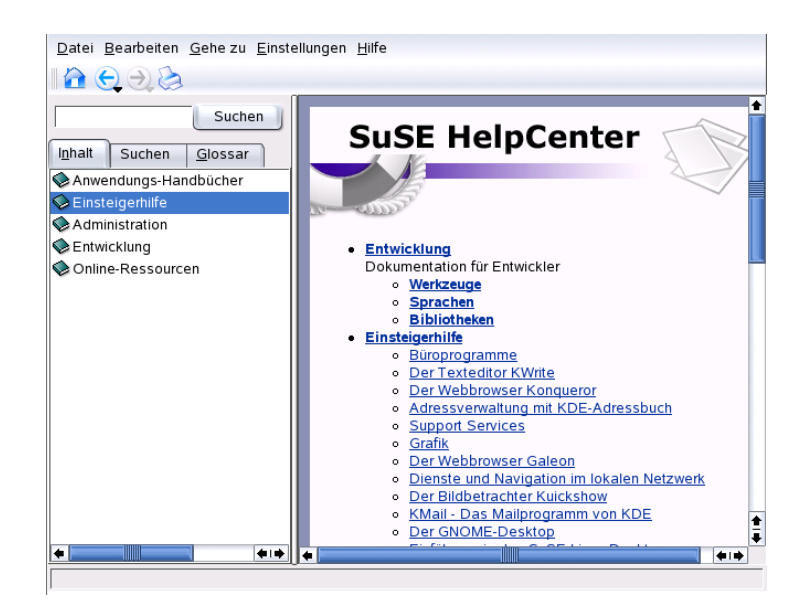

*Abbildung A.1: Das Hauptfenster des SUSE-Hilfzentrums*

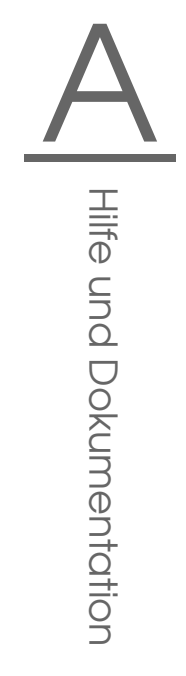

# Inhalte des SUSE-Hilfezentrums

Das SUSE-Hilfezentrum bündelt hilfreiche Informationen aus diversen Quellen. Es enthält speziell für SUSE LINUX erstellte Dokumentation (Benutzerhandbuch und Administrationshandbuch), sämtliche verfügbaren Informationsquellen zu Ihrer verwendeten Arbeitsplatzumgebung inklusive der Online-Hilfen der zugehörigen installierten Programme und die Hilfetexte zu weiteren Anwendungen. Weiterhin haben Sie vom SUSE-Hilfezentrum aus Zugriff auf SUSEs Onlinedatenbanken, die auf spezielle Hard- und Softwarefragen zu SUSE LINUX eingehen. Alle diese Quellen lassen sich nach Erstellung eines Suchindexes bequem durchsuchen.

# Die Suchfunktion des SUSE-Hilfezentrums

<span id="page-334-0"></span>Um sämtliche installierte Informationsquellen von SUSE LINUX durchsuchen zu können, erstellen Sie zuerst einen Suchindex und legen einige Suchparameter fest. Hierzu klicken Sie auf den Karteireiter 'Suchen' (siehe Abbildung [A.2\)](#page-334-1).

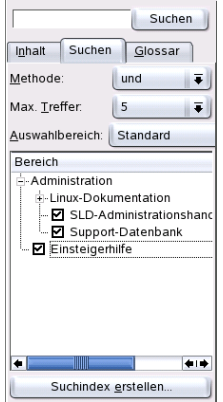

<span id="page-334-1"></span>*Abbildung A.2: Die Suchfunktion konfigurieren*

Wenn bisher noch kein Suchindex erstellt wurde, fordert Sie Ihr System automatisch beim Klicken des Reiters 'Suchen' oder nach der ersten Eingabe eines Such-

<span id="page-335-1"></span>wortes und Drücken des 'Suchen' Buttons dazu auf. Im Dialogfenster zur Erstellung des Suchindexes (siehe Abbildung [A.3\)](#page-335-0) legen Sie per Checkbox fest, welche Informationsquellen indiziert werden sollen. Sobald Sie den Dialog mit 'OK' verlassen, beginnt die Indexerstellung.

| Index<br>HTML-Suche                      |           |
|------------------------------------------|-----------|
| Suchbereich                              | Status    |
| Dokumentation für Linux-PAM              | Fehlt     |
| □ Einsteigerhilfe                        | OK        |
| SLD-Administrationshandbuch (deutsch)    | OK        |
| $\Box$ cups                              | Fehlt     |
|                                          |           |
| Index Directory:<br>/var/cache/susehelp/ |           |
| Anwenden                                 | Abbrechen |

<span id="page-335-0"></span>*Abbildung A.3: Erstellen eines Suchindexes*

Um den Suchbereich und die Trefferquote möglichst genau und zielgerichtet einzugrenzen, legen Sie mittels der drei Drop-Down-Menüs die Methode, die Anzahl der angezeigten Treffer und den Auswahlbereich der zu durchsuchenden Quellen fest. Zur Festlegung des Auswahlbereichs stehen Ihnen folgende Optionen zur Verfügung:

**Standard** Eine fest definierte Auswahl an Quellen wird durchsucht.

**Alle** Alle Quellen werden durchsucht.

**Keine** Keine Quellen zur Suche selektiert.

**Benutzerdefiniert** Legen Sie selbst durch Aktivieren der entsprechenden Checkboxen in der Bereichsübersicht die zu durchsuchenden Quellen fest.

Ist die Konfiguration der Suche abgeschlossen, klicken Sie auf den Button 'Suchen'. Die gefundenen Treffer werden Ihnen nun im Ansichtsfenster dargestellt und sind bequem per Klick navigierbar.

# <span id="page-336-0"></span>Die SUSE LINUX FAQ

Hier versuchen wir, Antworten auf die am häufigsten gestellten Fragen zu geben (**F**requently **A**sked **Q**uestions).

#### 1. **Ich benutze meinen Computer alleine, warum muss ich mich einloggen?**

Linux ist ein Multiuser-System. Angabe des Benutzernamens (username) und des Passwortes erlauben es dem System, den Benutzer zu identifizieren. Wählen Sie bei der Installation die Option 'Auto-Login', sind Sie nach dem System-Start automatisch angemeldet. Arbeiten Sie nur dann als root, wenn Sie am System Änderungen vornehmen wollen (Software installieren und konfigurieren)!

#### 2. **Sind die SUSE-Handbücher auch als PDF- oder HTML-Format verfügbar?**

Ja. Unsere Handbücher sind auch auf unseren CDs enthalten und über das SUSE Hilfezentrum verfügbar. Das Hilfezentrum können Sie starten, in dem Sie (Ā  $\overline{\text{Alt}}$   $\overline{\text{E}}$ ✝ ☎ F2 ✆drücken und den Befehl susehelp eingeben.

Die PDF-Datei bzw. die HTML-Version kann auch im Paket suselinuxadminguide\_de bzw. suselinux-userguide\_de gefunden werden. Im installierten System rufen Sie das Verzeichnis /usr/share/ doc/manual/suselinux-adminguide\_de bzw. /usr/share/doc/ manual/suselinux-userguide\_de auf.

### 3. **Wo kann ich Infos über SUSE LINUX bekommen?**

In erster Linie aus den Handbüchern, soweit es Installation oder Besonderheiten von SUSE LINUX betrifft. Dokumentation über Programme gibt es in /usr/share/doc/packages, Anleitungen in den HowTos in

<span id="page-337-0"></span>/usr/share/doc/howto/de für deutsche, und in /usr/share/doc/ howto/en für die englischen HowTos. Lesen können Sie diese zum Beispiel mit dem Kommando:

less /usr/share/doc/howto/de/DE-DOS-nach-Linux-HOWTO.txt.gz

Das Kommando können Sie durch Drücken der Taste $\overline{\mathsf{q}}$ g) beenden.

#### 4. **Wie kann ich unter KDE Befehle eingeben?**

Klicken Sie auf das Symbol des Monitor mit einer Muschel in der Kontrollleiste, um die Bash-Shell zu starten. Andere Terminals stehen über das Hauptmenü zur Auswahl. Für einfache Befehle wie etwa zum Starten eines Programmes drücken Sie die Tasten (A  $\overline{\text{Alt}}$   $\cdot$   $\overline{\text{E}}$ ✝ F<sub>2</sub> und geben in das Fenster den auszuführenden Befehl ein.

#### 5. **Ich finde viele Programme im KDE nicht.**

Sie können alle Programme auch von einem Terminalfenster (xterm, s. o.) aus starten, indem Sie den Programmnamen gefolgt von **(R** Return) eingeben.

#### 6. **Was ist ein Mirror? Warum soll ich die Sachen nicht von ftp.suse.com ziehen?**

Da es sehr viele Anwender gibt, die zur selben Zeit etwas vom Server brauchen, wäre er sehr schnell überlastet. Deswegen gibt es eine Menge anderer FTP-Server, die ein "Spiegelbild" des SUSE-Servers beinhalten. Ein solcher Server wird daher auch "Mirror" genannt. Man sollte sich immer an einen Mirror in Ihrer geographischen Nähe (das heisst gleiches Land) wenden, der Download geht dann auch schneller. Eine Liste finden Sie zum Beispiel auf http://www.suse.de/de/support/download/ftp/.

#### 7. **Ich finde keine .exe-Dateien. Wo sind die ganzen Programme?**

Unter Linux haben ausführbare Dateien normalerweise keine Datei-Erweiterung. Die meisten Programme befinden sich in /usr/bin und /usr/ X11R6/bin.

#### 8. **Woran erkennt man ausführbare Dateien?**

Mit dem Befehl 1s -1 /usr/bin sehen Sie zum Beispiel alle ausführbaren Dateien im Verzeichnis /usr/bin in grüner Farbe. Sie erkennen es auch am x in der ersten Spalte

-rwxr-xr-x 1 root root 64412 Jul 23 15:23 /usr/bin/ftp

#### <span id="page-338-0"></span>9. **Ich möchte Linux wieder entfernen, wie geht das?**

Mit fdisk die Linux-Partitionen löschen; eventuell müssen Sie fdisk unter Linux aufrufen; danach ist von der MS-DOS-Diskette zu booten und unter DOS oder Windows der Befehl fdisk /MBR auszuführen.

#### 10. **Wie kann ich auf meine CD zugreifen?**

Sie müssen die CD erst mit den mount-Befehl mounten. Informationen zu diesem Befehl finden Sie im Abschnitt *[mount](#page-310-0)* auf Seite [295.](#page-310-0)

#### 11. **Ich bekomme meine CD nicht mehr aus dem Laufwerk, was tun?**

Sie müssen die CD erst unmounten. Dies geht mit dem Befehl umount. Weitere Informationen hierzu sind im Abschnitt *[umount](#page-310-0)* auf Seite [296](#page-310-0) zu finden. Unter KDE brauchen Sie nur mit der rechten Maustaste auf das CD-ROM-Icon klicken und dann 'Laufwerk-Einbindung lösen' auswählen. Falls YaST läuft, beenden Sie ihn bitte.

#### 12. **Wie kann ich mir den freien Platz in Linux anzeigen lassen?**

Mit dem Befehl df -hT, siehe auch Abschnitt *[df](#page-311-0)* auf Seite [296.](#page-311-0)

#### 13. **Kann ich in Linux ein Cut-and-Paste machen?**

*Markieren* durch Drücken und *Ziehen* der linken Maustaste, *Einfügen* mit der mittleren Maustaste. Die rechte Maustaste hat meist in den Programmen eine besondere Funktion.

#### 14. **Muss ich unter Linux Angst vor Viren haben?**

Unter Linux gibt es keine ernst zu nehmenden Viren. Zudem könnten Viren, wenn Sie *nicht* als Root aufgerufen werden, keinen großen Schaden am System verursachen. Die einzigen Virenscanner, die es unter Linux gibt, dienen dazu, Mails nach Windows-Viren abzusuchen (falls Linux als Router oder Server fungiert). Trotzdem sollten Sie wichtige Daten und Konfigurationen regelmäßig sichern.

#### 15. **Muss ich mir einen Kernel selbst kompilieren?**

Nein, das ist in den allermeisten Fällen nicht notwendig! Der Kernel ist inzwischen schon so umfangreich, dass es ca. 800 Optionen gibt, die man bei der Konfiguration zu berücksichtigen hat! Da es fast unmöglich ist, all diese verschiedenen Konfigurationen mit all ihren Auswirkungen zu beherrschen, raten wir ungeübten Benutzern dringend von der Neukompilierung des Kernels ab. Wenn Sie es dennoch tun, tun Sie es auf eigenes Risiko – wir können in diesem Fall auch *keinen* Installationssupport anbieten!

#### <span id="page-339-0"></span>16. **Wo kann ich Systemmeldungen sehen?**

Geben Sie als root in einem Terminalfenster folgenden Befehl ein: tail -f /var/log/messages Weitere interessante Programme in diesem Zusammenhang sind: top, procinfo und xosview. Die Meldungen beim Booten können Sie mit less /var/log/boot.msg sichtbar machen.

#### 17. **Ich kann mich mit telnet nicht in meinem Rechner einloggen. Ich bekomme immer die Antwort Login incorrect.**

Wahrscheinlich versuchen Sie, sich als root einzuloggen. Das geht aus Sicherheitsgründen nicht über telnet.

Legen Sie mit YaST einen normalen Benutzer an; mit diesem können Sie sich dann anmelden. Danach wechseln Sie mit su zum root-Benutzer. Viel besser und sicherer ist es jedoch, anstelle von telnet das Programm ssh zu benutzen. Die Verbindungen werden mit ssh verschlüsselt und sind somit abhörsicher.

#### 18. **Wie komme ich mit Linux ins Internet?**

Dazu gibt Ihnen das Kapitel *[KInternet – Verbindung ins Internet](#page-42-0)* auf Seite [27](#page-42-0) Auskunft.

#### 19. **Ich habe einen Fehler in SUSE LINUX gefunden. Wohin kann ich diesen melden?**

Überzeugen Sie sich erst davon, dass es wirklich ein Fehler im Programm ist und nicht nur ein Bedienungs- oder Konfigurationsfehler. Lesen Sie auch die Dokumentationen in /usr/share/doc/packages und /usr/ share/doc/howto. Eventuell ist der Fehler schon bemerkt worden und Sie finden im Internet dazu etwas unter http://sdb.suse.de/sdb/ de/html/ in der Supportdatenbank. Geben Sie ein Stichwort ein oder arbeiten Sie sich über den Link History vor bzw. zurück. Sollte es sich doch als Fehler herausstellen, so schicken Sie eine Beschreibung bitte per E-Mail; an http://www.suse.de/cgi-bin/feedback.cgi?feedbacklanguage=german.

#### 20. **Wie kann ich Programme installieren?**

Programme, die auf den SUSE LINUX-CDs enthalten sind, installieren Sie am besten immer mit YaST.

Eine andere Möglichkeit besteht darin, YaST über die Kommandozeile mit dem Befehl yast als Benutzer root aufzurufen.

#### <span id="page-340-0"></span>21. **Ich habe ein Programm nur im Sourcecode. Wie kann ich es installieren?**

Bei manchen Programmen braucht man schon etwas Know-how, am Besten findet man das in einem gutem Linux-Buch – siehe http://www.suse. de/de/business/products/books/index.html.

Kurz: Archiv auspacken mit tar xvzf name.tar.gz, die Datei INSTALL oder README lesen und befolgen. Meist sind die folgenden Befehle auszuführen: ./configure; make; make install. Beachten Sie bitte, dass wir für die Schritte der Kompilierung, sowie der selbstkompilierten Programme keinen Installationssupport geben können.

#### 22. **Wird meine Hardware unterstützt?**

Sehen Sie am Besten einmal in der Komponenten-Datenbank unter dem URL http://hardwaredb.suse.de bzw. http://cdb.suse.de nach. Auch ein less /usr/share/doc/howto/en/Hardware-HOWTO.gz kann Ihnen Auskunft geben.

#### 23. **Wie kann ich meine Festplatte defragmentieren?**

Linux hat ein intelligentes Dateisystem. Dieses Dateisystem macht ein Defragmentieren überflüssig, da es von vornherein fast keine Fragmente entstehen lässt. Achten Sie nur darauf, dass Ihre Partitionen nicht zu mehr als  $90\%$  voll werden (df -h).

#### 24. **Ich lese da etwas von Partitionieren – was ist das?**

Mit Partitionieren ist das Unterteilen der Festplatte in einzelne Teilbereiche gemeint. SUSE LINUX braucht in der Standardkonfiguration mindestens zwei Partitionen (eine für Linux selbst und eine Swappartition (Auslagerungspartition für virtuellen Hauptspeicher).

#### 25. **Wie viel Platz brauche ich für Linux?**

Dies hängt davon ab, wie viele und welche Pakete Sie installieren. Eine Standardinstallation mit Office benötigt zum Beispiel ca. 1 GB. Um auch für eigene Daten Platz zu besitzen, sind 2 GB empfehlenswert. Wenn Sie fast alles installieren wollen, brauchen Sie je nach Version zwischen 3 GB und 6 GB.

#### 26. **Ich brauche mehr Platz für Linux, wie kann ich noch eine Festplatte dazuhängen?**

Sie können unter einem Linux-System jederzeit Festplatten bzw. freie Partitionen von Festplatten einbinden, um mehr Platz zur Verfügung zu haben.

<span id="page-341-0"></span>Wenn Sie zum Beispielin /opt mehr Platz benötigen, können Sie dort eine zusätzliche Festplatten-Partition einhängen mount. Die genaue Vorgehensweise:

- (a) Festplatte einbauen und Linux starten. Beachten Sie die entsprechende Anleitung der Festplatte.
- (b) Als Benutzer root einloggen.
- (c) Partitionieren Sie mit fdisk zum Beispielals /dev/hdb1.
- (d) Formatieren Sie die Partition mit mke2fs /dev/hdb1.
- (e) Folgende Befehle eingeben:

```
cd /opt
mkdir /opt2
mount /dev/hdb1 /opt2
cp -axv . /opt2
```
Überprüfen Sie nun sorgfältig, ob alle Daten kopiert wurden. Danach können Sie das alte Verzeichnis verschieben und einen neuen leeren Mountpoint anlegen:

```
mv /opt /opt.old
mkdir /opt
```
Tragen Sie die neue Partition mit einem Editor zusätzlich in die /etc/ fstab ein; das könnte aussehen wie in der Datei [B.1.](#page-222-0)

*Beispiel B.1: Auszug aus /etc/fstab: zusätzliche Partition* /dev/hdb1 /opt ext2 defaults 1 2

Jetzt sollten Sie den Rechner herunterfahren und neu booten.

(f) Wenn der Rechner neu gebootet hat, vergewissern Sie sich bitte mit dem Befehl mount, ob /dev/hdb1 auch wirklich unter /opt eingehängt wurde. Wenn alles wunschgemäß funktioniert, können Sie jetzt die alten Daten unter /opt.old entfernen: cd /

```
rm -fr opt.old
```
27. **Mein Rechner ist abgestürzt, kann ich gefahrlos die Reset-Taste drücken?**

Wenn Ihr Rechner nicht mehr auf Maus oder Tastatur reagiert, so heißt das nicht, dass der ganze Rechner abgestürzt ist. Es kann vorkommen, dass ein

einzelnes Programm die Maus und die Tastatur blockiert, alle anderen Programme laufen aber weiterhin. Wenn der Rechner von außen erreichbar ist (serielles Terminal, Netzwerk), kann man sich noch einloggen und das entsprechende Programm mit killall (*programmname*) beenden. Falls das keine Wirkung zeigt, probieren Sie es noch auf die "harte Tour" mit killall -9  $\langle programmname \rangle$ .

Sollten Sie diese Möglichkeiten nicht haben, so versuchen Sie mit  $\frac{S}{\sqrt{2}}$ Strg (A ✝ Sollten Sie diese Möglichkeiten nicht haben, so versuchen Sie mit (Strg)-(Alt)-<br>(E2) auf eine andere Konsole zu gelangen, um von dort aus den störenden  $\frac{a}{n}$ F2) auf eine andere Konsole zu gelangen, um von dort aus den störenden Prozess zu beenden. Reagiert der Computer aber auf keine Taste, so warten Sie bis mindestens 10 Sekunden kein Festplattenzugriff stattfindet und drücken erst dann die Reset-Taste.

#### 28. **Wie wechsele ich von einer virtuellen Textkonsole zur grafischen Oberfläche?**

Standardmäßig gibt es sechs virtuelle Textkonsolen, die mit  $\overline{\mathbb{S}}$ Strg)-<sup>(A</sup> ✝  $\frac{\overline{Alt}}{s}$   $\frac{\overline{F}}{s}$  $\begin{pmatrix} \mathsf{F1} \ \mathsf{I} \end{pmatrix}$ ☎ ست<br>bis (F ☎ F6 ✆erreichen werden können. Mit ✞ ✝ alt)-(F ✝ E7) gelangen Sie zur grafischen Oberfläche.

# **Index**

## $\boldsymbol{\mathsf{A}}$

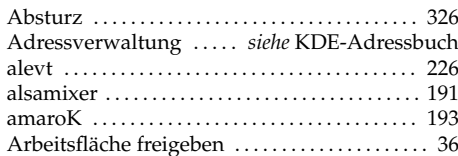

### $\, {\bf B}$

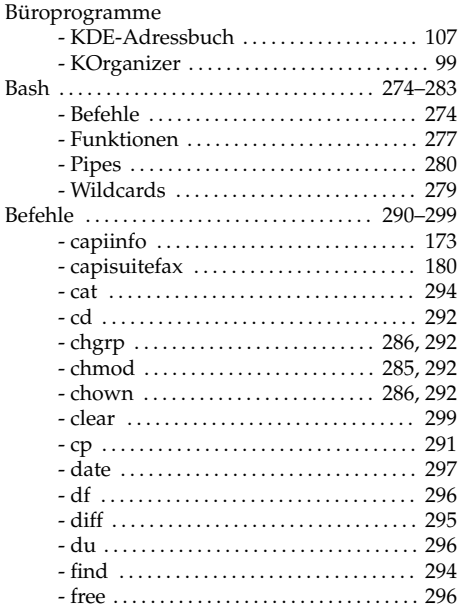

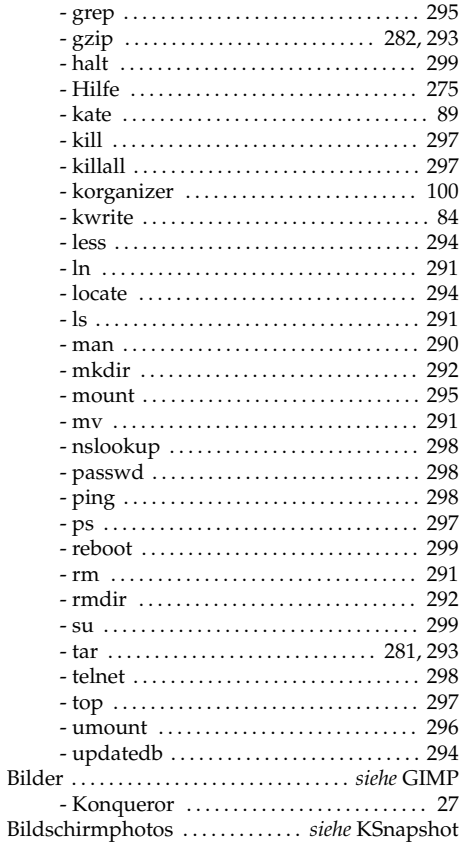

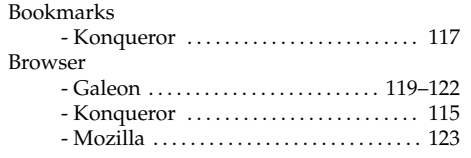

# C

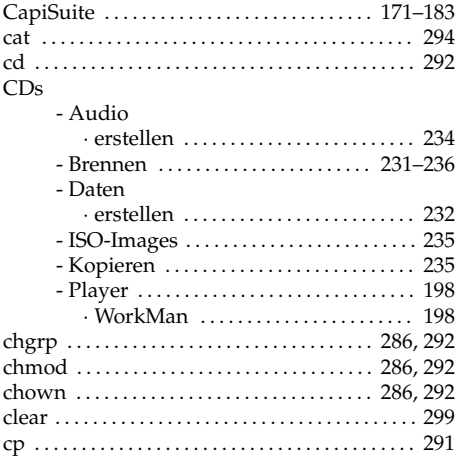

# $D$ <br>dat

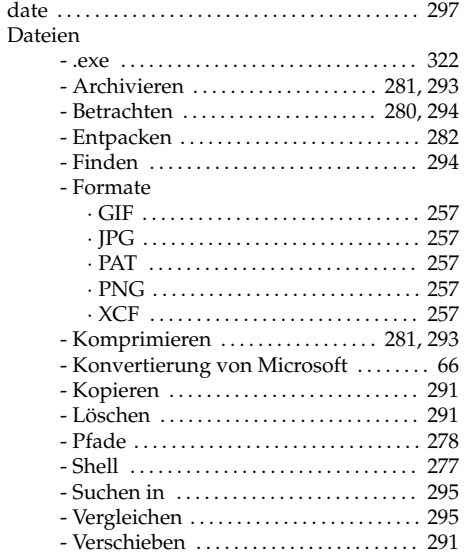

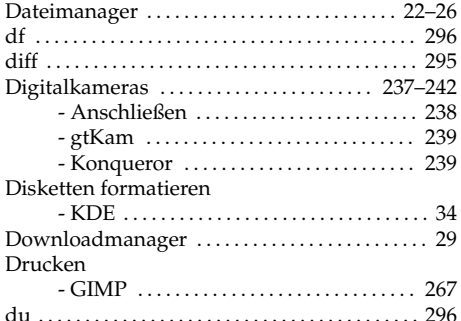

## E

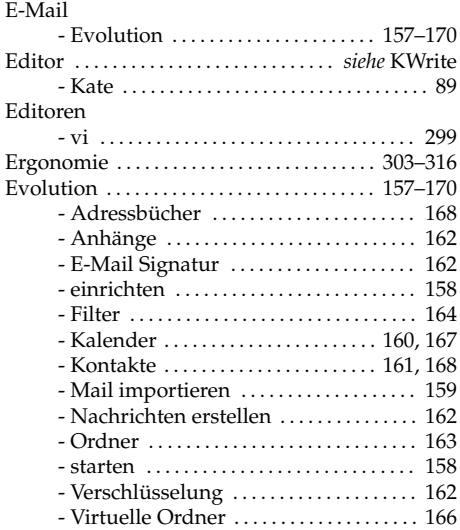

## F

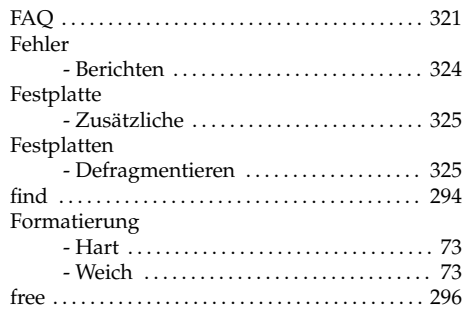

Frequently Asked Questions . . . . . . . . . . . . . . . [321](#page-336-0)

## G

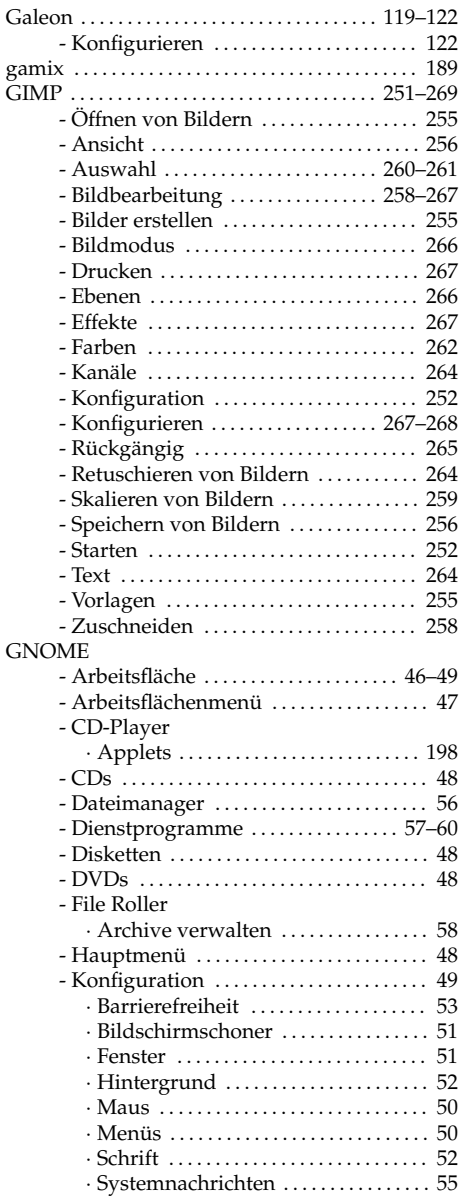

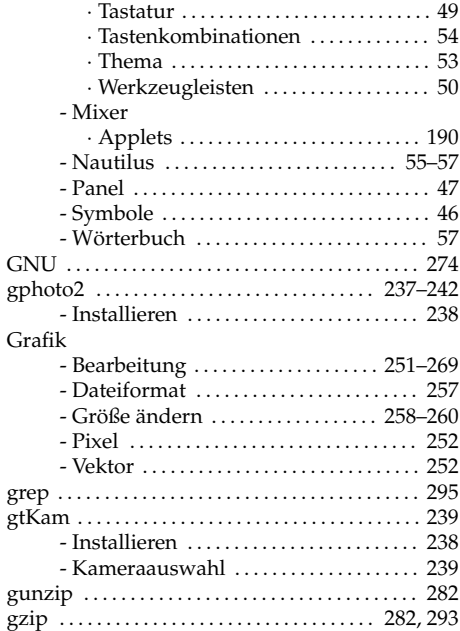

#### H

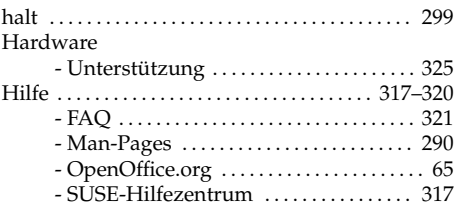

## I

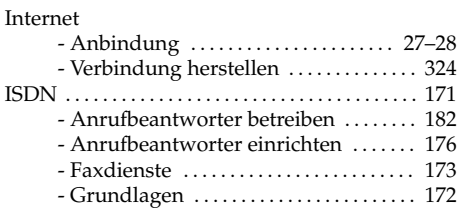

#### J

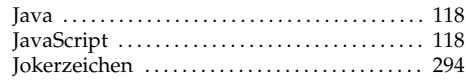

## K

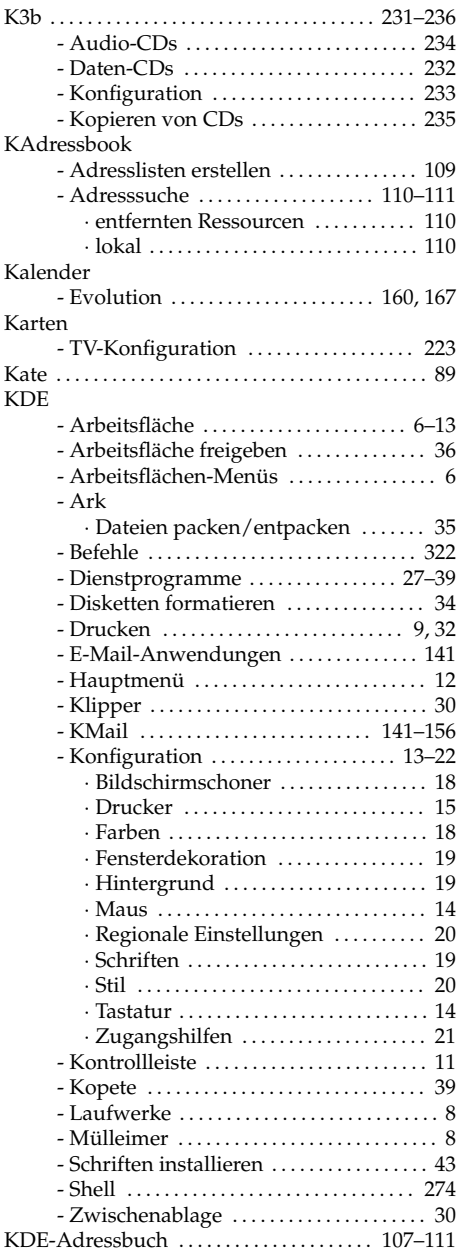

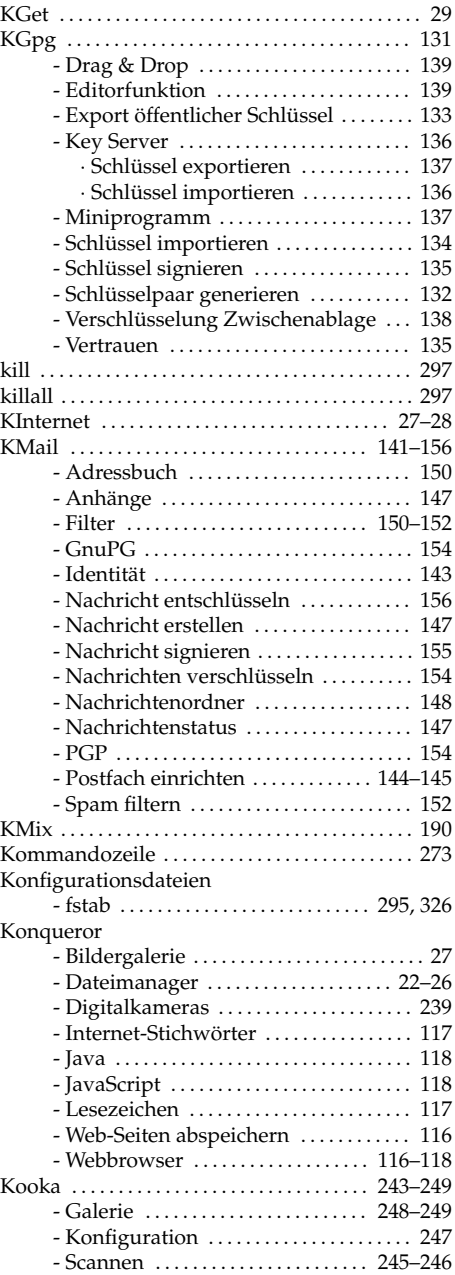

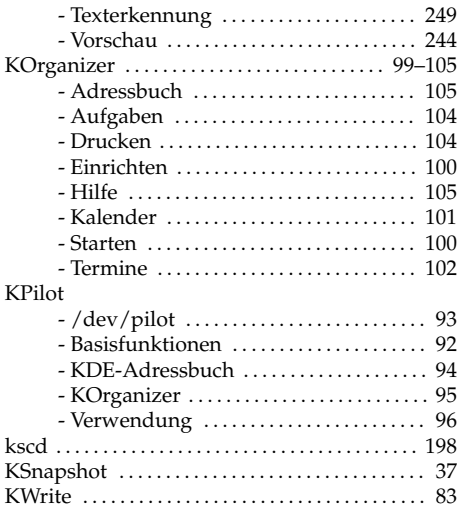

# $\frac{L}{L}$

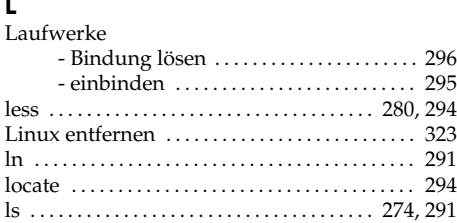

#### M

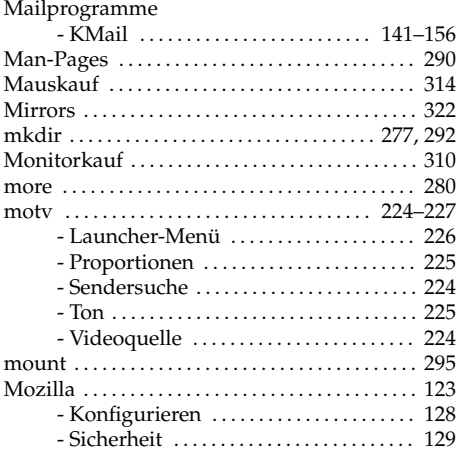

#### MS-DOS

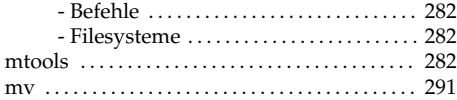

#### N

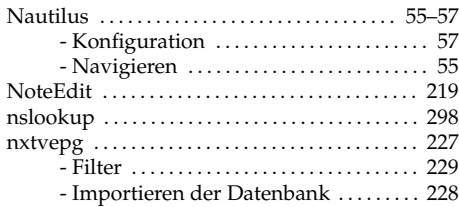

# $\frac{O}{Op}$

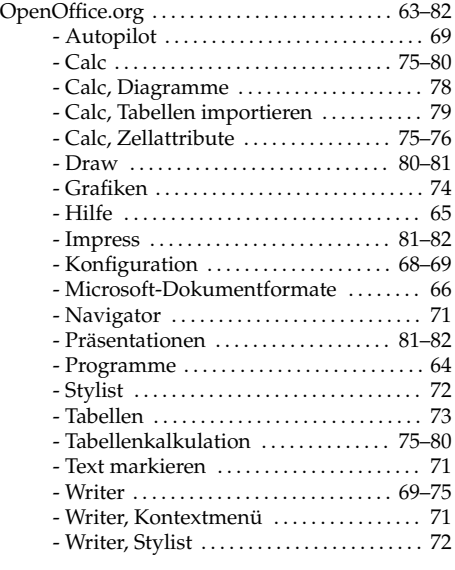

## P

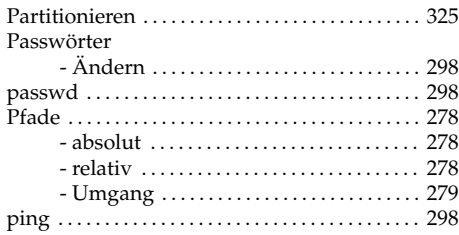

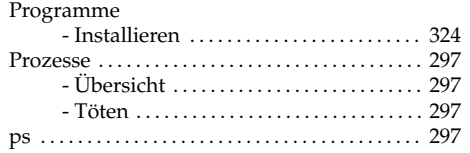

# Q

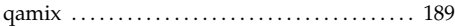

# R

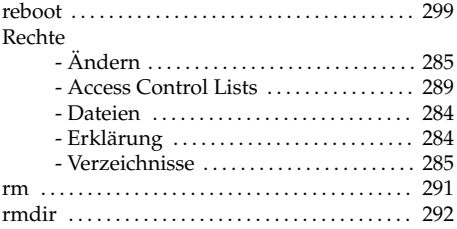

# S

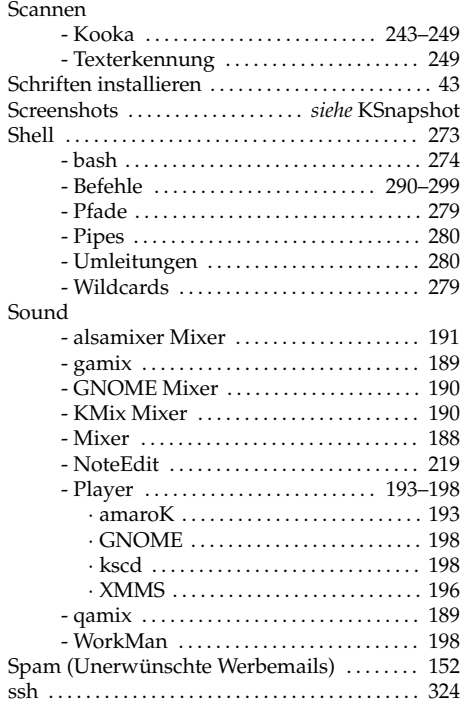

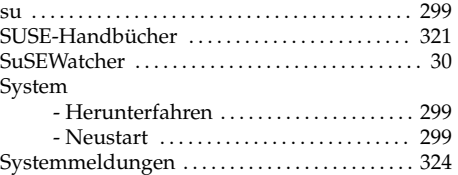

# T<br>ta

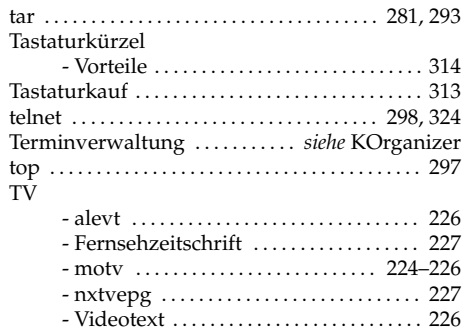

# U

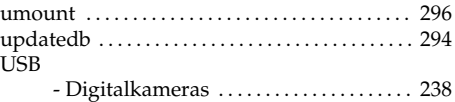

## V

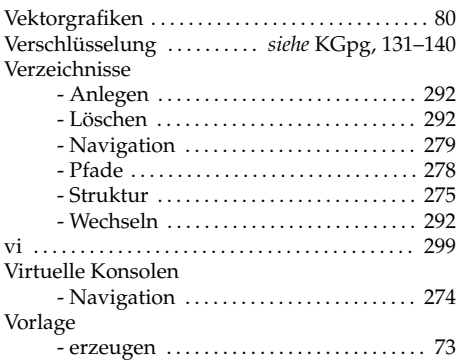

## W

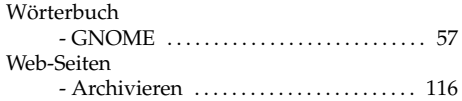

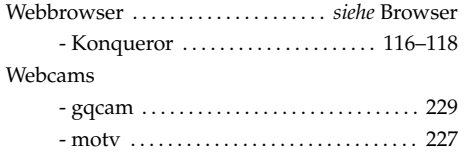

#### X

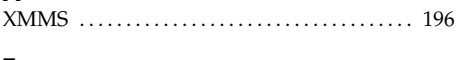

#### Z

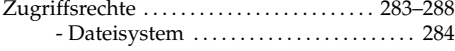